Copyright © 2000–2002 ESRI All rights reserved. Russian Translation by DATA+, Ltd.

The information contained in this document is the exclusive property of ESRI. This work is protected under United States copyright law and other international copyright treaties and conventions. No part of this work may be reproduced or transmitted in any form or by any means, electronic or mechanical, including photocopying and recording, or by any information storage or retrieval system, except as expressly permitted in writing by ESRI. All requests should be sent to Attention: Contracts Manager, ESRI, 380 New York Street, Redlands, CA 92373-8100, USA.

The information contained in this document is subject to change without notice.

#### **DATA CREDITS**

*Exercise 1:* Death Valley image data courtesy of National Aeronautics and Space Administration (NASA)/Jet Propulsion Laboratory (JPL)/Caltech.

*Exercise 2:* San Gabriel Basin data courtesy of the San Gabriel Basin Water Quality Authority.

*Exercise 3:* Belarus CS137 soil contamination and thyroid cancer data courtesy of the International Sakharov Environmental University.

*Exercise 4:* Hidden River Cave data courtesy of the American Cave Conservation Association.

*Exercise 5:* Elevation and image data courtesy of MassGIS, Commonwealth of Massachusetts Executive Office of Environmental Affairs.

#### **U.S. GOVERNMENT RESTRICTED/LIMITED RIGHTS**

Any software, documentation, and/or data delivered hereunder is subject to the terms of the License Agreement. In no event shall the U.S. Government acquire greater than RESTRICTED/LIMITED RIGHTS. At a minimum, use, duplication, or disclosure by the U.S. Government is subject to restrictions as set forth in FAR §52.227-14 Alternates I, II, and III (JUN 1987); FAR §52.227-19 (JUN 1987) and/or FAR §12.211/12.212 (Commercial Technical Data/ Computer Software); and DFARS §252.227-7015 (NOV 1995) (Technical Data) and/or DFARS §227.7202 (Computer Software), as applicable. Contractor/ Manufacturer is ESRI, 380 New York Street, Redlands, CA 92373-8100, USA.

ESRI, the ESRI globe logo, 3D Analyst, ArcInfo, ArcCatalog, ArcMap, ArcScene, ArcGIS, the ESRI Press logo, GIS by ESRI, www.esri.com, and arconline.esri.com are trademarks, registered trademarks, or service marks of ESRI in the United States, the European Community, or certain other jurisdictions.

Other companies and products mentioned herein are trademarks or registered trademarks of their respective trademark owners.

# Содержание **<sup>1</sup> Введение в ArcGIS 3D Analyst 1** Что позволяет делать 3D Analyst? 2

Советы по изучению 3D Analyst 5

### **2 Вводный курс 7**

Копирование учебных данных 8 Упражнение 1: Отображение изображения на поверхности рельефа 10 Упражнение 2: Визуализация загрязненности грунтовых вод 20 Упражнение3:Визуализация радиоактивного загрязнения и заболеваемости раком 25 Упражнение4: Построение модели TIN для представления рельефа 35 Упражнение 5: Работа с анимациями в ArcScene 49

### **3 Создание моделей поверхностей 69**

Что такое поверхности и модели поверхностей? 70 Создание растровых поверхностей по точкам 72 Интерполяция растровой поверхности 81 Интерполяция методом кригинга 85 Сохранение всех растров в заданной папке 88 Установка маски анализа 89 Установка системы координат для результатов анализа 90 Установка экстента выходных данных 91 Установка размера выходной ячейки 92 Создание TIN из векторных данных 93 Построение TIN 95 Создание TIN из растра 97 Создание растра из TIN 98

### **4 Управление 3D данными 99**

Основы ArcCatalog 100 Просмотр 3D данных 103 Понятия камеры, наблюдателя и цели 105 12 Отображение двумерных данных в 3D 109 Запуск ArcScene из ArcCatalog 113 Создание нового класса 3D объектов 114 **<sup>5</sup> Отображение поверхностей 115** Отображение растровых проверхностей в 3D 116

Отображение растровых поверхностей 117 Отображение областей с неизвестными значениями 124 Отображение поверхностей TIN 125 Как сделать слой прозрачным 135 Оттенение слоя 136

### **6 Анализ поверхностей 137**

Запросы значений поверхностей 138 Изучение формы поверхности 140 Вычисление уклона 142 Расчет уклона по растровой поверхности 143 Вычисление экспозиции склонов 144 Вычисление экспозиции склона по растровой поверхности 145 Создание изолиний 146 Создание изолиний по поверхности 148 Анализ видимости 150 Создание линии взгляда 152 Вычисление отмывки 154 Получение отмывки рельефа по поверхности 155 Оттенение 3D поверхностей в сцене 157 Определение высоты поверхности вдоль профиля 158 Поиск пути с максимальным уклоном 159 Вычисление площади и объема 160 Переклассификация данных 161 Переклассификация данных 162 Преобразование растров и TIN в векторные данные 166

Преобразование поверхности в векторные данные 167 Создание 3D объектов 169

#### 173 **3D визуализация**  $\mathbf{7}$

Созлание новой сцены 174 Добавление трехмерной графики в сцену - 176 Векторные данные и 3D 177 Определение значений z для слоя 178 Растровые данные и 3D 185 Определение 3D свойств растрового слоя 186 Преобразование единиц измерения z в единицы х,у 188 Приращение высот в слое 189 Управление условиями отображения растра 190 Использование панели 3D Эффекты 192 Использование отключения отображения граней для управления отображением слоев 194 Изменение приоритета отображения слоев 195 Промотр сцены под различными углами 196 Управление вьюерами сцены 197 Изменение установок вьюера 199 Управление сценой при помощи инструмента Полет 202 Установка закладок 203 Установка свойств спены 204 Изменение вертикального масштаба 205 Использование анимации вращения 206 Изменение цвета фона 208 Изменение освешения спены 210 213 Изменение экстента спены 215 Изменение системы координат сцены Выбор объектов в сцене 217 Экспорт сцены 221 Печать сцены 223

### **8 Анимация 225**

Анимация в ArcScene 226 Создание анимаций 228 Запись перспективных видов сцены 229 Запись и проигрывание анимационных роликов 230 Создание кадров 231 Создание анимации группы слоев 234 Создание анимаций вдоль пути 235 Использование Менеджера анимации 237 Временные свойства в Менеджере анимации 239 Сохранение анимации 240 Использование анимаций: Загрузка файла анимации ArcScene 242

# **Введение в ArcGIS 3D Analyst**

### В ЭТОЙ ГЛАВЕ

- Что позволяет делать 3D Analyst?
- Подсказки по изучению 3D Analyst

Добро пожаловать в ESRI® ArcGIS™ 3D Analyst™, дополнительный модуль ArcGIS™ для визуализации и анализа трехмерных (3D) данных. 3D Analyst добавляет специальную приложение ArcScene™ для просмотра данных 3D, а также добавляет новые возможности в ArcCatalog™ иАгсМар™.

ArcScene позволяет создавать сцены с перспективными видами, где вы можете перемещать и взаимодействовать с данными географической информационной системы (ГИС). Вы можете представлять на поверхности растровые и векторные данные, а также вытягивать по высоте векторные объекты для придания им трехмерных свойств. Вы можете также использовать инструменты 3D Analyst в ArcScene для создания и анализа поверхностей.

ArcCatalog расширяется за счет 3D Analyst, позволяя работать с данными ЗО и создавать слои со свойствами трехмерного просмотра. Вы можете предварительно просмотреть 3D сцены и данные в ArcCatalog с помощью тех же инструментов навигации 3D, которые вы используете в ArcScene.

ArcMap расширяется за счет 3D Analyst, позволяя создавать новые поверхности по данным ГИС, а также анализировать поверхности, запрашивать атрибуты для различных точек поверхности, анализировать видимость участков поверхности из разных точек. Вы можете также определить площадь поверхности, объем над или под поверхностью и создавать профили вдоль трехмерной линии на поверхности.

3D Analyst также позволяет создавать трехмерные объекты из существующих двумерных данных ГИС или оцифровывать новые векторные 3D объекты и графику в АгсМар, используя поверхность для задания значений z.

## Что позволяет делать 3D Analyst?

3D Analyst предоставляет вам набор инструментов в ArcScene для анализа и визуализации 3D данных. Он также расширяет ArcCatalog и ArcMap, так что вы можете более эффективно управлять З Дданными ГИС и выполнять трехмерный анализ и редактирование 3D объектов ArcMap.

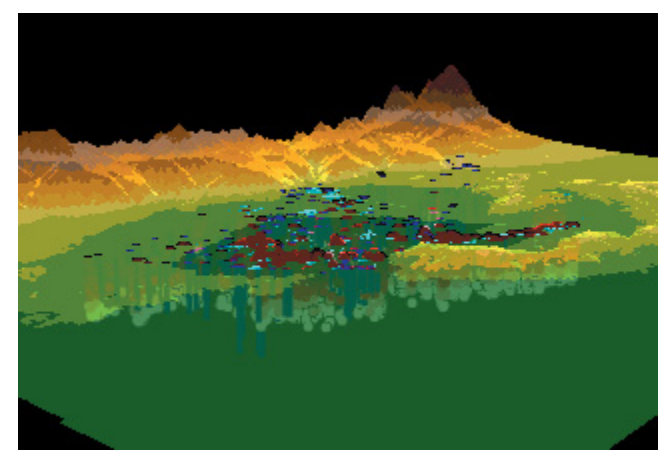

Трехмерное изображение растровых и векторных данных

### Что позволяет делать ArcScene?

Ядром модуля расширения 3D Analyst является приложение ArcScene. ArcScene предоставляет интерфейс для работы с несколькими слоями 3D данных при визуализации данных, создании и анализе поверхностей.

#### Визуализация данных

3D Analyst позволяет "натягивать" растровые или векторные данные на поверхности или располагать векторные объекты на поверхности, придавая им высоту. Вы можете просмотреть сцену с разных точек наблюдения, используя разные выоеры.

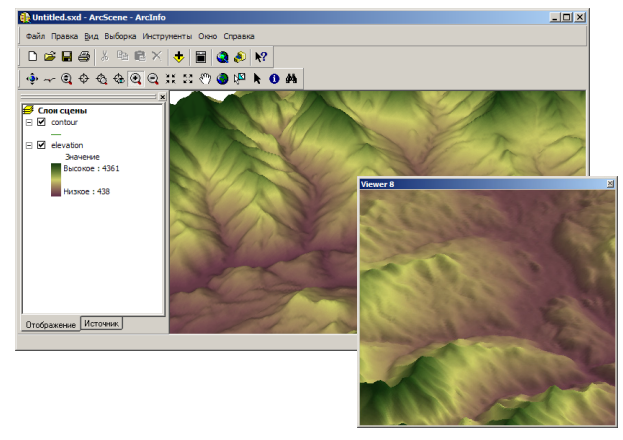

Просмотр сцены с другой позиции в другом выоере

Вы можете изменять свойства 3D-слоев, используя оттенение или прозрачность, а также изменять свойства 3D-сцен, устанавливая растяжение рельефа по вертикали, систему координат и экстент сцены, а также ее освещение.

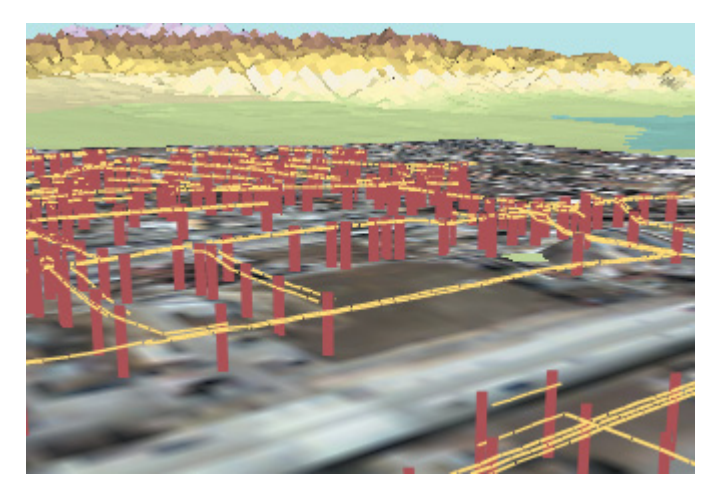

Трехмерный вид опор и линий электропередачи

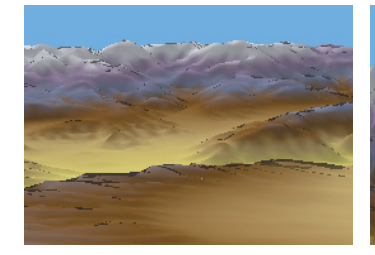

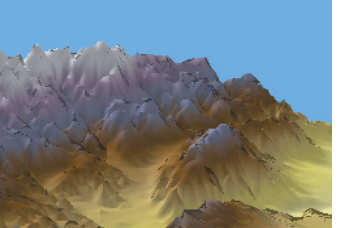

Растягивание сцены по вертикали

#### Создание поверхностей

Инструменты 3D Analyst в ArcScene и ArcMap позволяют вам создавать модели поверхностей по данным ГИС. Вы можете интерполировать растровые поверхности, а также создавать или добавлять объекты к поверхностям триангуляционных нерегулярных сетей (TIN).

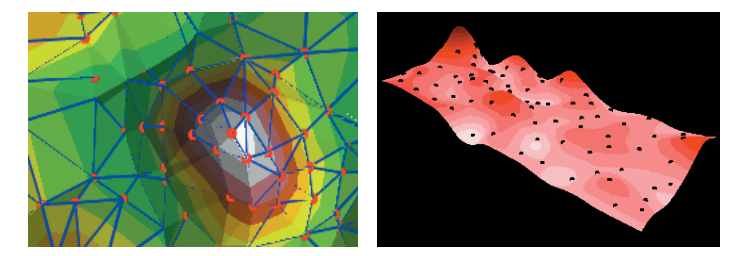

TIN и растровые поверхности

#### Анализ поверхностей

3D Analyst позволяет вам интерактивно запрашивать значения на растровой поверхности, а также значения высоты, уклона и экспозиции на поверхностях TIN.

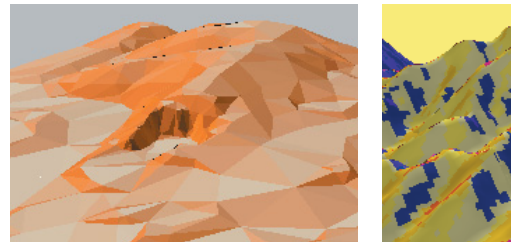

Отображение уклона и экспозиции поверхностей

Вы можете получать новые растры уклона и экспозиции из моделей поверхностей, создавать изолинии и, находить пути с максимальным уклоном на поверхности.

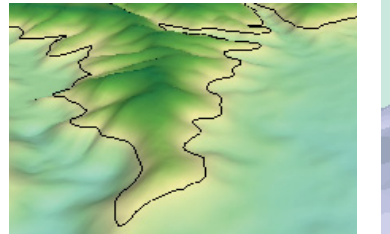

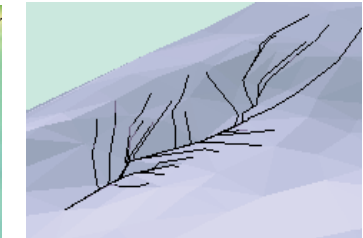

Изолиии и пути с максимальным уклоном

Вы можете также анализировать взаимную видимость позиций на поверхности; создавать растры, показывающие уровень освещенности поверхности (при заданной высоте и направлении солнца); а также переклассифицировать растровые данные для целей отображения или анализа.

### Что можно делать в ArcMap?

При установке инструментов 3D Analyst в ArcMap добавится строка инструментов 3D Analyst, так что вы сможете выполнять в АгсМар все задачи по созданию и анализу поверхностей, которые можно выполнять в ArcScene. При этом добавляется также

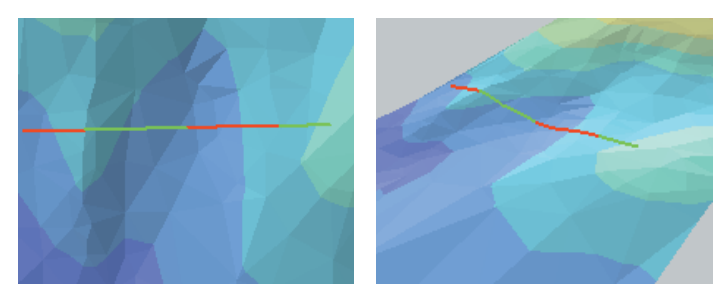

Линия взгляда, созданная по TIN в ArcMap и отображенная в ArcScene

несколько инструментов, работающих только в АгсМар: инструмент, позволяющий вам находить линии взгляда на поверхности, три инструмента для оцифровки 3D-объектов и графики с использованием значений z поверхности, а также инструмент для создания графиков профилей (изменение высоты в зависимости от расстояния) вдоль 3D-линии.

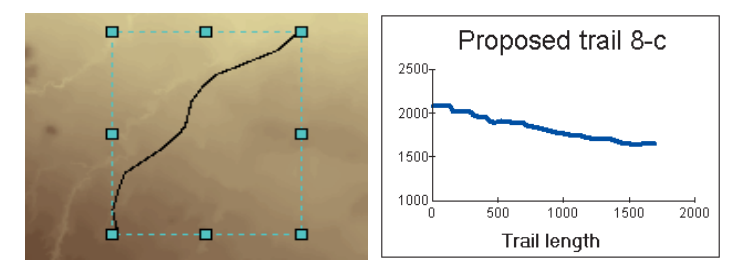

3D линия, созданная по растру в ArcMap, график профиля вдоль линии

### Что можно делать в ArcCatalog?

ArcCatalog - это приложение ArcGIS для управления данными ГИС. 3D Analyst позволяет осуществлять предварительный просмотр и навигацию по данным 3D. Вы можете создавать слои данных ГИС и определять для них свойства трехмерного изображения.

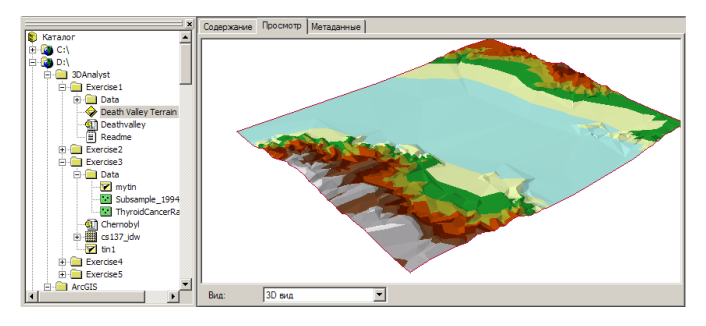

ArcCatalog позволяет вам просматривать каталог данных, создавать и просматривать слои трехмерных данных

Вы можете просмотреть сцены, созданные в ArcScene, а также создать метаданные для ваших 3D-данных ГИС, включая 3D

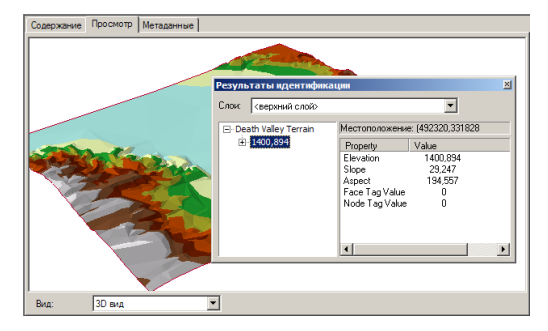

Управление в 3D Виде; идентификация объектов, ячеек растров и **Т**РЕУГОЛЬНИКОВ TIN

образцы для сцен и данных. Вы можете создавать в ArcCatalog пустые классы объектов или шейп-файлов, которые потом можно будет заполнить путем оцифровки 3D-объектов в ArcMap.

### Советы по изучению 3D Analyst

Если вы только начинаете знакомиться с географическими ин- $\phi$ ормационными системами (ГИС), вам стоит потратить некоторое время на изучение ArcMap и ArcCatalog. Руководства пользователя ArcMap и ArcCatalog содержат специальный курс, который покажет вам, как создавать карты и управлять данными ГИС.

Начните изучение 3D Analyst с Главы 2, 'Вводный курс'. В главе 2 вы узнаете, как открыть 3D сцену, добавить или выбрать данные в 3D сцене, создавать поверхности и использовать ArcScene совместно с ArcCatalog и ArcMap. 3D Analyst поставляется в комплекте с данными для курса обучения, поэтому вы можете выполнить задания шаг за шагом на вашем компьютере. Вы можете также прочитать учебник, не используя компьютер.

### Поиск ответов на вопросы

Как и у большинства людей, ваша цель - решить свои задачи, затратив минимум времени и усилий на изучение программного обеспечения. Вам нужны понятные, простые в обращении программные средства, позволяющие получить результат, не читая многотомной документации. Однако, когда возникает вопрос, вы хотели бы быстро получить на него ответ. Этому и посвящена данная книга - она дает ответы на итересующие вас вопросы тогда, когда вам это нужно.

В данной книге рассказано, как отображать данные в трех измерениях, как создавать новые поверхности из существующих данных, и как анализировать трехмерные поверхности. Вы можете прочитать эту книгу целиком, но вероятнее всего вы будете пользоваться ей, как справочником. Когда вам нужно узнать, как решить конкретную задачу, например, оттенения поверхности, просто найдите ее в оглавлении или в индексе. Вы найдете краткое пошаговое описание выполнения каждой задачи. Некоторые главы также содержат подробную информацию, которую вы можете изучить, если хотите узнать больше о понятиях, лежащих в основе решения задач. Вы можете также пользоваться глоссарием этой книги, если встретитесь с незнакомым терми-HOM.

### Получение справки на компьютере

В дополнение к этой книге используйте для изучения 3D Analyst систему онлайновой справки (Help) ArcGIS. Как пользоваться онлайновой справкой, вы можете узнать из руководства Использование АгсМар.

### Как связаться с ESRI

Если вам нужно обратиться в ESRI, чтобы получить техническую поддержку, изучите карточку регистрации продукта и технической поддержки, которую вы получили с 3D Analyst, или найдите тему 'Получение технической поддержки' в разделе 'Получение дополнительной помощи' в системе онлайновой справки (Help). Для получения дополнительной информации вы можете также посетить сайт ESRI www.esri.com и www.arconline.esri.com.

### Обучение в ESRI

ESRI предоставляет возможность обучения по программам, связанным с географической информационной наукой, приложениями и технологиями ГИС. Вы можете выбрать курсы, проводимые преподавателями, курсы на базе Интернет или учебники для самостоятельного обучения в соответствии с предпочитаемым стилем обучения и возможностями. Более подробную информацию вы найдете на сайте www.esri.com/education.

# Вводный курс

### В ЭТОЙ ГЛАВЕ

- Копирование учебных данных
- Упражнение 1: Отображение изображения на поверхности рельефа
- Упражнение 2: Визуализация загрязненности грунтовых вод
- Упражнение 3: Визуализация загрязненнности почвы и случаев рака щитовидной железы
- Упражнение 4: Построение поверхности TIN для представления рельефа
- Упражнение 5: Работа с анимацией в ArcScene

Лучший способ изучить 3D Analyst - использовать его в работе. В упражнениях данного учебника вы:

- Используете ArcCatalog для поиска и предварительного просмотра трехмерных (3D) данных.
- Добавите данные в ArcScene.
- Установите 3D свойства для посмотра данных.
- Создадите новые 3D данные из двумерных объектов и поверхностей
- Создадите новую растровую поверхность из точечных данных.
- Построите поверхность триангуляционной нерегулярной сети (TIN) из существующих пространственных данных.

Для использования данного учебника вам потребуется установленный модуль расширения 3D Analyst и ArcGIS, а также данные учебника, установленные на локальном лиске или на сетевом лиске в вашей системе. Если вы не можете найти данные учебника по пути, заданному по умолчанию в учебнике, попросите вашего администратора установить корректный путь.

74

## Копирование учебных данных

Сначала вам нужно скопировать данные учебника на локаль ный диск. Вы используете ArcCatalog для просмотра и копиро вания данных.

1. Нажмите Пуск, укажите Программы, ArcGIS и щелкните на ArcCatalog.

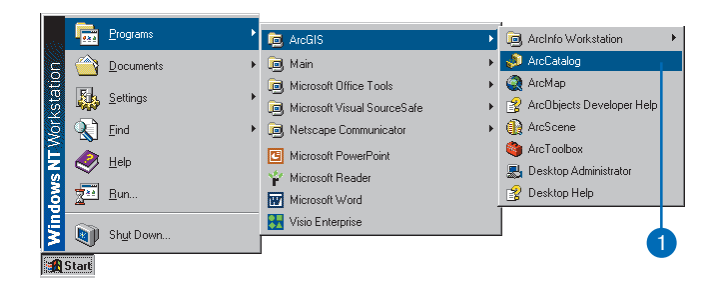

ArcCatalog позволяет вам находить данные и управлять ими. Левая сторона окна ArcCatalog называется *Деревом каталога*, которое обеспечивает общий вид организации данных и иерархический вид географических данных в папках. Правая сторона окна показывает содержание вы бранной ветви дерева каталога.

2. Щелкните на окне Путь и наберите в нем путь к папке \arcgis\ArcTutor на диске, где установлены данные учебни ка. Нажмите Enter.

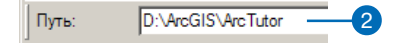

Папка ArcTutor теперь является выбранной ветвью дерева каталога. Вы можете увидеть ее содержимое на закладке Содержание.

3. Нажмите правой кнопкой на папку 3D Analyst и укажите Копировать.

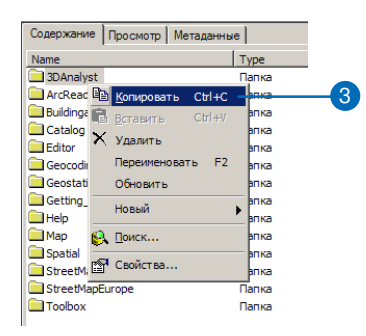

4. Щелкните правой кнопкой на локальном диске, где вы хо тите разместить данные учебника, и укажите Вставить.

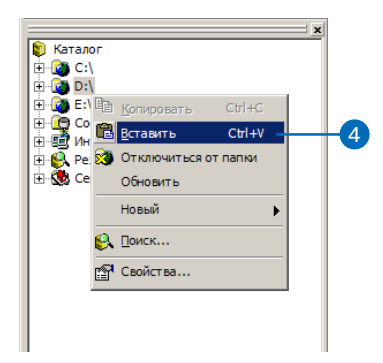

Папка будет скопирована на локальный диск. Теперь вы ус тановите подключение к папке 3D Analyst в дереве катало га.

5. Щелкните на папке 3D Analyst на локальном диске и пере тащите ее в узел верхнего уровня дерева каталога, Каталог (Catalog).

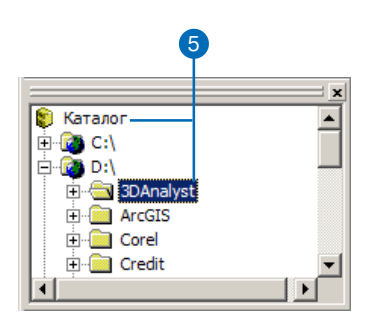

В каталоге появляется новое подключение к папке той папке на локальном диске, в которой установлены данные учебника.

На рисунке, иллюстрирующем учебник, параметр ArcCatalog 'использовать специальный значок для папок, содержащих данные ГИС' включен. Поэтому папка GISdata на рисунке вверху отличается от других папок. Вы можете отключить этот параметр в ArcCatalog, в диалоговом окне Параметры на закладке Общие. ArcCatalog работает быстрее, когда этот па раметр отключен, поэтому по умолчанию он отключен.

## Упражнение 1: Отображение изображения на поверхности рельефа

Просмотр изображения дистанционной съемки, распределенных по поверхности часто позволяет луччше понять закономерности на изображении и их связь с формой земной поверхности.

Представьте, что вы геолог, изучающий Долину Смерти (Death Valley) в Калифорнии. У вас есть TIN земной поверхности и растровое изображение по данным спутниковой съемки, показывающее неровности земной поверхности. Изображение очень информативно, но вы можете увеличить информативность, разместив изображение на земной поверхности. Изображение Долины Смерти было любезно предоставлено NASA/JPL/ Caltech.

### Подключение модуля 3D Analyst

Вам нужно включить модуль 3D Analyst.

1. Щелкните на меню Инструменты и укажите Дополнительные модули.

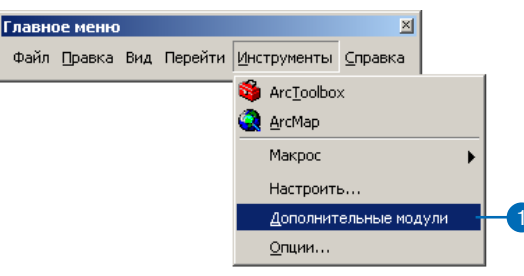

- 2. Отметьте 3D Analyst.
- 3 Нажмите Закрыть.

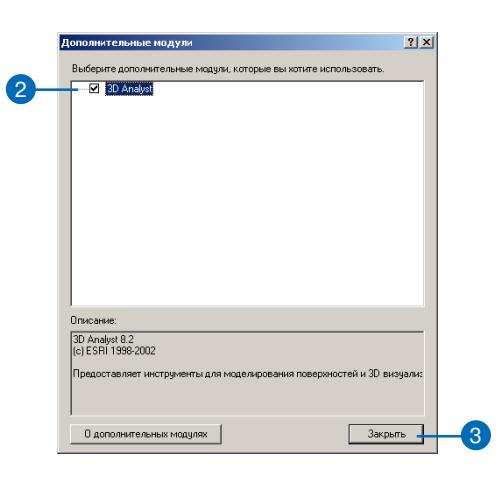

### Просмотр 3D данных в ArcCatalog

Прежде чем наложить изображение, найдите данные рельефа и просмотрите их в ArcCatalog.

1. Перейдите в подключение папки 3D Analyst в дереве каталога.

- 2. Дважды щелкните на 3D Analyst.
- 3. Дважды щелкните на Exercise1.

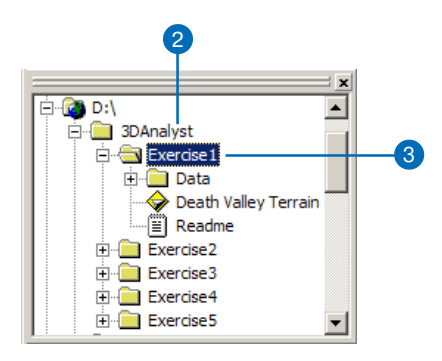

Вы увидите папку с именем Data и слой TIN с именем Death Valley Terrain (Рельеф Долины Сметри).

Слой это краткий путь к географическим данным. В нем также хранится информация о том. как следует отобра жать географические данные на карте или на 3Dсцене .

4. Щелкните на Death Valley Terrain.

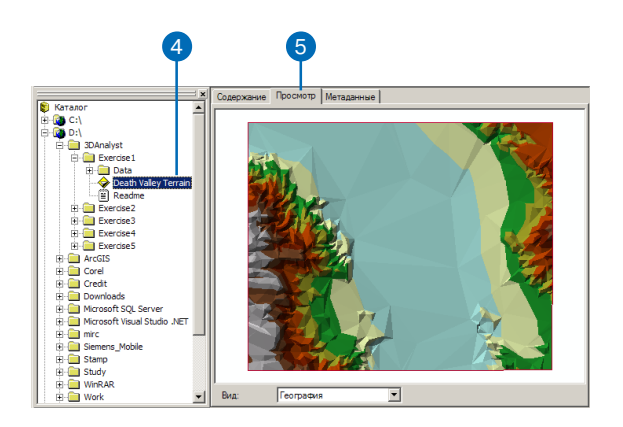

- 5. Нажмите на закладку Просмотр. Вы можете просмотреть данные ГИС в ArcCatalog. Если установлен 3D Analyst, вы можете также просмотреть данные в трех измерениях.
- 6. Нажмите стрелку вниз списка Вид и укажите 3D Вид

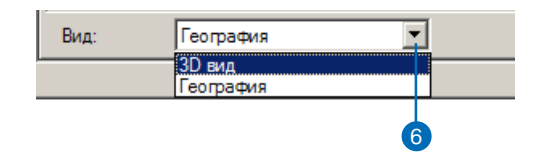

7. Щелкните правой кнопкой над окном просмотра и укажите Инструменты 3D Вида.

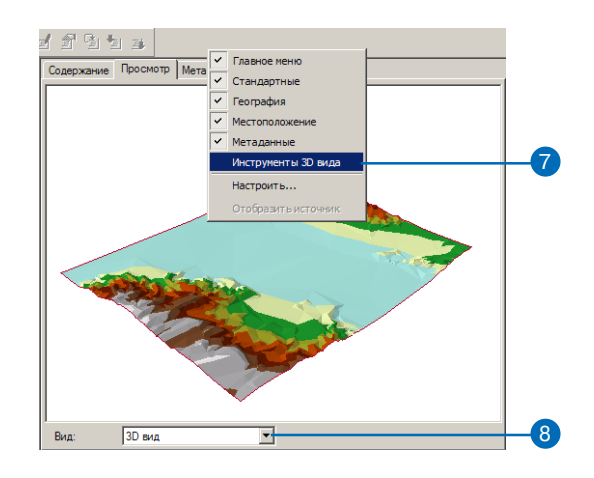

Вид становится трехмерным, и появляется новый набор Инструментов 3D Вида.

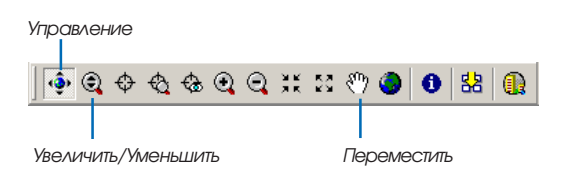

При первом просмотре данных в трех измерениях активен инструмент Управления. Вы можете увидеть названия ин струментов, задерживая над ними указатель.

Инструмент Управления позволяет поворачивать 3D данные и изменять высоту наблюдения, нажав кнопку мыши и пере мещая указатель влево или вправо, вверх или вниз.

8. Щелкните на окне 3D Вида и, удерживая кнопку, потяните указатель вниз.

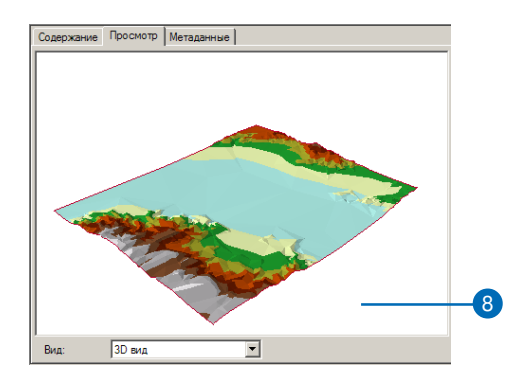

Данные вращаются вокруг своего центра. Инструмент Управ ления позволяет также приближать и отдалять изображе ние и перемещаться по нему, в зависимости от того, какая кнопка мыши нажата при перемещении указателя в окне 3D Вида.

9. Щелкните правой кнопкой на окне 3D Вида удерживая кнопку, потяните указатель вниз.

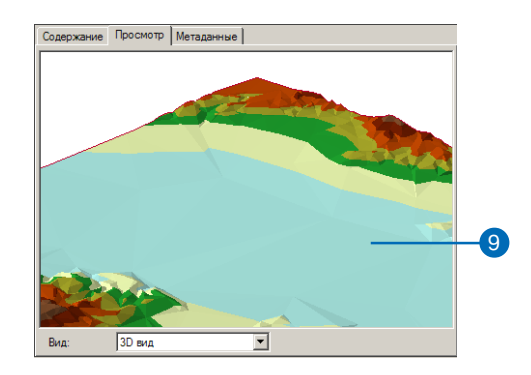

Знак курсора изменится на Увеличение/Уменьшение, и изображение приблизится.

10. Нажмите на среднюю кнопку (на двухкнопочной мыши одно временно левую и правую) и потяните вправо.

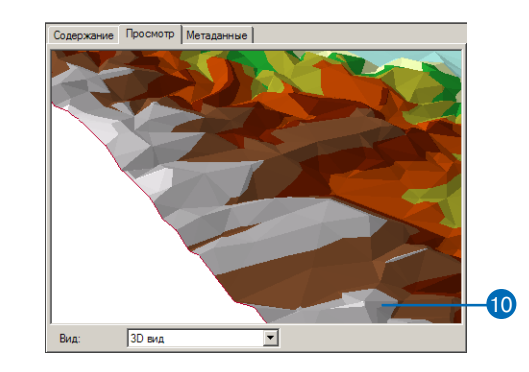

Знак курсора изменяется на знак Перемещения и вы перемещаете данные.

11. Нажмите на кнопку Идентифицировать и щелкните на какой-либо точке TIN.

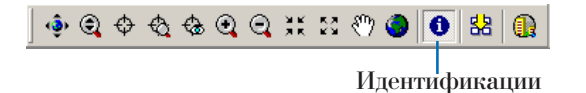

Окно Результаты Идентификации показывает высоту уклон и экспозицию склона в указанной точке.

12. Закройте окно Результаты Идентификации.

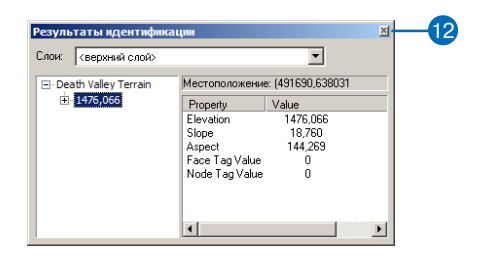

13. Нажмите на кнопку Полный экстент.

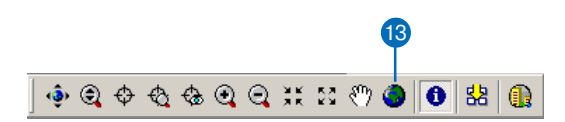

На экране снова полный экстент данных.

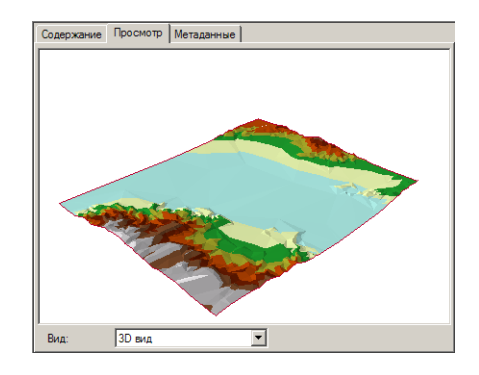

Теперь вы рассмотрели поверхность и попробовали управлять 3D видом. Следующий шаг - запустить ArcScene и добавить радарный снимок к новой сцене.

### Запустите ArcScene и добавьте данные

ArcScene - это 3D вьюер в модуле 3D Analyst. Хотя вы можете просмотреть 3D данные в ArcCatalog, ArcScene позволяет вам строить сложные сцены по нескольким источникам данных.

1. Нажмите на кнопку ArcScene в панели 3D Вида.

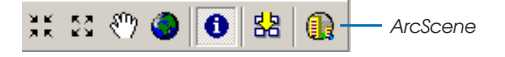

Запускается ArcScene. Отметьте, что многие инструменты в стандартной панели ArcScene совпадают с инструментами управления 3D в ArcCatalog.

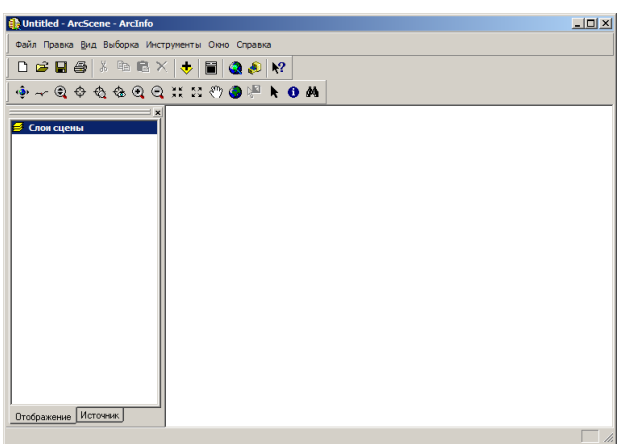

2. Щелкните на слое Death Valley Terrain в дереве каталога и перетяните его в правую часть окна ArcScene.

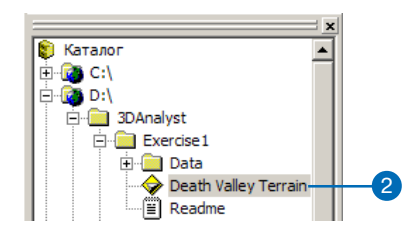

TIN будет отрисован в новой сцене.

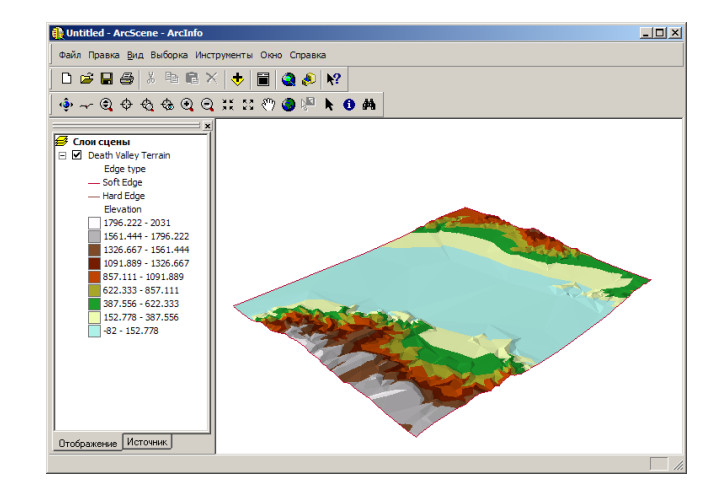

3. Нажмите Добавить данные в строке стандартных инстру ментов ArcScene.

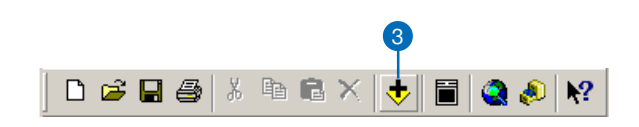

4. Перейдите в папку Data Упражнения 1.

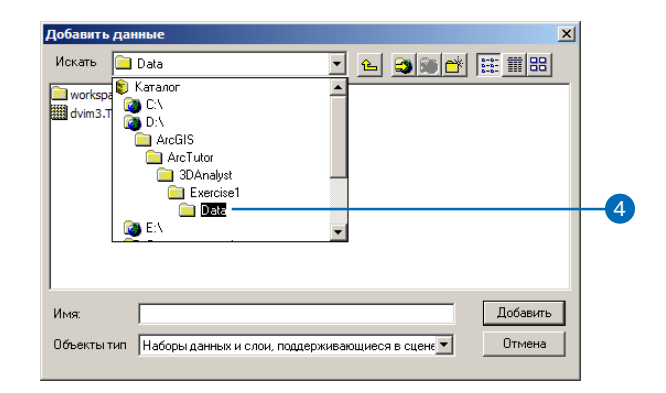

- 5. Щелкните на dvim3.TIF.
- 6. Нажмите Добавить.

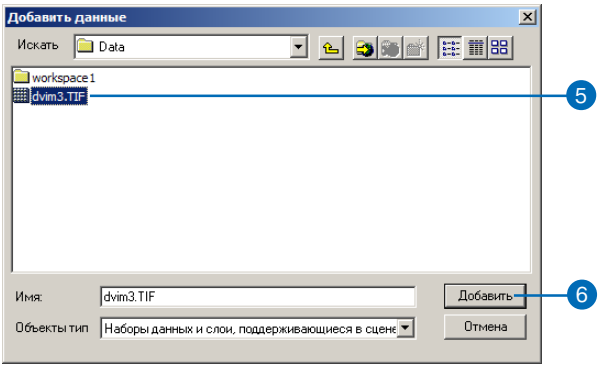

Снимок будет добавлен к сцене.

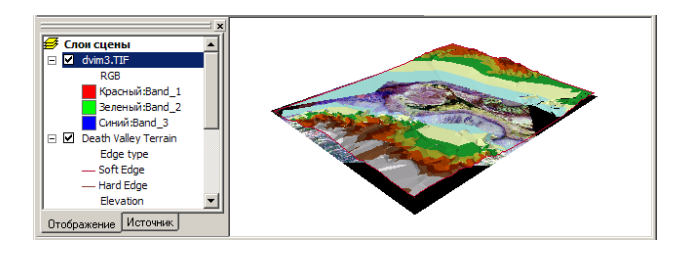

Снимок отображен на плоскости с базовой высотой, равной 0. Вы видите его над поверхностью рельефа Долины Смер ти, там, где она ниже 0 метров (уровня моря); на остальных участках рельеф закрывает снимок.

7. Уберите отметку против слоя Death Valley Terrain.

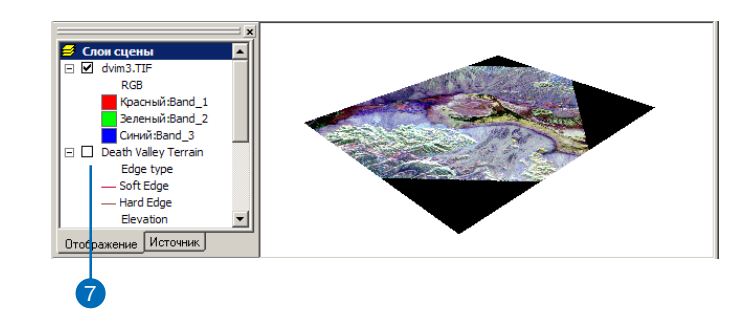

Теперь вы видите снимок целиком. Черные участки означа ют отсутствие данных, они появились в результате опера ции совмещения изображения с поверхностью рельефа.

Вы добавили изображение к сцене. Теперь вы измените свой ства слоя изображения, так что он будет наложен на поверх ность рельефа.

### **Наложение изображения**

Информация о структуре поверхности, содержащаяся в изоб ражении важный источник информации о земной поверхнос ти. Однако, некоторые отношения между текстурой поверхно сти и формой рельефа станут ясны, когда вы "натянете" изоб ражение на поверхность рельефа. В ArcScene вы можете нало жить слой, содержащий грид, изображение или 2D объекты, на поверхность (грид или TIN), присвоив слою значения высо ты из этой поверхности.

1. Щелкните правой кнопкой на dvim3. TIF в таблице содержания ArcScene и укажите Свойства.

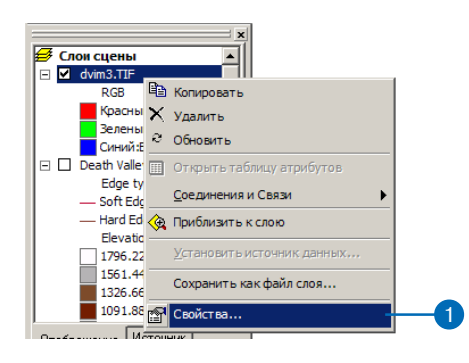

Открывается диалоговое окно Свойства слоя. Свойства позволяют определить, как будет отображен слой на карте или сцене.

2. Нажмите на закладку Базовые высоты.

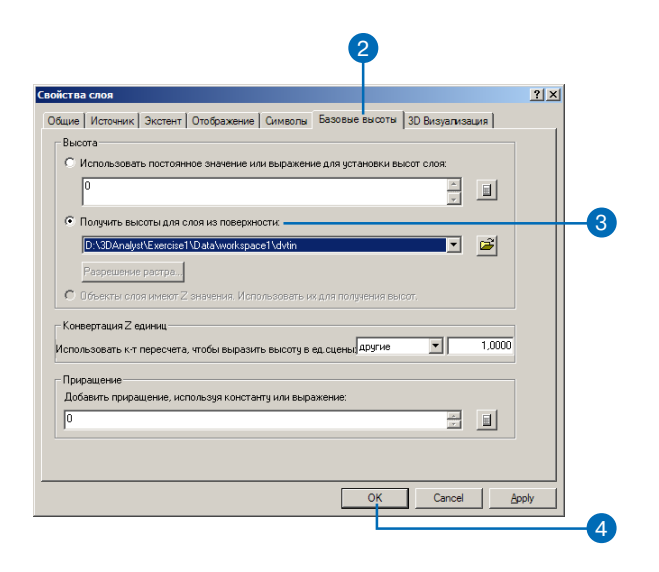

3. Включите опцию Получить высоты для слоя из поверхнос-TИ.

Поскольку TIN - единственная модель поверхности в данной сцене, только она включена в список.

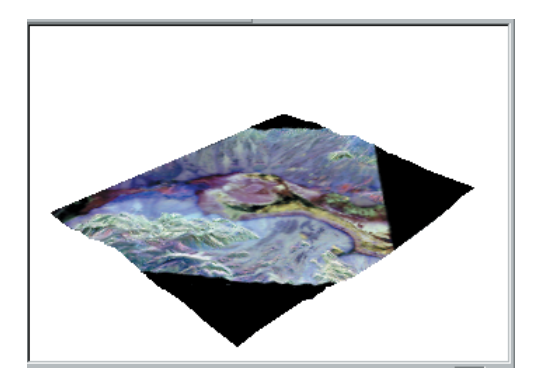

4. Нажмите ОК.

Изображение будет наложено на поверхность.

Теперь вы можете управлять изображением и видеть связь текстуры поверхности, показанной цветом, и формы рельефа.

### Изучите изображение

Для изучения снимка вы воспользуетесь инструментами из строки инструментов ArcScene.

1. Нажмите на кнопку Увеличить.

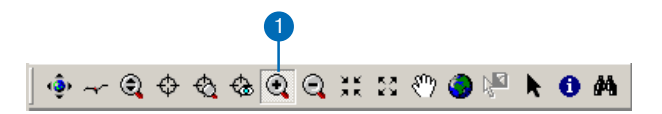

2. Щелкните и растяните прямоугольник вокруг центральной части изображения.

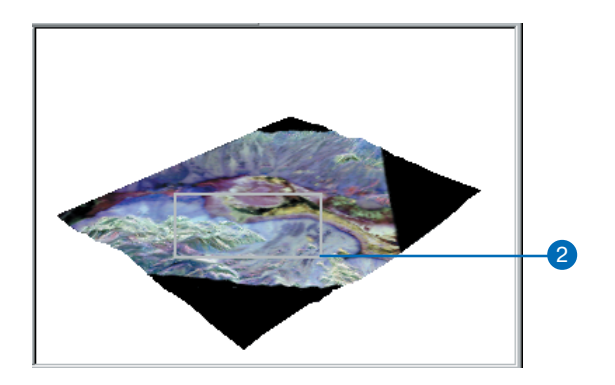

Изображение увеличивается, показывая центральную часть снимка.

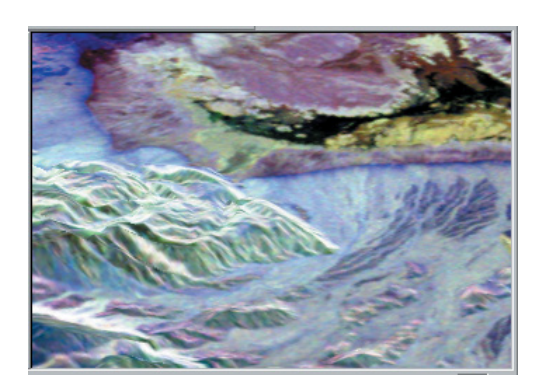

3. Нажмите на кнопку Управление.

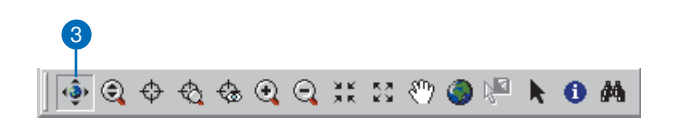

4. Щелкните на сцене и слегка потяните вверх и влево.

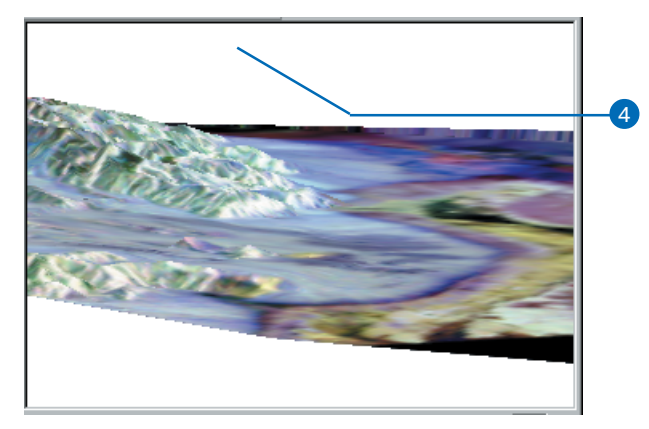

Сцена поворачивается, а угол наблюдения уменьшается, как будто вы смотрите вниз на долину, из-за возвышенности в левой части сцены.

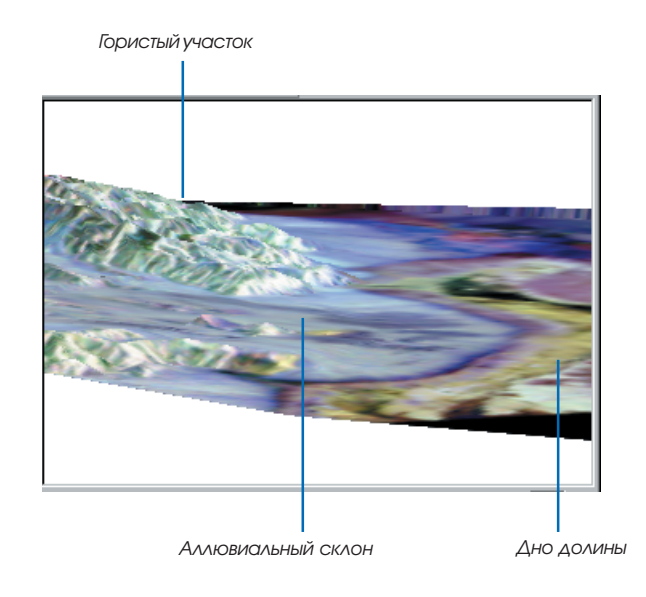

Поверхность в районе возвышенности заметно более неров ная, чем в низине. Текстура поверхности (и, следовательно, цвет радарного изображения) в гористом районе отличается от ровной поймы—желто-черный участок в нижней части долины. Гористый район также отличается по текстуре от веерного наносного спуска ко дну долины.

Наложение радарного снимка на поверхность рельефа позво ляет вам увидеть отношения между общей формой земной по верхности и текстурой скальных и осадочных пород, составля ющих ее.

### **Масштабирование рельефа по высоте**

Долина это значительная область по отношению к высоте ре льефа, несмотря даже на то, что горы на краю сцены достигают высоты 2000 м над уровнем дна долины. Чтобы усилить ощущу ние глубины в сцене и выделить мелкие детали, вы используете масштабирование высоты рельефа.

1. Щелкните правой кнопкой на заголовке Слои сцены в таб лице содержания и укажите Свойства сцены.

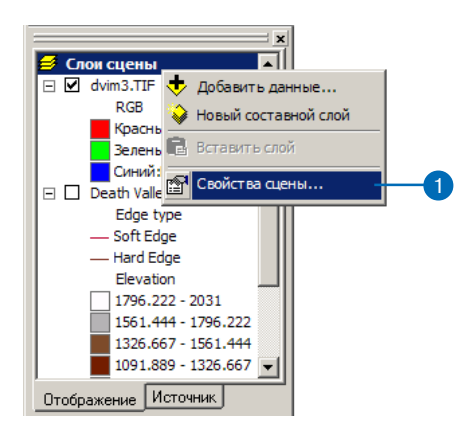

Диалоговое окно Свойства сцены позволяет вам установить свойства, общие для всех слоев сцены. Это масштаб по вер тикали, цвет фона (неба), система координат и экстент данных, а также освещение сцены (позиция источника све та относительно поверхности).

2. Нажмите на закладку Общие.

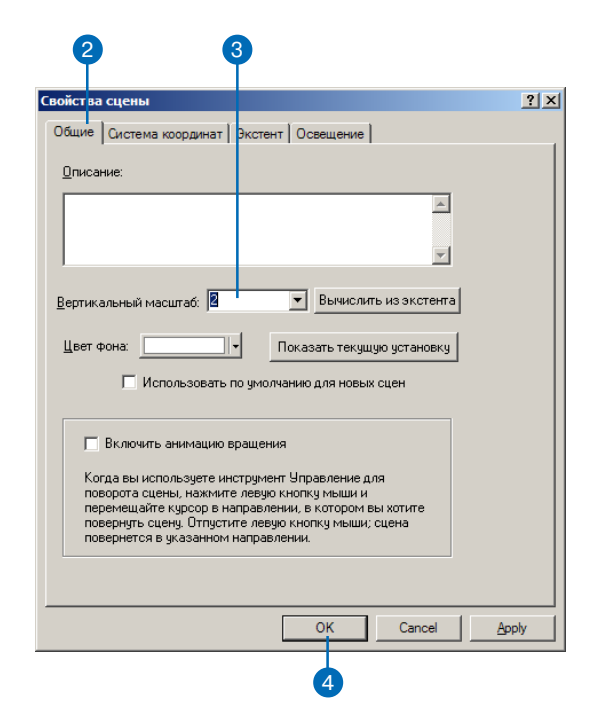

- 3. Наберите "2" в окошке Вертикальный масштаб.
- 4. Нажмите OK.

Визуальная высота поверхности будет удвоена.

Теперь вы можете ясно видеть, как наносный спуск переходит в дно долины, между большим гористым участком в центре сцены и меньшим гористым участком в левой задней части сцены.

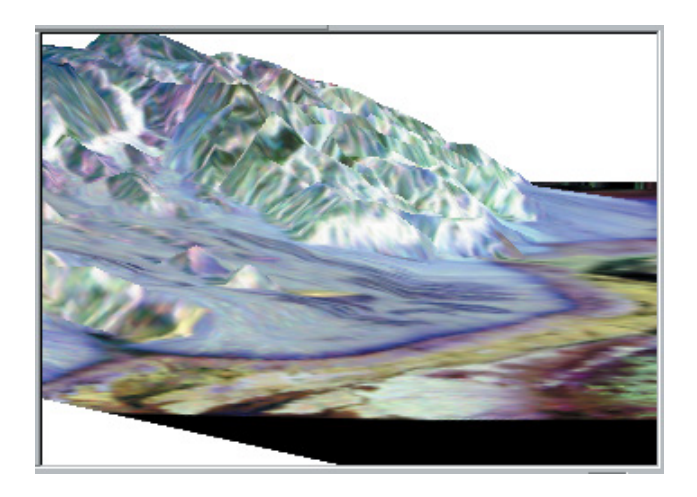

Вы добавили глубину к радарному снимку, изучили общую связь между данными изображения и поверхностью рельефа и улучшили вид сцены, чтобы рассмотреть детали изменения рельефа.

Теперь, построив сцену, вы сохраните ее для дальнейшего использования.

### Сохраните сцену

Сцены, называемые также Документами сцен, аналогичны картам. Они содержат информацию об отображении слоев, содержащихся в сцене, и о том, где находятся исходные данные.

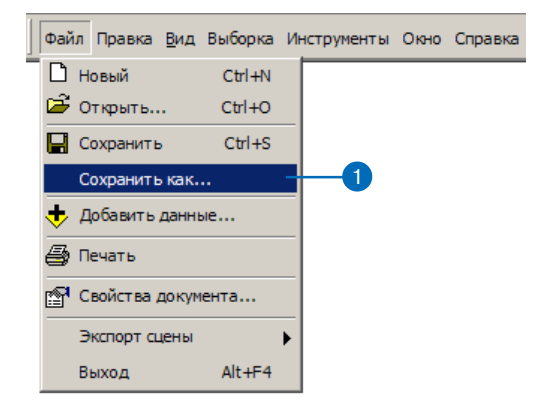

1. Нажмите Файл и укажите Сохранить как.

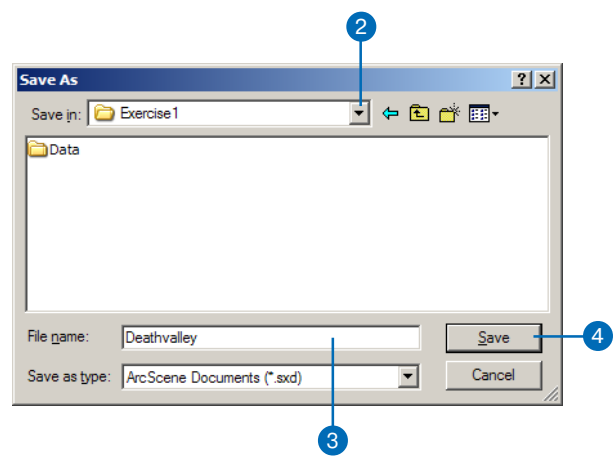

- 2. Перейдите в папку Exercise1.
- 3. Наберите "Deathvalley".
- 4. Нажмите Сохранить.

Теперь вы сможете позднее снова открыть эту сцену.

### Упражнение 2: Визуализация загрязненности грунтовых вод

Представьте себе, что вы выполняете работу для окружного управления водоснабжением. Управлению известны районы утечки летучих органических соединений (VOC) за несколько лет. На карту нанесены некоторые выбросы VOC в водоносном пласте, и вы хотите создать ЗDсцену, которая поможет официальным лицам и общественности понять проблему.

Некоторые данные для сцены уже собраны в сцене Groundwater (Грунтовые воды). Вы модифицируете сцену для лучшего представления проблемы.

Данные VOC были любезно предоставлены Комиссией по качеству воды в San Gabriel Basin.

### Откройте документ сцены Groundwater

Документ сцены содержит TIN, показывающий форму выброса загрязняющих веществ, растр их концентрации, и два шейпфайла, показывающие расположение участков и колодцев. Вы наложите растр концентрации на TIN выбросов, вытянете объекты-здания и измените их цвет, а затем вытянете объекты-колодцы, так чтобы колодцы, для которых угроза загрязнения волы наиболее велика. были наиболее заметными.

- 1. В Агс Scene нажмите Файл и укажите Открыть.
- 2. Перейдите в папку Exercise2.

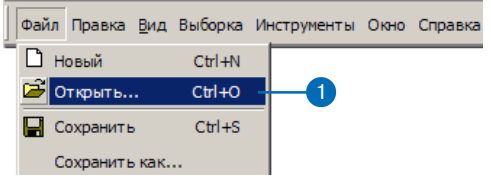

3. Щелкните на Groundwater.sxd.

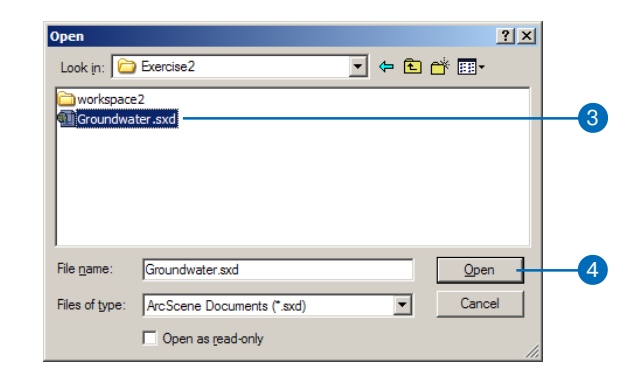

4. Нажмите Открыть.

Открывается сцена Groundwater. В таблице содержания вы видите четыре слоя.

### Покажите объем и интенсивность загрязнения

Вы наложите растр концентрации VOC на TIN выбросов загрязняющих веществ, чтобы показать объем и интенсивность загрязнения водоносного горизонта.

1. Щелкните правой кнопкой на congrd и укажите Свойства.

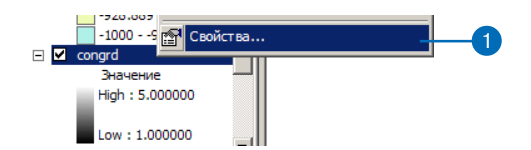

2. Нажмите на закладку Базовые высоты.

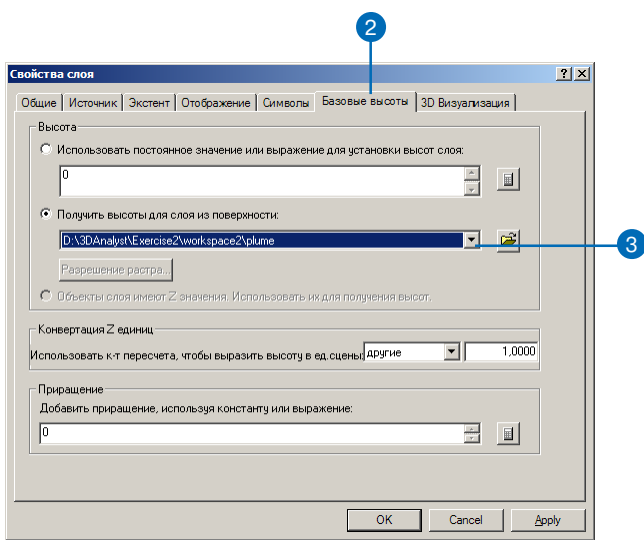

3. Нажмите стрелку вниз в списке поверхностей и укажите <sup>p</sup>lume (выбросы), чтобы получить высоты из TIN выбросов.

Теперь вы измените обозначения в растре, чтобы показать интенсивность загрязнений.

4. Нажмите на закладку Символы.

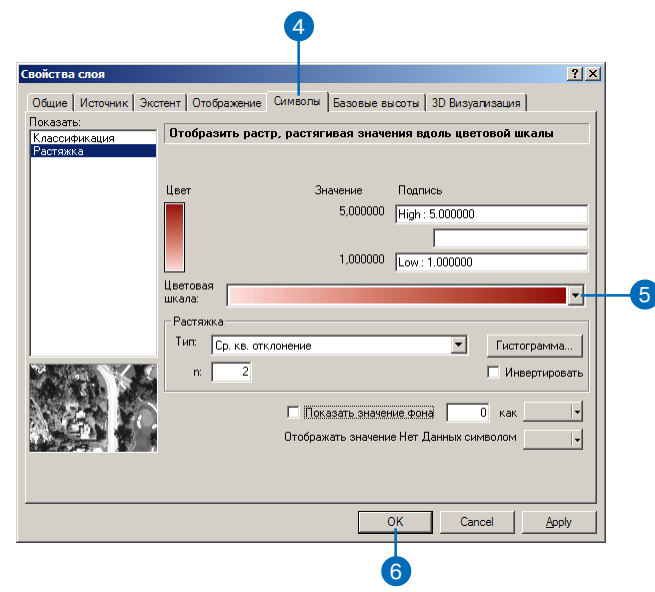

- 5. Нажмите стрелку вниз на поле Цветовая гамма и укажите красную цветовую гамму для растра.
- 6. Нажмите OK.
- 7. В таблице содержания уберите отметку против plume.

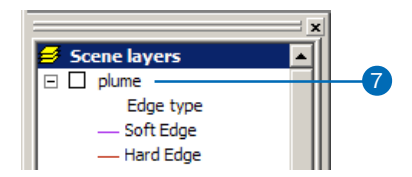

Теперь вы видите форму и интенсивность выбросов в трех измерениях.

### Покажите выбросы по отношению к **КОЛОДЦАМ**

Вы видите, что некоторые колодцы находятся в зонах выбросов. Однако, трудно определить, какие именно колодцы загрязнены сильнее, поскольку на большей глубине загрязнение расширяется, но его концентрация уменьшается.

Вы вытянете объекты-колодцы по значениям их глубины и увидите, какие из них пересекают выбросы.

1. Щелкните правой кнопкой на wells и укажите Свойства.

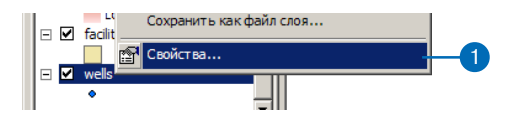

2. Нажмите на закладку Вытягивание.

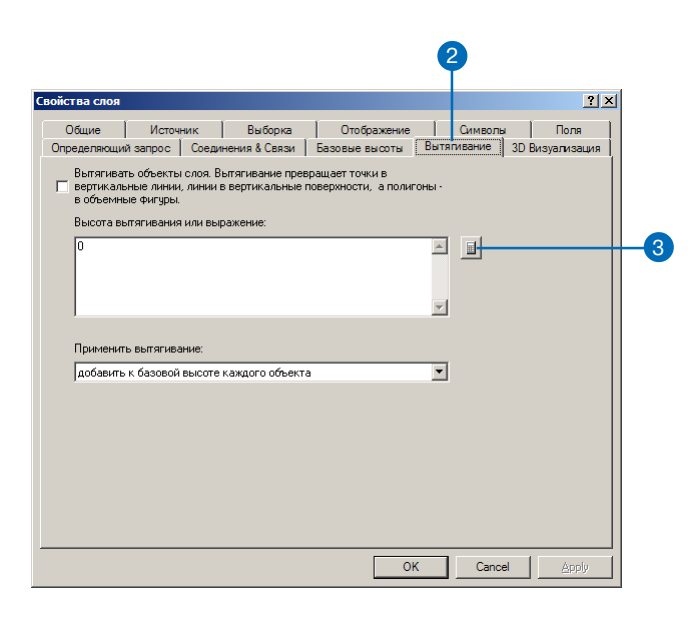

3. Нажмите на кнопку Вычислить выражение.

Вы превратите точки колодцев в вертикальные линии, соответствующие их глубине. Эта информация хранится в поле WELL DPTH.

4. Щелкните на WELL DPTH.

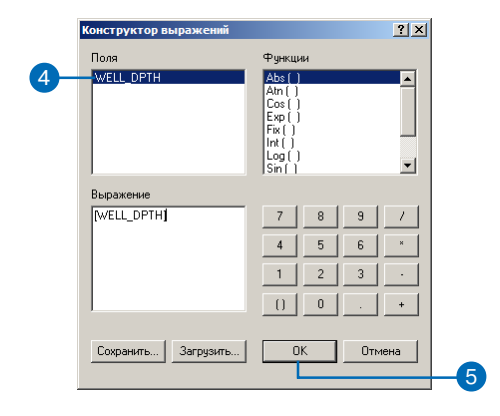

- 5. Нажмите ОК.
- 6. Нажмите стрелку в списке Применить вытягивание, добавив его к значению высоты объекта. Глубина колодцев - отрицательная величина, поэтому они будут вытянуты вниз.

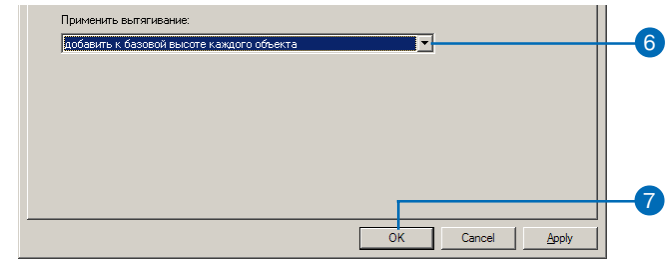

7. HawMure OK.

Вы видите места, где колодцы пересекают выбросы или близки к ним. Теперь вы измените сцену таким образом, чтобы стали ясны приоритеты очистки (откачивания до получения чистой воды) для различных источников водоснабжения.

### **Покажите приоритет очистки**

Аналитики вашего отдела ранжировали источники водоснаб жения по срочности проведения очистки. Вы вытянете 3D столбики, высота и цвет которых будут зависеть от срочности очистки.

- 1. Щелкните правой кнопкой на facility и укажите Свойства.
- 2. Нажмите на закладку Вытягивание.

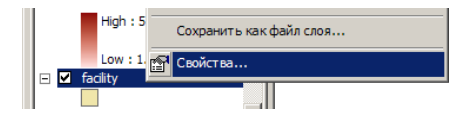

3. Нажмите на кнопку Вычислить выражение.

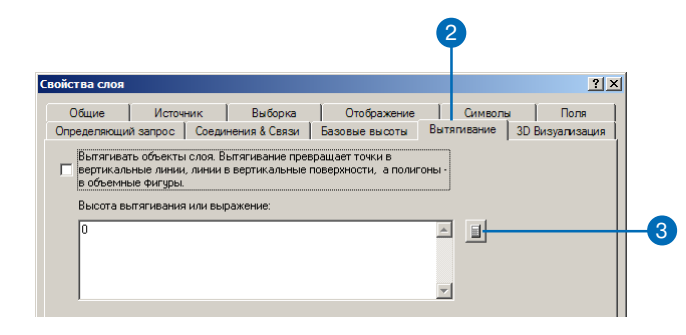

4. Щелкните PRIORITY1.

5. Наберите \* 100.

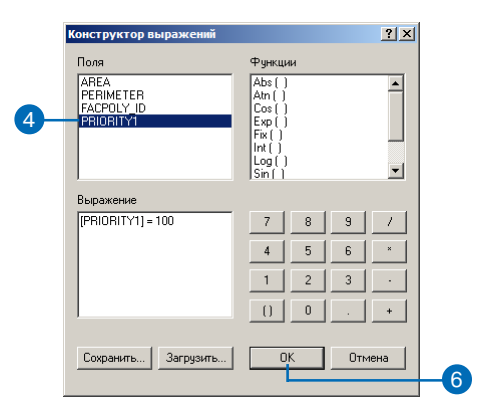

6. Нажмите OK.

Созданное вами выражение появится в окошке Значение или выражение вытягивания.

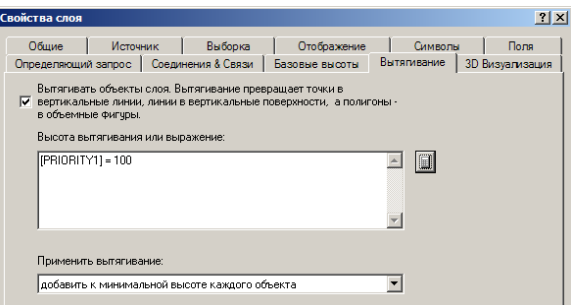

- 7. Нажмите на закладку Символы.
- 8. Щелкните Количество.
- 9. Нажмите стрелку вниз в списке Значение и выберите PRIORITY1.

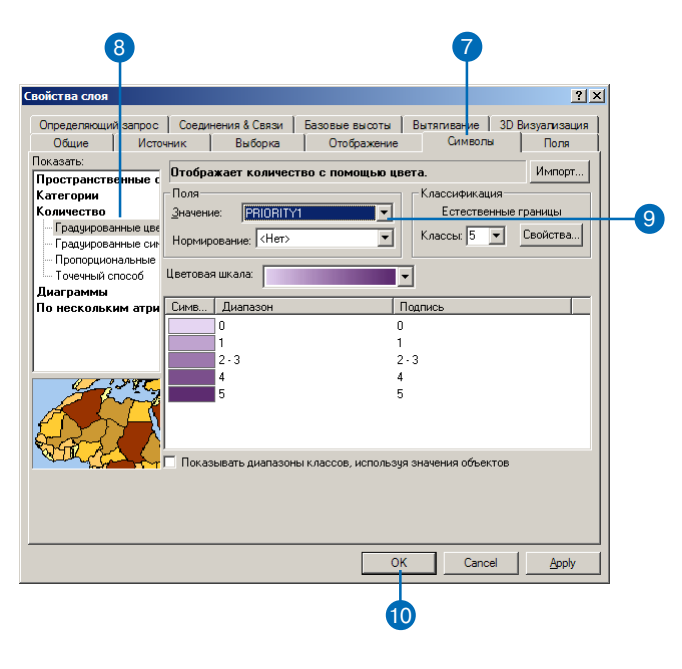

### 10. Нажмите OK.

Для источников вы видите столбики, высота которых соот ветствует приоритету очистки источников. Теперь сцена показывает форму и интенсивность загрязнения, располо жение колодцев относительно выбросов и источники водо снабжения, которые необходимо очистить, чтобы предотв ратить дальнейшее распространение загрязнения грунтовых вод.

Теперьсохраните изменения в сцене.

11. Нажмите на кнопку Сохранить.

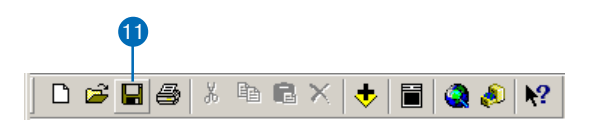

### Упражнение3: Визуализация радиоактивного загрязнения и заболеваемости раком

В1986г., после аварии на Чернобыльской АЭС, в Белоруссии вы пало большое количество радиоактивных осадков. С тех пор уче ные изучают последствия катастрофы. Один из инструментов изуче ния данных визуализация в 3D. В данном упражнении вы со здадите две поверхности по данным, полученным из Белоруссии. Один набор точек содержит значения измерений концентрации CS137 в почве. CS137 один из радиоактивных изотопов, выбро шенных в результате аварии. Второй набор точек показывает число заболеваний раком щитовидной железы, суммированное по рай онам, точки измерений помещены в центрах соответствующих районов.

Данные заражения почвы CS137 и заболевания раком щито видной железы любезно предоставлены Международным уни верситетом окружающей среды им. А.Д.Сахарова.

### **Просмотр точечных данных**

Сначала вы откроете сцену Chernobyl и просмотрите точечные данные.

1. Нажмите Файл, затем укажите Открыть.

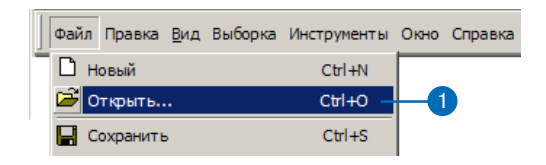

- 2. Перейдите в папку Exercise3 и укажите Chernobyl.
- 3. Нажмите Открыть.

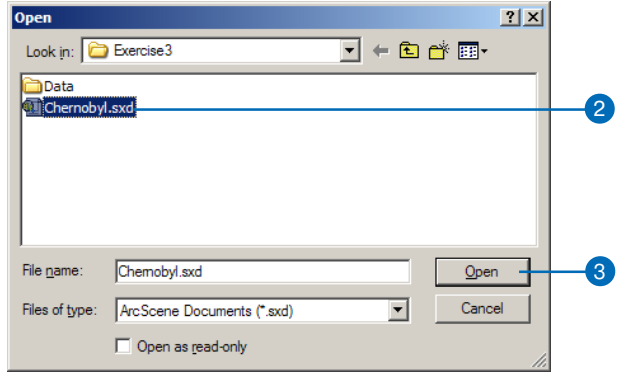

Измерения CS137 в почве показаны небольшими точечны ми символами, для отражения концентрации использована градуированная цветовая гамма. Центры районов, по кото рым суммированы данные заболевания раком, показаны более крупными символами и в другой цветовой гамме.

### **Создание трехмерных точечных объектов**

Измерения CS137 в почве - это 2D точки с некоторыми атрибутами. Один из способов представить 2D точки в 3D виде - задать выражение вытягивания или базовые высоты. Вы може те также включить значения z в геометрическую форму объек тов, чтобы их можно было просматривать в 3D виде без уста новки базовых высот, исходя из поверхности или атрибута.

Сначала добавьте панель инструментов 3D Analyst в ArcScene.

1. Нажмите Вид, укажите Панели Инструментов и выберите 3D Analyst.

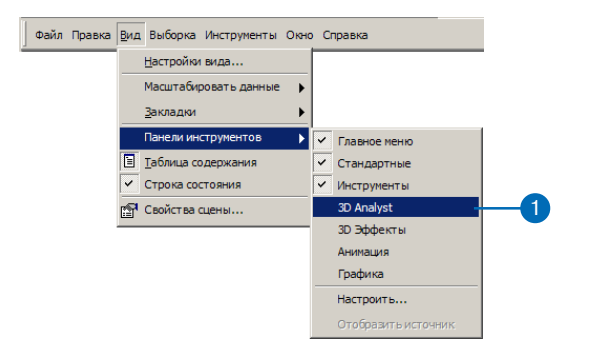

Панель инструментов 3D Analyst в ArcScene содержит инструменты для 3D анализа и преобразования данных. Строка инструментов 3D Analyst в ArcMap содержит те же инструменты, плюс еще несколько инструментов, которые можно использовать в АгеМар.

Теперь вы создадите 3D точечные объекты по точкам измерений CS137 в почве.

2. Нажмите 3D Analyst, Конвертировать, Объекты в 3D

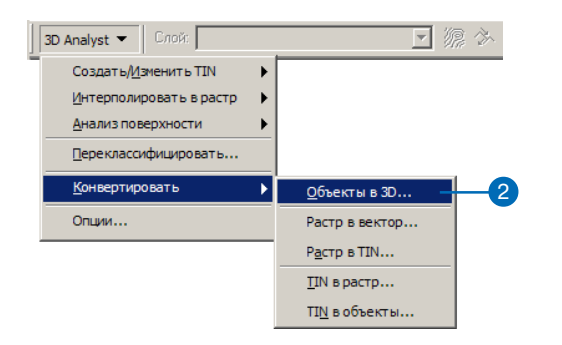

3. Нажмите на стрелку списка Входные объекты и укажите Subsample\_1994\_CS137.

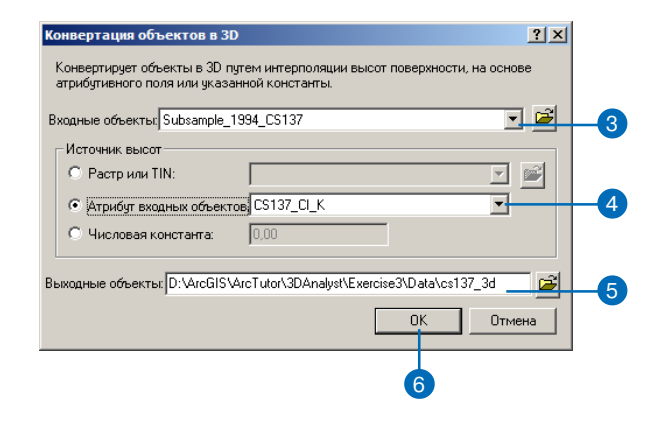

- 4. Включите опцию Атрибут входных объектов, затем нажмите на стрелку списка Атрибуты входных объектов и укажите CS137 CI K.
- 5. Измените имя выходного объекта на CS137 3D.
- 6. Нажмите ОК.

Объекты будут преобразованы в 3D точечные объекты. Однако по прежнему кажется, что они находятся на плоскости, поскольку значения концентрации CS137 находятся в диапазоне от 0 до 208.68, что очень мало по сравнению с экстентом данных по горизонтали.

### **Масштабирование значений по вертикали**

Вы будете масштабировать сцену, чтобы показать новые точки с высотами, включенными в геометрию.

1. Нажмите Вид и укажите Свойства Сцены.

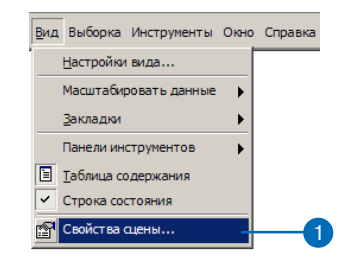

2. Нажмите на закладку Общие.

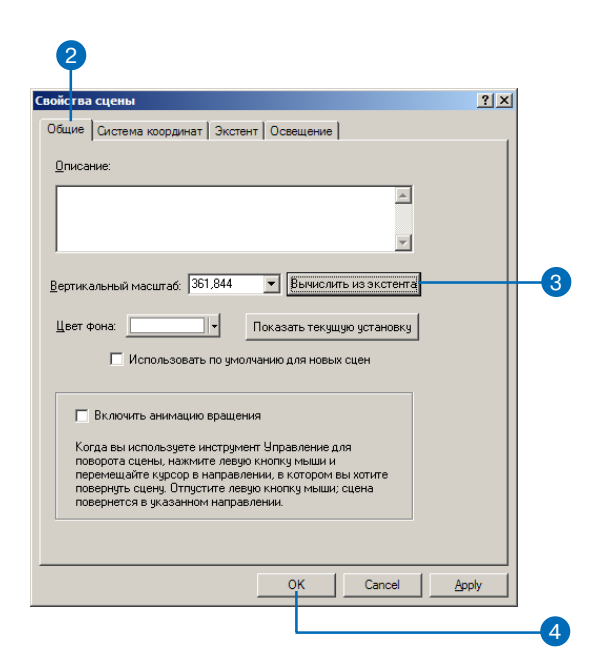

- 3. Нажмите Вычислить из экстента.
- 4. Нажмите OK.
- 5. Нажмите на кнопку Полный экстент.

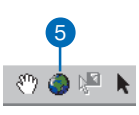

Теперь вы видите на сцене новые 3D точки и можете от ключить исходный слой измерений CS137.

6. Уберите в таблице содержания отметку против Subsample\_1994\_CS137 и нажмите на знак "минус" около окошка, чтобы скрыть классификацию.

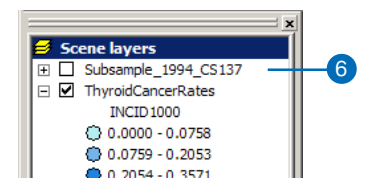

### **Вытягивание столбцов**

Просмотр точек в 3D пространстве это один из способов изу чения данных. Другой способ вытягивание точек в столбцы. Вы вытянете точки частоты заболевания раком щитовидной железы в столбцы, чтобы сравнить их с данными о заражении поч вы.

1. Щелкните правой кнопкой на ThyroidCancerRates и укажи те Свойства.

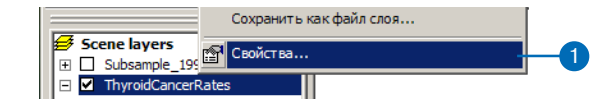

2. Нажмите на закладку Вытягивание.

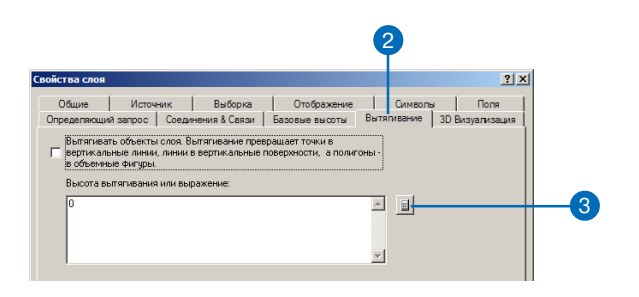

- 3. Нажмите на кнопку Вычислить выражение вытягивания.
- 4. Щелкните INCID1000 (частота заболеваний на 1000 чел)

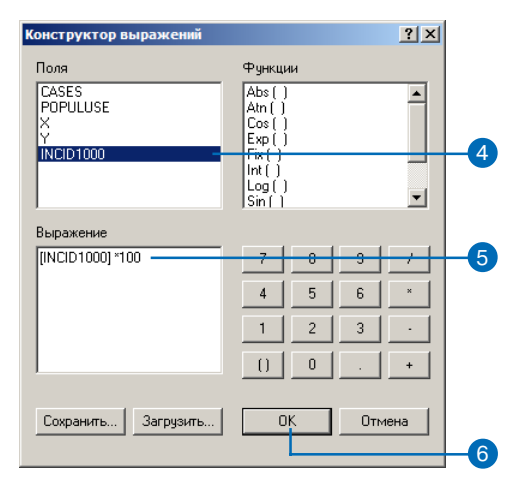

Поскольку z значения явлений, которые вы сравниваете, находятся в разных диапазонах, вы умножите частоту заболеваний на 100, чтобы сделать значения сравнимыми с измерениями CS137.

5. Наберите \* 100. Нажмите ОК.

6. Нажмите ОК в диалоговом окне Свойства Слоя.

Теперь центральные точки районов будут отображены в виде столбиков, высота которых пропорциональна частоте заболевания раком в этом районе. При перемещении по сцене вы увидите, что в районах с высокой концентрацией заражения почвы также высока частота заболевания, хотя есть районы, где концентрация CS137 не велика, но частота заболеваний также высока.

### Создайте поверхность из точек измерений

Вам известна концентрация CS137 в точках измерений, однако, вы не знаете ее уровня между точками. Один из способов получения информации об участках между точками измерения - интерполяция растровой поверхности по точкам замеров. Существует много способов интерполяции поверхностей, позволяющих создать различные поверхности разной степени точности. В данном примере вы используете интерполяцию ОВР -Обратно взвешенных расстояний. ОВР вычисляет значение в каждой ячейке выходного растра на основании значений данных в точках измерений, причем более близкие точки имеют большее влияние, а более удаленные - меньшее.

1. Нажмите 3D Analyst, укажите Интерполировать в растр и нажмите Обратно взвешенные растояния.

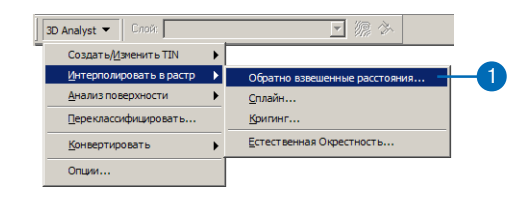

2. Нажмите на стрелку списка Входные точки и укажите Subsample\_1994\_CS137.

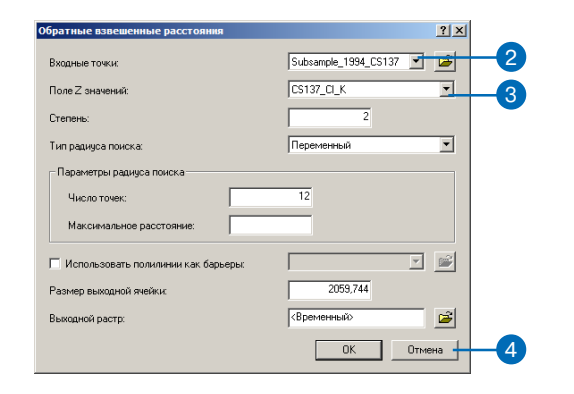

- 3. Нажмите на стрелку списка Поле z значений и укажите CS137\_CI\_K.
- 4. Нажмите на кнопку Обзор.
- 5. Перейдите в папку Exercise3 и наберите CS137\_IDW в поле Имя.

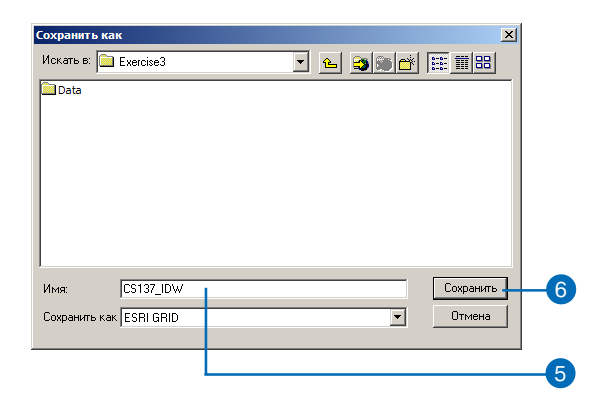

- 6. Нажмите Сохранить.
- 7. Нажмите OK.

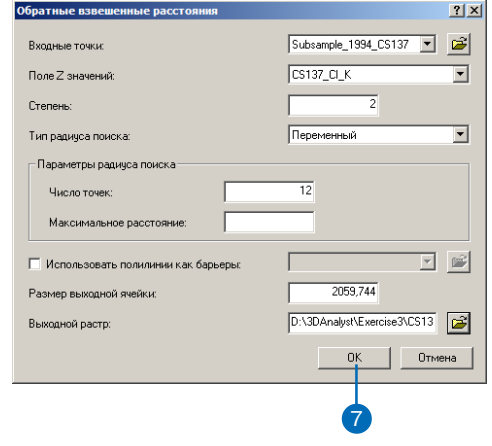

ArcScene интерполирует поверхность и добавит ее к сцене.

### Просмотр интерполированной поверхности

После того, как поверхность была добавлена к сцене, вы увидите две области с очень высокой концентрацией CS137. Чтобы лучше видеть форму поверхности, вы отобразите ее в перспективе, в другой цветовой гамме.

1. Щелкните правой кнопкой на CS137\_IDW и укажите Свойства.

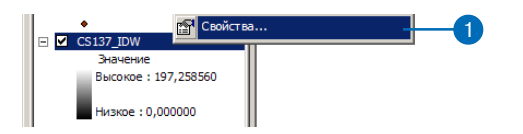

2. Нажмите на закладку Символы.

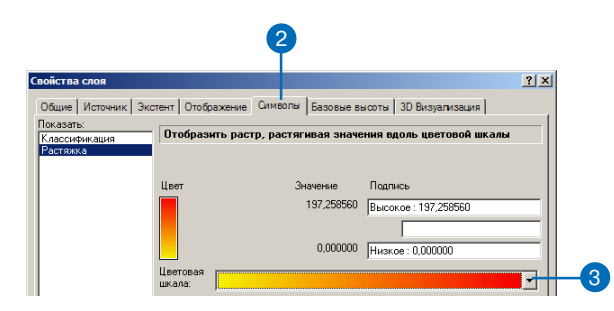

3. Нажмите на стрелку вниз списка Цветовая гамма и выберите новую цветовую гамму.

4. Нажмите на закладку Базовые высоты.

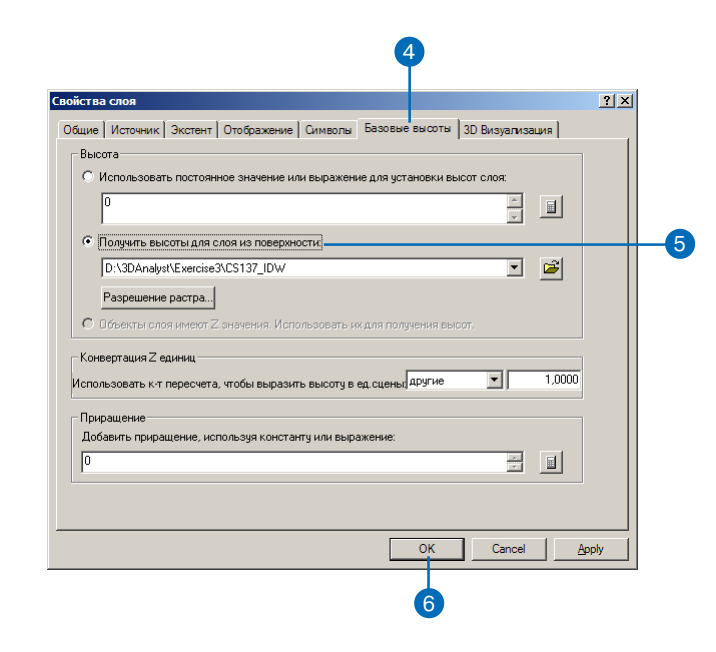

- 5. Включите опцию Получить высоты для слоя из поверхнос-TИ.
- 6. Нажмите ОК.
- 7. Уберите отметку против CS137 3D в таблице содержания.

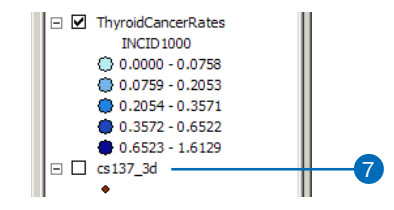

Вы видите интерполированную поверхность заражения почв CS137 вместе с данными о заболеваниях раком щито видной железы.

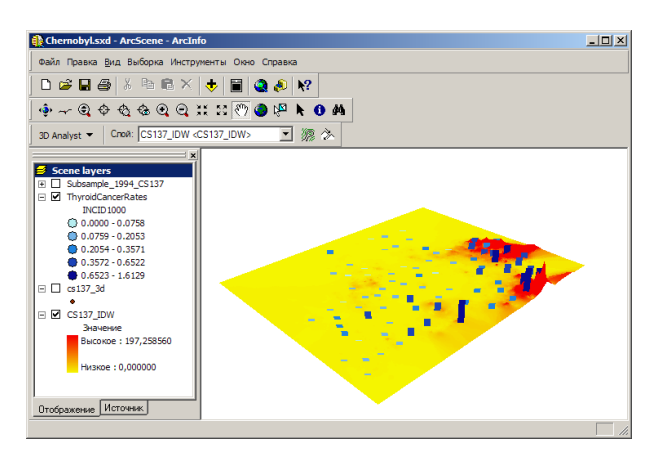

Теперь вы выберете центры районов с наибольшим числом заболеваний.

### **Выбор объектов по атрибутам**

Иногда бывает важно сосредоточить внимание на определен ных данных или определенных объектах. Вы можете выбрать объекты на сцене по их расположению, или по их атрибутам, или щелкнув на них инструментом Выбрать объекты. Сейчас вы выберете центры районов с наибольшим числом заболева ний по атрибуту.

1. Нажмите Выборка и укажите Выбор по атрибутам .

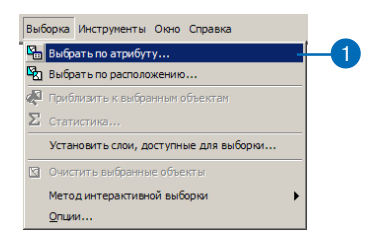

2. Нажмите на стрелку вниз списка Слой и укажите ThyroidCancerRates.

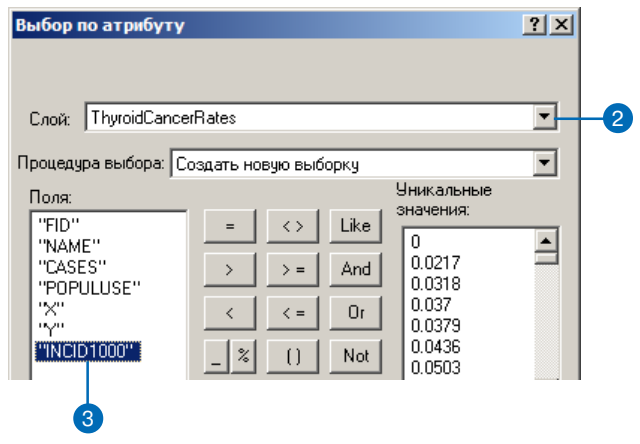

3. Дважды щелкните на INCID1000 в списке Поля.
#### 4. Щелкните на кнопке >=

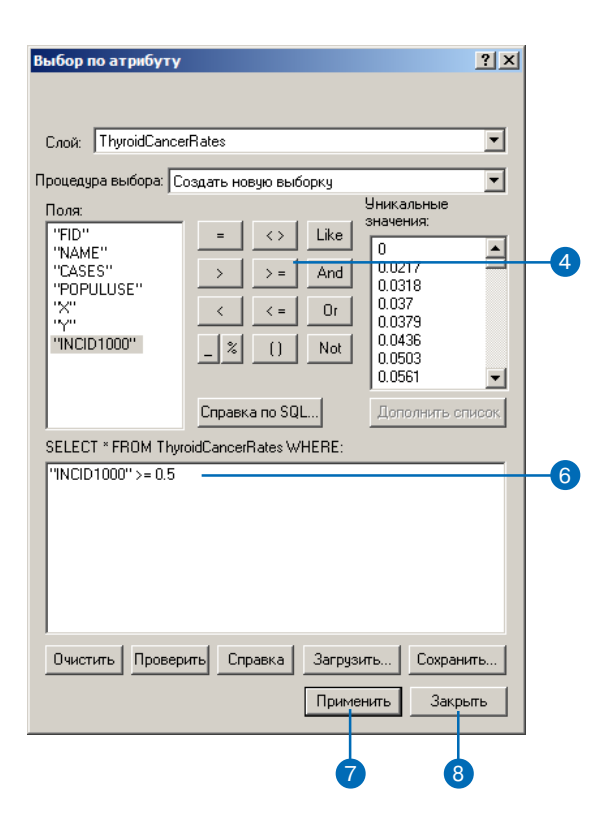

- 5. Наберите "0.5".
- 6. Проверьте построенное вами выражение выборки.
- 7. Нажмите Применить.
- 8. Нажмите Закрыть.

Теперь на сцене будут выбраны центры районов с частотой заболевания раком щитовидной железы более 0.5 случаев

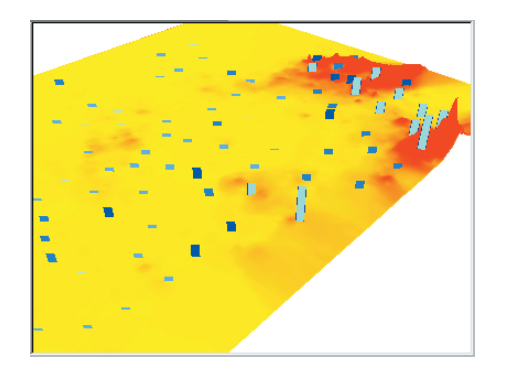

на 1000 человек. Они показаны светло-голубым, что означает, что они выбраны.

# Просмотр атрибутов объектов

Вы изучите атрибуты выбранных точек, чтобы узнать, как много случаев заболевания раком щитовидной железы произошло в этих районах.

1. Щелкните правой кнопкой на ThyroidCancerRates и укажите Открыть таблицу атрибутов.

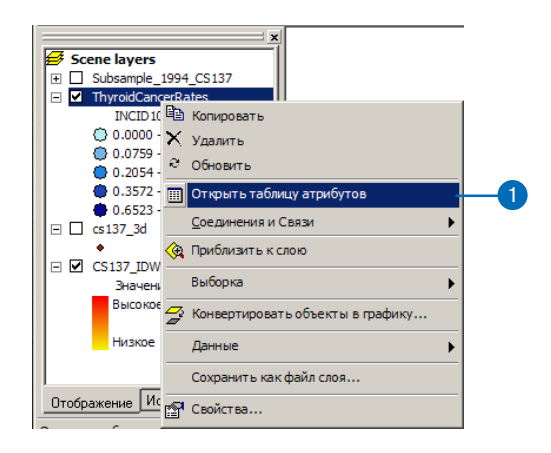

2. Нажмите на кнопку Выбранные.

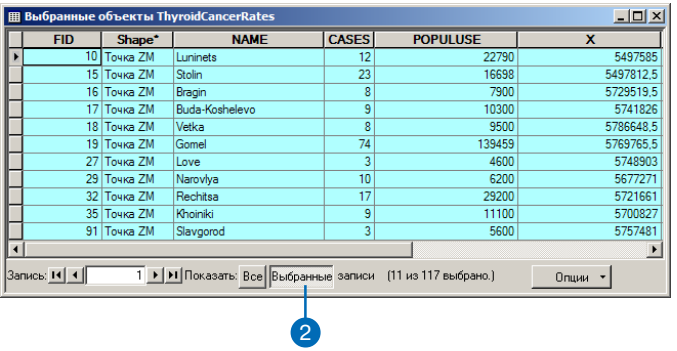

Теперь в таблице показаны только выбранные объекты.

3. Щелкните правой кнопкой на CASES и укажите Сортиро вать по возрастанию.

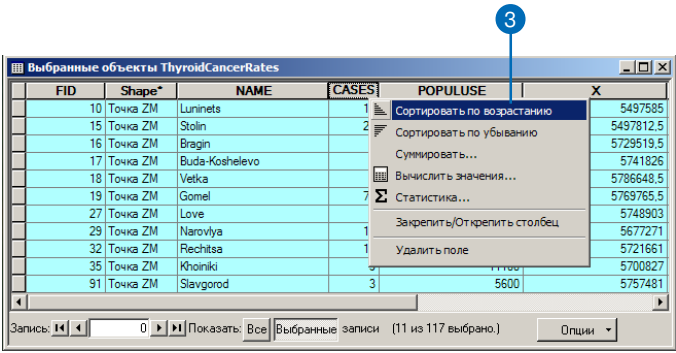

Выбранные центры районов будут отсортированы по числу случаев заболевания.

4. Щелкните правой кнопкой на CASES и укажите Статисти ка.

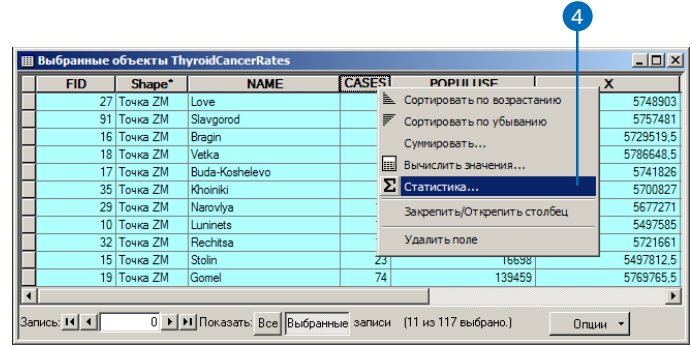

Общее количество случаев заболевания в выбранных 11 районах составляет 176.

5. Нажмите на x, чтобы закрыть диалоговое окно Статистика по выборке.

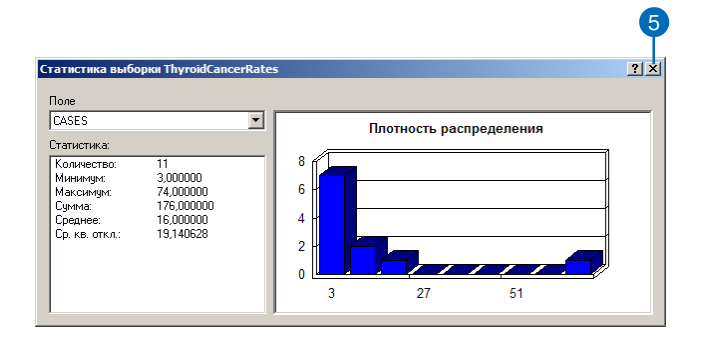

6. Нажмите на кнопку Управление и щелкните на сцене

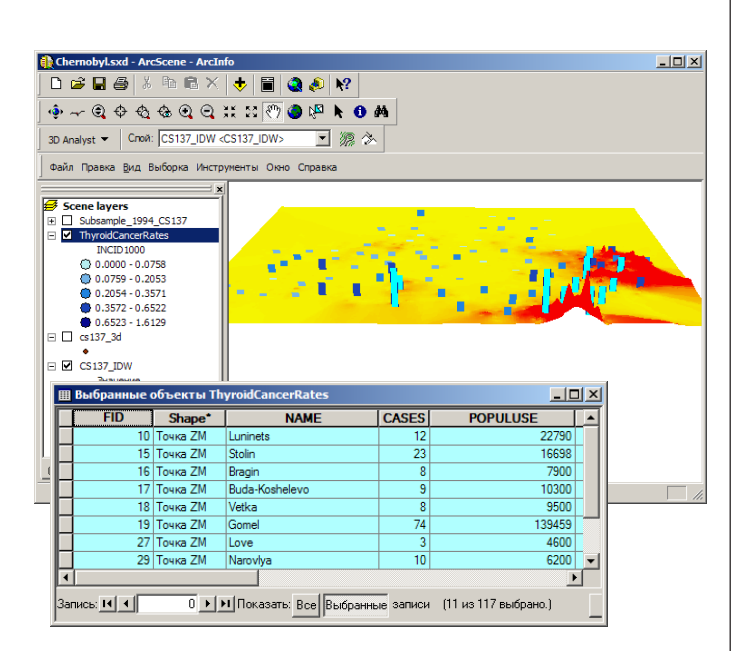

7. Нажмите на кнопку Сохранить.

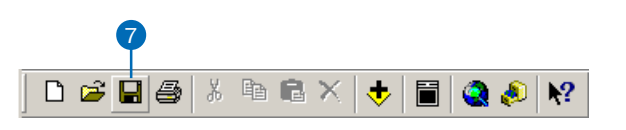

В данном упражнении вы создали 3D объекты, вытянули то чечные объекты и выполнили растровую интерполяцию по верхности по набору точечных данных. Вы сравнили вытя нутые по высоте векторные данные с данными поверхности и изучили атрибуты векторных данных.

# Упражнение4: Построение модели TIN для представления рельефа

Город Хорз-Кейв (Horse Cave), штат Кентукки, расположен над пещерой, которая служит источником питьевой воды и гидро электроэнергии для города. К сожалению, грунтовая вода в пе щере была загрязнена бытовыми и промышленными отхода ми, сбрасывавшимися на поверхность и проникавшими в кар стовые воронки. Исследования с использованием окрашиваю щей добавки и трехмерная съемка пещеры показали связь между ходами пещеры и городом и, соответственно, между ме стами открытого сброса отходов и загрязнением воды в пещере под ними.

Благодаря строительству в 1989 новой водоочистной станции и совместным усилиям Фонда исследования пещеры и Амери канской ассоциации по охране пещер (ACCA), подземная вода стала чище и пещера была восстановлена. Теперь она исполь зуется как место для туризма и для обучения сотрудников ACCA.

Данные о пещере были любезно предоставлены ACCA.

#### **Просмотр данных о пещере и ландшафта**

Сначала вы откроете сцену BuildTIN и просмотрите данные исследования пещеры и некоторые слои топографических дан ных. Вы используете топографические данные для построения TIN и наложите на него некоторые другие слои, чтобы пока зать связь между городом и пещерой.

1. Нажмите Файл, затем укажите Открыть.

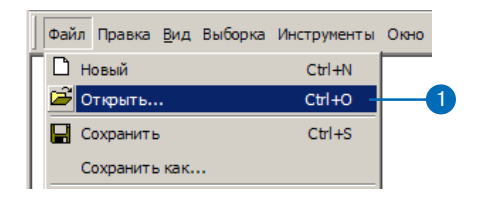

2. Перейдите в папку Exercise4 и дважды щелкните на BuildTIN.sxd.

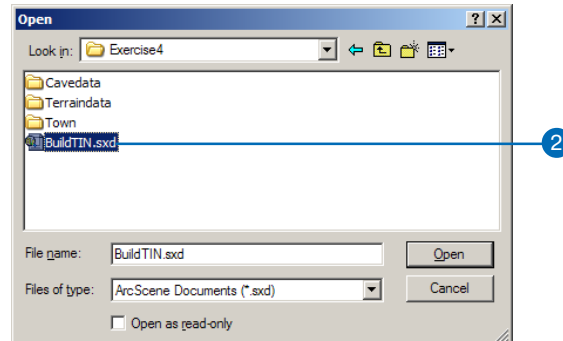

Открывается сцена, и вы видите расположение железных и автомобильных дорог, точки замеров высоты и несколько важных изолиний. В таблице содержания вы видите, что некоторые слои отключены.

3. Поставьте отметку против слоя Саvesurvey (съемка пещеры), чтобы отобразить его.

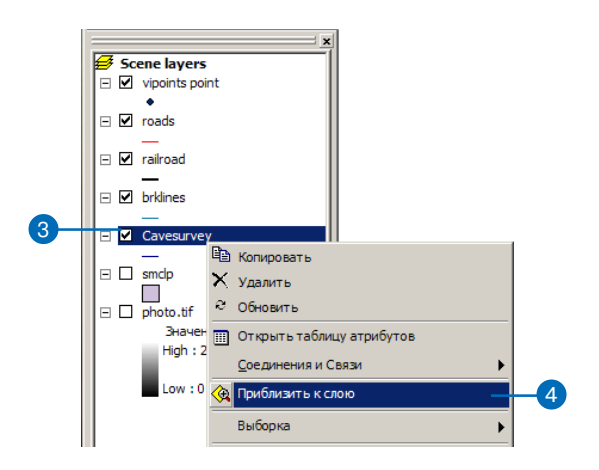

4. Щелкните правой кнопкой на Cavesurvey и укажите Приблизить к слою.

Данные съемки пещеры состоят из объектов PolylineZ, которые будут автоматически отображены в трехмерном виде, поскольку у них значения z являются включены в геометрическую форму. Эти данные появляются над остальными данными, поскольку остальные слои отображены на  $B<sub>BC</sub>$   $O<sub>TE</sub>=0$ .

В следующих шагах вы построите модель TIN, которая обеспечит базовые высоты для слоя улиц и для фото города.

# Создание TIN из точечных данных

У вас есть слой точек с именем vipoints point. Это покрытие состоит из точек, имеющих атрибут "SPOT" содержащий значения высоты над уровнем моря, измеренные в этих точках. Вы создадите из этих точек модель поверхности триангуляционной нерегулярной сети - TIN.

1. Нажмите 3D Analyst, укажите Создать/Изменить TIN, и выберите Создать TIN из объектов.

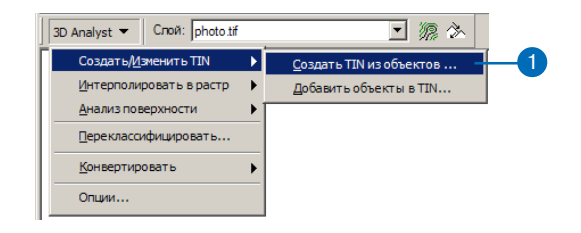

2. Поставьте отметку против vipoints point.

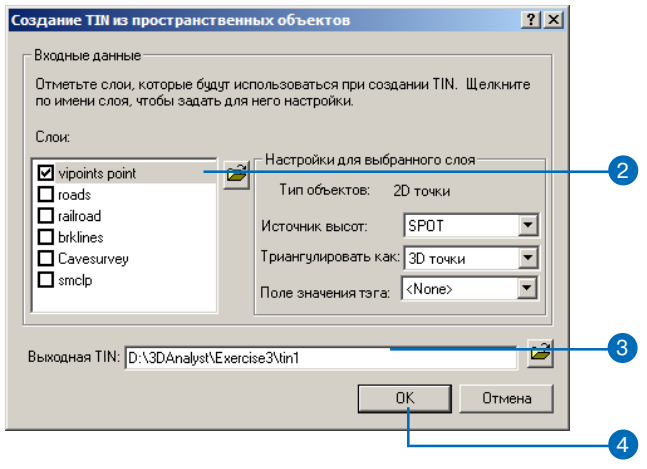

Поле SPOT появляется в ниспадающем списке Источник высот, слой будет триангулирован по ЗDточкам.

- 3. Измените путь по умолчанию, чтобы новый TIN был создан в папке Exercise 4\Terraindata\.
- 4. Нажмите ОК.

TIN будет создан и добавлен к сцене. Обратите внимание, что он будет нарисован поверх Cavesurvey; значения высоты в TIN определяют его базовую высоту.

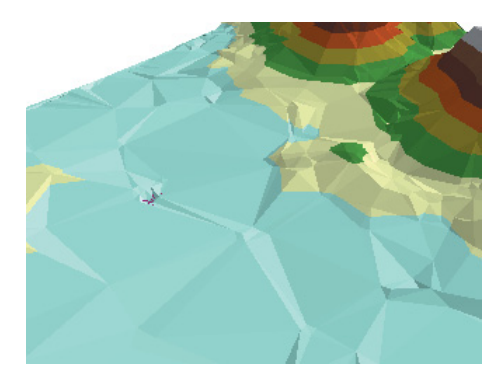

Хотя данный TIN - довольно хорошая модель поверхности, вы можете сделать ее точнее, добавив некоторые объекты.

# Добавление объектов в TIN

Теперь вы добавите к TIN резкие и нерезкие линии перегиба и полигон с нерезким отсечением. В качестве линий нерезкого перегиба вы добавите железные дороги, так что они будут представлены на поверхности, но не повлияют на ее форму. В качестве резких линий перегиба вы добавите объекты brklines со значениями высоты, чтобы улучшить форму поверхности на участках, которые вам особенно интересны. Наконец, вы добавите полигон smclp в качестве нерезко отсекающего полигона, чтобы более плавно задать границу TIN.

1. Нажмите 3D Analyst, укажите Создать/Изменить TIN, и выберите Добавить объекты в TIN.

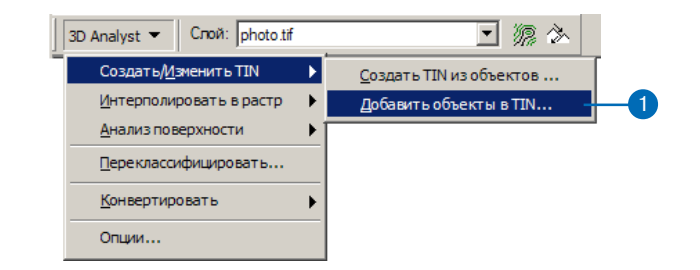

2. Поставьте отметку против railroad (жел.дороги).

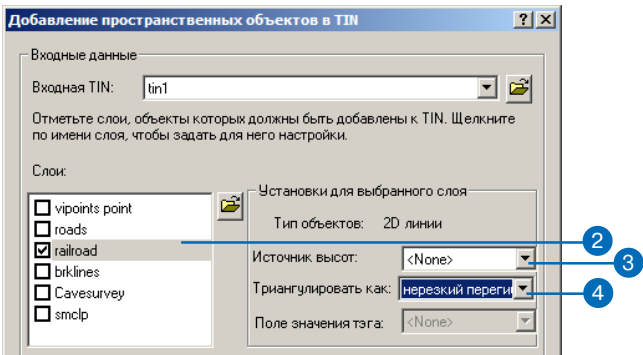

- 3. Нажмите на стрелку вниз списка Источник высот и нажми $re \leq none \leq (Her)$ .
- 4. Нажмите на стрелку вниз списка Триангулировать как и нажмите "нерезкий перегиб".

5. Поставьте отметку против brklines.

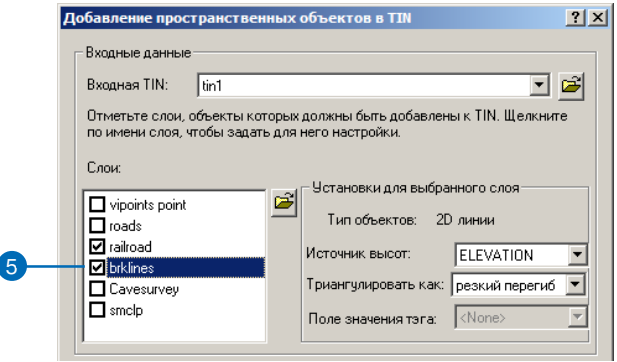

Команда Добавить объекты в TIN определяет наличие поля ELEVATION (высота) и использует его в качестве источника высот. Вы принимаете установку по умолчанию и триангулируете данные как резкие перегибы.

6. Поставьте отметку против smclp.

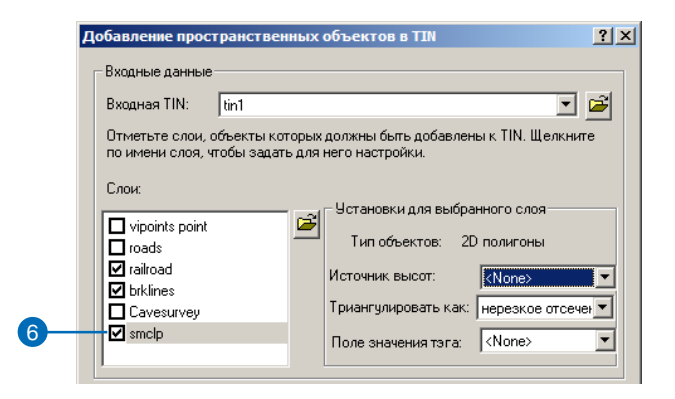

- 7. Нажмите на стрелку вниз списка Источник высот и укажи $re \leq none \geq (Her).$
- 8. Нажмите на стрелку вниз списка Значение тега и нажмите  $\langle$  none  $\rangle$  (  $_{\rm HET}$  ).

Вы определили слои объектов, которые вы хотите добавить в TIN и указали, как они будут включены в триангуляцию.

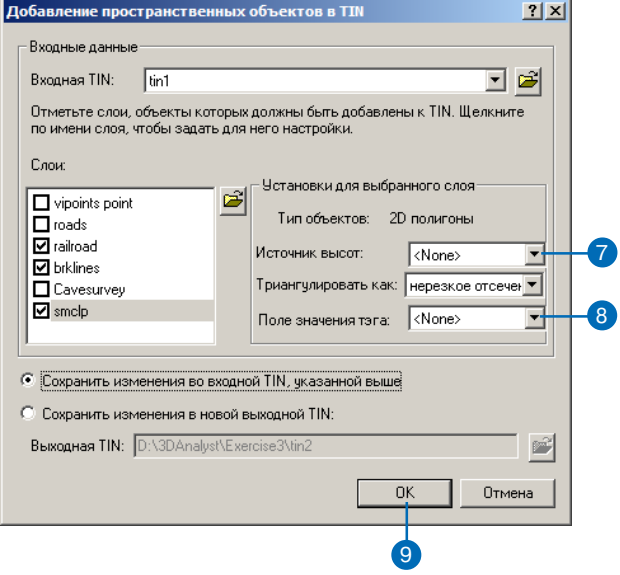

9. Вы сохраните изменения в tin1. Нажмите ОК.

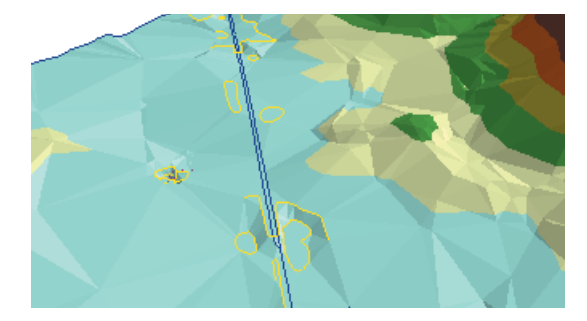

В TIN добавлены новые объекты.

Вы можете заметить, что железная дорога следует по пути, некоторым образом сглаженному относительно поверхнос ти.

# **Установите базовые высоты объектов по TIN**

Теперь вы по новому TIN установите базовые высоты для же лезных и автомобильных дорог.

1. Дважды щелкните на roads (дороги) и укажите Свойства.

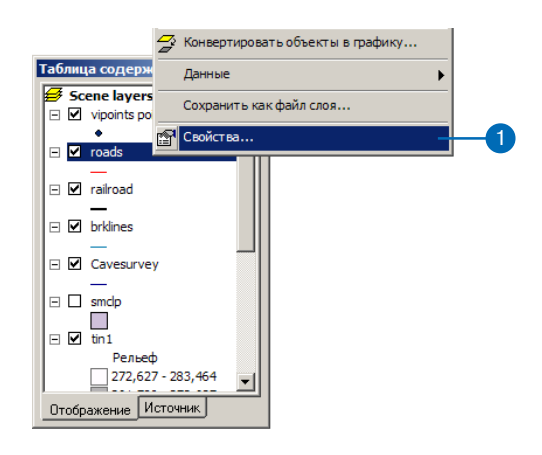

2. Нажмите на закладку Базовые высоты

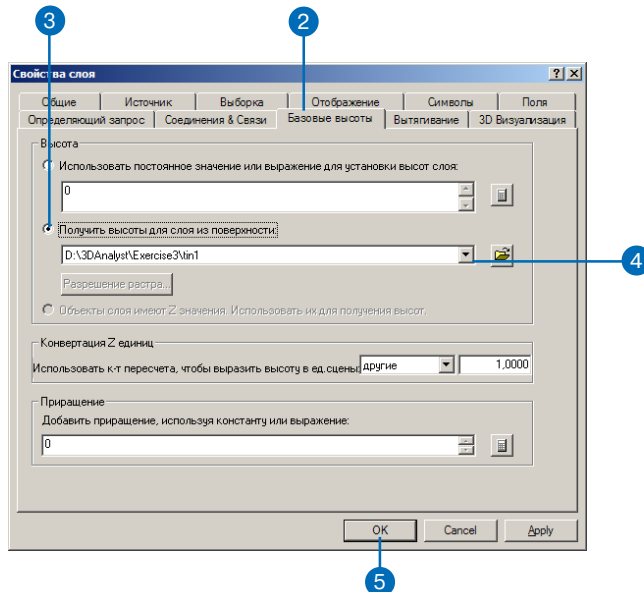

- 3. Включите опцию Получить значения высот для слоя из по верхности.
- 4. Нажмите на стрелку вниз списка и укажите tin1.
- 5. Нажмите OK.

Объекты дороги будут нанесены на созданную вами по верхность TIN. Сейчас вы нанесете на поверхность желез ные дороги.

6. Дважды щелкните на railroad и укажите Свойства.

7. Включите опцию Получить значения высот для слоя из поверхности.

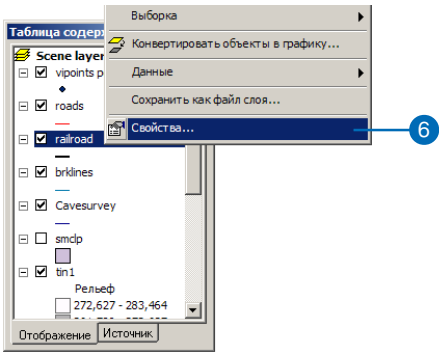

8. Нажмите ОК.

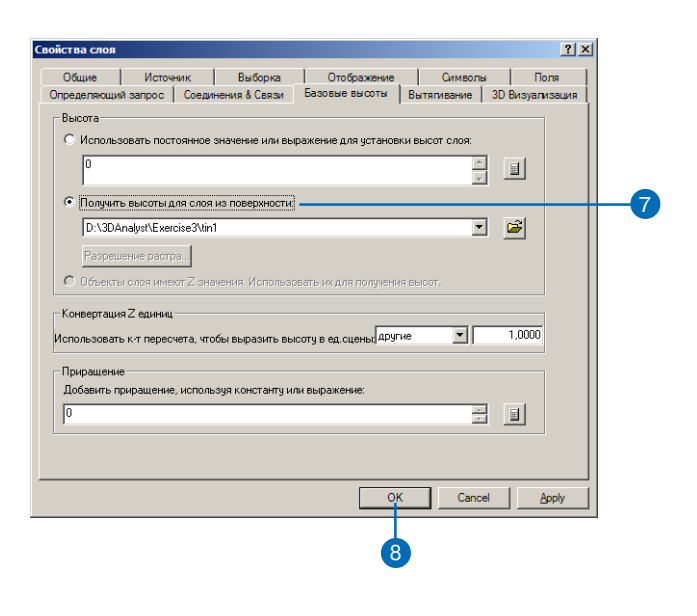

Объекты - железные дороги теперь нанесены на созданную вами поверхность TIN. Далее вы нанесете на TIN данные аэрофотосъемки.

# Установите базовые высоты растра по TIN

Включение данных аэрофотосъемки в сцену города делает значительно более наглядной связь между пещерой и городом. Вы нанесете растр на TIN и сделаете его частично прозрачным, чтобы можно было видеть пещеру под городом.

1. Щелкните правой кнопкой на photo.tif и укажите Свойст-Ba.

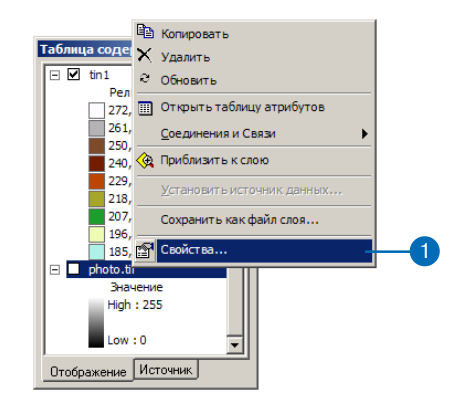

2. Нажмите на закладку Базовые высоты.

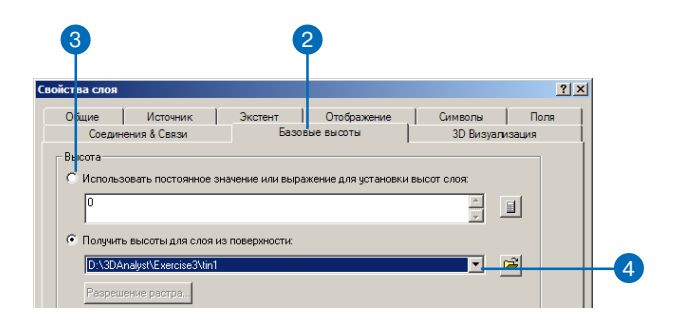

- 3. Включите опцию Получить значения высот для слоя из по верхности.
- 4. Нажмите на стрелку вниз списка и укажите tin1.
- 5. Нажмите на закладку Отображение.

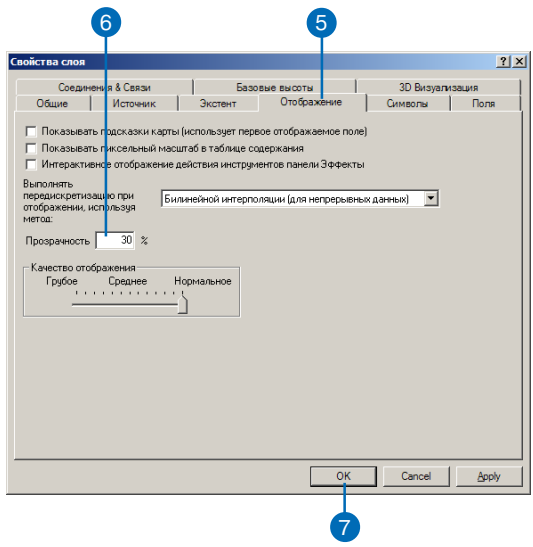

- 6. Наберите 30 в окошке Прозрачность.
- 7. Нажмите OK.
- 8. Поставьте отметку против photo.tif.

Теперь данные аэрофотосъемки прозрачны на 30%. Вы видите значительные части TIN над фотографией, поскольку у TIN и фотографии одинаковый приоритет отображения. Если вы хо тите, чтобы TIN был виден под фотографией, вы можете изме нить его приоритет на 10 (минимальный) на закладке 3D Ви зуализация в диалоговом окне Свойства слоя для данного TIN. Вы можете также задать некоторое приращение для базовой высоты TIN или аэрофото.

#### **Завершение сцены**

В качестве последнего штриха вы отключите некоторые слои, которые уже не нужны, и увеличите символ линии для отобра жения контуров пещеры.

- 1. Уберите отметку против vipoints point.
- 2. Уберите отметку против brklines.
- 3. Уберите отметку против tin1.
- 4. Дважды щелкните на линейном символе слоя Cavesurvey.

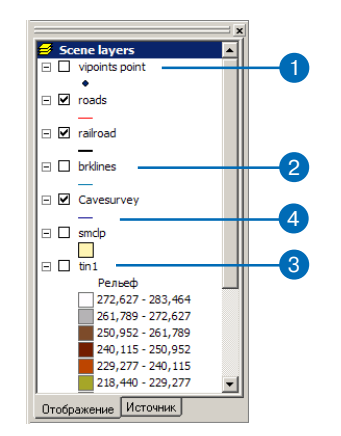

5. Наберите 5 в боксе Ширина.

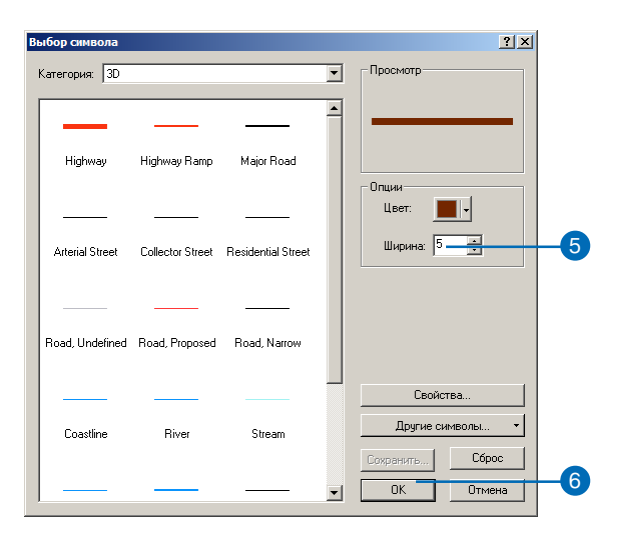

#### 6. Нажмите ОК.

Теперь вы можете видеть трехмерные ходы пещеры, обозначенные толстыми линиями. Объекты земной поверхности и аэрофото дают контекст, так что вы ясно видите связь между пещерой и городом.

# Создайте профиль рельефа

Пещера следует ориентации долины. Чтобы лучше понять форму долины, вы создадите профиль поперек TIN. Чтобы создать профиль, вам нужна трехмерная линия (объект или графика). Вы запустите ArcMap, скопируете TIN в документ карты и оцифруете линию профиля.

1. Нажмите на кнопку Запустить АгсМар.

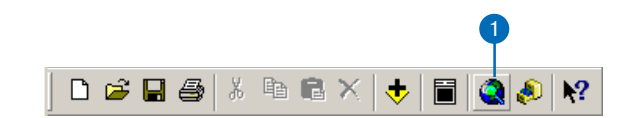

АгсМар запущен.

2. Нажмите ОК.

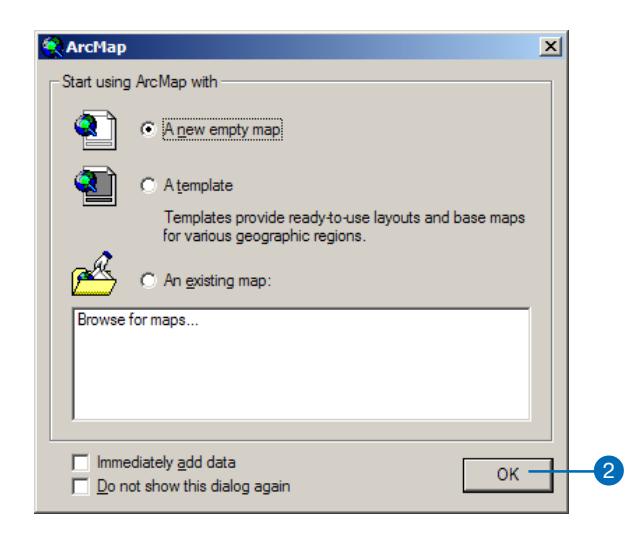

Теперь вы добавите строку инструментов 3D Analyst в ArcMap. Строка инструментов 3D Analyst в ArcMap содержит несколько инструментов, которые отсутствуют в строке инструментов 3D Analyst в ArcScene. Два из них - это инструменты Интерполировать линию и Создать график профиля, которые вы используете для создания профиля поверхности.

3. Дважды нажмите на одной из панелей инструментов ArcMap и укажите 3D Analyst.

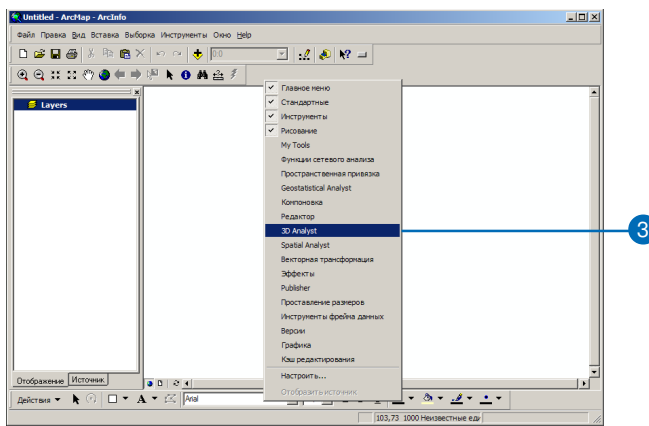

Появляется строка инструментов 3D Analyst.

4. Нажмите Инструменты и укажите Модули.

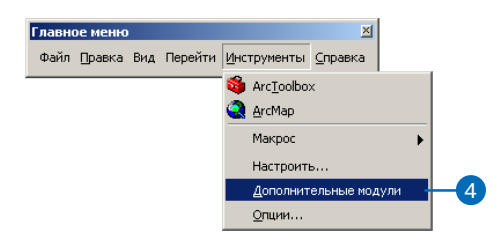

- 5. Включите 3D Analyst.
- 6. Нажмите Закрыть.

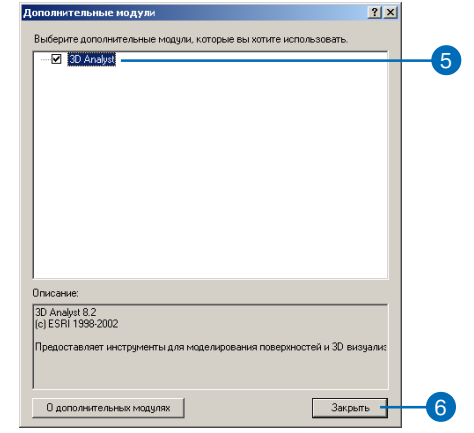

Теперь модуль 3D Analyst подключен.

7. В таблице содержания ArcScene щелкните правой кнопкой на tin1 и укажите Копировать.

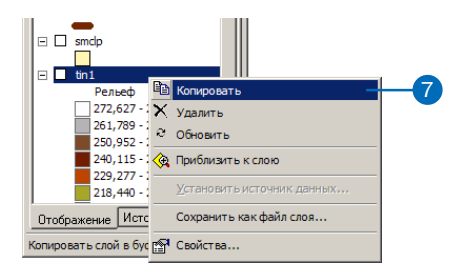

8. В таблице содержания ArcMap щелкните правой кнопкой на заголовке Слои и укажите Вставить слой.

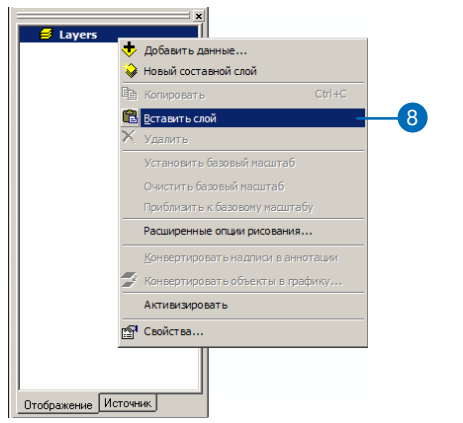

9. В ArcMap, в таблице содержания отметьте tin1.

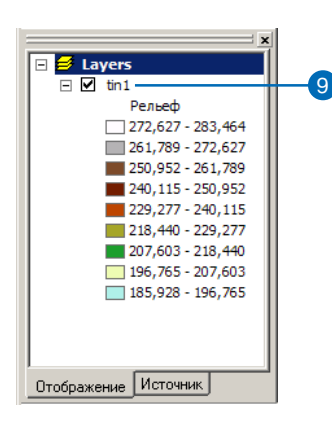

10.Нажмите на инструмент Интерполировать линию.

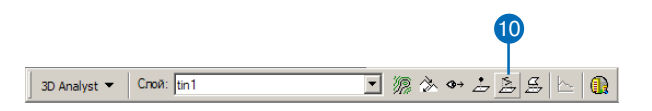

11. Щелкните в верхнем левом углу TIN, проведите линию до правого нижнего угла и дважды щелкните, чтобы закон чить оцифровку.

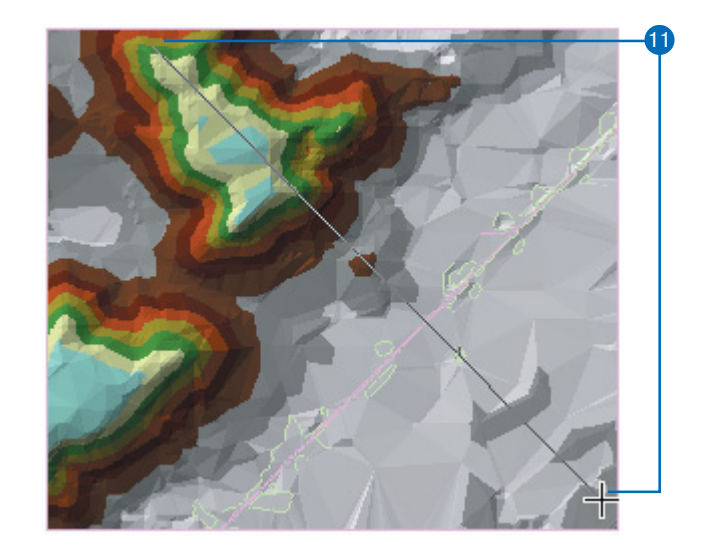

Вы можете создать профиль вдоль линии, состоящей из не скольких сегментов, но в данном случае вы зададите только прямую линию.

12.Нажмите на кнопку Создать график профиля.

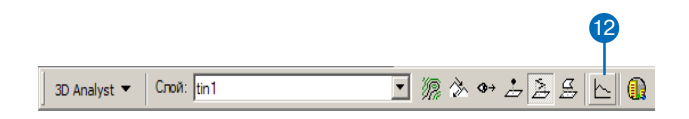

Будет создан график профиля.

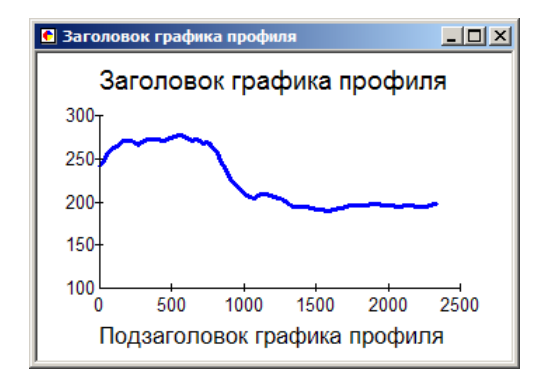

Вы можете редактировать заголовок, подзаголовок и дру гие свойства графика; вы можете сохранить его, напечатать или экспортировать; вы можете скопировать его в буфер; и на конец, включить его в компоновку карты. Вы также можете просто закрыть график.

- 13. Щелкните правой кнопкой на строке заголовка графика профиля и укажите Показать в компоновке.
- 14. Закройте окно графика профиля.

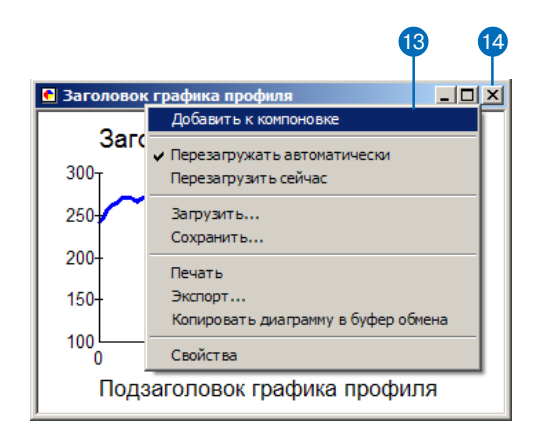

Вы можете увидеть график в компоновке карты

15. Нажмите на кнопку Вид данных, чтобы вернуться к Виду данных.

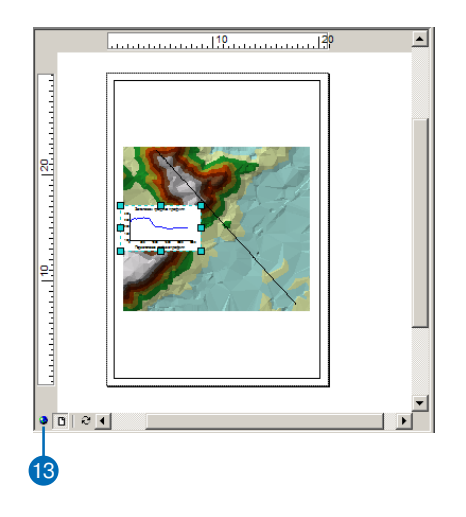

# **Создайте линию взгляда на рельефе**

Другой способ изучения рельефа создание линии взгляда. Ли нии взгляда показывают, какие части поверхности видны и ка кие скрыты вдоль линии от точки наблюдения до точки цели.

1. Нажмите на кнопку Создать линию взгляда

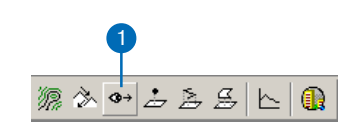

2. Наберите 2 в текстовом окошке "Уровень глаз" наблюдателя.

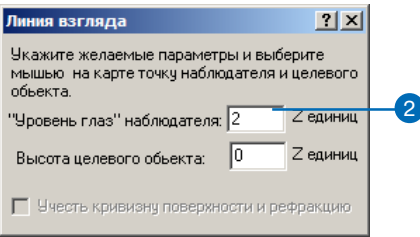

Будет вычислена линия взгляда, которая показывает, что видно с точки наблюдения высотой в 2 метра, т.к. единицы измерения значений z в данной сцене метры.

3. Щелкните на южном склоне возвышенности в правой верх ней части TIN (точка наблюдателя), проведите линию до правого верхнего угла и отпустите кнопку мыши (точка цели).

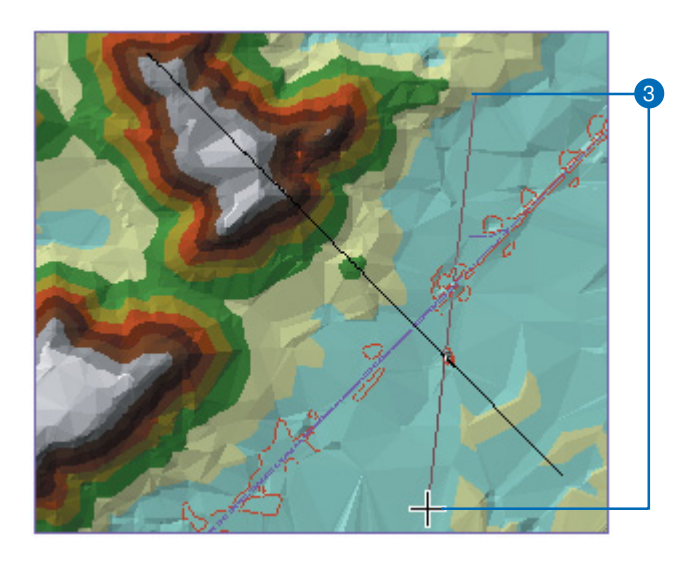

Вычисляется линия взгляда. Зеленые сегменты показыва ют участки, видимые из точки наблюдения красные уча стки, скрытые от наблюдателя.

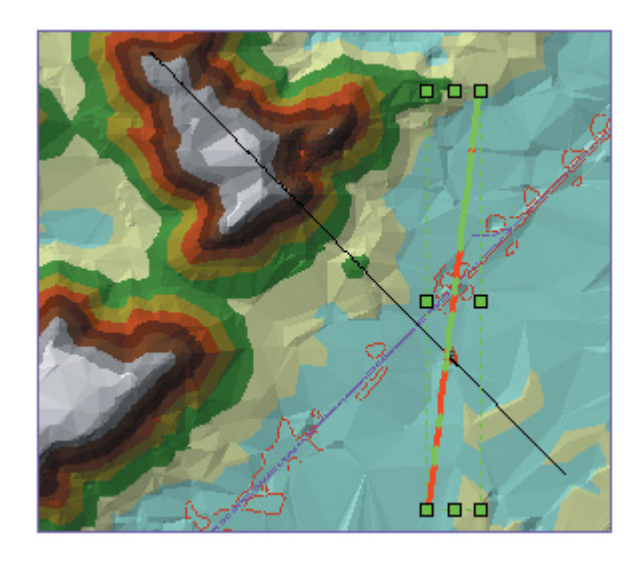

4. Закройте диалоговое окно Линия взгляда.

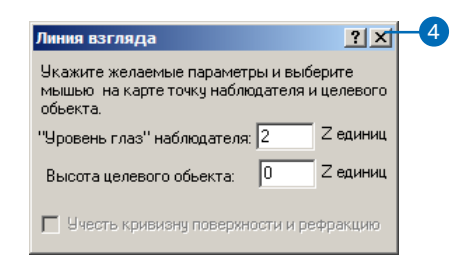

Линии взгляда, как и другие графические линии, можно копировать из ArcMap в ArcScene. Сейчас вы скопируете в сцену обе созданные вами линии.

5. Нажмите Правка и укажите Выбрать все элементы.

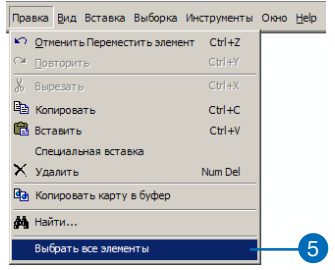

Выбраны обе созданные линии.

6. Нажмите Правка и укажите Копировать.

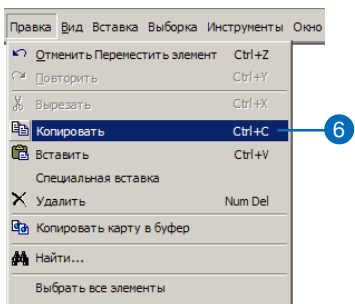

7. В ArcScene нажмите Правка и укажите Вставить .

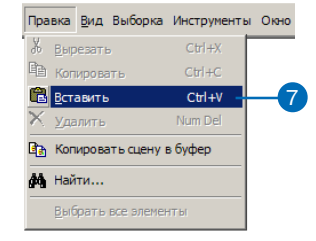

Линии будут вставлены в сцену.

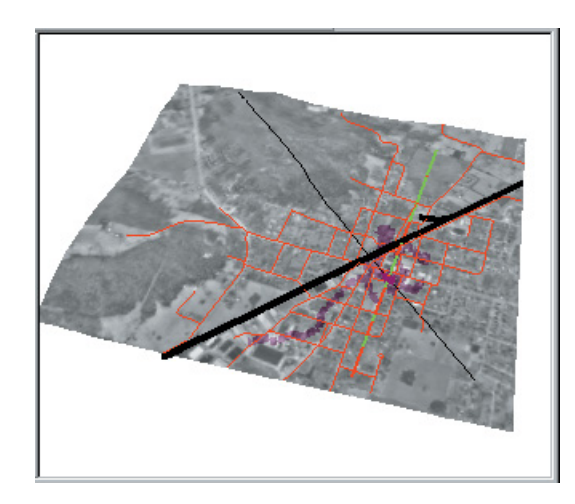

8. В ArcScene нажмите на кнопку Сохранить.

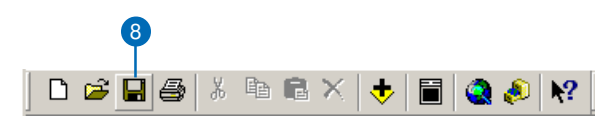

9. В ArcMap нажмите Файл и укажите Выход.

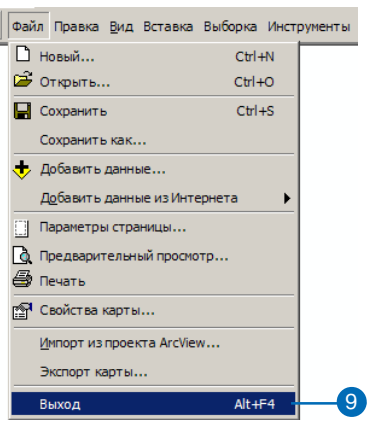

10. Нажмите Нет.

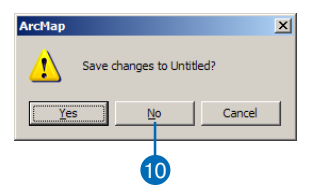

Этот учебник познакомил вас с примерами задач, которые можно решать с помощью 3D Analyst и показал, как можно ис пользовать вместе ArcCatalog, ArcMap и ArcScene. В остальных главах данной книги подробно рассмотрено множество задач, которые вы можете решить с помощью 3D Analyst.

# Упражнение 5: Работа с анимациями в ArcScene

Представьте, что вы хотите создать анимацию - кадры, демонстрирующие полет объекта над какой-либо местностью. Вы построили модель TIN и наложили на нее снимок местности. У вас также есть данные, относящиеся к необычному явлению, возникшему в данной области. Вы хотите отобразить эти данные в динамике, создав анимацию, где будут показаны все интересующие вас области, и продемонстрировано, как вы создавали поверхность. Затем вы хотите смоделировать явление, перемещая слой в сцене.

Учебные данные уже организованы в виде документа сцены с именем Animation.sxd. Вы будете использовать инструменты анимации ArcScene, чтобы эффектно передать те моменты, которые вы хотели бы показать.

Данные любезно предоставлены MassGIS, экологической службой штата Массачусетс.

В этом упражнении вы будете проигрывать уже готовую анимацию в документе сцены, Final Animation A.sxd, и выполнять задачи, которые типичны при создании анимации.

# Открытие документа сцены Final Animation\_A

Вы будете проигрывать анимацию, где демонстрируются некоторые эффекты, которые вы можете создать сами при анимании спены.

1. В Агс Scene, щелкните Файл и укажите Открыть.

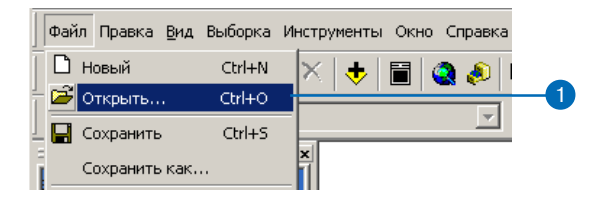

2. Перейдите к папке Exercise5 и дважды щелкните на Final Animation A.sxd.

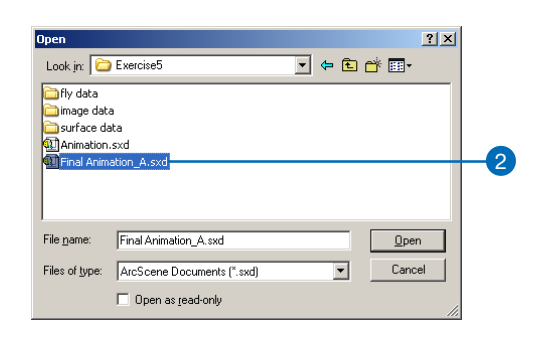

Эта сцена содержит географическую информацию и записанные специальные эффекты, которые объединены в анимацию.

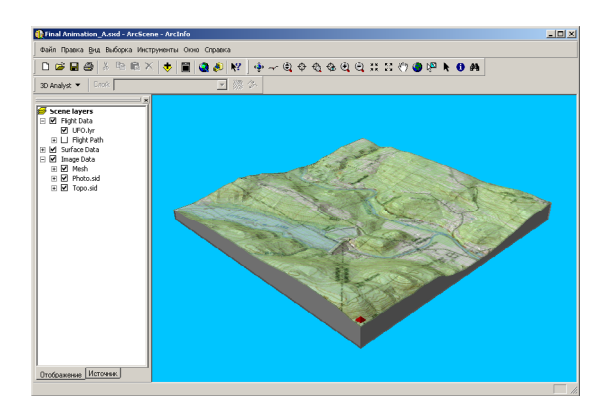

# **Проигрывание анимации сцены**

Чтобы просмотреть анимацию сцены, необходимо подключить панель Анимации.

1. Щелкните на емню Вид, укажите Панели инструментов и выберите Анимация.

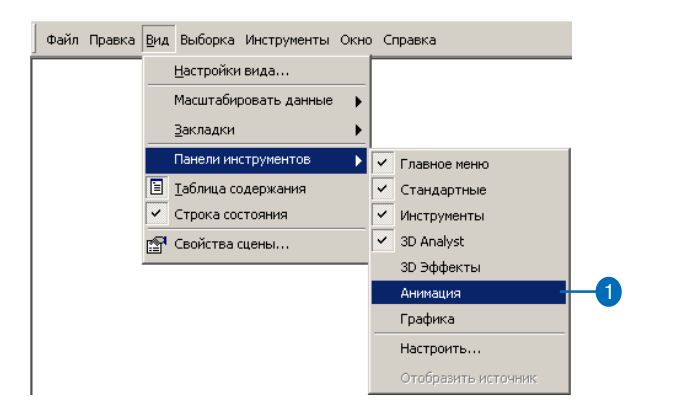

Появится панель Анимации. Теперь вы будете проигрывать анимацию.

2. Нажмите на кнопку Открыть элементы управления анима цией.

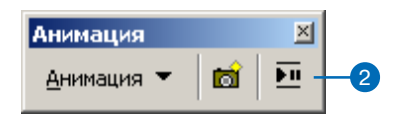

Анимация показывает полет гипотетического неопознанно го летающего объекта (НЛО-UFO) над местностью.

3. Нажмите на кнопку Запуск.

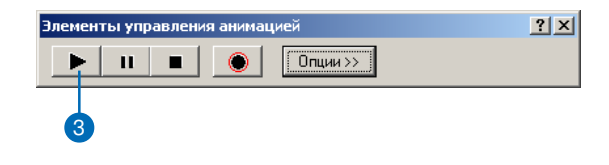

Вы видите воспроизведение анимации, демонстрирующее некоторые эффекты, которые вы можете использовать в анимации сцены.

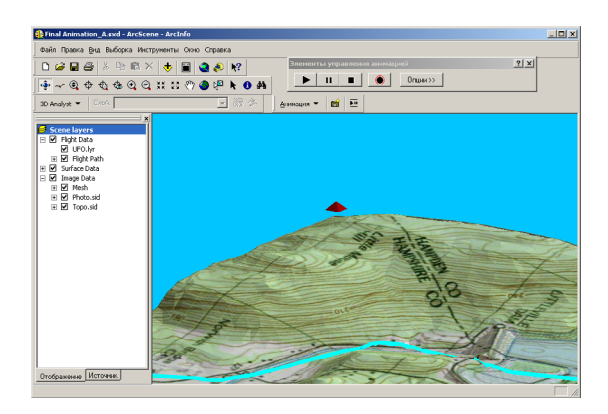

Далее вы пройдете несколько этапов создания анимации.

#### **Открытие документа документа сцены с именем Animation**

1. В ArcScene щелкните на меню Файл и укажите Открыть.

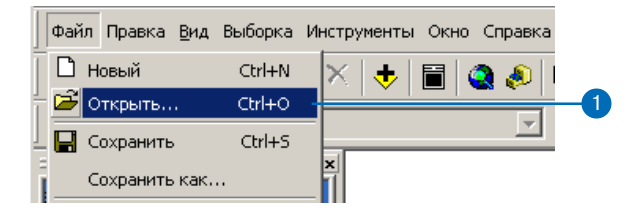

2. Перейдите к папке Exercise 5 и дважды щелкните Animation.sxd.

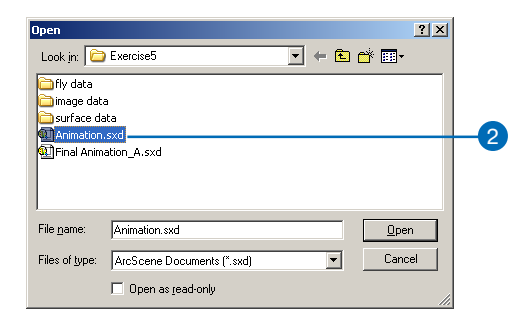

Сцена содержит ортофото, сканированную топографичес кую карту и другие данные, необходимые для создания анимации.

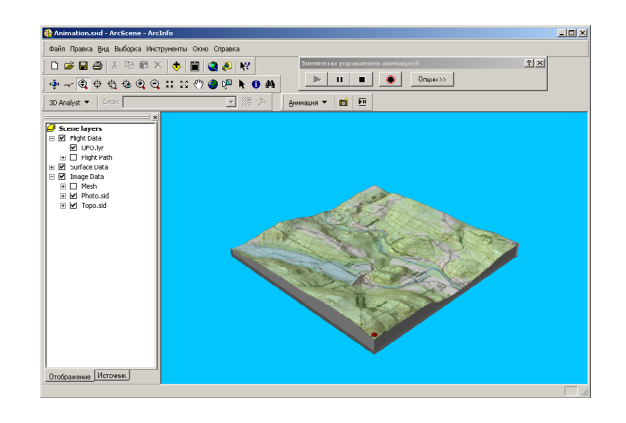

В этом разделе вы будете использовать инструменты анимации для записи кадров, импорта роликов, проигрывания анимаций и сохранения их в документ сцены.

Сущетсвует три типа кадров, которые могут использоваться для построения анимации. Первый тип - это кадр камеры. Кадр камеры является мгновенным снимком вида, который вы видите в сцене. Второй - кадр слоя, является снимком свойств слоя. Третий тип представляет кадр сцены, хранящий свойства сцены. В этотм разделе вы будете создавать простую анимацию из набора кадров камеры.

# Запись перспективных видов в качестве кадров для построения анимации

Простейшим способом создания анимаций является запись видов, которые будут храниться как кадры. Записанные виды являются мгновенными снимками перспективы камеры в сцене в определенный момент времени. Кадр - это базовый элемент анимации. Кадры используются как снимки, которые интерполируются в ролике. Вы создадите набор кадров и сделаете ролик камеры, который покажет анимацию по точкам интереса в изучаемой области.

1. Нажмите на кнопку Запись Вида, чтобы создать кадр камеры, показывающий всю область сцены.

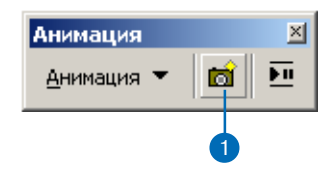

Для кадра камеры объектом является виртуальная камера, через которую вы как бы смотрите на сцену. При управлении сценой изменяются свойства камеры, которые задают ее позицию.

В ArcScene путь камеры интеполируется между кадрами, поэтому вам нужно записать еще несколько видов, чтобы сделать ролик, демонстрирующий анимацию.

2. Щелкните правой кнопкой на UFO.lyr в таблице содержания и укажите Приблизить к слою.

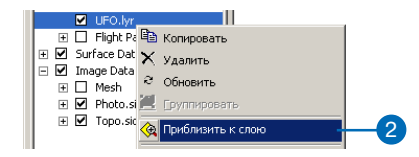

3. Нажмите на кнопку Запись в Вид, чтобы создать кадр камеры, показывающий слой UFO.

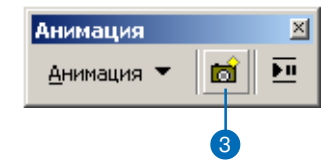

4. Нажмите на кнопку Полный экстент, чтобы увидеть все ланные.

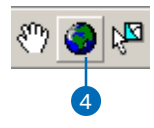

5. Нажмите Увеличить на панели Управления и приблизьте изображение к району Goss Heights, расположенному вбли зи центра вашего Вида.

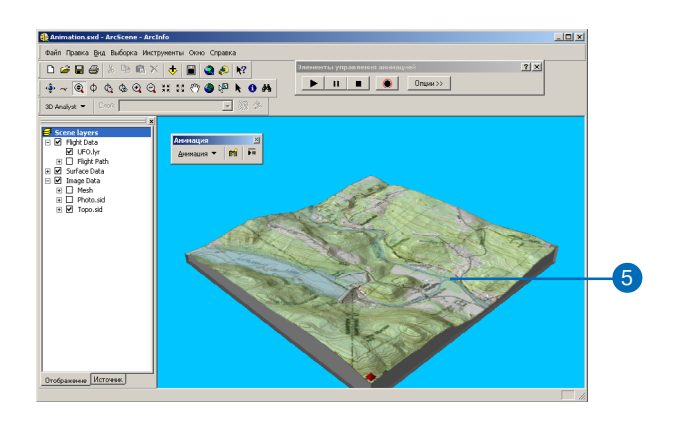

6. Нажмите на кнопку Запись Вида, чтобы создать кадр каме ры для Goss Heights.

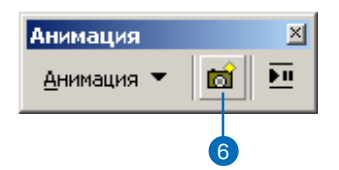

7. Нажмите на кнопку Полный экстент.

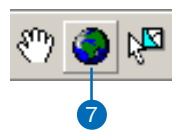

8. Увеличьте изображение до района Littleville Lake.

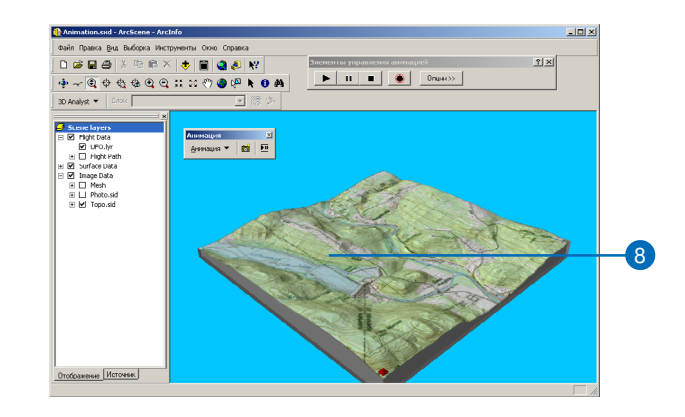

9. Нажмите на кнопку Запись Вида, чтобы записать вид Littleville Lake.

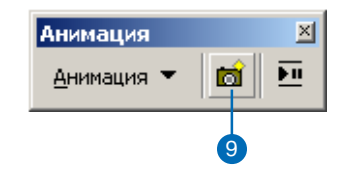

10. Нажмите на кнопку Полный экстент.

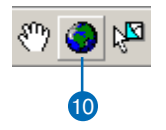

Записанные виды будут храниться в виде набора кадров камеры в ролике камеры. При проигрывании ролика будет показана сглаженная анимация между кадрами. Затем вы проиграете анимационный ролик.

# Проигрывание вашей анимации

Вы будете проигрывать анимации при помощи простых инструментов, которые выглядят как элементы управления видеомагнитофоном.

1. Нажмите на кнопку Открыть элементы управления анимацией.

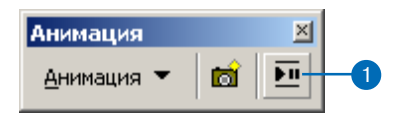

2. Нажмите на панель Анимация и перетяните ее в левый нижний угол сцены, чтобы она не мешала обращению к инструментам или данным.

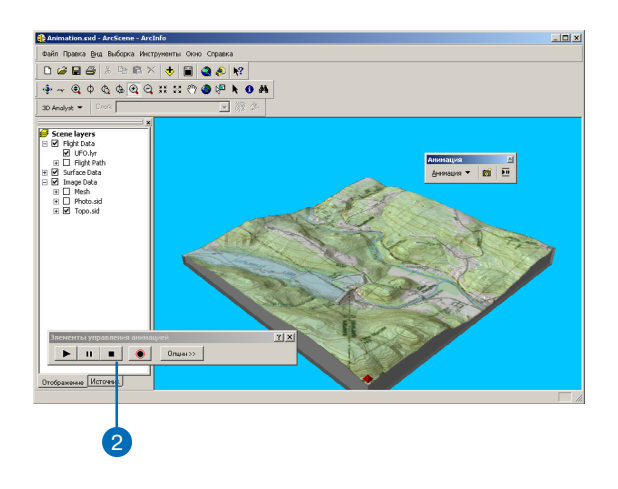

3. Нажмите на кнопку Запуск.

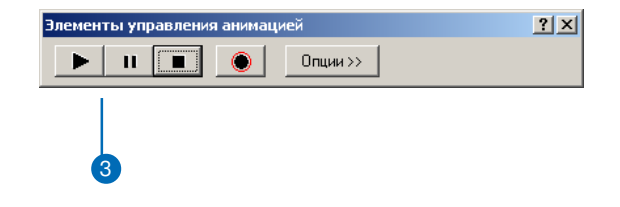

Анимация проигрывается путем интерполяции позиции камеры между кадрами в ролике. В этом случае анимация покажет виртуальный переход между видами, которые вы записали.

#### **Как очистить анимацию**

Если вы хотите начать заново, то можете удалить все ролики, которые вы создали. Сейчас вы удалите все созданные ролики, поскольку хотите улучшить вашу анимацию.

1. Нажмите Анимация и укажите Очисить анимацию.

Все анимационные ролики будут удалены из сцены.

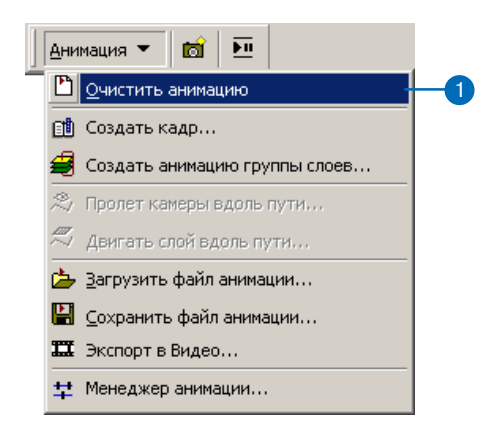

#### **Запись результатов управления**

Другим способом создания ролика камеры для анимации явля ется запись в реальном времени процесса управления сценой. Сейчас вы запишите вид сцены при управлении с использова нием инструмента Полета.

1. Нажмите на инструмент Полет на панели Управления.

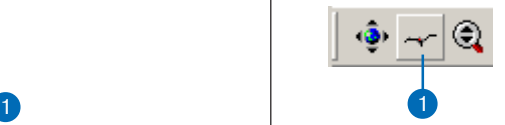

Инструмент Полет позволит вам виртуально пролететь над вашей сценой.

2. Нажмите на кнопку Запись, чтобы начать записывать вид сцены при полете.

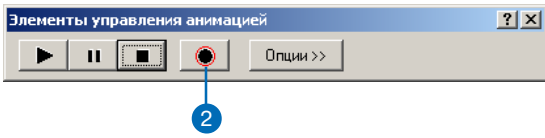

Запись в ArcScene начнется сразу при нажатии кнопки За пись. Если вы еще не запустили управление, это отразится в ролике.

3. Щелкните в центре сцены, чтобы активизировать инстру мент Полета. Полет начнется в режиме зависания.

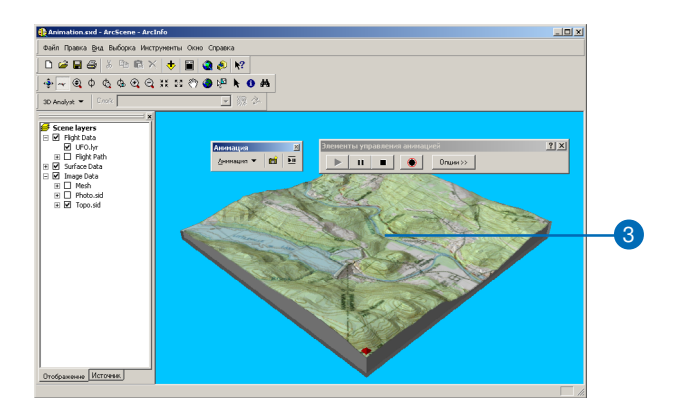

В этом режиме точка обзора будет следовать за курсором. Укажите интересующее вас направление.

4. Щелкните еще раз, чтобы начать пролет над сценой.

Укажите направление, в котором вы хотите двигаться. Щелкните еще раз, чтобы увеличить скорость, и щелкните правой кнопкой, чтобы ее уменьшить. Скорость указана в строке состояния в левом нижнем углу окна ArcScene.

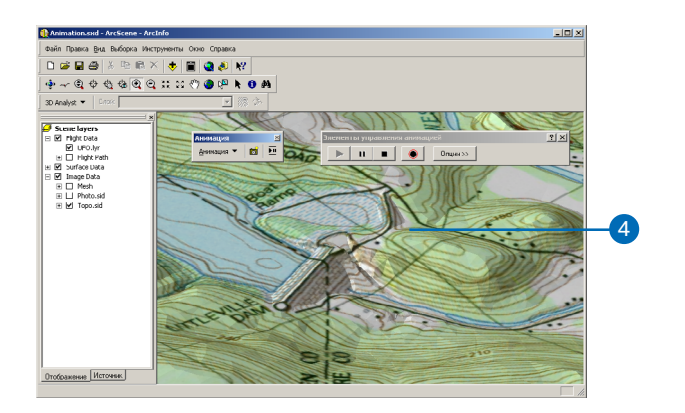

5. Нажмите Esc, чтобы остановить полет.

Остановить полет можно также, щелкая кнопкой мыши, пока скорость не станет нулевой.

6. Нажмите на кнопку Стоп, чтобы остановить запись.

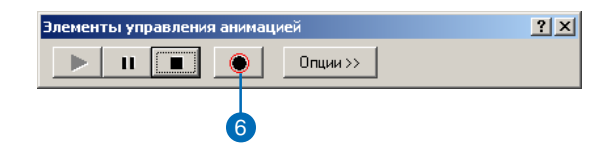

Вы записали полет через сцену в новый ролик камеры, ко торый начался при нажатии на кнопку Запись и закончил ся при нажатии на кнопку Стоп.

7. Нажмите на кнопку Полный эктент.

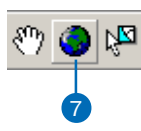

8. Нажмите на кнопку Запуск, чтобы просмотреть анимацию, которую вы записали.

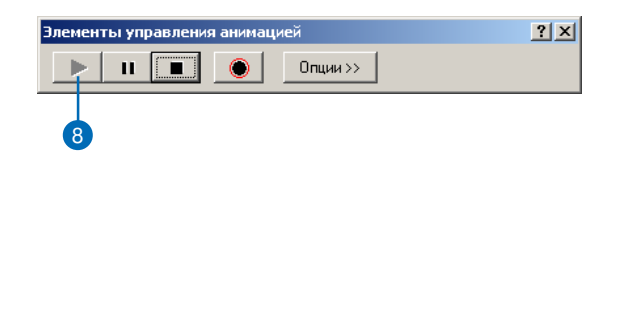

Когда вы проиграли анимацию, которую записали, очисти те ролик, поскольку вы сделаете более совершенный в сле дующем разделе.

9. Нажмите Анимация и укажите Очистить анимацию.

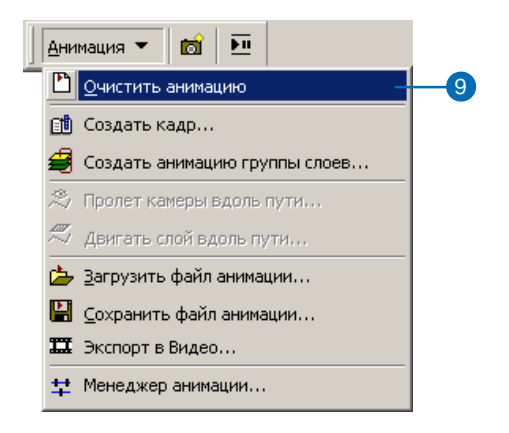

# **Создание ролика камеры по 3D закладкам**

В предыдущих разделах вы управляли сценой и создавали кад ры, чтобы построить ролик камеры. Другой способ создания кадров для ролика камеры заключается в импорте отмеченных закладками перспективных видов сцены. В этом разделе вы создадите кадры из 3D закладок.

1. Нажмите Анимация и укажите Создать кадр.

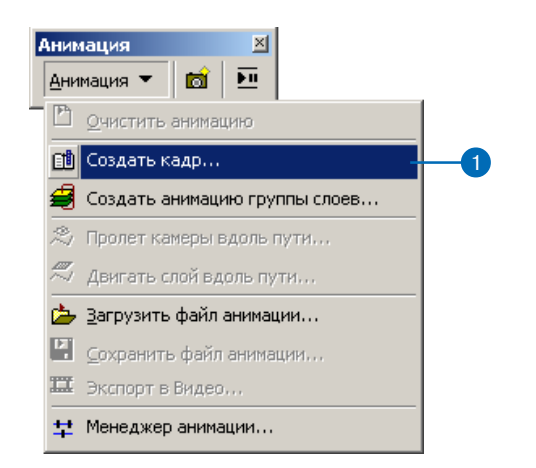

- 2. Нажмите на стрелку списка Тип и укажите Камера.
- 3. Нажмите Новый, чтобы создать новый ролик.
- 4. Нажмите OK.
- 5. Нажмите Создать.

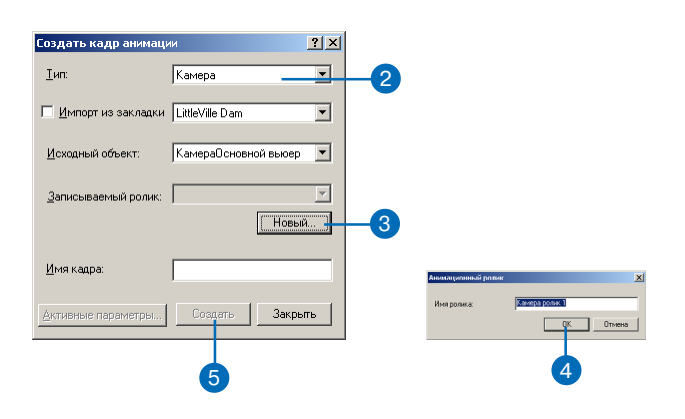

Вы создали ролик камеры с одним кадром камеры, показы вающим полный экстент сцены. Вам нужно добавить не сколько кадров к ролику, чтобы он представлял анимацию. Теперь вы будете импортировать закладки для создания ос тальных кадров анимации.

- 6. Отметьте опцию Импорт из закладки.
- 7. Нажмите на стрелку списка Импорт из закладки и укажите Goss Heights.

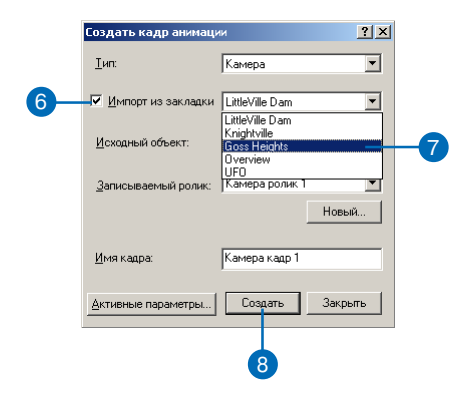

- 8. Нажмите Создать, чтобы сделать второй кадр вашего роли ка.
- 9. Нажмите стрелку списка Импорт из закладки и выберите LittleVille Dam.
- 10.Нажмите Создать, чтобы импортировать вид при этой за кладке как кадр.
- 11. Нажмите стрелку списка Импорт из закладки и выберите Knightville.
- 12. Нажмите Создать, чтобы сделать кадр Knightville.
- 13. Еще раз нажмите стрелку списка Импорт из закладки и выберите Overview.
- 14.Нажмите Создать, чтобы сделать кадр, показывающий все данные .
- 15. Нажмите Закрыть.
- 16. Нажмите кнопку Запуск.

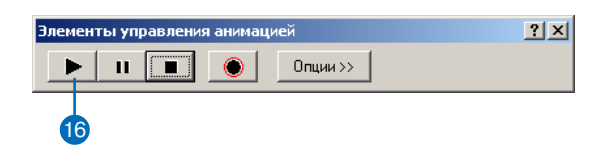

Будет воспроизводиться ролик камеры, при этом камера будет перемещаться через набор кадров, которые вы им портировали из существующих 3D закладок.

# **Переключение видимости между слоями при помощи анимации группы слоев**

Теперь, когда вы попробовали несколько способов создания анимационных роликов камеры из кадров, вы научитесь изме нять отображение слоев в сцене во время анимации. В этом разделе вы будете переключать слой, который наложен на мо дель рельефа, чтобы показать различные способы представле ния модели.

1. Нажмите Анимация и укажите Создать анимацию группы слоев.

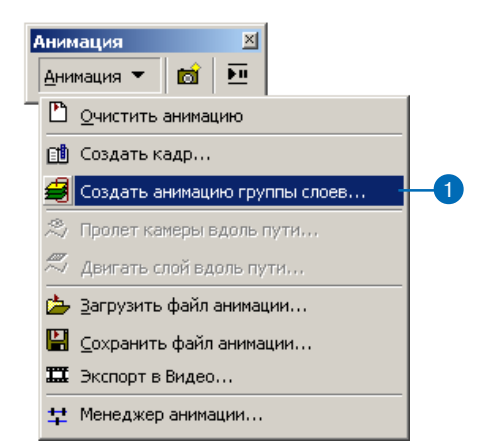

- 2. Выберите групповой слой с именем Image Data.
- 3. Передвиньте бегунок в панели Наплыв примерно на чет верть вправо.
- 4. Отметьте Микшировать слои при наплыве.
- 5. Нажмите OK.

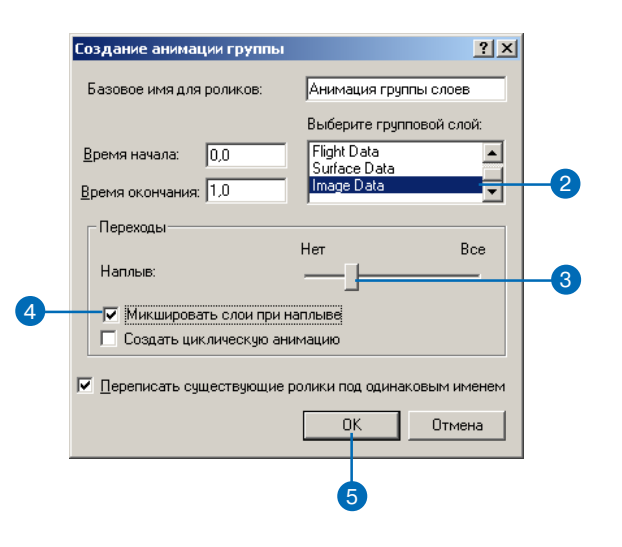

Ролик слоя, который вы создали, переключает видимость следующих друг за другом слоев, создавая анимацию пере хода между ними. Параметры перехода между кадрами, которые вы установили, обеспечат плавный переход (на плыв) между слоями в последовательности.

6. Нажмите на кнопку Запуск, чтобы просмотреть анимацию.

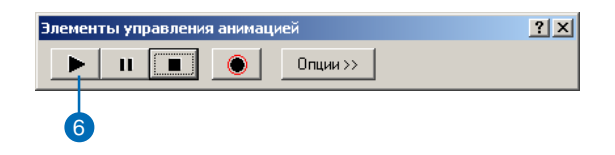

Поскольку вы не очистили анимационный ролик, который ра нее составили из кадров, он будет также проигрываться вместе с роликом слоя, который вы только что создали. Однако, вы можете сделать так, чтобы ролик камеры не проигрывался. Вы выполните это на следующем шаге.

# **Используйте Менеджер анимации, чтобы сделать ролик недоступным для проигрывания**

Менеджер анимации позволяет контролировать многие пара метры анимации. В этом разделе вы будете использовать Ме неджер анимации для того, чтобы ролик камеры не проигры вался.

1. Нажмите Анимация и укажите Менеджер анимации. <sup>3</sup>

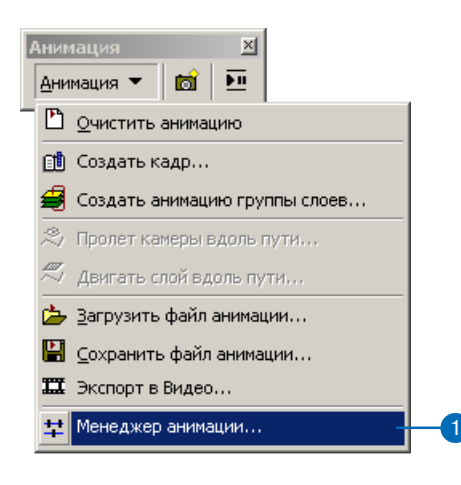

- 2. Нажмите закладку Ролики.
- 3. Уберите галочку против Камера Ролик1 (Camera track 1).
- 4. Нажмите Закрыть.

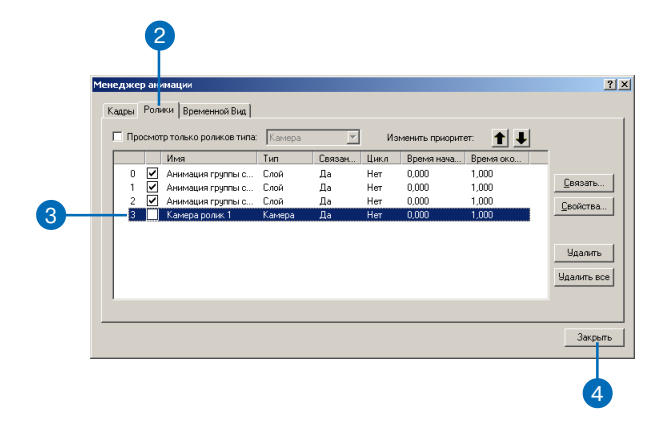

Вы отключили ролик камеры. Теперь он не будет проигры ваться как часть анимации.

5. Нажмите на кнопку Запуск.

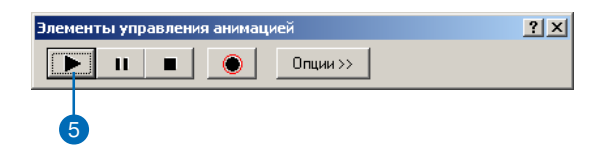

Анимация проигрывается снова, но на этот раз показывая только ролики слоя. Вам может показаться, что анимация длится слишком долго. Вы можете контролировать проиг рывание анимации по времени.

# **Использование элементов управления анимацией для настройки длительности воспроизведения**

1. Нажмите кнопку Опции.

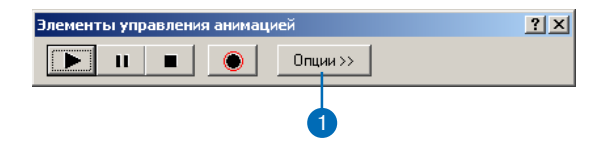

- 2. Наберите "10" в текстовом боксе Длительность.
- 3. Нажмите Опции, чтобы закрыть эту часть диалогового окна.

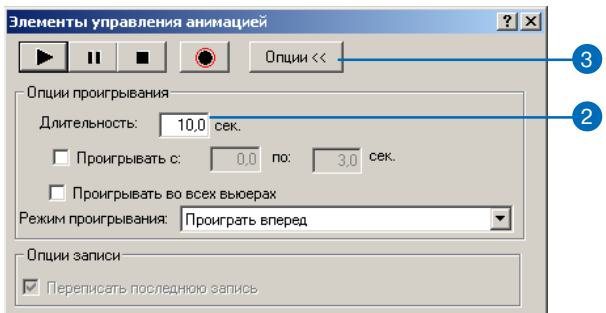

4. Нажмите на кнопку Запуск.

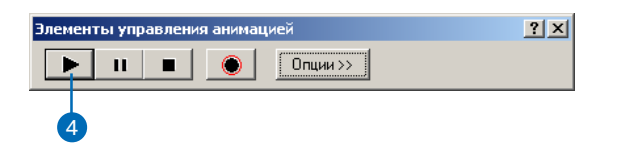

Анимация теперь проигрывается быстрее.

# Движение объекта вдоль заранее заданного ПУТИ

Одной из возможностей, которая также доступна при анимации, является движение объекта через сцену. Вы можете добавить слой, содержащий модель автомобиля и перемещать его по сцене вдоль заданного пути.

Вы можете двигать как вдоль выбранного линейного объекта, так и вдоль линейной графики. Сцена содержит слой графики с моделью НЛО (UFO), которая создана при помощи Visual Basic. На следующих шагах вы создадите пролет модели НЛО вдоль пути, записанного в шейп-файл.

1. Отметьте слой Flight Path.

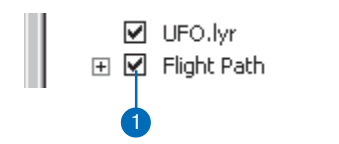

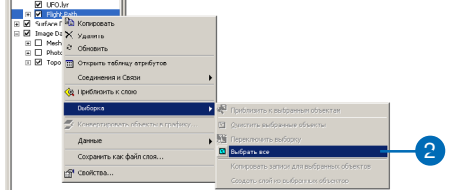

2. Щелкните правой кнопкой на слое Flight Path в таблице содержания и укажите Выбрать все.

Вы можете также использовать инструменты Выбрать объекты или Выбрать графику для выбора пути, который вы хотите использовать. Путь состоит из единственного выбранного объекта или графического элемента.

3. Нажмите Анимация и укажите Двигать слой вдоль пути.

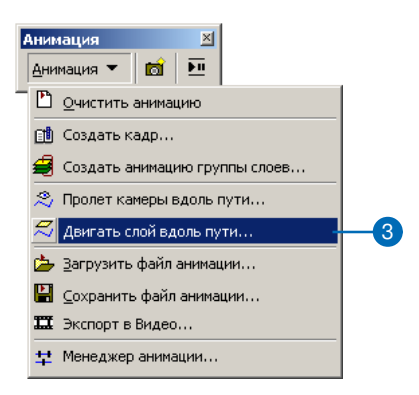

4. Нажмите на стрелку списка Слой и выберите UFO.lyr.

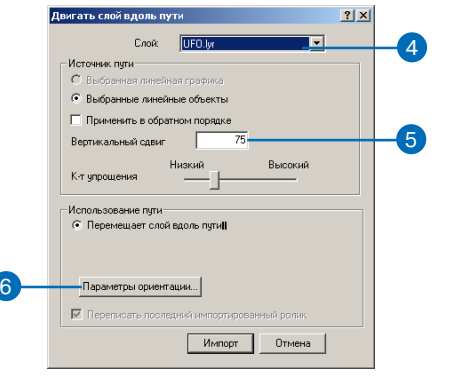

5. Наберите для Вертикального сдвига "75". Тем самым вы обеспечите, что объект при полете поднимется над поверх ностью.

В ArcScene можно улучшить симуляцию полета объекта, например, аэроплана, вдоль заданного пути, сделав так, чтобы он указывал в направлении, в котором он движется, и кренился из стороны в сторону, как будто при виражах. На следующих шагах вы зададите крен для слоя НЛО.

- 6. Нажмите на кнопку Параметры ориентации, чтобы изме нить положение слоя в процессе анимации.
- 7. Включите опцию Вычислить по пути в панели Крен, чтобы вычислить крен, исходя из формы пути.
- 8. Наберите "1" для Масштабного коэффициента в панели Крен.

9. Нажмите OK.

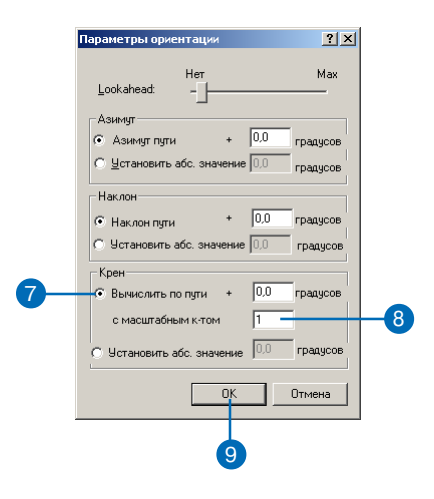

10. Нажмите Импорт, чтобы импортировать выбранную ли нию в качестве траектории полета.

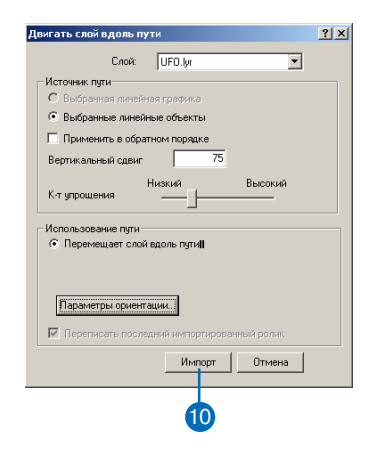

Слой НЛО (UFO) двигается вдоль выбранного пути. Дви жение сохраняется в виде набора кадров слоя в анимаци онном ролике слоя. Теперь вы вы отключите все предыду щие ролики, чтобы проигрывался только ролик НЛО.

11. Нажмите Анимация и укажите Менеджер анимации.

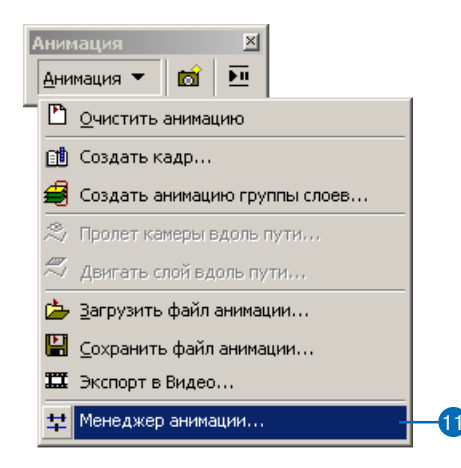

- 12. Нажмите на закладку Ролики.
- 13. Отключите Анимацию группы (Mesh).
- 14. Отключите Анимацию группы (Photo.sid).
- 15. Отключите Анимацию группы (Topo.sid).

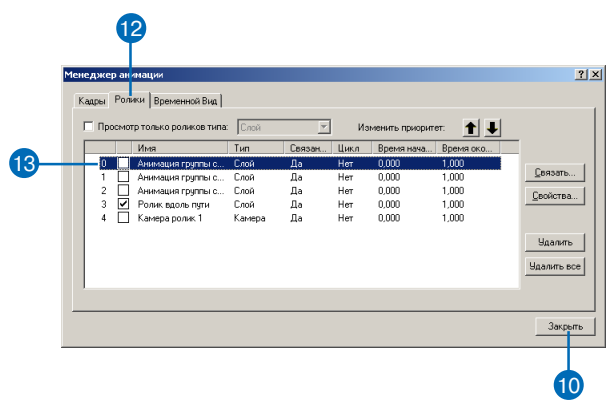

- 16. Нажмите Закрыть.
- 17. Отключите Flight Path, чтобы выключить видимость этого слоя

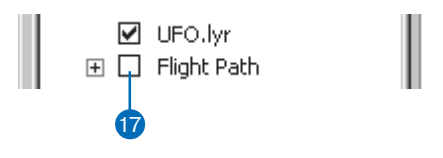

18. Нажмите на кнопку Запуск.

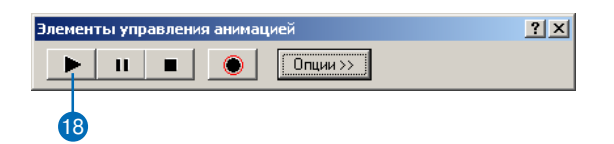

НЛО будет лететь вдоль пути, который вы задали. Затем вы будете перемещать камеру вдоль заранее заданного пути.

# **Пролет камеры вдоль пути**

Вы можете перемещать камеру вдоль траектории полета точ но также, как вы только что перемещали слой. Теперь вы сде лаете комбинированный ролик, составив его из ролика, создан ного на предыдущем шаге, и ролика, показывающего слеже ние камеры за НЛО по мере его полета.

1. Включите слой Flight Path, чтобы убедиться, что линия, ко торую вы выбрали в качестве пути, все еще выбрана, а за тем снова отключите этот слой.

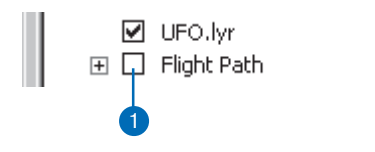

Вы будете перемещать точку камеры к заданному местопо ложению в центре сцены, что обеспечит лучшую позицию наблюдения, из которой видно, как двигается слой НЛО.

2. Щелкните на меню Вид, укажите Закладки и выберите UFO.

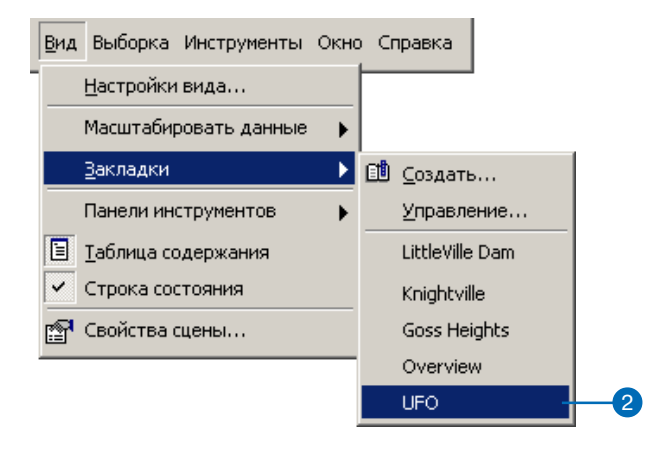

3. Нажмите Анимация и укажите Пролет камеры вдоль пути.

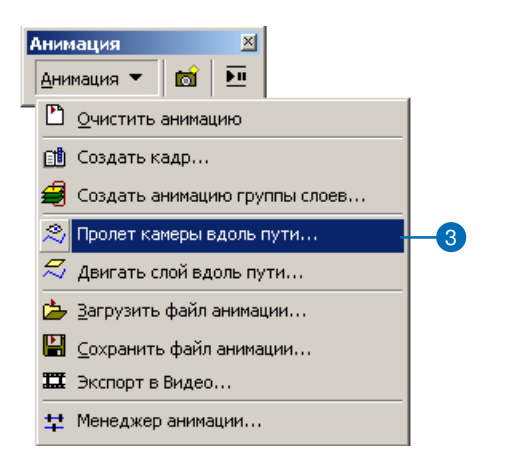

4. Отметьте третью опцию в панели Использование пути.

Эта опция позволит вам наблюдать НЛО по мере его дви жения вдоль пути.

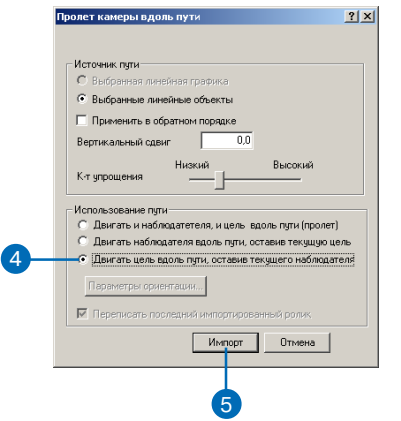

- 5. Нажмите Импорт.
- 6. Нажмите на кнопку Запуск.

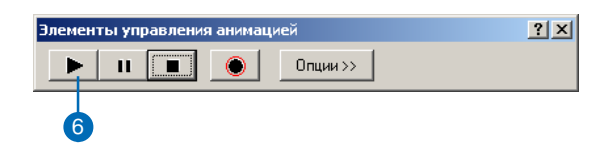

Будут проигрываться оба ролика. Слой НЛО двигается и камера следует за его движением.

7. Уберите галочку рядом с Topo.sid, чтобы ортофото стало видимым.

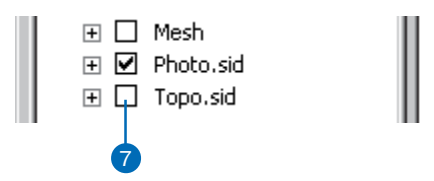

Анимация проигрывается слишком быстро. Далее вы на учитесь изменять длительность проигрывания анимации, чтобы улучшить визуальный эффект.

8. Нажмите Опции.

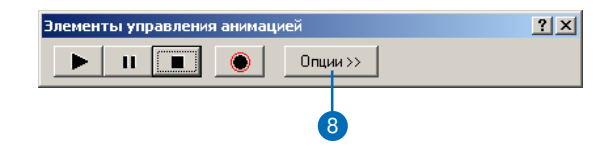

9. Наберите "30" в текстовом боксе Длительность.

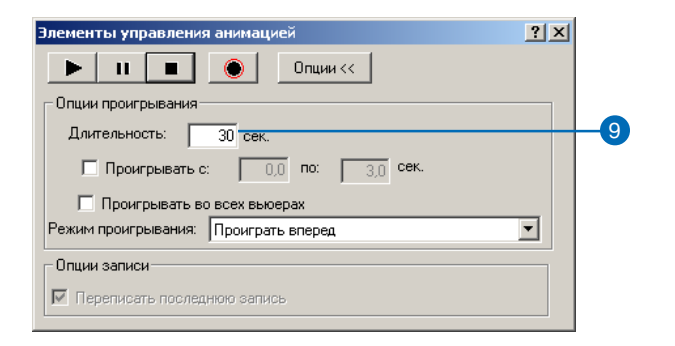

- 10. Нажмите Опции, чтобы минимизировать диалоговое окно.
- 11. Нажмите на кнопку Запуск.

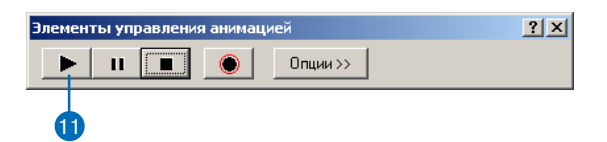

Теперь анимация проигрывается более медленно, показы вая как НЛО летит над местностью.

#### **Сохранение анимации в документе сцены**

Вы можете сохранить анимационные ролики в документе сце ны. На следующем шаге вы будете сохранять созданые анима ции в документе сцены.

1. Щелкните на меню Файл и укажите Сохранить как.

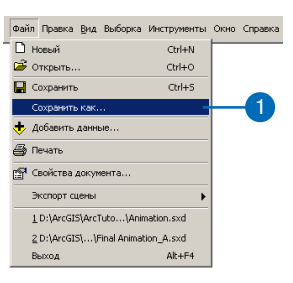

- 2. В тектовом боксе Имя файла наберите "Animation\_A.sxd".
- 3. Нажмите Сохранить.

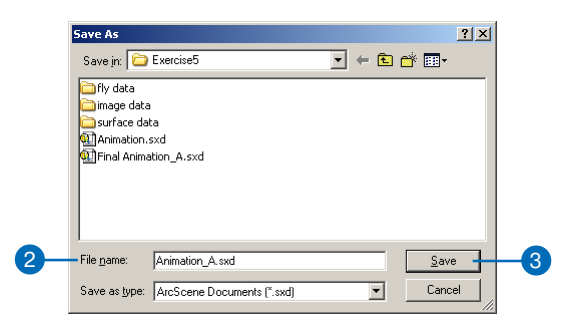

Создается новый документ сцены, в котром будут хранить ся анимационные ролики.
В этом упражнении вы научились создавать и сохранять про стые анимации, которые помогли вам лучше представлять 3D данные. Существуют другие, более продвинутые способы со здания, сохранения и использования анимаций. Более подроб но вы можете прочитать об этом в Главе 8 'Анимация'.

# Создание моделей поверхностей

## В ЭТОЙ ГЛАВЕ

- Представление поверхностей с помощью растров и TIN
- Создание растра из точек
- Допущения при интерполяции
- Параметры выходного растра
- Создание TIN из векторных данных
- Модификация TIN
- Создание TIN из растра
- Создание растра из TIN

3D Analyst позволяет вам работать с реальными или гипотетическими поверхностями, используя два типа моделей: растры и триангуляционные нерегулярные сети (TIN). Вы можете использовать готовые модели или создать свои из разнообразных источников данных. Два основных метода создания моделей поверхностей - это интерполяция и триангуляция. Вы можете выбрать один из нескольких методов интерполяции: метод обратно взвешенных расстояний, Сплайн, Кригинг и метод Естественной окрестности. Вы можете строить триангуляционные поверхности, создавая или добавляя элементы к существующей модели TIN. Вы можете также преобразовывать растровые модели в TIN и наоборот.

 $\mathbf{r}_1'$ 

## Что такое поверхности и модели поверхностей?

Поверхность - это непрерывное поле значений, меняющихся в бесконечном числе точек. Например, в точках земной поверхности может меняться значение высоты, близости к определенному объекту или концентрации определенного химического вещества. Любое из этих значений может быть представлено на оси z трехмерной системы координат x, y, z, поэтому они называются значениями z.

Поскольку поверхность содержит бесконечное число точек, невозможно измерить и записать значение z в каждой точке. Модели поверхностей позволяют вам хранить информацию о поверхностях в ГИС. Модель поверхности аппроксимирует по-

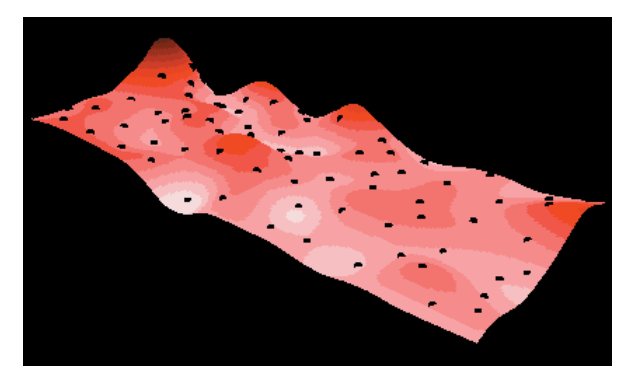

Модель поверхности концентрации химических веществ на определенной площади, точки показывают места измерений

верхность, используя значения в точках измерений и интерполируя их в промежутках между этими точками.

3D Analyst использует два типа моделей поверхностей: растр и TIN. Растры представляют поверхности в виде регулярной сетки ячеек, содержащих измеренные или интерполированные значения. TIN представляют поверхность в виде набора нерегу-лярно распределенных точек, формирующих сеть треугольников, для узлов которой хранятся значения z.

### Растровые поверхности

Растровые поверхности обычно хранятся в формате грида. Грид состоит из массива регулярно распределенных прямоугольных ячеек со значениями z. Чем мельче ячейки, тем точнее модель грида.

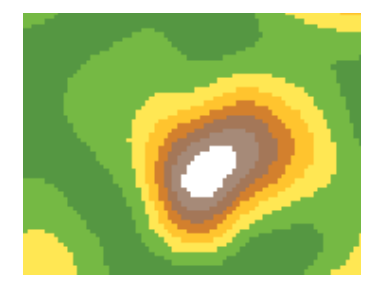

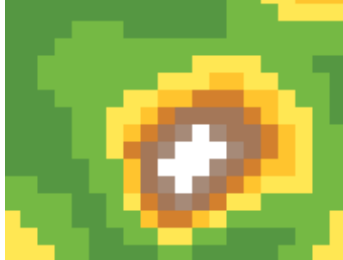

Грид с высоким разрешением

Грид с низким разрешением

Нельзя определить координаты расположения отдельных объектов—например, вершины горы—точнее, чем размер ячейки грида.

Растры также используются для хранения изображений и гридов тематических данных.

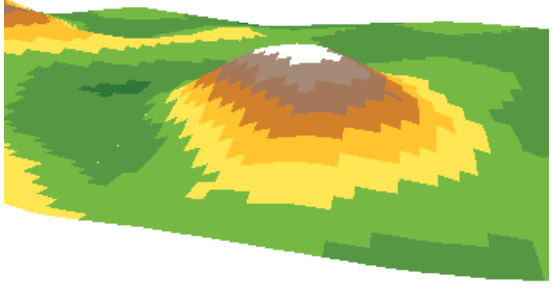

```
Грид в перспективе
```
## **TIN-поверхности**

TIN состоит из узлов, для которых записаны значения z, соединенных ребрами, так что формируется непрерывная поверхность непересекающихся треугольников. Ребра в TIN можно использовать для указания расположения линейных объектов, играющих важную роль для поверхности, например, горных хребтов или траекторий потоков.

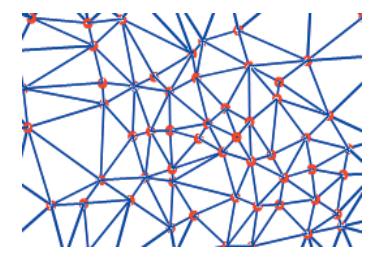

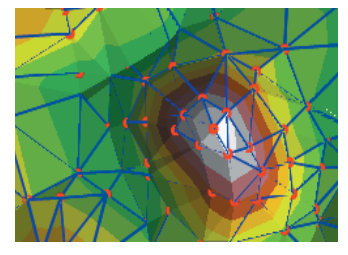

Узлы и ребра TIN

Узлы, ребраиграни

Поскольку узлы распределяются на поверхности нерегулярно, TIN может иметь более высокое разрешение в тех областях, где поверхность больше меняется, или где требуется больше подробностей, и меньшее разрешение там, где поверхность более ровная или подробности не важны.

Входные объекты, использованные для создания TIN, остаются на своих местах в качестве узлов или ребер TIN. Это позволяет сохранять в TIN точность всех входных данных при моделировании значений между входными точками. Вы можете включить в поверхность объекты, координаты расположения которых известны точно-например, горные вершины, дороги или реки—используя их в качестве входных объектов для построения TIN.

Готовые модели TIN менее распространены, чем растровые модели, процесс их построения и обработки оказывается более дорогостоящим. Стоимость получения качественных исходных данных может быть высока, а обработка TIN может оказаться менее эффективной, чем обработка растровых данных, из-за сложности структуры данных TIN.

TIN обычно используют для высокоточного моделирования небольших областей, например, в инженерных приложениях, где они полезны, т.к. позволяют рассчитывать планиметрические площади, площади на поверхностях и объемы.

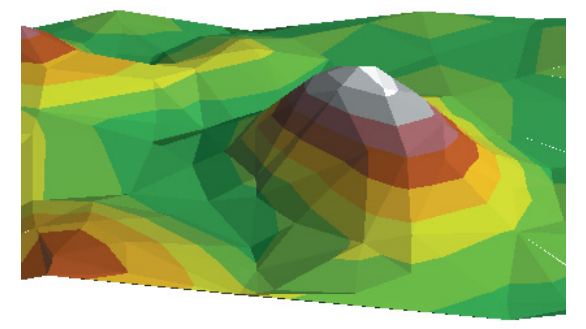

**TIN в перспективе** 

## Создание растровых поверхностей по точкам

Поверхности непрерывных данных обычно создаются по значениям, измеренным в точках, распределенных по площади. Например, данные неравномерно распределенных гидрометеорологических станций можно использовать для создания растровых поверхностей температуры и давления. Полученная поверхность будет представлять регулярную сетку значений.

## Что такое интерполяция?

При интерполяции рассчитываются значения ячеек растра на основании ограниченного числа точек измерений. Ее можно использовать для вычисления неизвестных значений любых географических данных, измеренных в точках: высоты над уровнем моря, уровня осадков, концентрации химических веществ, уровня шума и т.д.

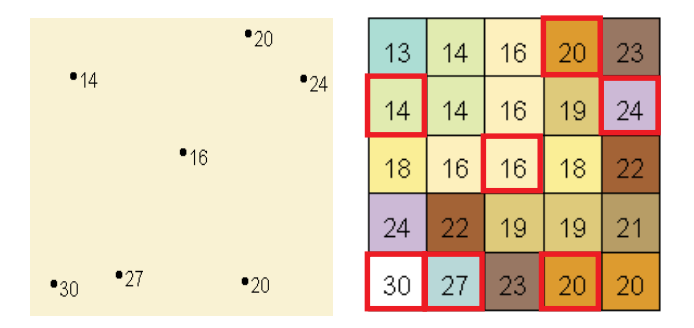

Слева-точечный набор известных значений. Справа-растр, интерполированный по точкам. Неизвестные значения были вычислены по математической формуле на основании значений ближайших точек.

В данном примере точки замеров попадают в центры ячеек—на практике такого не бывает. Одна из проблем при создании растров путем интерполяции - это то, что исходная информация в некоторой степени ухудшается—даже если точка данных попадает в пределы ячейки, нет гарантии, что ячейка получит именно такое значение.

Интерполяция основана на предположении, что пространственно распределенные объекты связаны пространственной корреляцией; другими словами, близко расположенные объекты обладают сходными характеристиками. Например, если на одной стороне улицы идет снег, можно с большой степенью точности предсказать, что на другой стороне улицы тоже будет идти снег. У вас будет меньше уверенности в том, что снег идет во всем городе и еще меньше уверенности в том, какова погода в соседнем окруre.

## Зачем нужна интерполяция?

Измерить высоту, величину или концентрацию какого либо свойства в каждой точке исследуемой области обычно трудно или дорого. Вместо этого можно выбрать набор распределенных по некой схеме точек замеров и по ним рассчитать значения в остальных точках. Исходные точки, содержащие значения высоты, величины или концентрации свойства, могут быть распределены равномерно, по схеме или случайным образом.

Часто интерполяция используется для создания поверхности рельефа по замерам высоты. Точки представляют места, где проводились измерения. С помощью интерполяции рассчитываются значения между точками измерений.

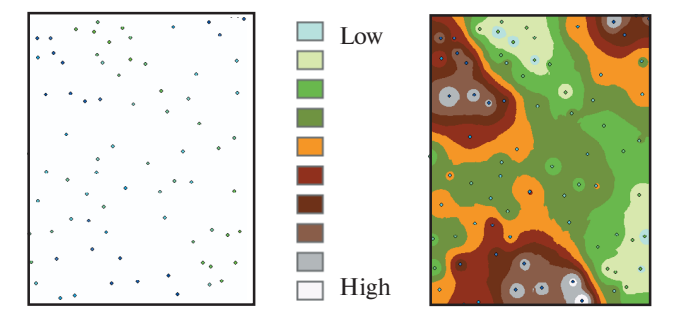

Полученный грид представляет прогноз значений высоты в каждой точке поверхности.

### Методы интерполяции

Существует несколько способов создания растра по точечным данным. В интерфейсе пользователя 3D Analyst вы можете использовать интерполяцию методом Обратно взвешенных расстояний (ОВР), методом Естественной окрестности, Сплайна или Кригинга. При помощи средств настройки вы получаете доступ к интерполяции методом Тренда.

Каждый метод интерполяции основан на определенных предположениях о том, как точнее вычислить значения. В зависимости от моделируемого явления и распределения точек, наиболее точную модель поверхности обеспечивают разные методы. Независимо от метода интерполяции модель будет тем точнее, чем больше исходных точек и чем равномернее они распределены.

Метод обратно взвешенных расстояний (ОВР): Этот метод предполагает, что влияние значения измеренной переменной убывает помере увеличения расстояния от точки замера. Точки, расположенные ближе к обрабатываемой ячейке, имеют больший вес, или влияние, чем ячейки, расположенные дальше. Для определения значения в каждой выходной ячейке может быть использовано либо заданное число точек, либо все точки в пределах заданного радиуса. Этот метод следует применять, когда влияние переменной уменьшается с увеличением расстояния от точки измерения. Например, при интерполяции покупательной способности клиентов для анализа размещения магазинов покупательная способность более удаленных клиентов меньше, поскольку люди обычно предпочитают делать покупки ближе к дому.

Естественная окрестность: Как и ОВР, этот метод интерполяции основан на взвешенном усреднении значений. Однако, вместо вычисления значения на основании значений всех точек, обратно взвешенных по расстоянию до них, при интерполяции по методу Естественной окрестности строится Триангуляция Делоне (Delauney Triangulation) по входным точкам, выбираются ближайшие узлы, которые формируют выпуклую оболочку вокруг интерполируемой точки, а затем их значениям присваивается вес, пропорциональный площади. Этот метод наиболее подходит, когда точки измерений распределены неравномерно. Это метод интерполяции общего назначения, он обладает тем преимуществом, что вам не нужно задавать такие параметры, как радиус, количество точек или вес.

Сплайн: Этот метод интерполяции общего назначения создает поверхность минимальной кривизны через входные точки. Идея аналогична растягиванию резиновой пленки, так чтобы она проходила через все точки, при минимизации кривизны поверхности. Она строится подбором математической функции к заданному числу ближайших точек при условии прохода через все точки замеров. Этот метод наиболее удобен для медленно меняющихся поверхностей, таких как рельеф, уровень грунтовых вод или концентрация вредных веществ. Метод не следует применять при наличии резких изменений значений в пределах небольшого расстояния по горизонтали, т.к. он может привести к искажению реальных значений.

Кригинг: Этот метод интерполяции предполагает, что расстояния или направление между точками измерений отражают пространственную корреляцию, которую можно использовать для объяснения изменений поверхности. Для определения выходного значения в каждой ячейке Кригинг подбирает математическую функцию, проходящую через все точки в пределах заданного радиуса или через заданное число точек. Кригинг - это многошаговый процесс; он включает предварительный статистический анализ данных, моделирование вариограммы, создание поверхности и, дополнительно, анализ дисперсионной поверхности. Этот метод полезен, когда вы знаете, что в данных существует корреляция по расстоянию или направлению. Он часто используется в почвоведении и в геологии.

Тренд: Этот метод подбирает математическую функцию-полином заданного порядка-ко всем исходным точкам. Он опирается на регрессию наименьших квадратов и создает поверхности с наименьшим отклонением от исходных значений. Поверхность строится таким образом, что для каждой входной точки суммарная разница между фактическими значениями и вычисленными значениями (дисперсия) будет минимальной. Полученная поверхность редко проходит через входные точки. Метод Тренда доступен через настройку, а не через интерфейс пользователя 3D Analyst.

## Подробно о методах интерполяции

У каждого из существующих методов интерполяции: ОВР, Сплайна и Кригинга, есть определенные параметры, которые влияют на выполнение интерполяции. В методе Естественной окрестности нужно задать только размер выходной ячейки.

### Обратно взвешенные расстояния (ОВР)

ОВР вычисляет значения ячеек, усредняя значения точек замеров, находящихся вблизи каждой ячейки. Чем ближе точка к центру оцениваемой ячейки, тем больший вес, или влияние, имеет ее значение в процессе вычисления среднего. Вы можете контролировать несколько параметров интерполяции ОВР: степень, тип радиуса и барьеры.

Степень: Вы можете контролировать влияние точек замеров на интерполированное значение на основании их расстояния от ячейки. При задании большого показателя степени влияние ближних точек будет более значительным, поверхность получится более детальной и менее гладкой. Задание меньшего показателя степени увеличит влияние дальних точек, и поверхность получится более гладкой. Обычно используется степень 2, она же установлена по умолчанию.

На характеристики интерполируемой поверхности влияет также выбор радиуса (фиксированного или переменного), который ограничивает количество исходных точек участвующих в интерполяции значения ячейки:

### Тип радиуса: Фиксированный

При фиксированном радиусе величина радиуса постоянна, поэтому для всех интерполируемых ячеек круговая окрестность поиска точек одинакова. Задавая минимальное количество точек, вы указываете, что если точек в окрестности меньше заданного минимума, радиус поиска будет расширен, пока не удастся найти требуемое количество точек.

### Тип радиуса: Переменный

При использовании переменного радиуса поиска задается количество точек, участвующих в вычислении значения интерполируемой ячейки, поэтому радиус поиска для каждой ячейки индивидуален и зависит от того, как далеко от каждой ячейки набирается заданное число точек. Метод переменного радиуса позволяет создавать более точные поверхности, если плотность точек измерений различна в разных частях поверхности. Если вы знаете, что есть области, где точки измерений распределены редко, вы можете задать максимальное расстояние, которое не должен превышать поиск. Если радиус окрестности достигает максимального расстояния, не набрав заданного числа точек, вычисление значения этой ячейки будет выполнено на основе того количества точек, которое оказалось в пределах максимального радиуса.

Барьер: Набор данных линий или полигонов, используемый для установки границы поиска точек измерений. Линия может представлять обрыв, горный хребет или другой разрыв в ландшафте. При вычислении значений ячеек будут учитываться только точки, расположенные по ту же сторону барьера, что и ячейка. Выбор варианта Барьеров нет будет означать использование всех точек в пределах заданного радиуса.

### Сплайн

Сплайн рассчитывает значения ячеек на основе математической функции, минимизирующей кривизну поверхности, в результате получается сглаженная поверхность, точно проходящая через все точки измерений.

Существует два метода сплайна, Регуляризованный и Натяжение. Они описаны ниже, а также описано назначение весового параметра, которое зависит от используемого метода Сплайна. В обоих методах используется один и тот же параметр числа точек.

Число точек: В обоих методах этот параметр определяет число точек, на котором должны быть основаны вычисления.

Чем больше точек вы зададите, тем большее влияние будут иметь удаленные точки, и тем более гладкой будет поверхность.

### Регуляризованный Сплайн

Метод регуляризации создает гладкую, постепенно меняющуюся поверхность, значения в которой могут выходить за пределы диапазона данных замеров.

**Вес:** определяет вес третьих производных поверхности в выражении минимизации кривизны. Чем больше вес, тем более гладкой будет поверхность.

Значения, заданные для этого параметра, должны быть больше или равны нулю, Например: 0, .001, .01, .1 и .5.

### Сплайн с натяжением

Метод натяжения меняет жесткость поверхности в зависимости от характера моделируемого явления. Он создает менее гладкую поверхность, значения в которой ближе к диапазону данных замеров.

Вес: определяет вес натяжения. Чем больше вес, тем грубее поверхность.

Значения должны быть больше или равны нулю, например: 0,  $1, 5, 10.$ 

### Кригинг

Методы интерполяции ОВР и Сплайн называют детерминистическими методами интерполяции, поскольку они непосредственно основаны на измеренных значениях в окрестности точек или на заданных математических формулах, определяющих сглаженность результирующей поверхности. Вторая группа методов интерполяции состоит из геостатистических методов (таких, как Кригинг), основанных на статистических моделях, включающих автокорреляцию (статистические зависимости между измеренными точками). Поэтому такая технология позволяет не только получить расчетную поверхность, но также определить значение точности или достоверности расчета.

Кригинг похож на ОВР в том, что он учитывает вес окружающих измеренных значений для того, чтобы определить расчетное значение для ячейки, в которой не было данных. Общая формула для обоих интерполяций представляет собой суммирование данных с учетом веса:

$$
\hat{Z}(\mathbf{s}_0) = \sum_{i=1}^N \lambda_i Z(\mathbf{s}_i)
$$

где

 $Z(\mathbf{s})$  измеренное значение в ячейке *i*;

 $\lambda$  неизвестный вес измеренного значения ячейки  $i$ ;

s. рассчитываемая ячейка;

*N* число измеренных значений.

В ОВР вес,  $\lambda$ , зависит только от расстояния от оцениваемой ячейки. Однако в Кригинге вес зависит не только от расстояния между отдельной точкой измерения и вычисляемой ячейкой но также от общего пространственного распределения точек замеров. Для учета пространственного распределения при назначении веса необходимо вычислить автокорреляцию. Так, в обычном кригинге вес,  $\lambda$ , зависит от соответствующей точкам замеров модели, расстояния до оцениваемой точки и пространственных зависимостей измеренных значений вокруг рассчитываемой ячейки.

Для рассчетов по методу Кригинга необходимо решить следующие задачи: (1) выявить вид зависимости, (2) вычислить значения. Для решения этих задач Кригинг выполняет двухшаговый процесс: (1) создаются вариограммы и ковариационные функции для оценки статистической зависимости значений (называемой пространственной автокорреляцией), зависящей от используемой в данном случае модели автокорреляции (подбор модели), и (2) определяются неизвестные значения ячеек (расчет значений). Из-за такого явного разделения задачи на две говорят, что

Кригинг использует данные дважды: первый раз для оценки пространственной автокорреляции данных и второй раз для вычислений значений.

## Вариография

Построение модели, или пространственное моделирование, также называется структурным анализом или вариографией. При пространственном моделировании структуры точек измерения мы начинаем с кривой эмпирической полувариограммы, вычисляемой. как:

Полудисперсия (расстояние  $h$ ) = 0.5 \* среднее [ (значение в точке *і* — значение в точке *і*)<sup>2</sup>]

для всех пар точек, разделенных расстоянием  $h$ . Формула включает вычисление квадрата разницы между значениями в паре точек. На рисунке дальше показано образование пар заданной точки (красной) со всеми остальными точками замеров. Эта процедура выполняется для каждой точки замера.

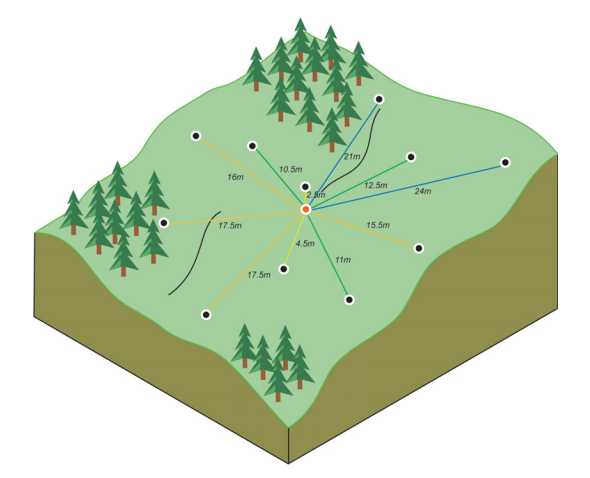

Часто расстояние для каждой пары точек уникально, и этих пар много. Быстрое построение графика этих точек становится нереальным. Вместо работы с каждой парой, их объединяют в интервальные группы. Например, вычисление средней полудисперсии всех точек, расположенных на расстоянии больше 40 метров и меньше 50 метров. Эмпирическая вариограмма - это график усредненных значений зависимости полудисперсии (ось у) от расстояния (или интервала) по оси х (см. рисунок внизу).

### Полудисперсия

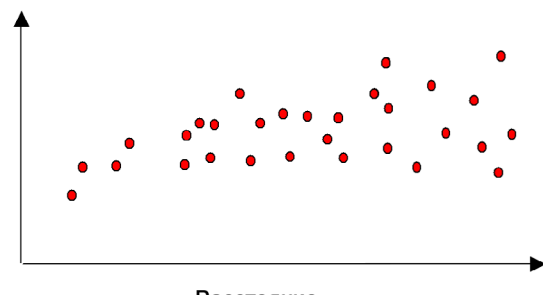

Расстояние

Пространственная автокорреляция количественно выражает один из принципов географии - близкие объекты более похожи, чем удаленные. Таким образом, пары более близких точек (в левой части оси х графика вариограммы) должны иметь более близкие значения (в нижней части оси у графика вариограммы). Если точки пары удалены друг от друга (правее на оси х), они должны различаться сильнее, и квадрат их разницы должен быть больше (выше на оси у).

### Подбор модели для эмпирической вариограммы

Следующий шаг - подобрать модель к точкам вариограммы. Моделирование вариограммы - это ключевой шаг от пространственного описания к пространственному прогнозированию. Основное приложение метода Кригинга - вычисление предполагаемых значений атрибутов в точках, где не проводились замеры. Мы видели, как эмпирическая вариограмма дает информацию опространственной автокорреляции наборов данных. Однако, она не дает информации для всех возможных направлений и расстояний. Поэтому, а также чтобы расчетные значения по методу Кригинга имели положительные дисперсии, необходимо подобрать модель (то есть непрерывную функцию или кривую) к эмпирической вариограмме. Это аналогично регрессивному анализу, в котором подбирается непрерывная линия или кривая.

Мы выбираем некоторую функцию в качестве нашей моделинапример, сферического типа, которая сначала растет, а затем спрямляется на большом расстоянии от заданного диапазона. На эмпирической вариограмме есть отклонения от модели; некоторые точки находятся выше кривой, а некоторые - ниже. Но, если мы сложим расстояния каждой точки над кривой и сложим расстояния каждой точки под кривой, эти два значения должны быть близки. Существует множество разных моделей вариограмм, из которых вы можете выбирать.

### Различные типы моделей вариограммы

3D Analyst предоставляет на выбор следующие функции для эмпирической вариограммы: Круговая, Сферическая, Экспоненциальная, Гауссова и Линейная. Выбор модели влияет на вычисление неизвестных значений, особенно, когда форма кривой сильно отличается у начала отсчета. Чем круче кривая около точки начала отсчета, тем больше влияние ближайших соседей при вычислении. В результате полученная поверхность будет менее гладкой. Каждая модель лучше подходит для определенного тип явлений.

На рисунке ниже показаны две основных модели и их отличия:

• Сферическая модель

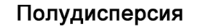

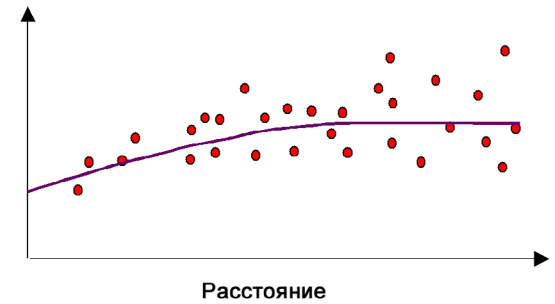

Эта модель показывает постепенное снижение пространственной автокорреляции (и, соответственно, возрастание полудисперсии) до определенного уровня, после которого автокорреляция равна нулю. Сферическая модель - одна из наиболее часто используемых.

• Экспоненциальная модель

### Полудисперсия

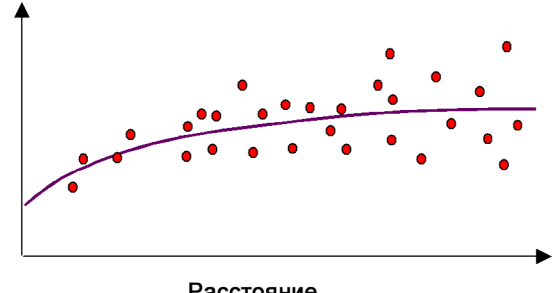

Расстояние

Эта модель используется, когда при росте расстояния автокорреляция уменьшается по экспоненте. Здесь автокорреляция полностью исчезает только при бесконечном расстоянии. Экспоненциальная модель тоже часто используется.

Выбор модели в 3D Analyst основывается на пространственной автокорреляции данных или на предварительном знании явления.

### Характеристики вариограммы — радиус корреляции, потолок и остаточная дисперсия

Как было рассказано ранее, вариограмма отображает пространственную автокорреляцию замеров данных. В соответствии с принципом географии (чем ближе объекты, тем более они похожи), квадрат разницы между близкими точками замеров должен быть меньше, чем между удаленными точками. После отображения каждой пары точек (или интервальных групп), к ним подбирается модель. Для описания моделей обычно используются определенные характеристики.

### Радиус корреляции и порог

Если вы посмотрите на модель вариограммы, вы заметите, что на некотором расстоянии модель выравнивается. Расстояние, на котором модель начинает выравниваться, называется предельным

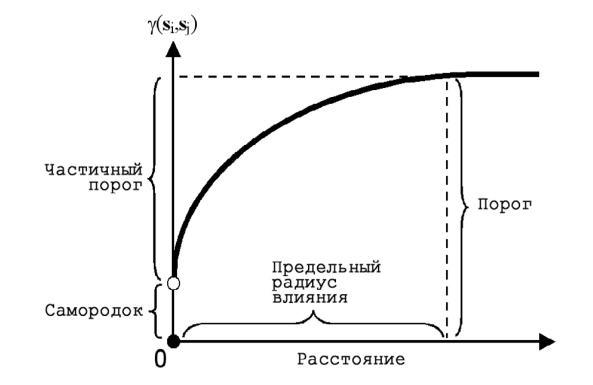

радиусом влияния. Точки, разделенные расстоянием меньше радиуса влияния, пространственно автокоррелированы, а точки на большем расстоянии - нет.

Значение, на котором вариограмма достигает значения предельного радиуса (на оси у) называется порогом. Частичный порогэто величина порога минус величина остаточной дисперсии (смотри следующий раздел).

### Остаточная дисперсия (эффект самородка)

Теоретически при расстоянии, равном нулю (т.е интервал между точками=0), значение вариограммы должно быть нулевым. Однако, при бесконечно малом расстоянии в вариограмме часто появляется эффект самородка, когда остаточная дисперсия имеет значение больше нуля. Если вариограмма пересекает ось у на значении 2, остаточная дисперсия равна 2.

Эффектсамородка может быть приписан ошибкам измерений или пространственным источникам отклонений на расстояниях меньше интервала замеров (или обоим). Ошибки измерений возникают из-за сбоев измерительного оборудования. Естественное явление может пространственно варьироваться в определенном диапазоне масштабов (в микроили макро масштабах). Вариации в микромасштабах, меньших, чем расстояние между замерами, возникают как часть эффекта самородка. Прежде, чем собирать данные, важно изучить масштабы пространственных вариаций, которые вас интересуют.

### Расчет предполагаемых значений

Первая задача выявления закономерностей (автокорреляции) в ваших данных выполнена. Вы также первый раз использовали данные в процессе вычисления расстояний для моделирования пространственной автокорреляции. Получив пространственную автокорреляцию, вы можете приступить к вычислениям предполагаемых значений с помощью этой модели; после этого эмпирическая вариограмма больше не нужна.

Для выполнения следующей задачи вы снова используете данные - для расчета предполагаемых значений. Как и в методе ОВР, Кригинг определяет вес окружающих точек измерения, чтобы вычислить неизвестные значения там, где они не были измерены. Как и в ОВР, точки, расположенные ближе к оцениваемой ячейке, имеют большее влияние. Однако, присвоение веса окружающим точкам в методе Кригинга более сложно, чем в ОВР, где используется простой алгоритм, основанный на расстоянии. В методе Кригинга веса сявзаны с моделью вариограммы, выбранной на основании пространственной природы данных. Для создания непрерывной поверхности или карты явления вычисляются прогнозные значения для каждой точки (центра ячейки) в исследуемой области на основе модели вариограммы и пространственного распределения измеренных значений в окрестности.

### Радиус поиска

Мы предположили, что по мере удаления точки от оцениваемой ячейки, измеренные значения будут иметь меньшую пространственную автокорреляцию с неизвестным значением, которое мы оцениваем. Таким образом, мы можем отбросить точки с незначительным влиянием. Влияние удаленных точек не только мало, оно может быть даже негативным, если эти точки расположены в области, сильно отличающейся от той, где находится оцениваемая ячейка. Другая причина для установки радиуса поиска - скорость вычислений. Чем меньше окрестность поиска, тем быстрее выполняются вычисления. В результате обычно задается определенная окрестность, чтобы ограничить количество точек, учитываемых при вычислениях. Заданная форма окрестности определяет, насколько далеко и где именно нужно искать измеренные значения для вычисления прогнозных значений. Другие параметры окрестности ограничивают набор точек из этой окрестности, который будет использован для расчета, например, максимальное и минимильное количество используемых точек окрестности.

Вы можете определить веса точек измерений с помощью конфигурации действующих точек в пределах заданной окрестности оцениваемой точки и модели, подобранной для вариограммы. По значениям и весам вычисляется значение в оцениваемой ячейке.

3D Analyst предлагает два типа окрестности: фиксированную и переменную.

### Фиксированный радиус поиска

Фиксированный радиус поиска определяется расстоянием и минимальным числом точек. Расстояние определяет радиус окрестности (в единицах измерения карты). Величина радиуса постоянна, поэтому для всех интерполируемых ячеек круговая окрестность поиска точек одинакова. Минимальное число точекопределяет минимальное количество точек измерения, которое наобходимо использовать в заданной окрестности. При вычислении значения ячейки будут использованы все точки замеров, попавшие в заданную окрестность. Если точек в окрестности меньше установленногоминимума, радиус поиска будет увеличен, пока в него не попадет требуемое количество точек. Заданный фиксированный радиус поиска будет применен к каждой интерполируемой ячейке (центру ячейки) в исследуемой области. Таким образом, если точки замеров не распределены равномерно (что бывает редко), вероятно, в окрестности разных ячеек окажется разное количество точек замеров.

### Переменный радиус поиска

При использовании переменного радиуса поиска задается число точек, участвующих в вычислении значения интерполируемой ячейки, поэтому радиус поиска для каждой ячейки индивидуален и зависит от того, как далеко от каждой ячейки удается найти заданное число точек. Таким образом. одни окрестности будут маленькими, а другие - большими, в зависимости от частоты точек замеров в районе интерполируемой ячейки.

Вы можете задать максимальное расстояние (в единицах измерения карты), которое поиск не должен превышать. Если радиус окрестности достигает максимального расстояния, вычисление значения этой ячейки будет выполнено на основе того количества точек, которое оказалось в окрестности максимального радиуса.

### Методы кригинга

3D Analyst предлагает два метода кригинга: ординарный и универсальный.

### Ординарный кригинг

Ординарный Кригинг- это наиболее широко используемый из методов Кригинга. Он основан на предположении, что постоянное среднее значение неизвестно. Это разумное предположение, если нет никакой причины предполагать обратное.

### Универсальный кригинг

Универсальный Кригинг предполагает, в данных имеется доминирующая тенденция в данных (например, господствующий ветер), и ее можно смоделировать с помощью детерминистической полиномиальной функции. Этот полином вычитается из исходных значений измерений, и автокорреляция моделируется по случайным ошибкам. Когда к случайным ошибкам подобрана модель, перед расчетом полином теперь суммируется с полученными данными, чтобы получился осмысленный результат. Универсальный Кригинг используется в тех случаях, когда вы знаете, что в ваших данных есть определенные тенденции и вы можете привести научное описание для их подтверждения.

## **Интерполяция** растровой ПОВЕРХНОСТИ

Можно создать растровую поверхность из входных точечных данных одним из четырех методов интерполяции. Каждый метод имеет параметры, которые можно изменять для оптимизации поверхности

### Полсказка

### Что такое степень?

Это показатель степени расстояния, используемый в методе ОВР. Большее значение именьшает влияние идаленных точек на обрабатываемую ячейку. Меньшее значение создает более гладкую поверхность. Обычно применяют значения om  $0.5\partial o3$ 

#### Подсказка

### Что такое переменный радиус?

Интерполяция с переменным радиусом использует п ближайших входных точек в пределах максимального расстояния от расчетной ячейки. Фиксированный радице использует все точки в пределах заданного расстояния.

### Полсказка

### Что такое барьеры?

Класс линейных объектов, например, обрывов или разломов, используемый для ограничения поиска входных точек при интерполяции значения ячейки.

## **Интерполяция с** помошью ОВР с переменным радиусом

- 1. Нажмите стрелку вниз меню 3D Analyst, укажите Интерполировать в растр и выберите Обратно взвешенные расстояния.
- 2. Нажмите на стрелку вниз и выберите источник входных точек.
- 3. Нажмите на стрелку вниз и укажите поле, содержащее атрибутивные данные, которые вы хотите интерполировать.
- 4. Наберите значение Степени.
- 5. Нажмите на стрелку вниз списка Радиус поиска и укажите Переменный.
- 6. Наберите число точек, используемых в пределах максимального расстояния.
- 7. Наберите максимальный ралиус поиска заланного числа точек.
- 8. Можете отметить Использовать барьеры и указать класс объектов, используемых в качестве барьеров.
- 9. Наберите размер ячейки в выходном растре.
- 10. Можете набрать имя Выходного растра. Иначе растр будет временным.
- 11. Hawmure OK.

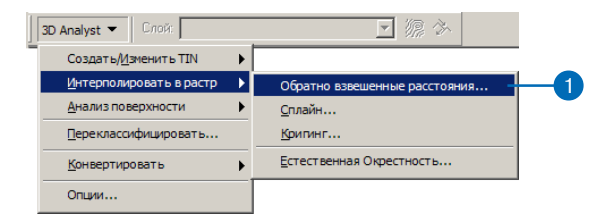

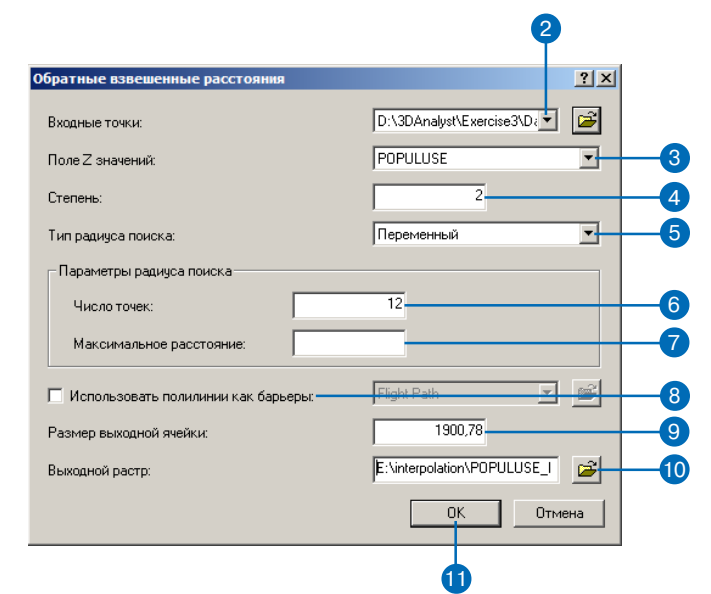

### Что такое Минимальное число точек?

Фиксированный радиус использует все точки в пределах заданного расстояния. Если заданное минимальное число точек не будет найдено в пределах заданного радиуса, радиус поиска будет расширен, пока не наберется заданное число точек.

## Интерполяция с помощью ОВР с **ФИКСИРОВАННЫМ** радиусом

- 1. Нажмите стрелку меню 3D Analyst, укажите Интерполировать в растр и выберите Обратно взвешенные расстояния.
- 2. Нажмите на стрелку вниз и выберите источник входных точек.
- 3. Нажмите на стрелку вниз и укажите поле, содержащее атрибутивные данные, которые вы хотите интерполировать.
- 4. Наберите значение Степени.
- 5. Нажмите на стрелку вниз списка Радиус поиска и укажите Фиксированный.
- 6. Наберите расстояние для поиска точек.
- 7. Наберите минимальное число точек, которое нужно набрать в пределах заданного расстояния.
- 8. Можете отметить Использовать барьеры и указать класс объектов, используемых в качестве барьеров.
- 9. Наберите размер ячейки в выходном растре.
- 10. Можете набрать имя Выходного растра. Иначе растр будет временным.
- $11$  Hawmure OK

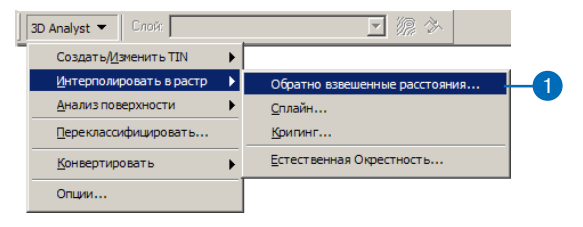

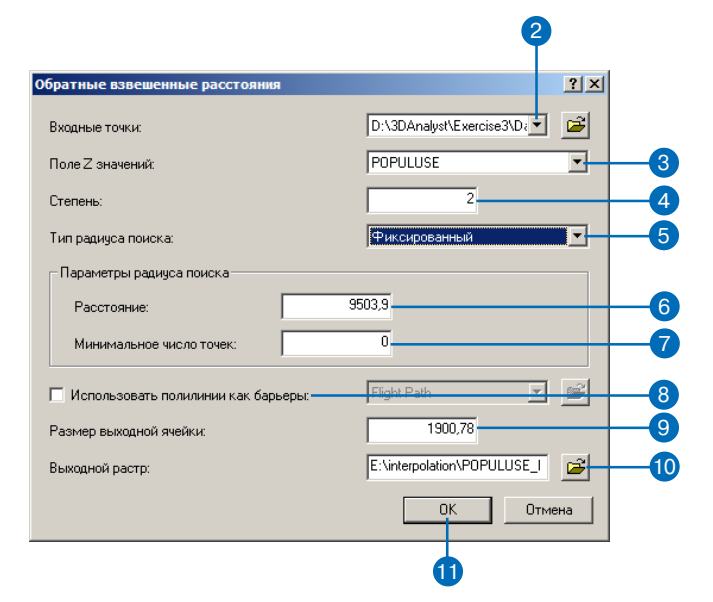

### **Что такое сплайн с натяжением?**

*Интерполяция сплайн с натяже нием 
 метод проведения по верхности через набор точек. Представьте поверхность как пластину из слегка эластично го материала, который растя гивают, чтобы подогнать к точкам. В сплайне с натяже нием вы можете контролиро вать эластичность поверхнос ти.*

#### **Подсказка**

#### **Что такое значение веса?**

*Вес в сплайне с натяжением регулирует эластичность по верхности. Вес 0 
 это базовая сплайн
интерполяция. Более высокие значения означают уве личение эластичности. Типич ные веса: 0, 1, 5 и 10.*

#### **Подсказка**

### **Что такое число точек?**

*Оно контролирует среднее чис ло точек в каждой области, используемой при вычислении поверхности. Области пред ставляют одинаковые прямо угольники, их число определя ется делением общего числа входных точек на заданное "число точек". Когда данные распределены неравномерно, фактическое число точек в об ласти может отличаться от установленного числа точек. Если число точек в области меньше восьми, он будет рас ширен, пока он не включит как минимум восемь точек.*

### **Интерполяция с помощью сплайна натяжения**

- 1. Нажмите стрелку меню 3D Analyst, укажите Интерполировать в растр и выберите Сплайн.
- 2. Нажмите на стрелку вниз и выберите источник входных точек.
- 3. Нажмите на стрелку вниз и укажите поле, содержащее атрибутивные данные, которые вы хотите интерполировать.
- 4. Нажмите на стрелку вниз и укажите Натяжение.
- 5. Наберите значение веса.
- 6. Наберите минимальное число точек, которые необходимо включить в интерполяцию ячейки.
- 7. Наберите размер ячейки в выходном растре.
- 8. Можете набрать имя Выходного растра. Иначе растр бу> дет временным.
- 9. Нажмите OK.

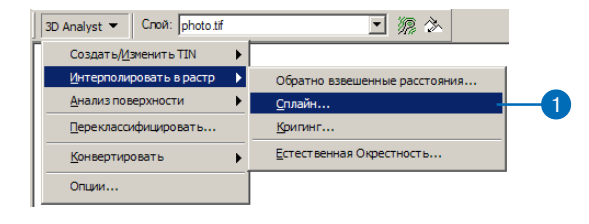

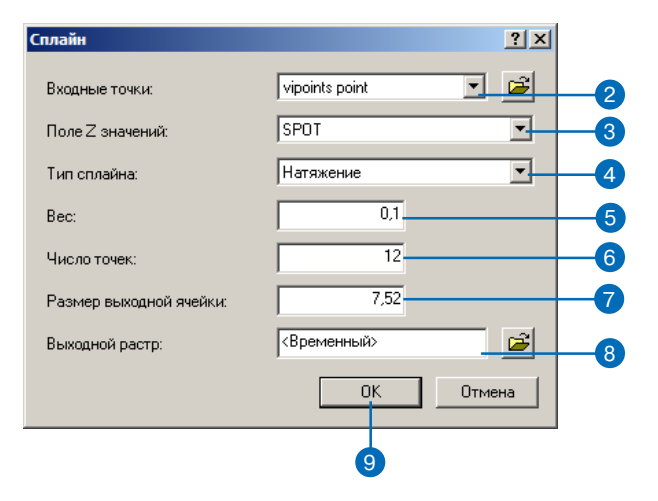

### Что такое регуляризованный сплайн?

Регуляризованный сплайн позволяет контролировать сглаженность поверхности. Этот сплайн полезен, когда вам требуется вычислить вторую производную от интерполированной поверхности.

#### Подсказка

### Что такое вес?

Значение веса в регуляризованном сплайне позволяет изменить гладкость поверхности. Вес задает коэффициент " тау" для третьей производной, используется для минимизации кривизны поверхности. Увеличение этого значения приводит к более гладкой поверхности и поверхности первой производной (уклон). Применяются значения от 0 до  $0.5$ 

#### Полсказка

#### Что такое число точек?

Оно контролирует среднее число точек в каждой области. использиемой при вычислении поверхности. Области представляют одинаковые прямоигольники, их число определяется делением обшего числа входных точек на заданное "число точек". Когда данные распределены неравномерно, фактическое число точек в области может отличаться от истановленного числа точек. Если число точек в области меньше восьми, он бидет расширен, пока он не включит как минимум восемь точек.

### Интерполяция с ПОМОШЬЮ регуляризованного сплайна

- 1. Нажмите на стрелку 3D Analyst, укажите Интерполировать в растр и выберите Сплайн.
- 2. Нажмите на стрелку вниз списка Входные точки и выберите источник вхолных точек.
- 3. Нажмите на стрелку вниз и укажите поле, содержащее атрибутивные данные, которые вы хотите интерполировать.
- 4. Нажмите на стрелку вниз и укажите Регуляризованный.
- 5. Наберите значение веса.
- 6. Наберите минимальное число точек, которые необходимо включить в интерполяцию ячейки
- 7. Наберите размер ячейки в выходном растре.
- 8. Можете набрать имя Выходного растра. Иначе растр будет временным.
- 9. Нажмите ОК.

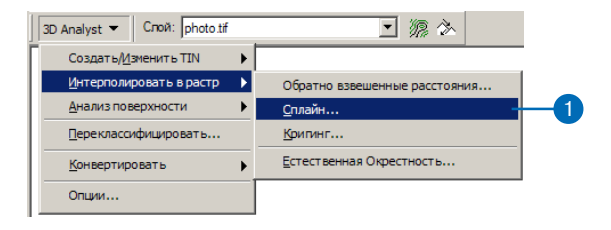

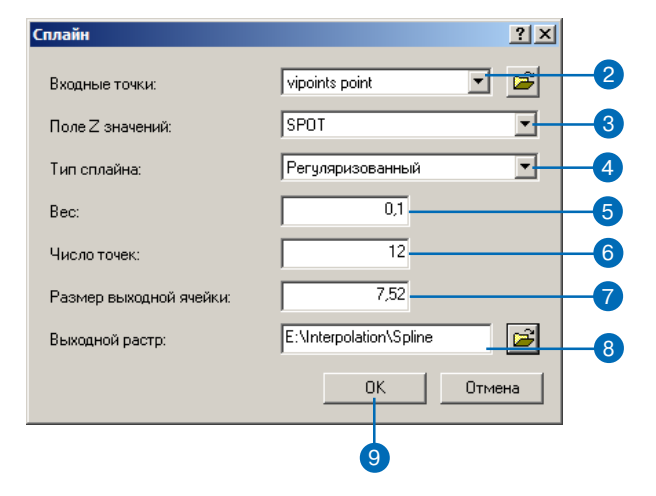

## **Интерполяция** МЕТОДОМ **КРИГИНГА**

Есть два метода Кригинга: ординарный и общий.

Ординарный Кригинг - это наиболее часто используемый метод. Он предлагается по умолчанию. Он предполагает, что среднее постоянное значение неизвестно. Общий Кригинг следует использовать только в тех случаях, когда вы знаете, что в ваших данных имеются определенные тенденции и можете привести научное объяснение для их подтверждения.

При использовании переменного радиуса поиска вы можете задать количество точек, котороые следует найти для интерполяции вычисляемого значения ячейки. При этом радиус поиска меняется пля каждой ячейки в зависимости от того, на каком расстоянии наберется нужное число точек.

Установка максимального расстояния ограничивает рамки поиска. Если необходимое количество точек не будет найдено в пределах заданного радиуса, интерполяция будет проведена по меньшему количеству точек.

### Создание поверхности методом Кригинга с переменным радиусом

- 1. Нажмите на стрелку вниз меню 3D Analyst, укажите Интерполировать в растр и выберите Кригинг.
- 2. Нажмите на стрелку вниз списка Входные точки и укажите нужный набор точечных лан-**НЫХ.**
- 3. Нажмите на стрелку вниз списка Поле Z значений и укажите поле, которое вы хотите ИСПОЛЬЗОВАТЬ.
- 4. Укажите нужный метод Кригинга.
- 5. Нажмите стрелку вниз списка Модель вариограммы и укажите нужную молель.
- 6. Нажмите стрелку вниз списка Тип радиуса поиска и укажите Переменный.
- 7. Можете изменить число точек, заданное по умолчанию.
- 8. Можете задать максимальное расстояние.
- 9. Можете изменить Размер выхолной ячейки
- 10. Можете отметить "Построить поверхность дисперсии".
- 11. Задайте имя для результата или оставьте по умолчанию, чтобы сохранить в рабочей папке временный набор дан-НЫХ.
- 12. Нажмите ОК.  $\blacktriangleright$

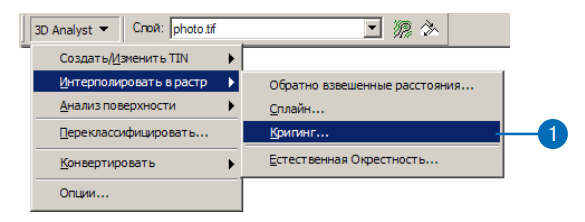

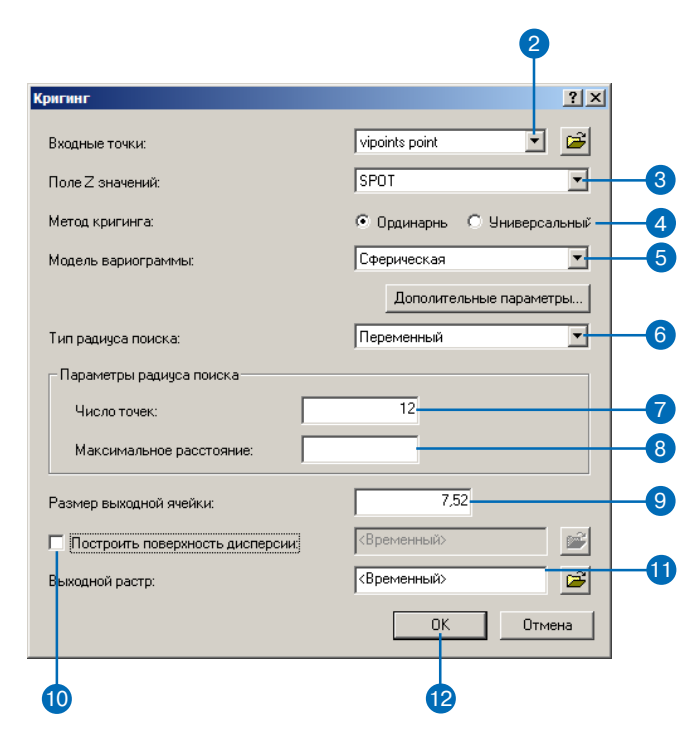

При фиксированном радиусе радиус окружности, используемый для поиска точек, одинаков для всех ячеек. Радиус по умолчанию равен пятикратному размеру выходной ячейки. Запавая минимальное количество точек, вы гарантируете, что в пределах фиксированного радиуса пля интерполяции каждой ячейки будет использовано как минимум заданное число точек.

#### Полсказка

### Выбор расстояния или числа точек

Используйте инструмент Измерить в строке инструментов и измерьте расстояние между точками, чтобы решить, какое расстояние поиска и число точек задать при задании радиуса поиска.

### Подсказка

### Изменение размера лага, радиуса корреляции, частичного потолка и остаточной дисперсии

Нажмите на кнопку Дополнительные параметры в диалоговом окне Кригинг, чтобы задать эти параметры.

### Создание поверхности методом Кригинга с **ФИКСИРОВАННЫМ** радиусом

- 1. Нажмите на стрелку меню 3D Analyst, укажите на Интерполировать в растр и выберите Кригинг.
- 2. Нажмите на стрелку вниз в списке Входные точки и укажите нужный набор точечных ланных.
- 3. Нажмите на стрелку вниз в списке Поле Z значений и нажмите на поле, которое вы хотите использовать.
- 4. Укажите метол Кригинга, который вам нужен.
- 5. Нажмите стрелку вниз списка Модель вариограммы и выберите нужную модель.
- 6. Нажмите стрелку вниз Тип радиуса поиска и укажите Фиксированный.
- 7. Можете изменить заданный размер радиуса.
- 8. Можете изменить минимальное число точек.
- 9. Можете изменить Размер выходной ячейки
- 10. Можете отметить Построить поверхность дисперсии.
- 11. Задайте имя для результата или оставьте по умолчанию, чтобы сохранить временный набор данных в рабочей пап-Ke.
- 12 HawMure OK

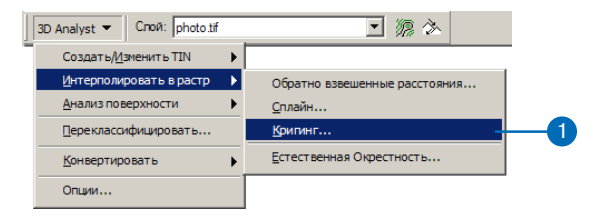

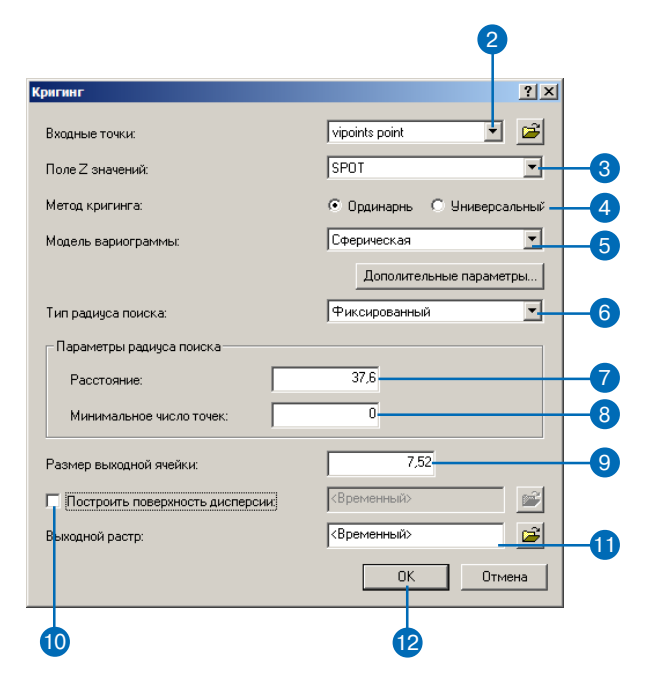

### Что такое интерполяция метолом Естественной окрестности?

Интерполяция по методу Естественной окрестности сочетает некоторые функции

TIN с процессом интерполяции растров. Растровая поверхность интерполируется на основе данных входных точек. являющихся естественными соседями ячейки.

Этот метод интерполяции сначала создает триангуляцию Делонэ по входным точкам (часть процесса создания TIN); точки являются узлами в триангуляции, при которой круг, очерченный вокруг любого трегольника, не может содержать других узлов. Это означает, что создаваемые треигольники должны быть максимально приближены по форме к равносторонним треугольникам.

Для каждой точки данных естественные соседи представлены минимальным числом узлов триангуляции, соединенных и образующих выпуклую оболочки вокриг этой точки.

Вес каждой из соседних точек определяется с помощью методики Тиссена/Вороного, основанной на оценке площади влияния.

### Интерполяция по методу Естественной окрестности

- 1. Нажмите на меню 3D Analyst, укажите Интерполировать в растр и выберите опцию Естественная окрестность.
- 2. Нажмите на стрелку вниз и выберите источник данных Входные точки.
- 3. Нажмите на стрелку вниз и укажите поле высот.
- 4. Наберите размер ячейки в выходном растре.
- 5. Наберите имя для Результата.
- 6. Нажмите ОК.

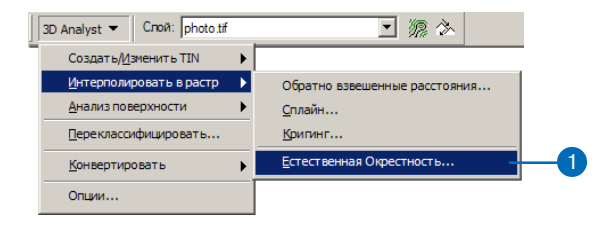

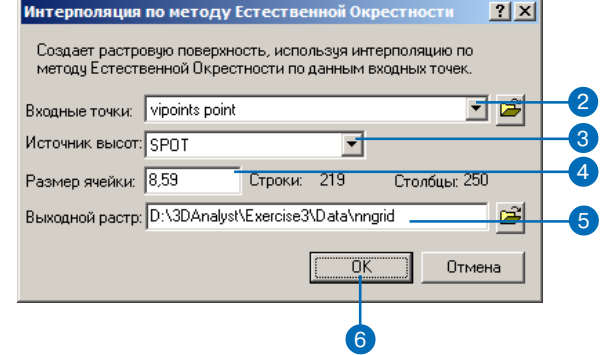

## Сохранение всех растров в заданной папке

Вы можете определить папку, в которой 3D Analyst будет сохранять все временные растры. Временные растры автоматически удаляются при выходе из приложения, использованного для их создания, если вы не сохраните их в файлах слоев, или документах сцены или карты, ссылающейся на этот растр.

Есть два способа определить место хранения результатов анализа. Первый - это определить эту папку в диалоговом окне Опции Анализа до того, как вы выполните какую-либо процедуру анализа. После этого все результаты анализа будут сохраняться в указанной папке. Второй способ - задавать путь в диалоговом окне соответствующей функции каждый раз, когда вы выполняете анализ. Это удобно, когда вы хотите распределить результаты анализа по разным папкам.

По умолчанию результаты анализа хранятся в системной папке для временных файлов, обычно это C:\temp.

- 1. Нажмите на меню 3D Analyst и укажите Опции.
- 2. Нажмите на закладку Общие.
- 3. Наберите имя нового рабочего каталога.

Или найдите нужный каталог с помощью кнопки обзора.

4. Нажмите ОК.

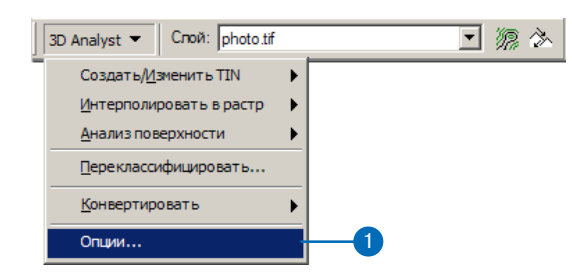

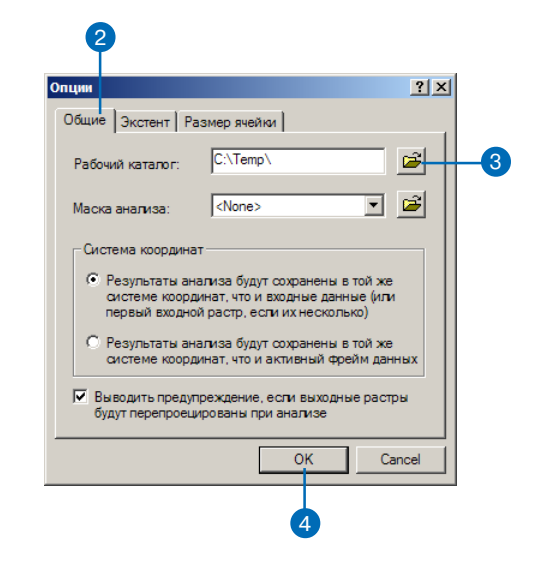

## **Установка** МАСКИ АНАЛИЗА

Маска анализа - это растр, который позволяет провести операцию анализа только с определенными ячейками другого растра. Этот растр содержит выбранные ячейки, которые должны участвовать в дальнейшем анализе и ячейки, которые полжны быть исключены из анализа. Ячейки, исключаемые из анализа, должны содержать значение "нет данных".

Установка маски анализа означает, что процедура будет выполнена только для выбранных ячеек, а всем другим ячейкам будет присвоено значение "нет панных $\overline{v}$ .

Установка маски анализа - это двухшаговый процесс:

Сначала необходимо создать маску анализа с помощью диалога Переклассификация. Подробнее о создании маски анализа см. в разделе о переклассификации растров.

Затем нужно указать маску анализа при закладке Общие диалогового окна Опции анализа, чтобы использовать ее во всех последующих процедурах анализа.

Маски анализа будут использоваться в работе инструментов анализа поверхностей в 3D Analyst.

- 1. Нажмите на меню 3D Analyst и укажите Опции.
- 2. Нажмите на закладку Общие.
- 3. С помощью кнопки обзора найдите растр, который вы будете использовать в качестве маски анализа.
- 4. Нажмите ОК.

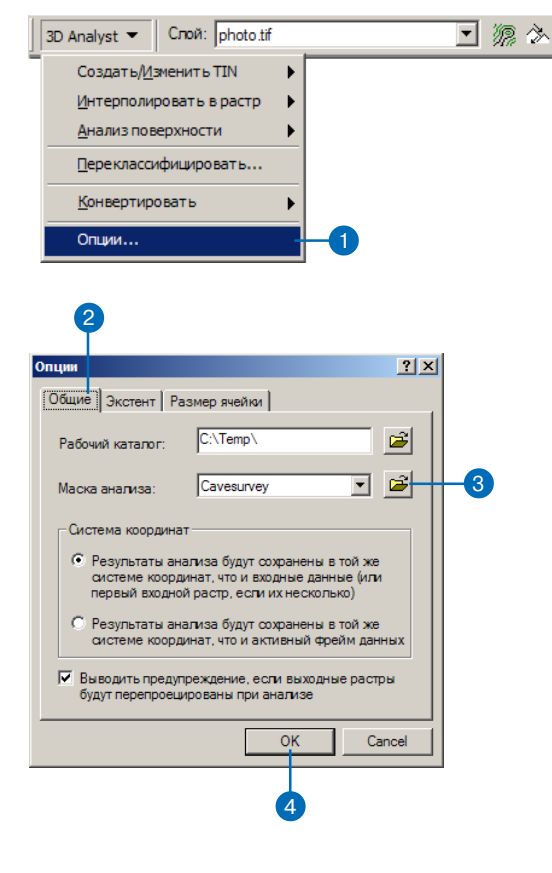

## **Установка** СИСТЕМЫ КООРДИНАТ ДЛЯ **результатов анализа**

Растры, представленных в разных системах координат, можно преобразовывать "на лету" в заданную систему координат для отображения в одном фрейме данных и для анализа в АгсМар. Когда на вашей сцене или карте присутствуют растры, заданные в разных системах координат, вам нужно указать систему координат для выходных данных инструментов анализа.

- 1. Нажмите на меню 3D Analyst и укажите Опции.
- 2. Нажмите на закладку Общие.
- 3. Укажите ту опцию Системы координат, которую вы хотите использовать для сохранения результатов - либо с использованием системы координат исходного растра, либо с использованием системы координат фрейма данных.
- 4 Нажмите ОК

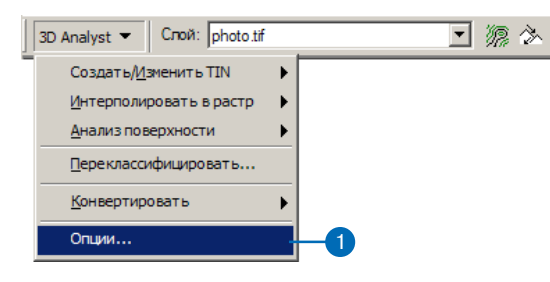

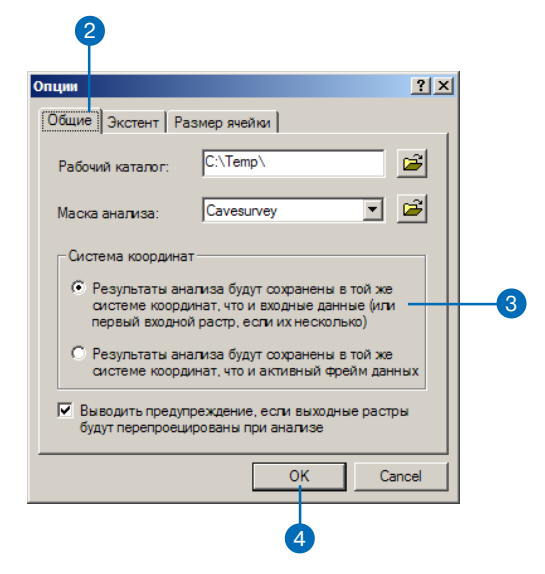

## **Установка** ЭКСТЕНТА **ВЫХОДНЫХ ACHHAIX**

Экстент слоя определяется координатами х, у левого нижнего и правого верхнего углов.

Вы можете контролировать экстент выходного растра для инструментов интерполяции и анализа. По умолчанию он совпадает с экстентом входного набора данных.

Возможно, вам требуется произвести только анализ области. видимой на карте ('Видимый экстент'), или установить экстент как у другого слоя в таблице содержания ('Как у слоя'). Или вы можете задать свой экстент ('Как определено ниже').

### Полсказка

### Установка замыкания экстента

Установка Замыкания экстента на определенный грид позволяет привязать все слои, совместив с ячейками заданного грида. У всех слоев бидет об--щий нижний левый угол и одина ковый размер ячейки, как в указанном гриде. Используйте эту возможность для пересчета слоев под одинаковую регистрацию и размер ячеек

## Установка экстента результатов анализа

- 1. Нажмите на меню 3D Analyst и укажите Опции.
- 2. Нажмите на закладку Экстент.
- 3. Нажмите на стрелку вниз в поле Экстент анализа и выберите вариант для всех последующих результатов анализа.
- 4 Нажмите ОК

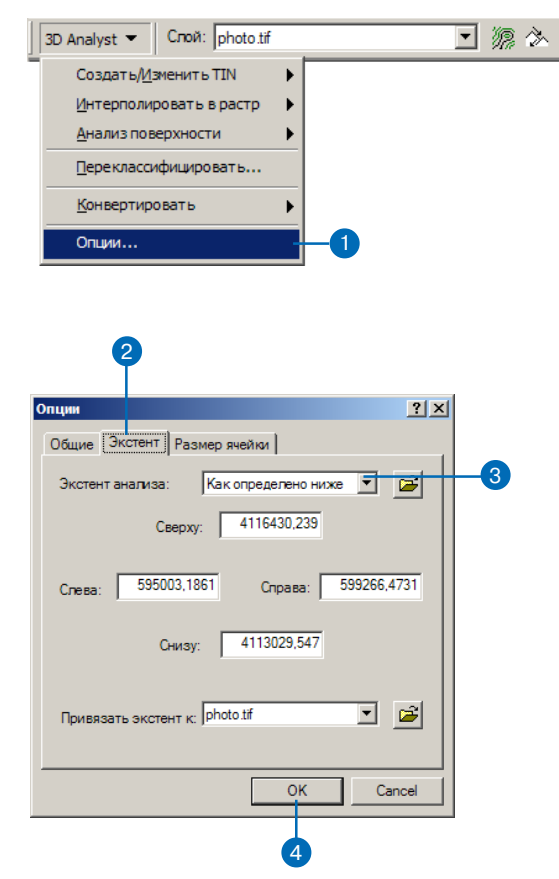

## Установка размера выходной ячейки

Вы можете контролировать ус тановленный по умолчанию раз мер ячейки в выходных рас трах. По умолчанию размер ячей ки в выходном растре равен размеру ячейки во входных на борах данных. Вы можете ука зать, что размер выходной ячейки должен быть равен раз меру ячейки набора данных в текущей сцене или карте, или размеру, который вы зададите вручную.

Подумайте, прежде чем задать размер ячейки меньше, чем во входном гриде (гридах). Это не даст вам дополнительной ин формации; ячейки будут интер полированы по принципу при своения значения ближайшего соседа. Результат не может быть более точным, чем наиболее грубый из входных растров.

### **Подсказка**

### **Изменение установленного размера ячейки**

*Даже если вы установили опре деленный размер ячейки в окне Опции, вы можете задать для конкретного инструмента ана лиза другой, индивидуальный размер ячейки, отменяющий размер, заданный по умолча нию.*

## **Установка размера ячейки**

- 1. Нажмите на меню 3D Analyst и укажите Опции.
- 2. Нажмите на закладку Размер ячейки.
- 3. Нажмите на стрелку вниз и выберите метод определения размера ячейки.
- 4. Кроме того, вы можете сами задать размер ячейки в единицах измерения карты.
- 5. Также вы можете определить размер ячейки, указав число строк и число столбцов.
- 6. Нажмите OK.

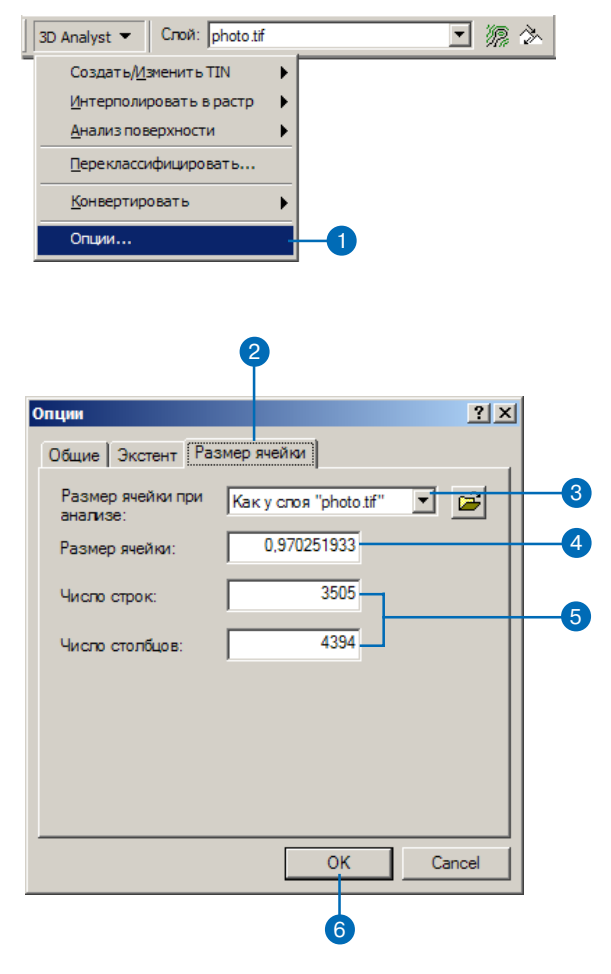

## Создание TIN из векторных данных

Основой для создания TIN обычно служит комбинация векторных источников ланных. Вы можете использовать точечные, линейные и полигональные объекты в качестве исходных данных для создания TIN. Для некоторых из этих объектов должны быть заданы значения z, хотя необязательно, чтобы значения z были заданы для всех объектов. Объекты, используемые для построения TIN, могут содержать целочисленные атрибутивные значения, которые сохраняются в итоговых объектах TIN. Они могут использоваться для указания сравнительной точности различных исходных данных или для идентификации объектов, например, дорог или озер.

## Построение TIN

Вы можете создать TIN из входных данных одного или нескольких типов за один прием, поэтапно, или добавлять данные для улучшения существующего TIN. TIN строятся из 3D точек, линий перегиба и полигонов. 3D точки - это точки измерения высоты; они становятся узлами сети. 3D точки являются основными исходными данными для построения TIN; они определяют общую форму поверхности.

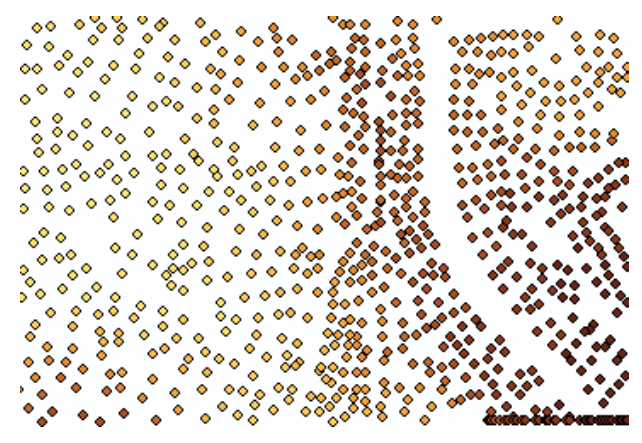

Трехмерные точки, разделенные на категории

Модели TIN позволяют эффективно моделировать однородные поверхности путем включения большего точек на участках, где поверхность претерпевает значительные изменения, и меньшего числа точек там, где поверхность более ровная.

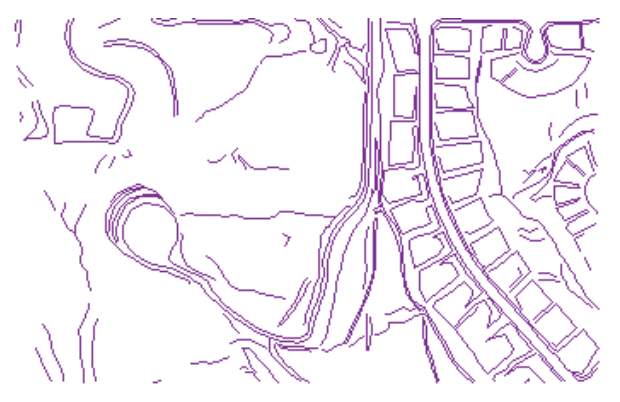

Разделяющие линии

Линии перегиба - это линии, для которых значения высоты могут заданы или нет. Они преобразуются в одно или несколько ребер треугольников.

Линии перегиба обычно представляют либо природные объекты, такие как горные хребты или реки, или объекты искусственного происхождения, например, дороги. Существует два типа линий перегиба: резкие и нерезкие.

Резкие линии представляют непрерывные линии на рельефе поверхности. В качестве резких линий перегиба в TIN могут быть включены реки или линии выравнивания грунта для строительства дорог. Резкие линии перегиба задают резкие изменения в форме поверхности и улучшают изображение и анализ TIN.

Нерезкие линии перегиба позволяют добавлять в TIN ребра, представляющие линейные объекты, не меняющие локального уклона поверхности. Нерезкими линиями, добавленными в TIN, могут быть границы исследуемой области, которые определяют положение области, но не меняют форму поверхности.

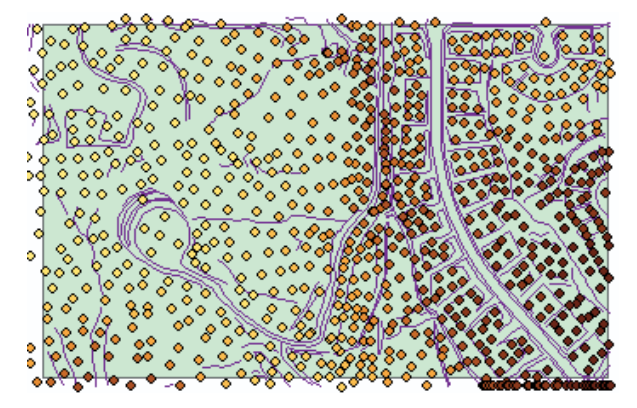

Обрезающий полигон

Полигоны представляют объекты карты, обладающие определенной площадью—например, озера или границы (называемые также оболочками) отдельных интерполированных областей. Оболочки могут определять контуры отдельных островов архипелага или границу исследуемой области.

Существует четыре типа полигонов: отсекающие, стирающие, заменяющие и заполняющие полигоны.

Отсекающие полигоны определяют границу интерполяции. Входные данные, оказавшиеся вне этого полигона, исключаются из операций интерполяции и анализа—например, вычислений изолиний или объемов.

Стирающие полигоны определяют границы интерполяции. Входные данные, оказавшиеся внутри этого полигона, исключаются из операций интерполяции и анализа-например, вычислений изолиний или объемов.

Заменяющие полигоны устанавливают границу и задают одинаковое значение высоты для всех точек внутри нее. Заменяющий полигон можно использовать для моделирования озера или участка выемки грунта.

Заполняющие полигоны присваивают целочисленное атрибутивное значение всем треугольникам, находящимся в его пределах.

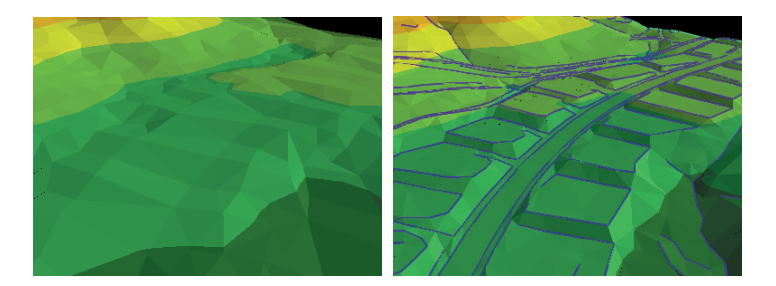

На рисунке слева показан TIN, созданный из трехмерных точек; на рисунке справа - TIN на той же площади, созданный из трехмерных точек и разделяющих линий.

Высота поверхности не изменяется и не происходит ни вырезания, ни стирания.

Полигональные объекты интегрируются в процессе триангуляции как замкнутые последовательности из трех или более ребер треугольников.

Включение линий перегиба и полигонов в TIN предоставляет вам возможность контролировать форму поверхности TIN.

Чтобы получить представление о том, как может линия перегиба изменить TIN, сравните поверхность, созданную только из трехмерных точек, с поверхностью, созданной из массива точек и линий перегиба.

## Построение TIN

**TIN часто создают из группы** векторных источников данных. Вы можете использовать точечные, линейные и полигональные объекты в качестве входных данных для TIN. У некоторых из таких входных объектов должны быть значения z, хотя они требуются не для всех объектов

Вы можете создать новый TIN в ArcMap или ArcScene. Вы можете использовать объекты. входящие в состав карты или сцены, или указать классы объектов, не принадлежащие карте, чтобы включить их в TIN.

## Создание TIN

- 1. Нажмите на меню 3D Analyst, укажите Создать/Изменить TIN и нажмите Созлать TIN из объектов.
- 2. Поставьте отметки против объектов, которые вы хотите использовать для создания TIN.

Вы можете использовать кнопку обзора около списка Слои, чтобы указать другие классы объектов для включения в TIN.

3. Нажмите на стрелку вниз и выберите значение в списке Источник Высот.

Вы можете выбрать геометрическую форму, если объекты имеют форму 3D.

- 4. Нажмите на стрелку вниз и выберите, в каком качестве объекты будут включены в TIN-как 3D точки, линии перегиба или полигоны.
- 5. Если вы хотите пометить объекты TIN значением вхолных объектов, вы можете нажать на стрелку вниз в списке Поле значения метки и выбрать поле.
- 6. Повторите шаги с 2 по 5 для каждого класса входных объектов.
- 7. Наберите имя для TIN.
- 8. Нажмите ОК.

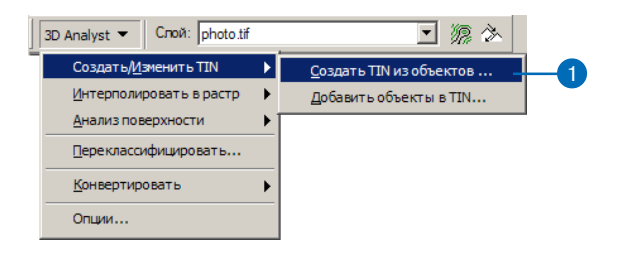

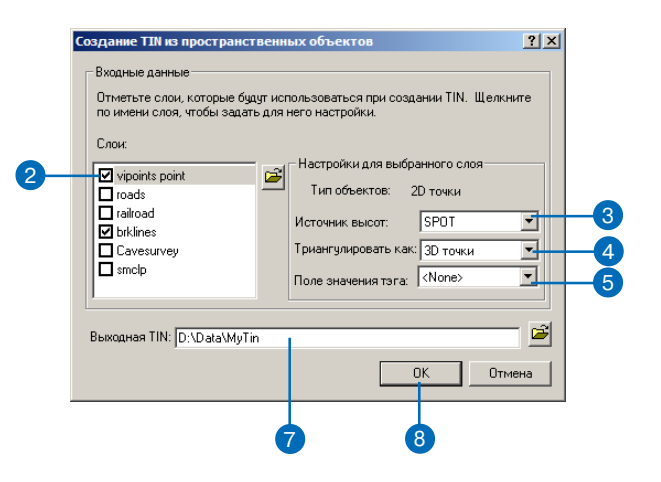

### Лобавление выбранных объектов в TIN

Вы можете добавлять в уже созданный TIN новые объекты для его улучшения, а не создавать TIN заново. Если в объектном классе есть выбранные объекты, только они будут включены в TIN.

### Добавление объектов **B** TIN

- 1. Нажмите на меню 3D Analyst. укажите Создать/Изменить TIN и нажмите Добавить объ- $R$ кты в  $TIN$ .
- 2. Поставьте отметки против объектов, которые вы хотите добавить в TIN.

Вы можете использовать кнопку Обзор около списка Слои, чтобы указать другие классы объектов и включить их  $B$  TIN.

3. Нажмите на стрелку вниз и выберите значение в поле Источник Высот.

Вы можете выбрать геометрическую форму, если объекты имеют форму 3D.

- 4. Нажмите на стрелку вниз и выберите, в каком качестве объекты будут включены в TIN-как 3D точки, линии перегиба или полигоны.
- 5. Если вы хотите пометить объекты TIN значением вхолных объектов, вы можете нажать на стрелку вниз в списке Поле значения тэга и выбрать поле.
- 6. Повторите шаги с 2 по 5 для кажлого класса вхолных объектов.
- 7. Наберите имя для TIN.
- $8$  Hawmure OK

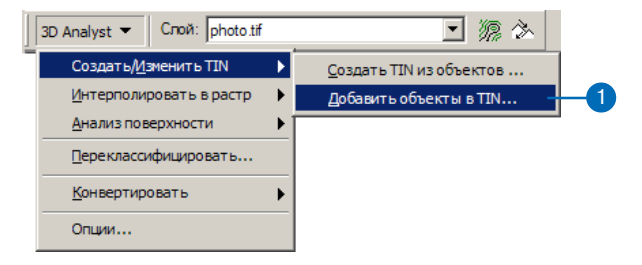

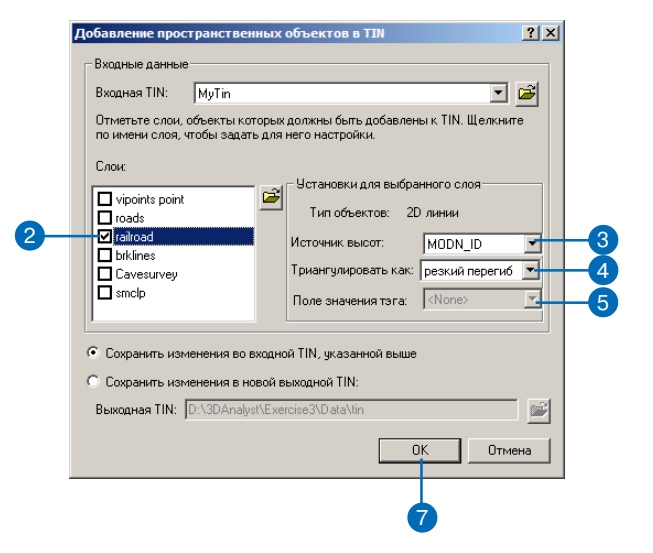

## Создание TIN из растра

Вы можете преобразовать растровую поверхность в TIN для использования его в моделировании поверхностей или упрощения модели поверхности для визуализации. Кроме того, преобразование в TIN позволит вам усовершенствовать модель поверхности путем добавления в нее объектов, например, рек или дорог, не представленных в исходном растре.

Когда вы преобразуете растр в TIN, вы должны задать для выходного TIN точность по вертикали относительно исходного растра. 3D Analyst выберет подмножество точек, необходимое для достижения заданного уровня точности.

### Полсказка

### Что такое точность по вертикали?

Точность по вертикали - это максимальное число единицизмерения, на которое поверхность TIN может отличаться от высот центров ячеек входного растра. Указание малого значения позволяет создать TIN, сохраняющий больше деталей исходной поверхности. Большее число приводит к созданию более обобщенной поверхности.

## Преобразование **pactpa B TIN**

- 1. Нажмите на меню 3D Analyst. укажите Конвертировать и выберите Растр в TIN.
- 2. Нажмите на стрелку вниз и укажите растр, который вы хотите преобразовать в TIN.
- 3. Наберите значение точности по вертикали для TIN.
- 4. Вы можете поставить отметку в окошке, чтобы ограничить количество точек, добавляемых в TIN лля лостижения заланной точности.
- 5. Вы можете залать максимальное количество точек, добавляемых в TIN лля лостижения заланной точности.
- 6. Наберите имя выходного TIN.
- 7 HawMure OK

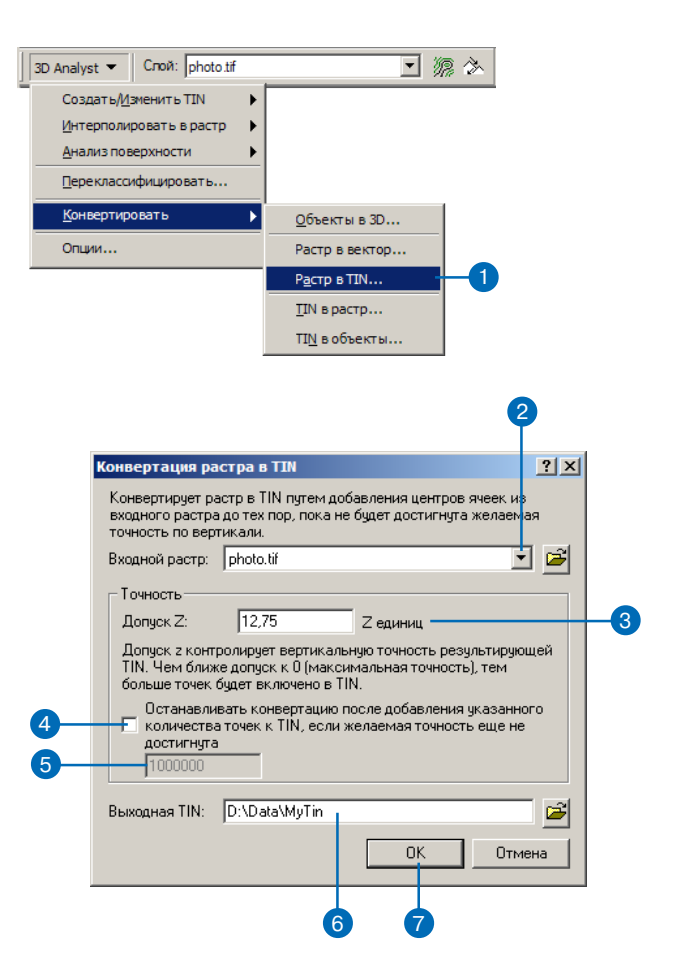

## Создание растра из TIN

Вы можете преобразовать TIN в растр для расширенного моделирования поверхностей или для извлечения из TIN информации об уклоне или экспозинии склонов.

### Полсказка

### Что такое Z-фактор?

Z-фактор используется для преобразования единицизмерения значений z в диапазон, в котором измеряются значения х и у, если они различны.

## Преобразование TIN в растр

- 1. Нажмите на меню 3D Analyst. укажите Конвертировать и выберите TIN в Растр.
- 2. Нажмите на стрелку вниз и укажите TIN, который вы хотите преобразовать в растр.
- 3. Нажмите на стрелку вниз в поле Атрибут и выберите атрибут TIN, который вы хотите сохранить в виде растра.

Вы можете выбрать высоту, уклон в процентах, уклон в градусах или экспозицию склонов.

TIN уже должен быть символизирован по атрибуту в сцене или карте.

- 4. Вы можете задать значение Zфактора.
- 5. Вы можете задать размер ячейки растра.
- 6. Наберите имя выходного растра.
- 7. Нажмите ОК.

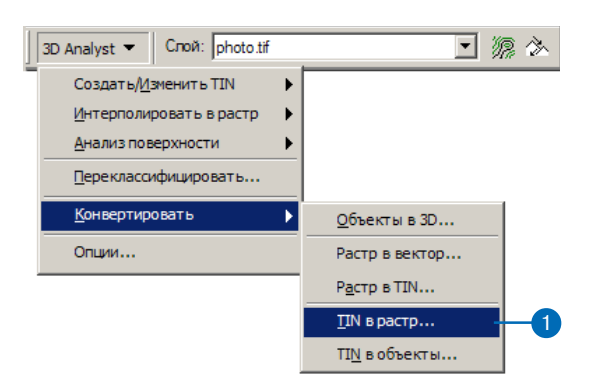

#### Конвертировать TIN в растр  $|?|X|$ Конвертирует TIN в растр высот, уклона или экспозиции. 由  $\mathcal{B}$ **Входная TIN:** MyTin 귝 Атрибут: Высота 1,0000 Z фактор: Размер ячейки: 8,66 Строки: 218 Столбцы: 250 Выходной растр: D:\Data\MyRaster 岡 **OK** Отмена  $\sqrt{5}$

# **Управление ЗD данными**

## В ЭТОЙ ГЛАВЕ

- Основы ArcCatalog
- Предварительный просмотр 3Dданных
- Понятия камеры, наблюдателя и цели
- Отображение 2D-данных в виде 3D
- Запуск ArcScene из ArcCatalog
- Создание новых классов объектов  $3D$

ArcCatalog позволяет вам управлять трехмерными (3D) данными так же, как вы управляете любыми другими данными ГИС. Вы можете использовать ArcCatalog для организации своей работы-копировать, вставлять, переносить и удалять ЗD данные в дереве каталога, перетаскивать их с помощью курсора, команд или клавиш быстрого доступа. Вы можете использовать закладку Просмотр для предварительного просмотра ЗD данных на плоскости с опцией География или в трехмерном виде - с опцией 3D вид. Вы можете создавать 3D слои из трехмерных и двумерных данных и присваивать 3D свойства при просмотре-например, вы можете установить базовые высоты и выражение для вытягивания объектов, в атрибутах которых хранятся значения z. Вы можете также управлять параметрами отображения 3D слоя в процессе перемещения по сцене, а также включать и отключать оттенение объектов на основании их положения относительно источника освещения. Кроме того, вы можете создавать метаданные для данных, включая образцы перспективного вида.

## Основы ArcCatalog

ArcCatalog позволяет вам организовать данные в виде древовид ной структуры. Вы можете просмотреть выбранный в дереве каталога элемент, используя закладки справа от дерева.

Закладка Содержание позволяет увидеть содержание элемента дерева. Закладка Просмотр позволяет увидеть данные, содер жащиеся в выбранном элементе. Закладка Метаданные позво ляет обратиться к метаданным элемента.

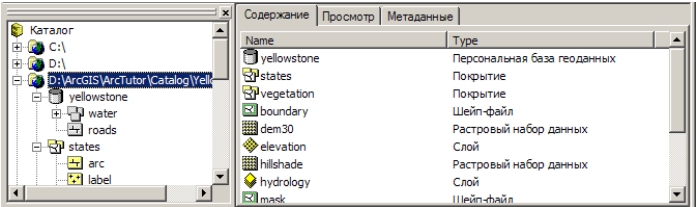

Дерево каталога и содержание папки

## **Просмотр содержания каталога**

Когда вы выбираете элементы каталога—например, папки, базы данных или наборы классов объектов, в дереве каталога, на за кладке Содержание будет показано содержание каждого элемен та. Вы можете раскрывать элементы, содержащие другие элемен ты (например, папки), и просматривать их содержимое. Такие эле менты, как документы сцен, карт, слои и таблицы, не содержат других элементов. Когда вы выбираете их в дереве каталога, при закладке Содержание будут показаны имя, тип объекта и его образец, если он создан.

Вы можете просматривать список Содержания в нескольких ва риантах. Чтобы изменить вид списка, используйте кнопки стро ки инструментов Стандартные.

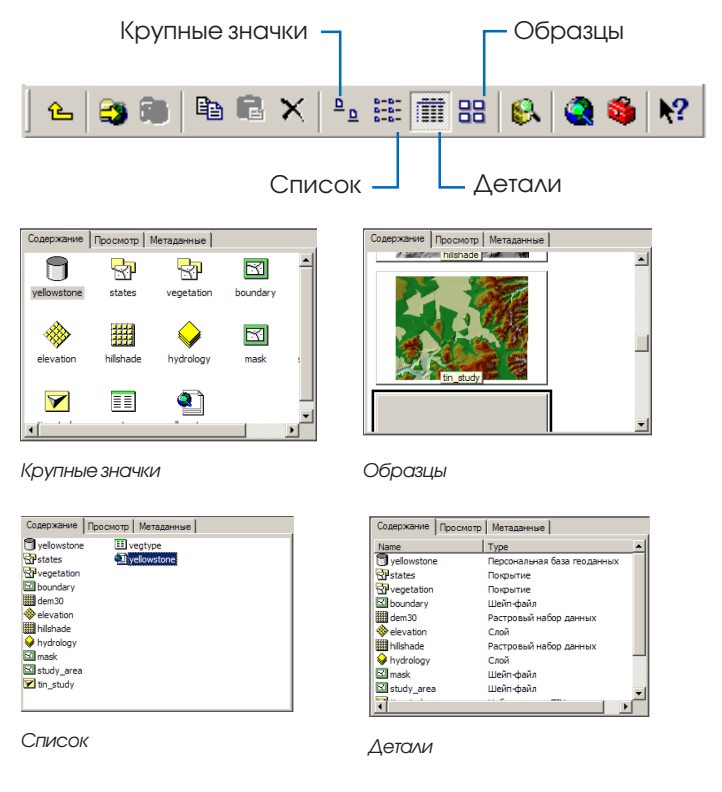

Используйте закладку Содержание и дерево каталога для про смотра и управления вашими данными

## **Предварительный просмотр данных**

Часто просмотр данных на закладке Содержание дает все необ ходимое, чтобы найти нужные данные для сцены или карты. Однако, иногда вам требуется дополнительная информация. Вы можете изучить данные на закладке Просмотр. Как и при за кладке Содержание, вы можете управлять параметрами пред варительного просмотра данных.

Вы можете отобразить географические данные при помощи вида География. Вы можете также изучить атрибуты пространственных данных или содержание любой другой таблицы, установив вид Таблица. Используйте ниспадающий список на закладке Просмотр, чтобы указать, как именно вы хотите просмотреть данные.

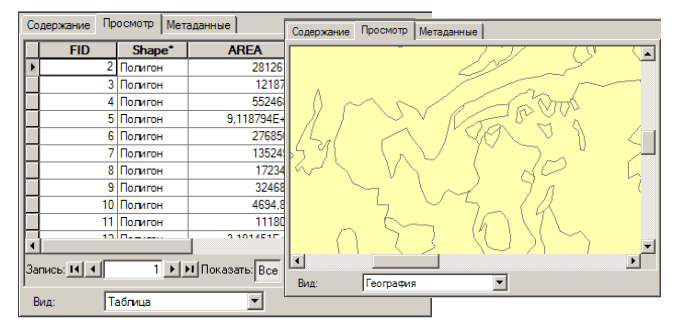

Просмотр в географическом и табличном видах-Z в поле Shape указывает, что объекты содержат значения г.

3D Analyst предоставляет вам еще один способ для просмотра данных-опцию 3D Вид и новую строку инструментов, которую вы можете добавить в ArcCatalog для навигации по 3D виду при предварительном просмотре.

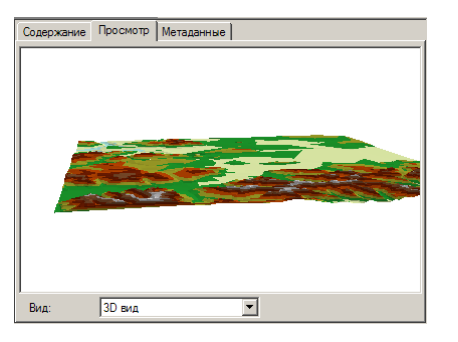

*Просмотр в 3D виде* 

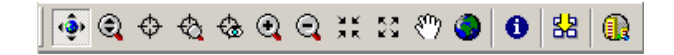

Это набор инструментов позволяет перемещаться по данным в 3D пространстве, идентифицировать объекты и создавать графические образцы данных в перспективном виде.

### Использование метаданных

Принимая решение об использовании данных для карты, вы, возможно, захотите больше узнать о них. Метаданные - это информация о данных, позволяющая решать, какие данные использовать и как. Вы можете просмотреть метаданные в ArcCatalog на заклалке Металанные.

Метаданные обычно содержат описательную информацию о том, для чего были созданы данные, кто их создал, и насколько они точны. Такого рода информацию можно редактировать с помо-

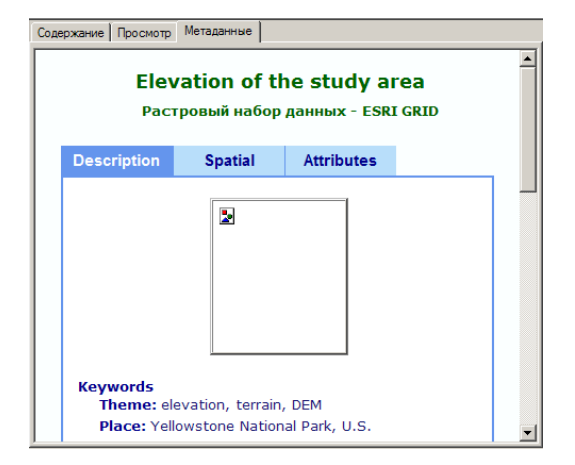

#### **Вид метаданных**

щью редактора метаданных в ArcCatalog. Метаданные также содержат информацию о свойствах данных — например, об атрибутах объектов или о системе координат. ArcCatalog автоматически поддерживает эту инфомацию.

Вы можете изменить вид метаданных при просмотре, выбирая различные варианты их отображения в ниспадающем списке Шаблон из строки инструментов Метаданные.

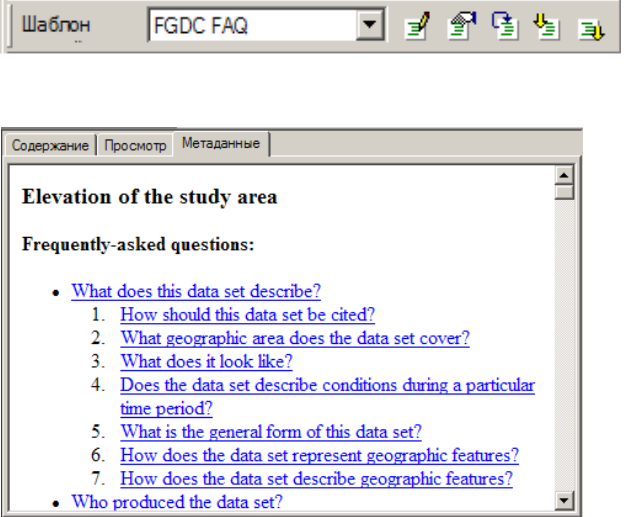

Просмотр метаданных в виде текста FGDC FAQ

Вы можете использовать инструмент Поиск в ArcCatalog для по иска данных по информации, содержащейся в метаданных.

Диалоговое окно Поиск содержит четыре закладки, позволяю щие вам искать данные, удовлетворяющие определенным усло виям.

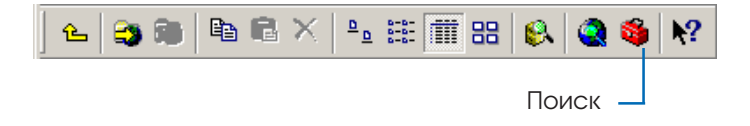

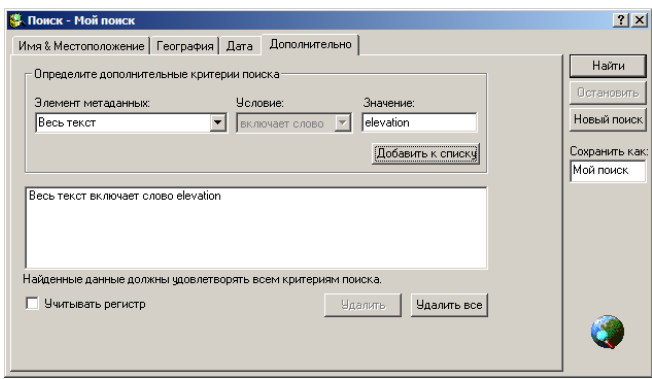

Поиск данных по метаданным, содержащими слово "elevation".

Когда вы нашли данные, которые хотели бы использовать, вы можете перетянуть их из ArcCatalog непосредственно в доку мент карты или сцены или создать слой, в котором будут заданы символы и параметры отображения данных в 2D или 3D пред ставлении.

## Просмотр 3D **ACIHHBIX**

Когда выбранный в дереве каталога элемент содержит географические данные, вы можете открыть предварительный просмотр таких данных, не создавая карту или 3D сцену. Для просмотра данных на плоскости выберите вариант География в ниспадающем списке Вид на закладке Просмотр. Чтобы просмотреть их в перспективе, выберите 3D Вид

Инструменты 3D вида позволяют вам управлять данными в трехмерном пространстве. Некоторые из них аналогичны инструментам ArcMap и ArcCatalog для просмотра данных  $2D.$   $\blacktriangleright$ 

#### Подсказка

### Почему мои данные выглядят плоскими при предварительном просмотре Вида 3D?

**ТІ Лы и классы объектов с** включенными в геометрию значениями z—например, ZToчка, ZЛиния, ZПолигон и составные объекты—автоматически преобразуются в 3D, когда вы выбираете ЗД Вид. Растры и двумерные классы объектов будут отображатьвя на плоскости. Вы можете создавать слои, в которых определены свойства ЗД просмотра для всех типов данных, эти слои будут отображаится в 3D.

## **Управление в 3D**

1. Нажмите на кнопку Управление в строке инструментов 3D Вил.

Инструмент Управление позволяет вам вращать данные в трехмерном пространстве, увеличивать и уменьшать изображение и перемещаться по данным.

2. Щелкните на данных и перетащите их вправо.

Когда вы шелкаете на данных и тяните их вправо, вы вращаете данные против часовой стрелки вокруг оси z.

3. Шелкните правой кнопкой на 3D данных и потяните курсор вниз.

Когда вы шелкаете на данных правой кнопкой и тянете вниз, вы увеличиваете изображение данных. •

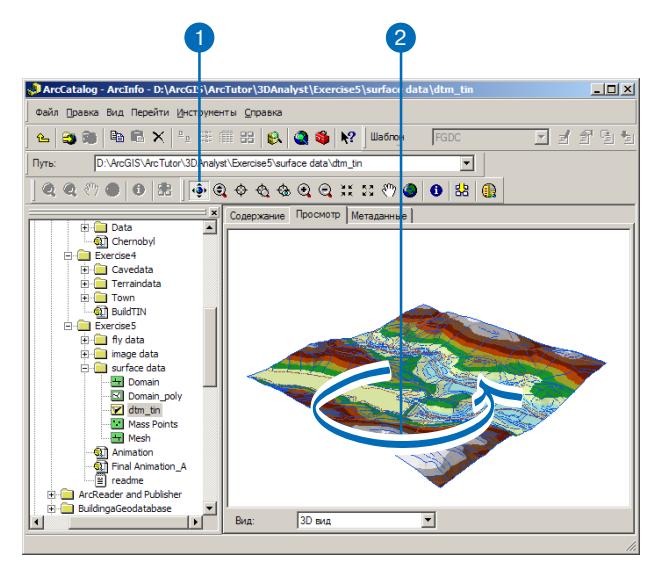

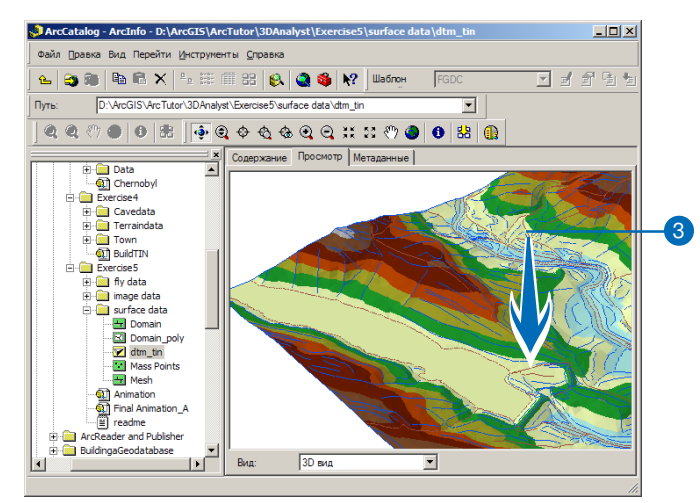
Другие предназначены для просмотра 3D данных в перспективе.

Вы используете те же инструменты для передвижения в ArcScene

Инструмент Управление объединяет функции нескольких инструментов.

Нажимая левую, правую и центральную кнопку мыши и перетягивая курсор вправо, влево, вверх или вниз, вы можете поворачивать 3D вид, увеличивать и уменьшать изображение и перемещаться по изображению.

Вы можете также использовать средства З Ппросмотра для предварительного просмотра документа сцены, прежде чем вы откроете его в ArcScene.

#### Полсказка

#### Просмотр всего набора данных

Если вы хотите цвидеть набор данных целиком после того. как вы передвигали его и меняли размер изображения, нажмите на кнопку Полный экстент в строке инстриментов 3D  $Bu\partial a$ 

4. Нажмите на две кнопки двухкнопочной мыши или на нентральную кнопку трехкнопочной мыши и перетащите данные вправо.

Такое сочетание действий приведет к перемещению данных.

5. Нажмите на ланные и потяните вверх.

> Нажатие и движение вверх уменьшает высоту позиции наблюдения относительно данных.

6. Нажмите на кнопку Полный экстент.

Положение данных и позиция наблюдения возвращаются в исходное положение.

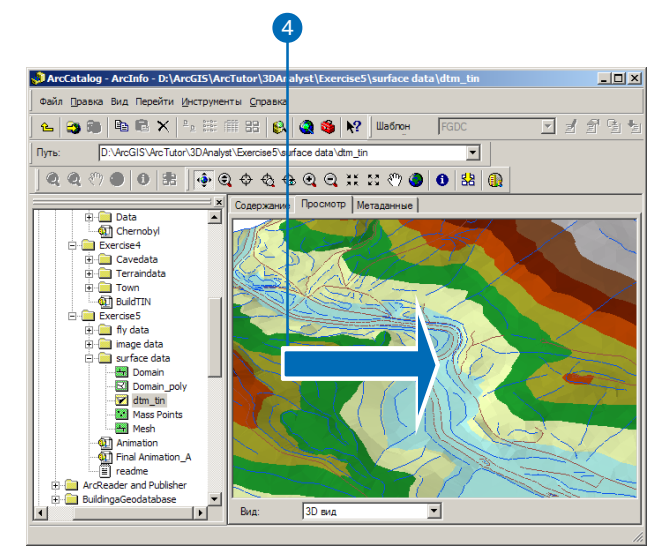

# 6

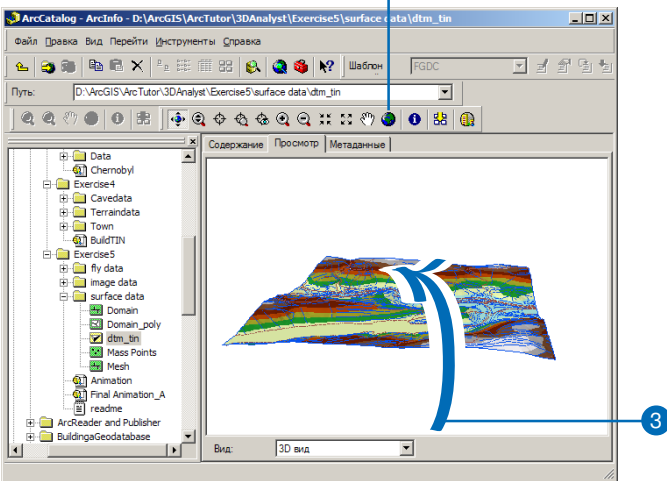

## Понятия камеры, наблюдателя и цели

Вы смотрите на сцену через камеру выоера. Положение камеры в сцене задается через параметр наблюдателя. Точка, куда направлена камера, называется целью. ►

#### Совет

#### Зачем менять центр вида?

По умолчанию, центр вида является центром данных. Инструмент управления, а также инструменты уменьшения, увеличения и поля зрения изменяют вид данных относительно текущего центра вида. Если вы хотите увеличить изображение до определенной области, то предварительное центрирование на этой области не даст сузиться полю зрения. Центрирование на определенной точке также позволит поворачивать вокруг нее вид.

#### Совет

#### Быстрый доступ к центрированию

Вы можете устанавливать центр на цели при использовании инстримента Управления. Нажмите на клавишу Ctrl и шелкните на точке, где будет центр сцены.

### Центрирование

- 1. Щелкните на инструменте Центрировать относительно цели.
- 2. Щелкните на точке, в которой вы хотите сделать центр вида.

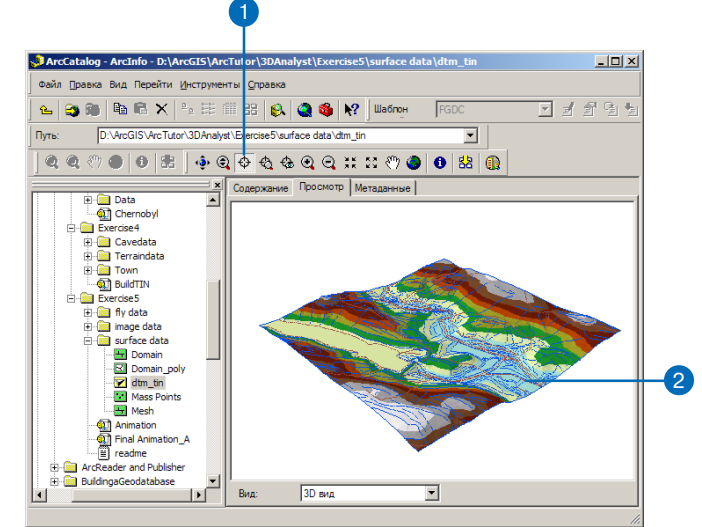

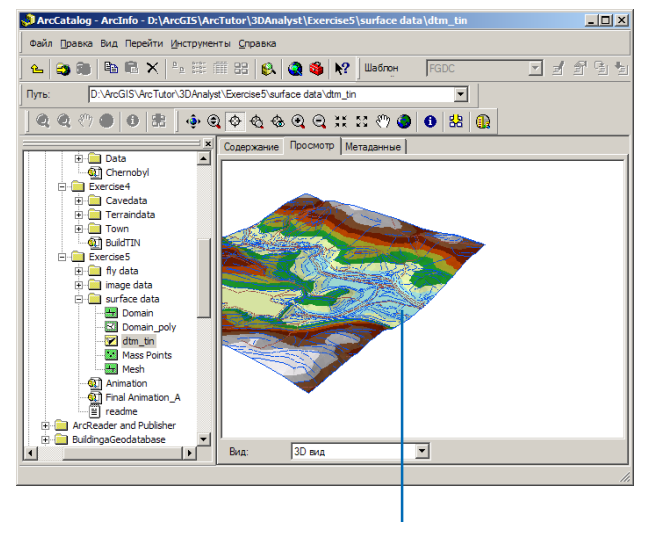

Точка, на которую вы нажали, стала новым центром вида.

При управлении сценой вы ре ально перемещаете наблюдате ля относительно цели. Когда вы центрируете изображение на цели камеры, точка, на которой вы щелкаете, перемещается в центр Вида. При приближении к цели, изображение прибли жается к точке, на которой вы щелкнули. ▶

#### **Совет**

#### **Быстрый доступ к функции Приближения к цели**

*Вы можете приблизить изоб ражение к цели при использова нии инструмента Управления. Нажмите клавишу Ctrl и щелк ните правой кнопкой, чтобы приблизиться к точке.*

## **Приближение к цели**

- 1. Щелкните на инструменте Приблизить к цели.
- 2. Щелкните на точке, к которой вы хотите приблизить изобра жение.

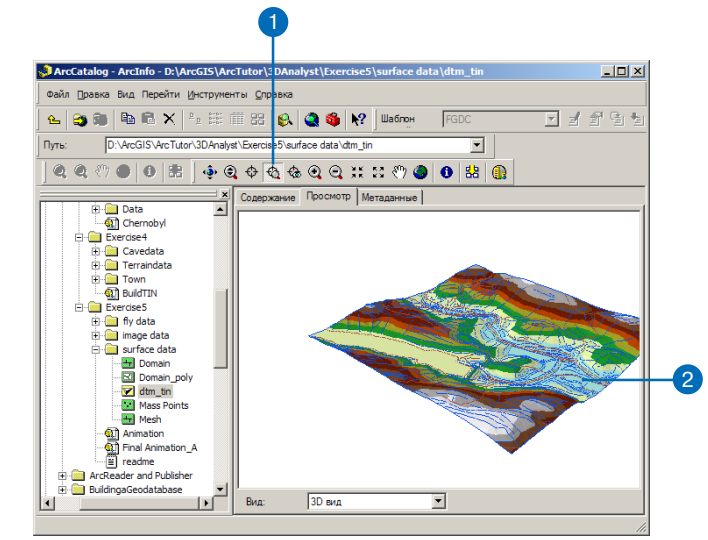

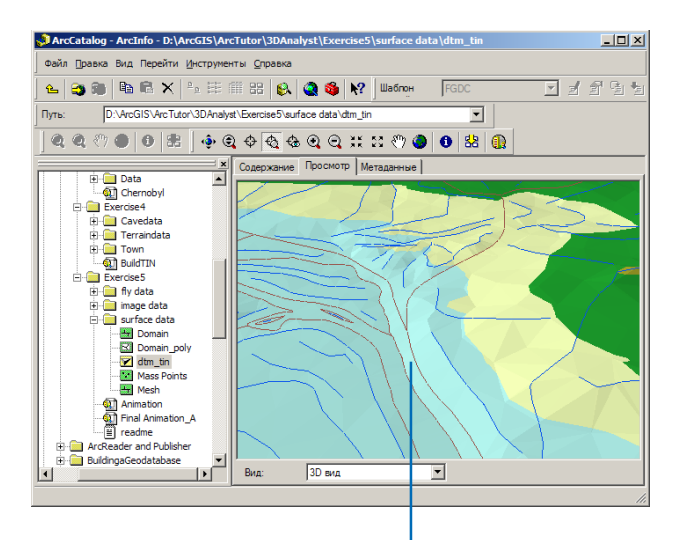

Увеличилось изображение указанного участка

Когда вы установили точку на блюдателя, изображение при близится к точке, на которой вы щелкнули, указывая на цель. Вы можете использовать инст рументы Установить наблюда теля и Центрировать относи тельно цели, чтобы определить, как это произойдет. Каждый раз, когда вы используете инст румент Установить наблюдате ля, камера будет указывать на текущую цель. Чтобы камера указывала на ту цель, которая вам нужна, используйте снача ла инструмент Центрировать относительно цели. Теперь, когда вы установите наблюда теля, камера будет смотреть на цель, которую вы указали.

#### **Tip**

#### **Быстрый доступ к инструменту Поместить наблюдателя**

*Вы можете Поместить на блюдателя при помощи инст румента Управление. Нажмите клавишу Ctrl и щелкните сред ней кнопкой, чтобы прибли зиться к точке.*

#### **Tip**

#### **Использование инструментов камеры в ArcScene**

*Инструменты Центрировать относительно цели, Прибли зить к цели, Поместить на блюдателя доступны также в панели Управление в ArcScene.*

## **Установка наблюдателя камеры**

- 1. Щелкните на инструменте Поместить наблюдателя.
- 2. Щелкните на точке, к кото рой вы хотите приблизить изо бражение.

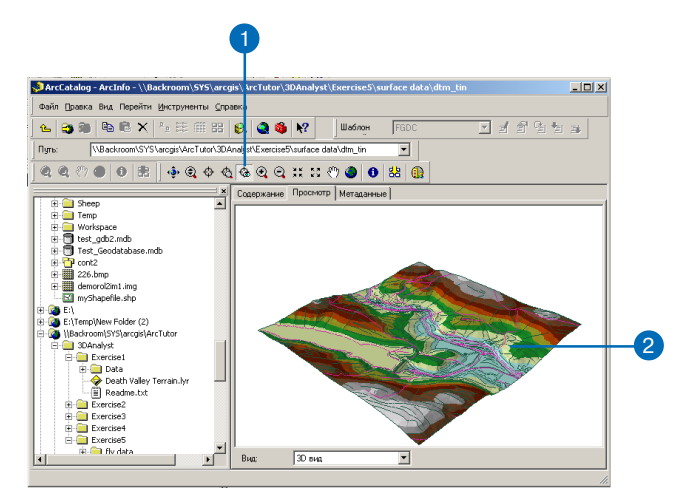

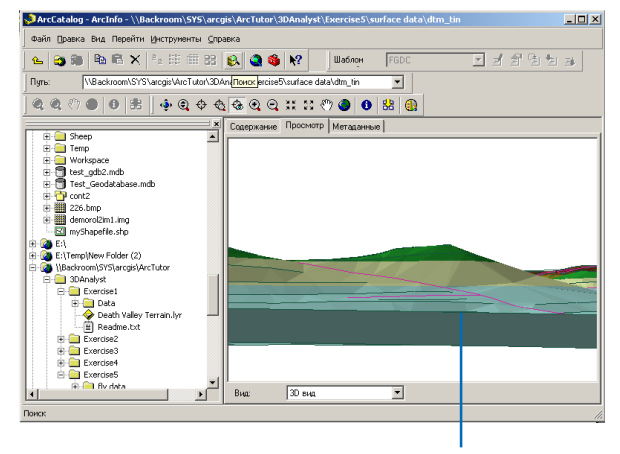

Увеличилось изображение указанного участка, камера указывает на цель

#### **Tip**

### **Просмотр образцов на закладке Содержание**

*Если вы создаете образец изоб ражения ваших данных, он бу дет показан на закладке Содер жание, когда вы выберете ото бражение в виде образца.*

## **Создание 3D образца**

- 1. Управляйте 3D видом , пока не получите изображение, которое вы хотели бы сохранить в качестве образца.
- 2. Щелкните на кнопке Создать образец.
- 3. Щелкните на закладке Ме таданные.

Появится образец в 3D.

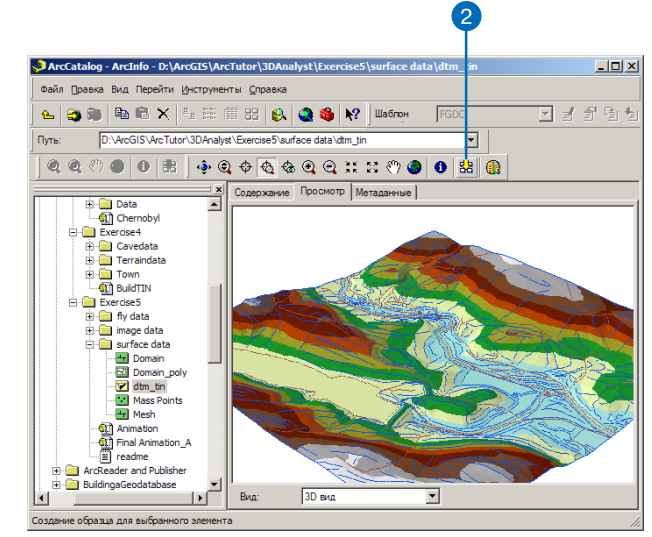

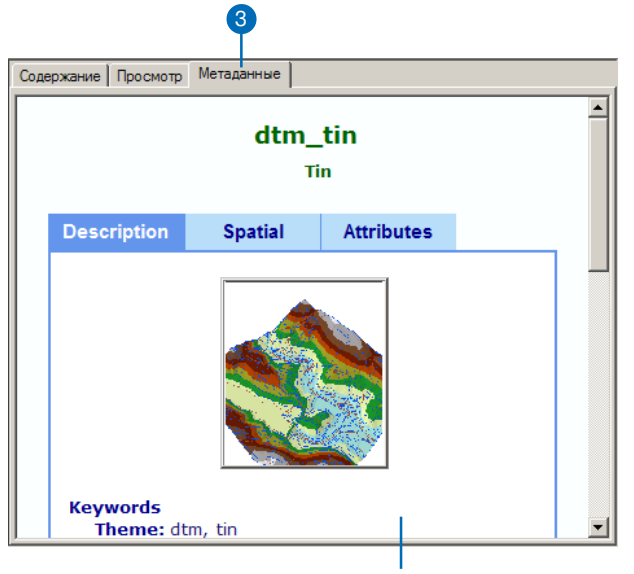

В метаданных появился обзор 3D.

## Отображение **ДВУМЕРНЫХ ДОННЫХ В 3D**

Двумерные данные можно просматривать в 3D виде, если вы созлалите слой и опреледите для него свойства просмотра в

3D. Вы можете присвоить значения z объектам на основании значений атрибута, константы или выражения. Вы также можете указать поверхность, от которой нужно отсчитывать значения z пля объектов.

3D Analyst добавляет три закладки в диалог Свойства слоя; они позволяют вам определить вид слоя в трехмерном изображении. Это заклалки Базовые высоты. Вытягивание и 3D Визуализация. Чаще всего при создании слоя, который можно просмат-

ривать в 3D виде, вы будете устанавливать высоту объектов на заклалке Базовые высоты. Вам может понадобится вытянуть некоторые объекты вверх или вниз по отношению к базовой высоте, например, если вы создаете линии, показывающие глубины колодцев. Вы можете установить параметры вытягивания на закладке Вытягивание. Если вы хотите показать тени от объектов слоя, установив источник света, вы можете задать необходимые параметры на закладке 3D Визуализация. Эта заклалка также позволяет устанавливать, как будут отображаться данные при управлении.

### Создание слоя

- 1. Щелкните правой кнопкой на источнике данных, из которого вы хотите создать слой.
- 2. Укажите Созлать слой.
- 3. Укажите папку, в которой вы хотите сохранить слой.
- 4. Наберите имя для файла слоя.
- 5. Нажмите Сохранить.
	- Файл слоя становится элементом каталога.

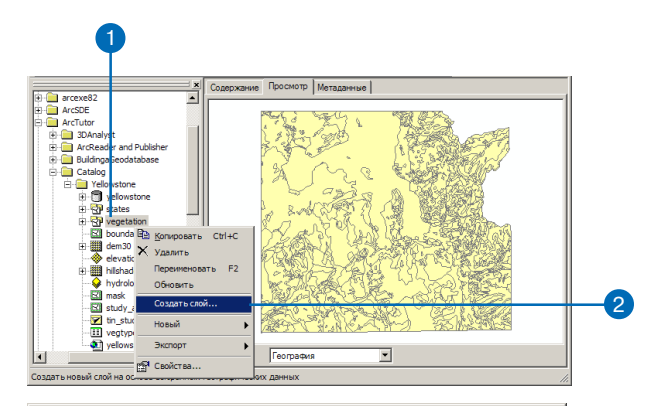

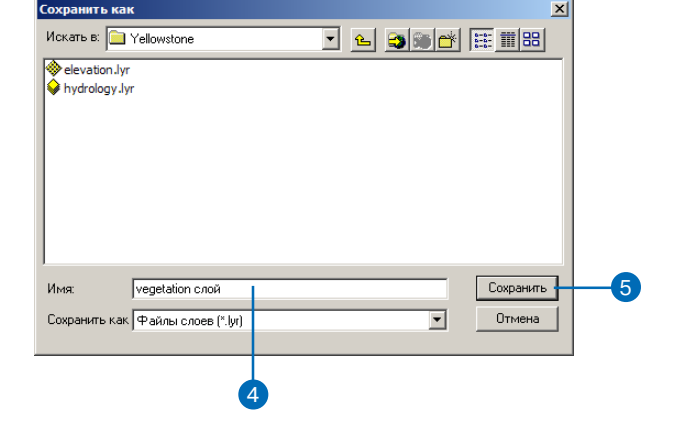

## Установка свойств **CAOS**

- 1. Щелкните правой кнопкой на слое.
- 2. Укажите Свойства.

Вы можете использовать диалог Свойства слоя для установки других свойств слоя, помимо Базовых высот, Вытягивания, и ЗDВизуализации.

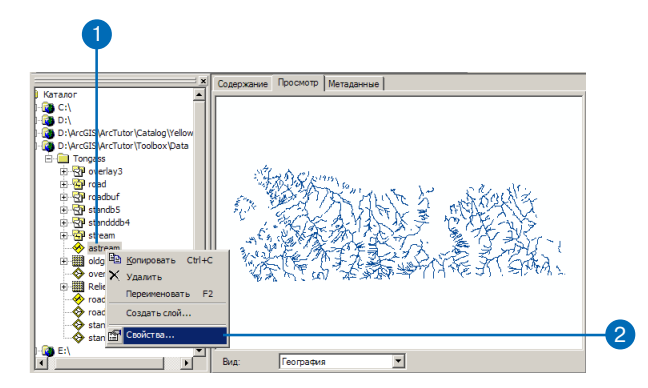

## Установка базовых **BHCOT C ИСПОЛЬЗОВАНИЕМ** атрибута

- 1. Нажмите на закладку Базовые высоты.
- 2. Нажмите на вариант Использовать постоянное значение или выражение для установки высот слоя.
- 3. Нажмите на кнопку Вычислить.
- 4. Дважды щелкните на поле, из которого должны быть получены значения z лля объектов.

Вы можете также создать выражение, например, [contour] \* 3.28, чтобы установить значения z.

- 5. Hawmure OK.
- 6. Нажмите ОК в диалоговом окне Свойства слоя.

Теперь двумерные объекты будут отображаться в 3D, и их базовая высота будет зависеть от атрибута, который вы выбрали для установки значений Z.

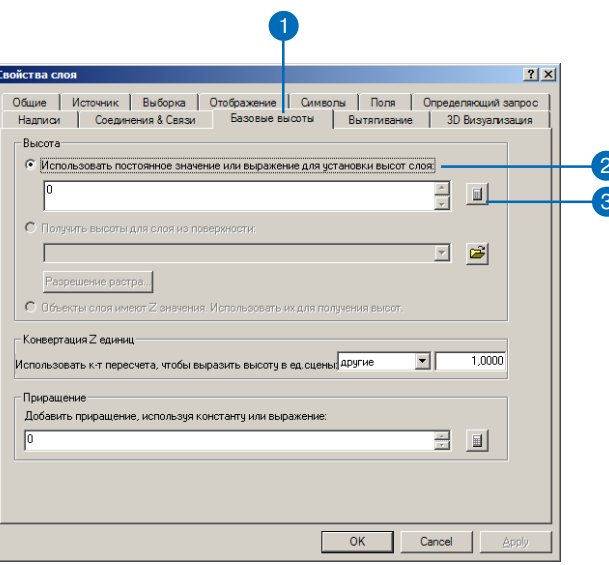

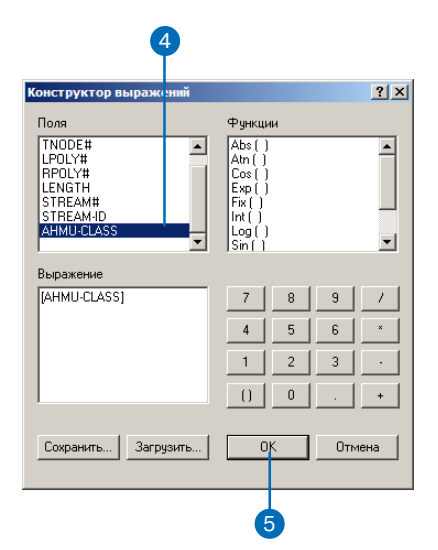

## **Установка базовых высот с помощью поверхности**

- 1. Нажмите на закладку Базо вые высоты.
- 2. Нажмите на кнопку Обзор.
- 3. Укажите путь к данным по верхности.
- 4. Щелкните на поверхности.
- 5. Нажмите Добавить.
- 6. Нажмите OK в диалоговом окне Свойства слоя.

Теперь двумерные объекты будут отображаться в 3D, и в качестве базовых высот будет использоваться поверхность, которую вы выбрали для ус тановки значений z.

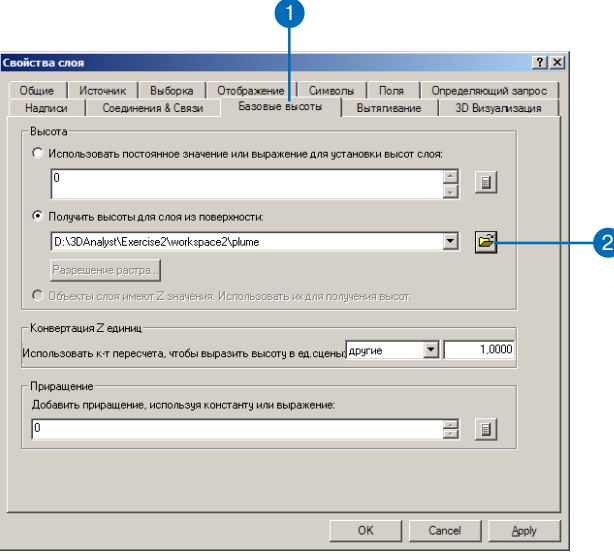

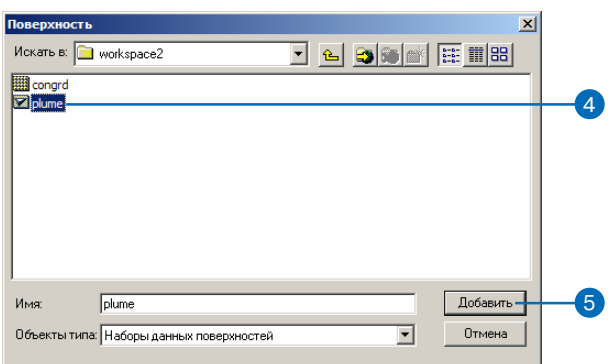

#### Что такое вытягивание по высоте?

Вытягивание продлевает объекты по вертикали от заданной базовой высоты до высоты, указанной вами. Точки становятся вертикальными линиями, линии - вертикальными поверхностями, полигоны объемными фигурами.

### Вытягивание объектов

- 1. Нажмите на закладку Вытягивание.
- 2. Вы можете набрать фиксированное значение высоты, на которую будут вытянуты объекты.
- 3. Или вы можете нажать на кнопку Задать выражение.
- 4. Далее вы можете указать поле атрибута, которое вы будете использовать в выражении вытягивания. Вы можете строить сложные выражения, используя функции и арифметические лействия.
- 5. Как вариант, вы можете нажать Загрузить и указать ранее сохраненное выражение вытягивания.
- 6. Нажмите ОК.
- 7. Нажмите на ниспалающий список и выберите, как вы хотите применить выражение вытягивания.
- 8. Нажмите ОК.

Теперь двумерные объекты будут вытянуты по высоте в соответствии с заданной константой или выражением.

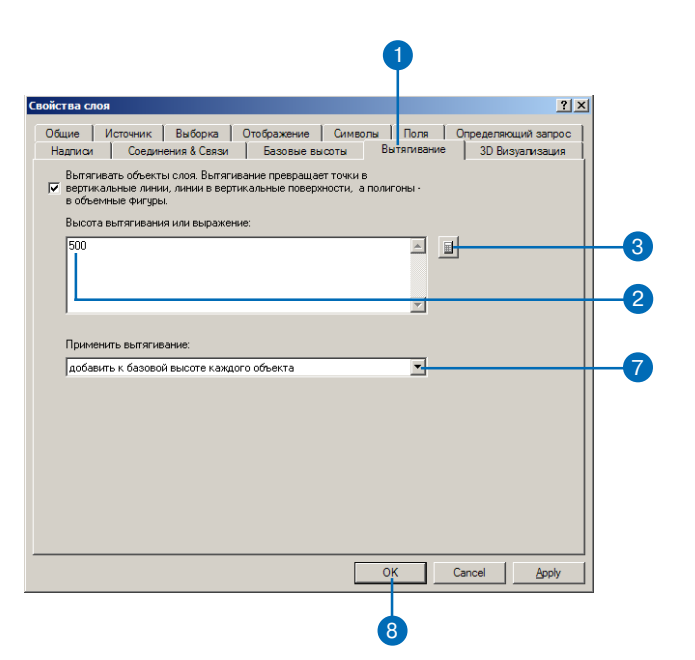

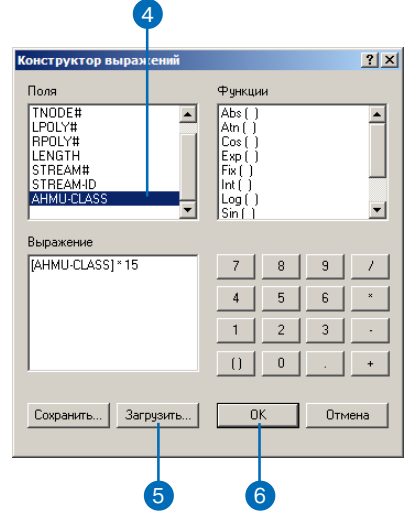

## Запуск ArcScene из ArcCatalog

Вы можете вызвать ArcScene из ArcCatalog двойным щелчком на документе сцены или нажав на кнопку Запуск ArcScene в стро ке Инструментов 3D вида.

## **Как открыть существующую сцену из ArcCatalog**

1. Найдите сцену, которую вы хотите открыть.

Вы можете использовать за кладку Просмотр и инстру менты 3D вида, чтобы про смотреть сцену, прежде чем открыть ее.

2. Дважды щелкните на сцене в дереве каталога.

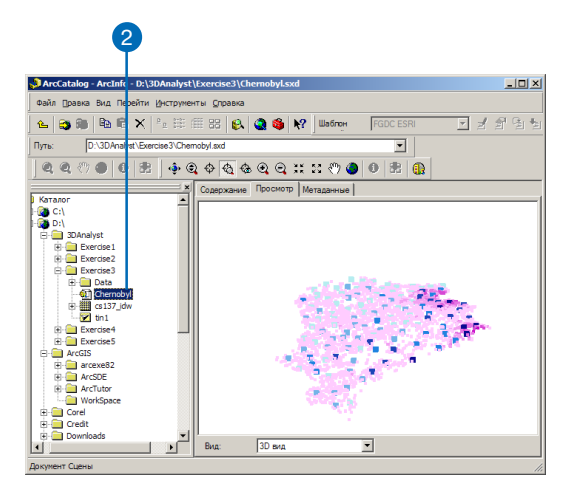

## **Как открыть новую сцену из ArcCatalog**

1. Нажмите на кнопку ArcScene в строке Инструментов 3D вида.

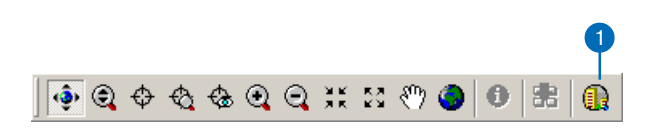

## Создание НОВОГО КЛАССА 3D объектов

Вы можете созлать в ArcCatalog новый пустой класс объектов пля хранения панных 3D объектов, которые вы создаете с помощью инструментов интерполяции 3D Analyst в ArcMap. Эти инструменты по умолчанию создают 3D графику, но вы можете использовать их в процессе редактирования класса 3D объектов, чтобы создать 3D объекты. Более подробную информацию о создании классов пространственных объектов и шейп-файлов вы найдете в Ру $k$ 080 $\partial$ cmae  $no$   $n$   $30$   $60$   $me$   $19$  $ArcCatalog.$ 

## Создание пустого **КЛАССА Объектов 3D** или шейп-файла

1. Щелкните правой кнопкой мыши на папке, гле вы хотите создать новый шейп-файл. Укажите Новый и выберите Шейп-файл.

Если вы хотите созлать класс объектов базы геоданных, укажите существующую базу геоданных и выберите Класс пространственных объектов.

- 2. Наберите имя для нового шейп-файла.
- 3. Нажмите на стрелку вниз в поле Тип объектов и укажите тип (геометрию) объектов, которые вы хотите создать-например, точки, полилинии, политоны.
- 4. Можете нажать Изменить, чтобы определить пространственную привязку объектов.
- 5. Поставьте отметку для опции. указывающей, что координаты объектов будут содержать z-значения
- 6. Нажмите ОК.

Созлается шейп-файл. Вы можете щелкнуть на нем правой кнопкой в дереве каталога, нажать Свойства и лобавить атрибуты, если вы хотите хранить с 3D объектами их атрибуты. Атрибут высоты включать не нужно, значения z будут храниться в геометрии объек-TOB.

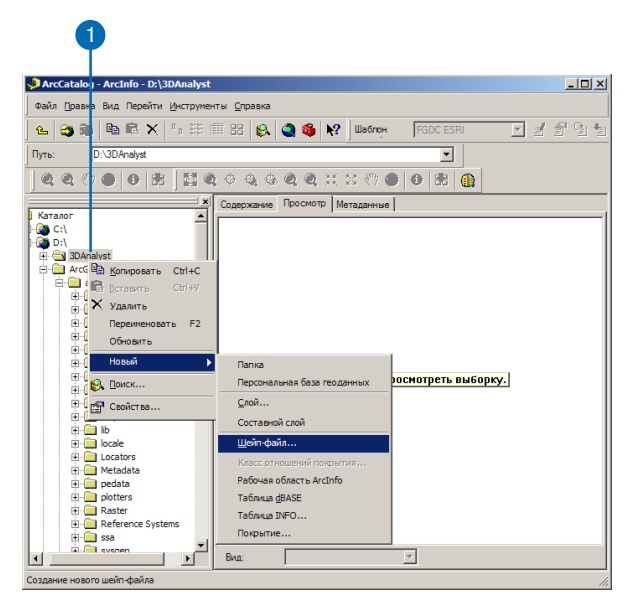

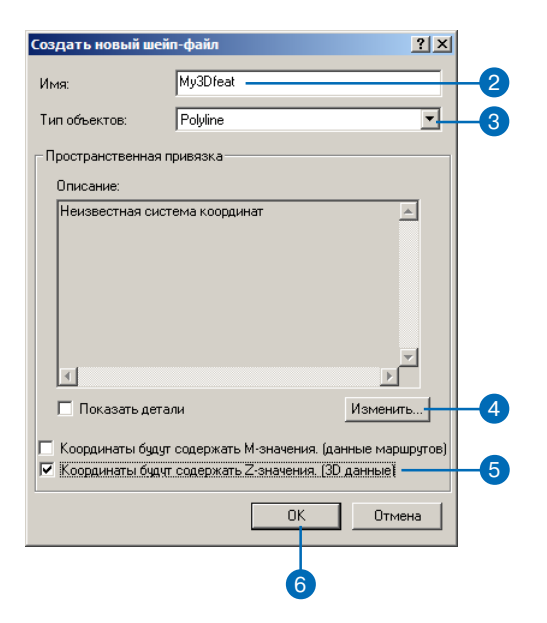

# Отображение поверхностей

## В ЭТОЙ ГЛАВЕ

- Отображение растровых проверхностей в 3D
- Отображение растровых поверхностей
- Обозначение областей с неизвестными значениями
- Отображение поверхностей TIN
- Как сделать слой прозрачным
- Оттенение слоя

ArcScene и ArcMap предоставляют вам широкий набор средств задания символов и отображения поверхностей. Различия между растрами и TIN определяют различия в возможностях их отображения.

Вы можете классифицировать данные в непрерывных растрах, растягивать их для увеличения контраста и отображать растры, основанные на категориях, представляя уникальные значения различными цветами. Для многозональных растров, таких как спутниковые снимки и некоторые аэрофотоснимки, вы можете отображать растр в виде сочетания красного-зеленогосинего (RGB) или в виде однополосного растянутого изображения. Вы можете визуализировать ячейки со значением Нет данных и ячейки фона самыми различными способами.

ArcScene и ArcMap позволяют вам показать значения высот для поверхностей TIN, так же как их уклон или экспозицию каждой грани TIN. Вы можете также по-разному визуализировать узлы и ребра TIN.

Вы можете также сделать поверхности прозрачными и добавить впечатление глубины и реалистичности изображения путем оттенения, основанного на их положении относительно источника освешения.

## Отображение растровых проверхностей  $B.3D$

В ArcScene вы можете создавать трехмерные представления растровых поверхностей, установив базовые высоты из растровой поверхности или поверхности TIN. Вы можете использовать эту технику для визуализации поверхности рельефа, показа данных дистанционного зондирования в перспективе или создания абстрактных изображений других данных, таких как концентрании химических вешеств или плотность населения.

Вы можете "натянуть" растр на поверхность, можете изменить разрешение базовой поверхности (обычно базовая поверхность пересчитывается с более низким разрешением, чтобы увеличить скорость работы). Нажмите на кнопку Разрешение Растра, чтобы изменить разрешение базовой поверхности.

## "Натягивание" растра на поверхность

- 1. В таблице содержания щелкните правой кнопкой мыши на растровом слое, который вы хотите натянуть на поверхность, и укажите Свойства.
- 2. Нажмите на закладку Базовые высоты.
- 3. Нажмите на кнопку Получить высоты для слоя из поверхности.

Если вы хотите использовать иную поверхность, чем текущий растровый слой, выберите одну из поверхностей в сцене, нажав на стрелку вниз списка, или нажмите на кнопку обзора и укажите другую поверхность в файловой системе.

4. Нажмите ОК.

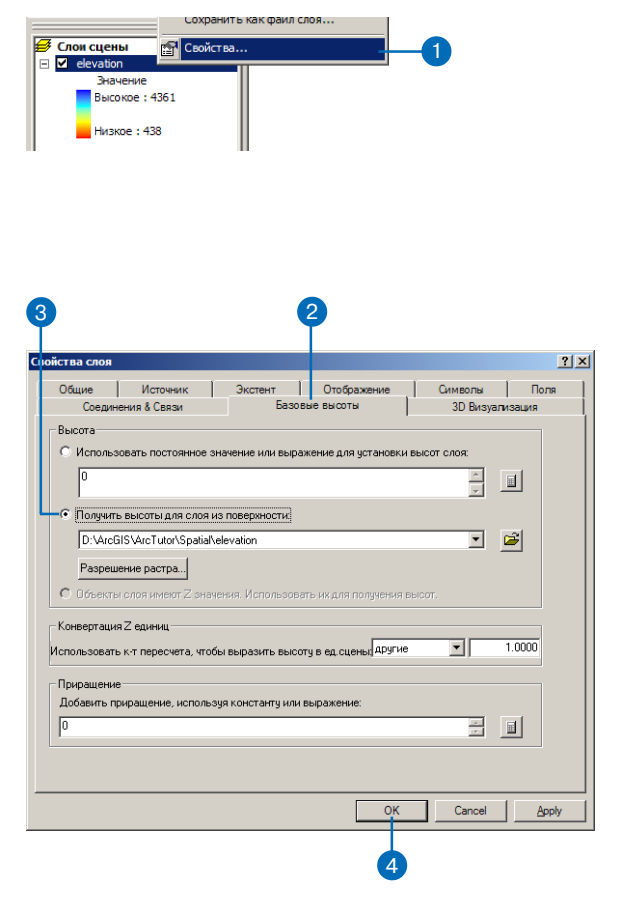

## Отображение растровых поверхностей

Вы можете отображать растры, группируя их значения в несколько классов, растягивая значения для увеличения контраста, или присваивая каждому уникальному значению в растре отдельный цвет.

Способ отображения растра зависит от того, что он содержит, и что вы хотите показать. В некоторых растрах цветовая схема предопределена, но для других ArcMap и ArcScene выбирают подходящий метод отображения, который вы можете настроить. Вы можете изменить цвета, сгруппировать значения в классы или растянуть значения, чтобы подчеркнуть контрасты. Для многозональных растров вы можете выбрать три пиапазона, чтобы отобразить их в виде сочетания цветов RGB. Метод отображения часто влияет на возможность различать объекты мультиспектральных изображений.

#### Подсказка

#### Почему нет опции использования уникальных знячений?

Вы можете отображать данные на основе уникальных значений только в целочисленных растрах. Непрерывные данные можно классифицировать, растянуть (многозональные растры) или представить в виде сочетания RGB.

## Отображение растров, представляющих непрерывные поверхности, в виде ОТДЕЛЬНЫХ КЛАССОВ

- 1. В таблице содержания щелкните правой кнопкой мыши на растровом слое, который вы хотите показать путем группирования значений в классы, и нажмите Свойства.
- 2. Нажмите на закладку Символы.
- 3. Щелкните Классифиция.
- 4. Нажмите на стрелку вниз в поле Классы и выберите число классов, которое вам требуется.
- 5. Вы можете нажать кнопку Классифицировать и выбрать метод классификации, который вы будете использовать.
- 6. Нажмите на стрелку вниз в поле Цветовая шкала и выберите цветовую шкалу.
- 7. Нажмите ОК.

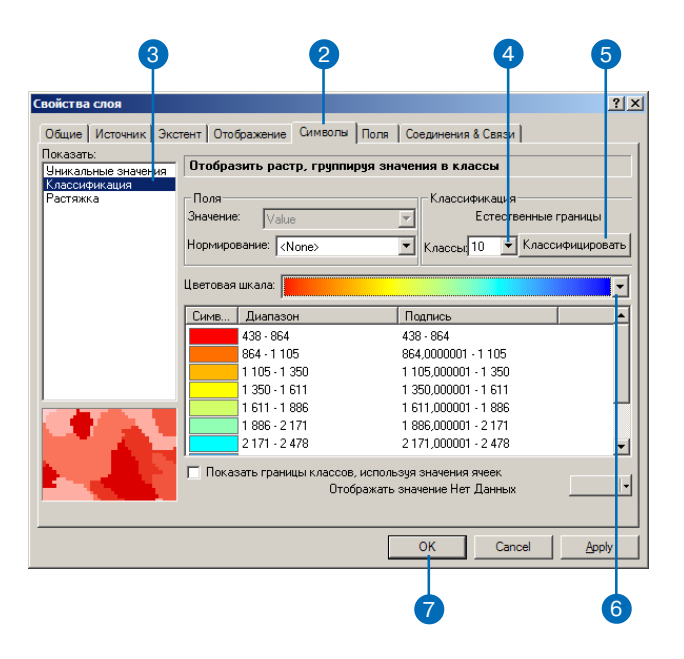

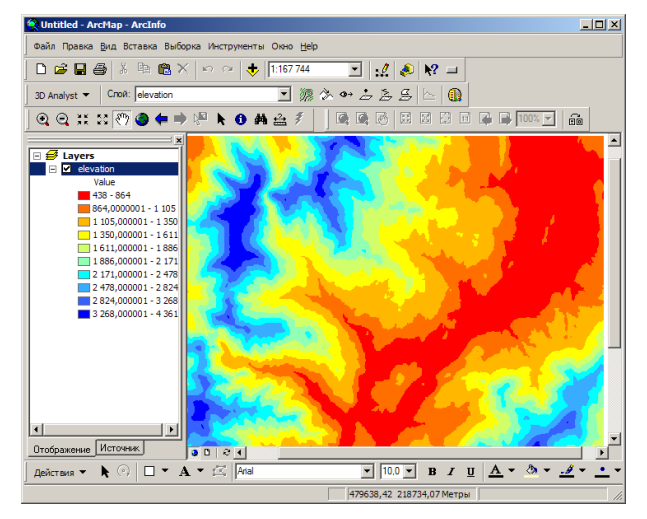

Отображение непрерывной поверхности отдельным цветом для каждого класса.

#### Непрерывные растры

Большинство растров, представляющих поверхности, содержат непрерывные значения, показывающие, например, высоту, температуру или концентрацию химического вещества. Часто полезно отображать непрерывные поверхности с помощью непрерывной шкалы оттенков серого цвета или цветовой гаммы. Опция Растяжка трансформирует верхние и нижние значения растра в диапазон интенсивности 0-255. Вы можете изменять способ трансформации значений, изменяя тип растяжки

## Отображение растров, **ПРЕДСТАВЛЯЮЩИХ** непрерывные поверхности, с ПОМОЩЬЮ непрерывной цветовой **ГАММЫ**

- 1. В таблице содержания щелкните правой кнопкой мыши на растровом слое, который вы хотите показать с использованием непрерывной цветовой ШКАЛЫ
- 2. Нажмите на закладку Символы.
- 3 Нажмите Растяжка
- 4. Вы можете нажать на стрелку вниз в поле Шветовая шкала и выбрать цветовую шкалу.
- 5 HawMure OK

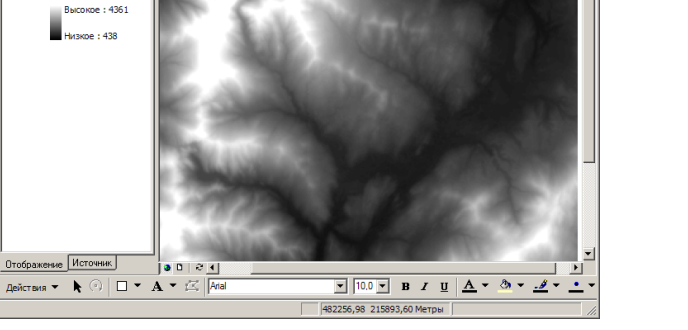

 $\boxed{\blacksquare} \begin{array}{|c|c|c|c|c|} \hline \textbf{1} & \textbf{0} & \textbf{0} & \textbf{0} \end{array}}$ 

||Q||Q||B||B||B||B||B|||00%|F|||G||

 $\Box$  \* \* \* \* \* \* \* \*

 $\overline{AB}$ 

Отображение непрерывной поверхности при помощи непрерывной цветовой шкалы.

#### $\mathbf{2}$  $|2|X|$ Свойства слоя Общие | Источник | Экстент | Отображение | Символы | Поля | Соединения & Связи | Показать: Отобразить растр, растягивая значения вдоль цветовой шкалы Уникальные значен Классификация<br>Растяжка Цвет Значение Подпись 4361 Высокое: 4361 438 Низкое: 438 Цветовая шкала Растяжка Тип: Ср. кв. отклонение  $\overline{\phantom{0}}$ Гистограмма.  $n \Box$  $\overline{z}$ П Инвертировать П Показать значение фона  $\overline{0}$  kak Отображать значение Нет Данных символом OK Cancel Apply

.<br>Файл Правка <u>В</u>ид Вставка Выборка Инструменты Окно <u>Н</u>ер | 8 m 图 × | の の | <del>↓</del> | 1:167 744

 $QQH H Q$ 

 $D \in H$  $B$ 

**□ Ø** Layers **V** eleva

3D Analyst v Croй: elevation

#### Категорийные растры

При классификации изображений, полученных с помощью дистанционной съемки, при преобразовании векторных данных в растровые и при выполнении определенных аналитических процедур могут быть получены растры, содержащие значения категорий. В этих сличаях область значений может быть разрывной и фрагментарной, в отличии от непрерывных и обычно плавно меняющихся значений поверхностей. Для отображения категорийных растров обычно используется метод Уникальных значений.

### Отображение тематических растров, **ПРЕДСТАВЛЯЮЩИХ** уникальные категории, такие как **ЗЕМЛЕПОЛЬЗОВАНИЕ**

- 1. В таблице содержания щелкните правой кнопкой мыши на растровом слое, который вы хотите отобразить с использованием уникальных категорий, и укажите Свойства.
- 2. Нажмите на закладку Символы.
- 3. Шелкните Уникальные значения
- 4. Нажмите на стрелку вниз в поле Поле значений и укажите поле, которое вы хотите использовать для построения карты.
- 5. Нажмите на стрелку вниз в поле Цветовая схема и укажите нужную вам цветовую схе-My.

Если у растра есть карта цветов, нажмите на кнопку Цвета по умолчанию, чтобы вернуть цвета, заданные в карте цветов.

- 6. Вы можете также нажать на Полпись и ввести более описательное имя.
- 7. Нажмите ОК.

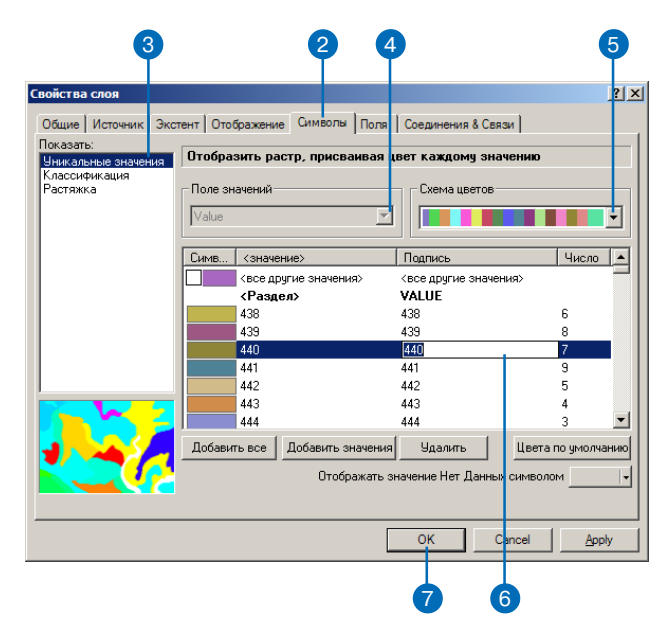

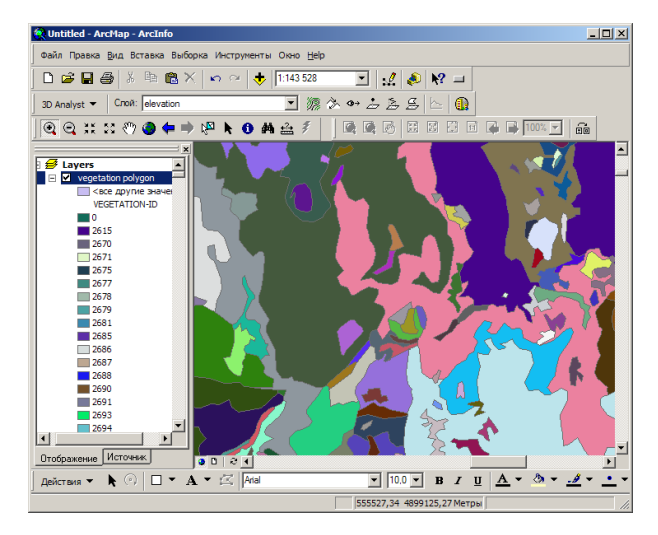

Отображение растра, представляющего уникальные категории, ОТДЕЛЬНЫМ ЦВЕТОМ ДЛЯ КАЖДОГО ЗНАЧЕНИЯ.

#### Что такое растяжка?

Растяжка увеличивает визуальный контраст растра. Вы можете применить растяжку, когда ваш растр выглядит слишком темным или недостаточно контрастным. Различные виды растяжки приводят к различному изменению вида растра. Вы можете экспериментировать, пока не найдете оптимальный вариант для вашего конкретного растра.

### Растяжка растра для **УВ**еличения визуального контраста

- 1. В таблице содержания щелкните правой кнопкой мыши на растровом слое, в котором вы хотите усилить визуальный контраст, и укажите Свойст- $BA.$
- 2. Нажмите на закладку Символы.
- 3. Выберите Растяжка.
- 4. Нажмите на стрелку вниз в поле Цветовая шкала и укажите цветовую шкалу.
- 5. Нажмите на стрелку вниз в поле Тип и укажите тип растяжки, котрый вы хотите применить.
- 6. Можете нажать на кнопку Гистограмма, чтобы изменить параметры растяжки.
- 7. Если растр содержит фон или рамку вокруг данных, которую вы хотите скрыть, помтавьте отметку против Показать значение фона и установите Нет цвета.

Соотвествующие ячейки станут прозрачными.

8. Нажмите ОК.

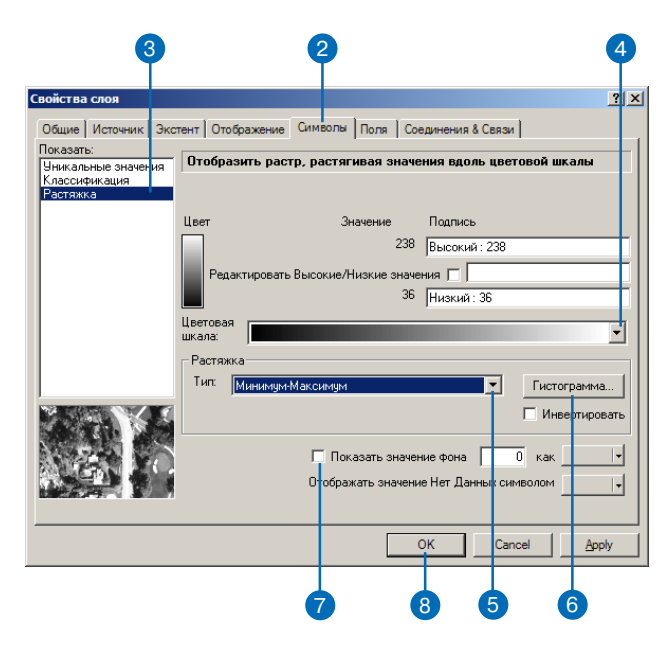

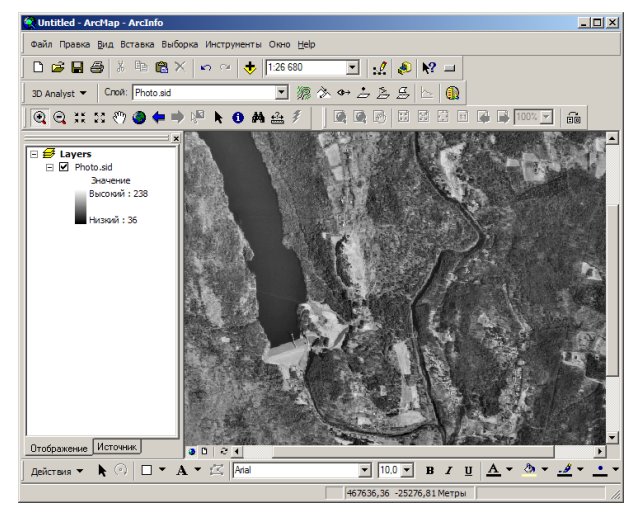

Растр изображения нарисован с использованием растяжения контраста.

Почему я вижу только три диапазона, хотя я добывил растр с пятью диапазонами?

Когда вы добавляете к карте или сцене многозональный растр, вы видите изображение в форме композита RGB (красного-заленого-синего цвета). составленное из трех диапазонов. Вы можете выбрать, какие именно три (или менее) зоны будут отображены Красным, Зеленым и Синим компонентом цвета. По умолчанию первые три зоны преобразуются соответственно в красный, зеленый и синий цвет, но вы можете изменить преобразование зон для определенного изображения или для всех изображений, которые вы добывите к карте или сцене.

## Изменеие установки ЦВЕТА ДЛЯ ЗОН В **МНОГОЗОНАЛЬНОМ** растре

- 1. В таблице содержания щелкните правой кнопкой мыши на растровом слое и укажите Свойства.
- 2. Нажмите на закладку Символы.
- 3. Выберите RGB.
- 4. Можете убрать отметки около диапазонов, чтобы отключить ИΧ.
- 5. Щелкните на стрелках ниспадающих списков для Красный. Зеленый и Синий и выберите диапазоны, которые будут отображаться соответственно красным, зеленым и синим иветом.
- $6$  Hawmure OK

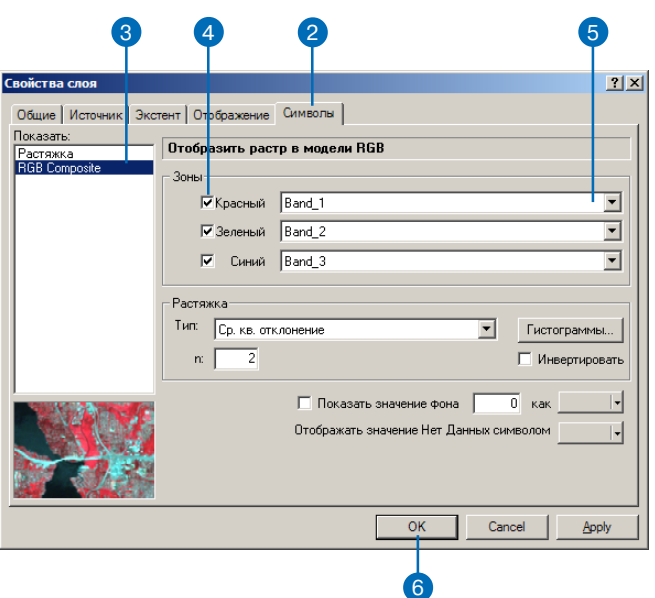

#### **Изменение цвета полос**

*Вы можете быстро изменить назначение цветов для отобра жение зон в многозональном растре. В таблице содержания щелкните на цветном квадра тике (красном, зеленом или си нем) и укажите зону многозо нального растра, которую вы хотите отобразить этим цве том.*

## **Включение и отключение зон в многозональном растре**

- 1. Щелкните на цветном квадратике около зоны, которую вы хотите отключить.
- 2. Щелкните на Видимый, чтобы убрать отметку.

Зона будет отключена.

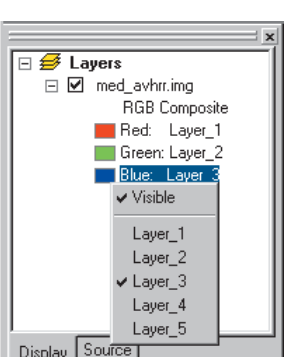

## **Добавление отдельной зоны из многозонального растра**

- 1. Укажите растр.
- 2 Раскройте растр, чтобы про> смотреть отдельные зоны в его составе.
- 3. Выберите отдельную зону и нажимите Добавить.

Зона будет добавлена, как однозональный растр.

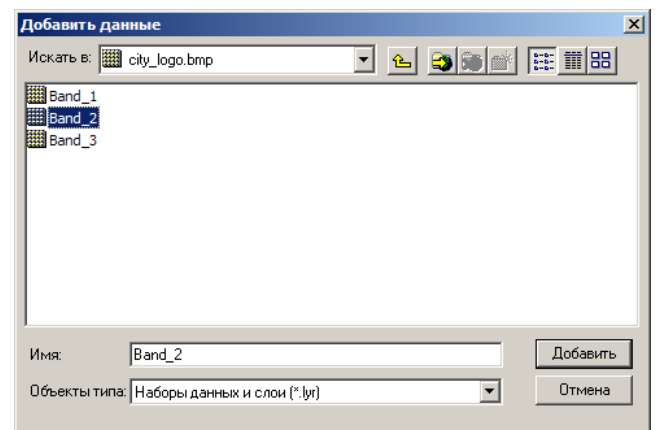

## **Установка цветов по умолчанию для многозонального растра**

the contract of the contract of

- 1. Нажмите Инструменты и укажите Опции.
- 2. Нажмите на закладку Растр.
- 3. Нажатием стрелок вверх и вниз выберите зоны растра, которые вы хотите отобразить красным, зеленым и синим цветом.
- 4. Нажмите OK.

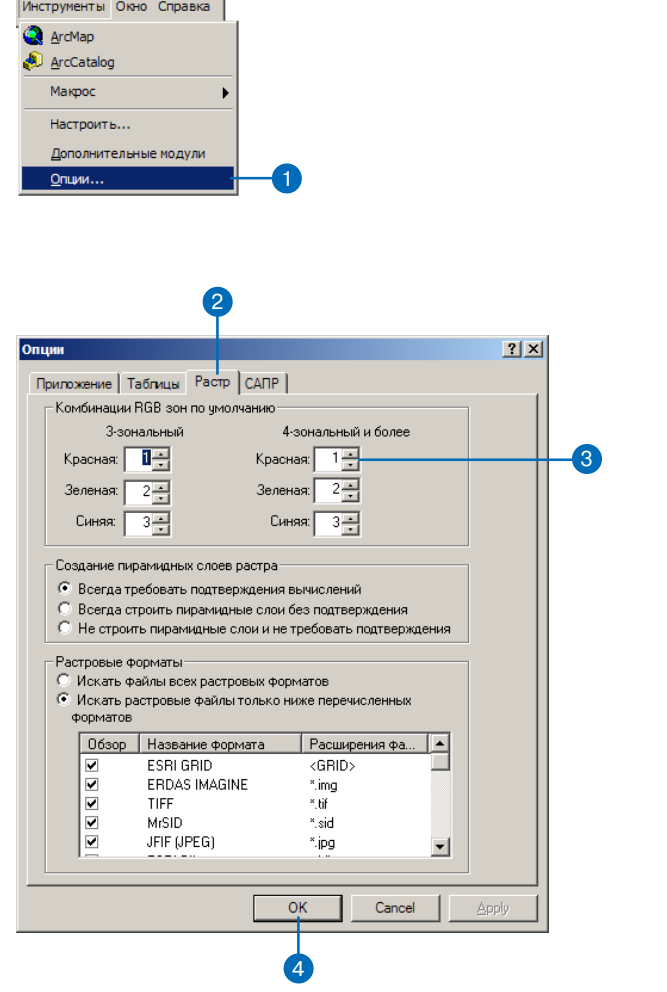

## Отображение областей с **НЕИЗВЕСТНЫМИ ЗНОЧЕНИЯМИ**

Иногда растры содержат ячейки, в которых нет измеренных значений поверхности. В гридах такие ячейки обычно представлены значением "Нет ланных" (NoData). В изображениях, полученных с помощью удаленной съемки, часто имеются приграничные области, находящиеся в пределах растра, но вне области, где проводилась съемка ланных. Такие значения обычно отображаются черным нветом и называются Фоновыми (Background).

Вы можете определять способ отображения значений "Нет данных" (NoData) и фоновых областей. По умолчанию значению "нет ланных" назначается вариант "Нет цвета".

## Установка цвета для отображения значений Нет данных или фона

- 1. В таблице содержания щелкните правой кнопкой мыши на растровом слое и укажите Свойства.
- 2. Нажмите на закладку Символы
- 3. Поставьте отметку против Показать значение фона.
- 4. Вы можете набрать значение, чтобы определить цвет фона.
- 5. Нажмите на стрелку вниз для выбора значения Цвета фона и укажите нужный цвет (или на надпись Нет цвета).
- 6. Нажмите на стрелку вниз для выбора цвета для значения "Нет данных" и укажите нужный цвет (или на налпись Нет нвета.
- 7 HawMure OK

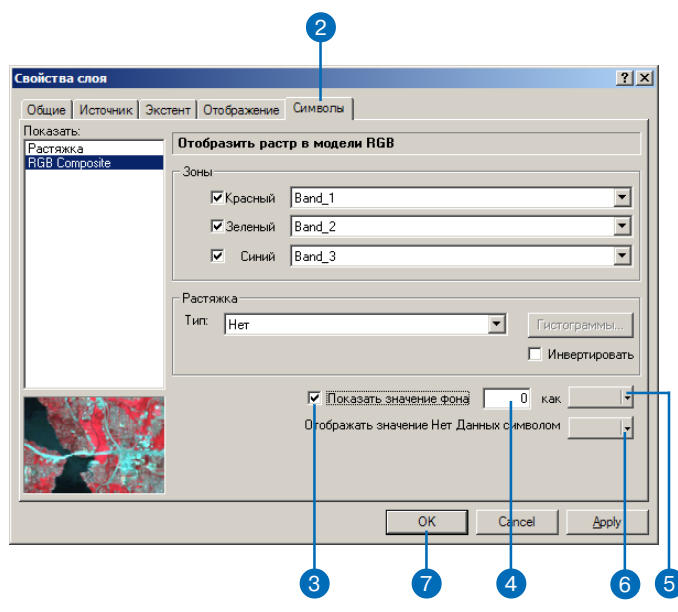

## Отображение поверхностей **TIN**

TIN состоят из треугольных граней, узлов и ребер, составляющих эти треугольники. Они могут также включать линии перегиба-линии вдоль наборов ребер, играющие важную роль в определении формы поверхности-это могут быть, например, линии горных хребтов, реки или дороги.

Вы можете отображить на карте или сцене либо только один тип объектов TIN-например, только треугольники-или все объекты TIN. Вы можете также выбрать различные виды обозначений для каждого типа объектов.

## Отображение граней **TIN на основании** ЗНАЧАНИЙ ВЫСОТЫ

- 1. В таблине солеожания шелкните правой кнопкой мыши на TIN.
- 2. Нажмите на закладку Символы.
- 3. Выберите Рельеф.
- 4. Вы можете щелкнуть на ниспалающем списке Цветовая схема и указать новую цветовую схему.
- 5. Вы можете щелкнуть на ниспалающем списке Классы и выбрать число классов.
- $6$  Hawmure OK

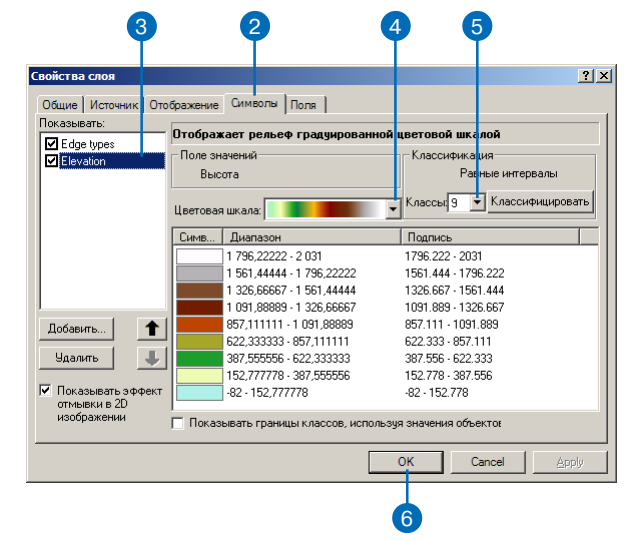

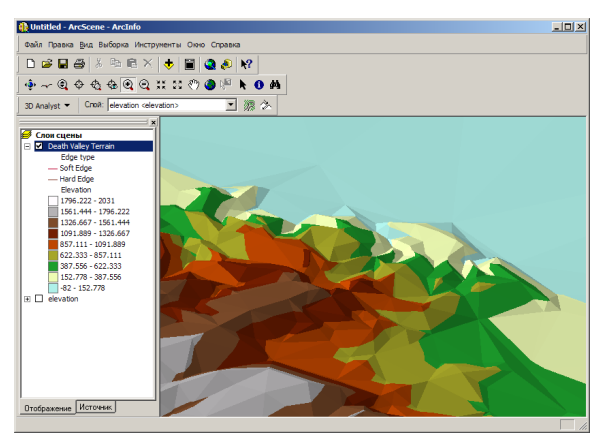

**TIN нарисован отдельными цветами для каждого класса высот.** 

## Отображение граней **TIN по экспозиции СКЛОНОВ**

- 1. В таблице содержания щелкните правой кнопкой мыши на TIN.
- 2. Нажмите на закладку Символы.
- 3. Уберите отметку напротив пункта Рельеф (или любого другого способа отображения граней TIN, если какой-либо из них был отмечен).
- 4. Нажмите кнопку Добавить.
- 5. Укажите "Экспозиция градуированной цветовой шкалой".
- 6. Нажмите кнопку Добавить.
- 7. Нажмите Отмена.  $\blacktriangleright$

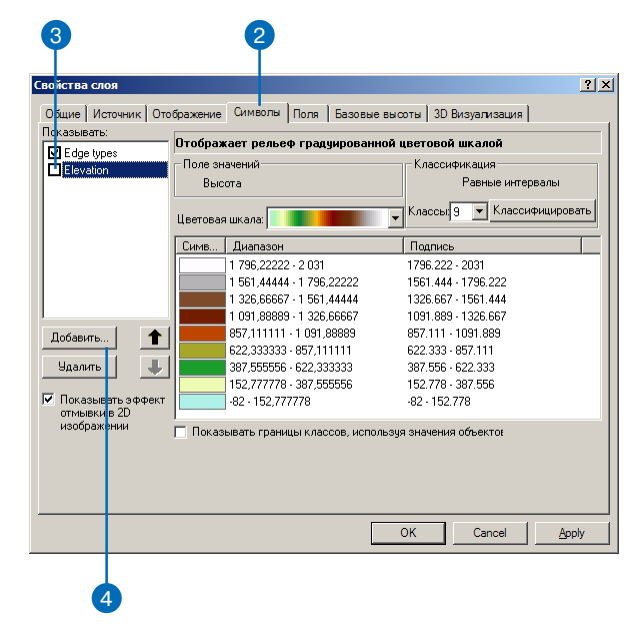

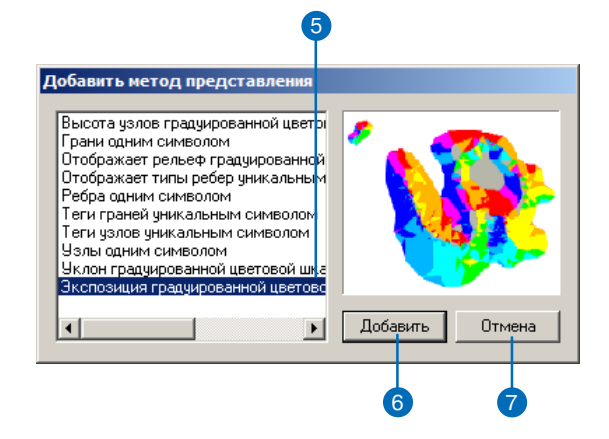

8. Нажмите ОК.

Грани TIN будут отображены цветами, обозначающими их экспозицию.

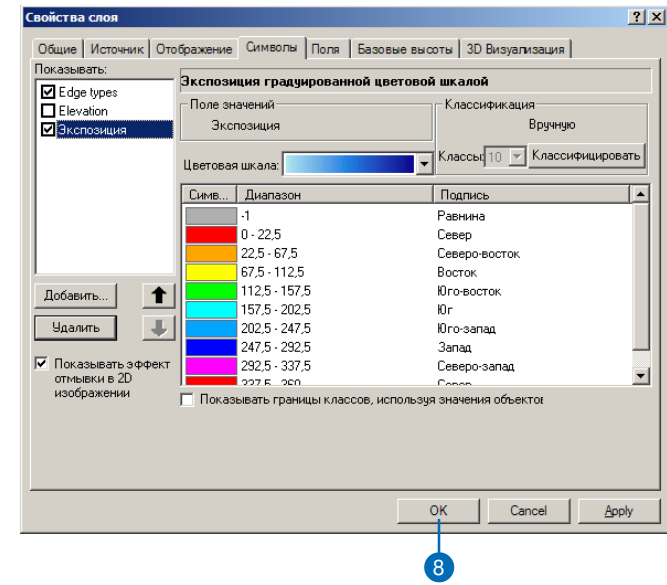

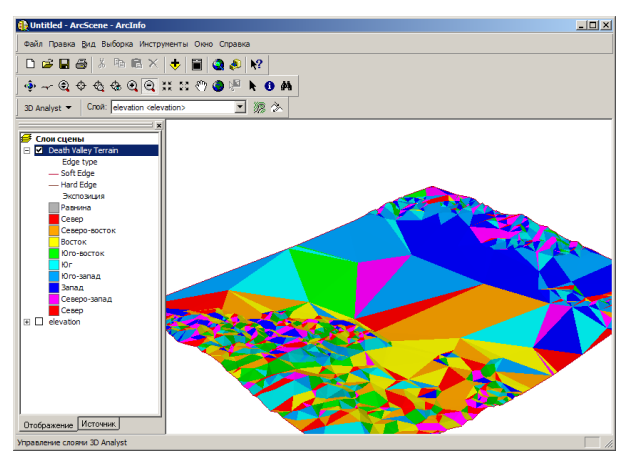

TIN нарисован отдельными цветами для каждого класса направления наклона треугольников.

#### Изменение уклогов поверхности TIN

Значения уклона треугольников **TIN** вычисляются, а не хранятся вместе с TIN. Если вы изменяете коэффициент преобразования Z единиц, уклон каждой грани TIN будет пересчитан.

## Отображение граней **TIN по значениям их** уклона

- 1. В таблице содержания щелкните правой кнопкой мыши на TIN.
- 2. Нажмите на закладку Символы.
- 3. Уберите отметку против пункта Экспозиция (или любого другого способа отображения граней TIN, если какой-либо из них был отмечен).
- 4. Нажмите кнопку Добавить.
- 5. Выберите "Уклон градуированной цветовой шкалой".
- 6. Нажмите кнопку Добавить.
- 7. Нажмите кнопку Отмена. •

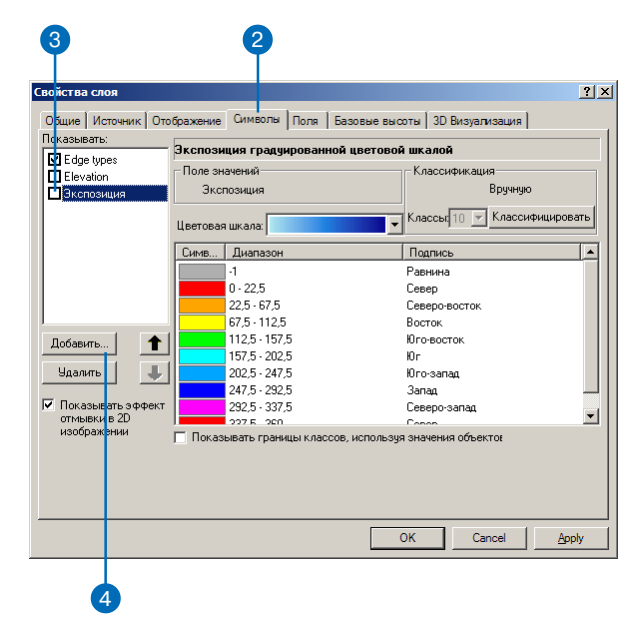

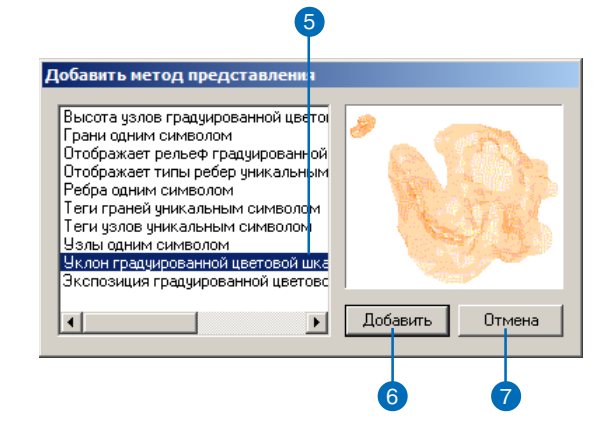

- 8. Щелкните на ниспадающем списке Цветовая шкала и укажите новую цветовую шкалу.
- 9. Нажмите OK.

Грани TIN будут отображены цветами, указывающими степень наклона поверхности.

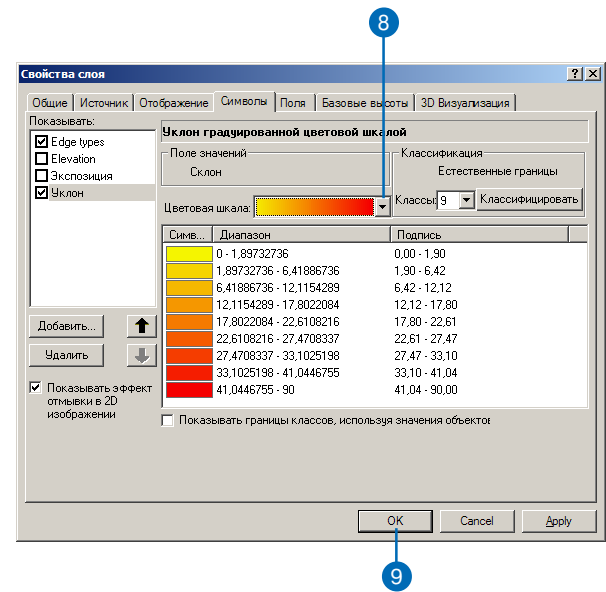

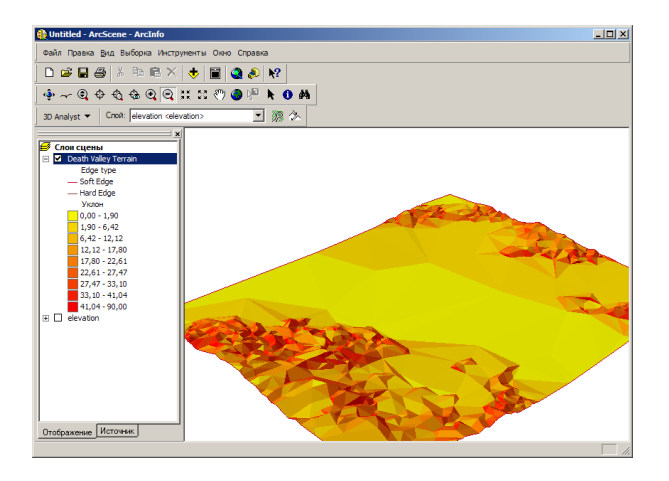

TIN нарисован градуированными цветами для каждого класса наклона треугольников.

#### Что такое значения-тега?

Узлы и грани TIN можное пометить тегами - целочисленными значениями, позволяющими хранить дополнительную информацию о них. Эти целочисленные значения можно использовать как справочные коды например, для указания точности исходного источника векторных данных или кода типа землепользования в этих точках поверхности.

Коды можно получить из атрибутивных полей входного класса объектов. Вы можете символизировать помеченные тегами объекты, по уникальным значениям.

## Отображение граней TIN по значениям тегов

- 1. В таблице содержания шелкните правой кнопкой мыши на TIN.
- 2. Нажмите на закладку Символы.
- 3. Уберите отметку напротив пункта Рельеф (или любого другого способа отображения граней TIN, если какой-либо из них был отмечен).
- 4. Нажмите кнопку Добавить.
- 5. Укажите вариант "Теги граней уникальным символом".
- 6. Нажмите кнопку Добавить.
- 7. Нажмите Отмена.  $\blacktriangleright$

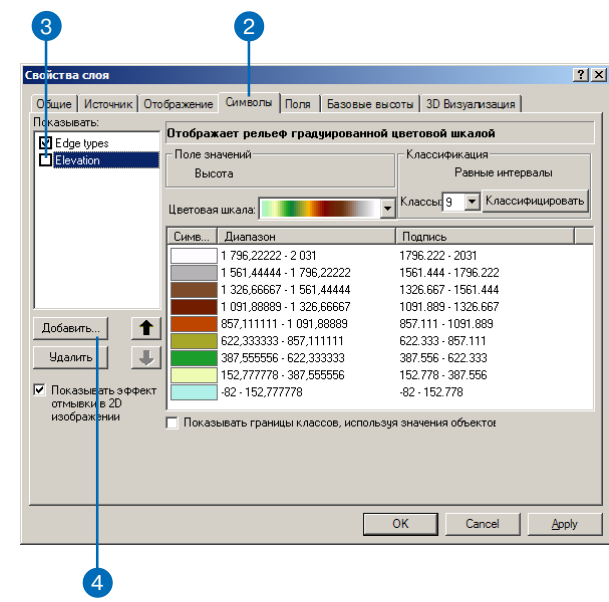

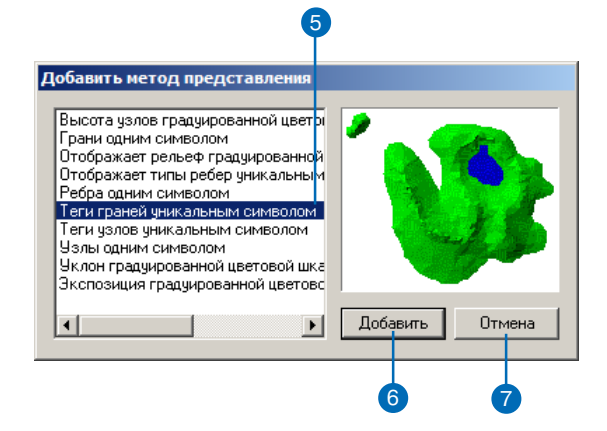

- 8. Щелкните Добавить все значения.
- 9. Нажмите ОК.

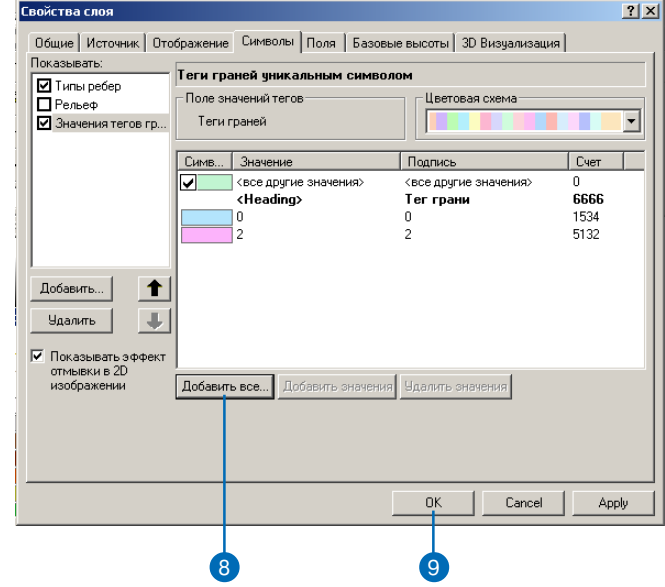

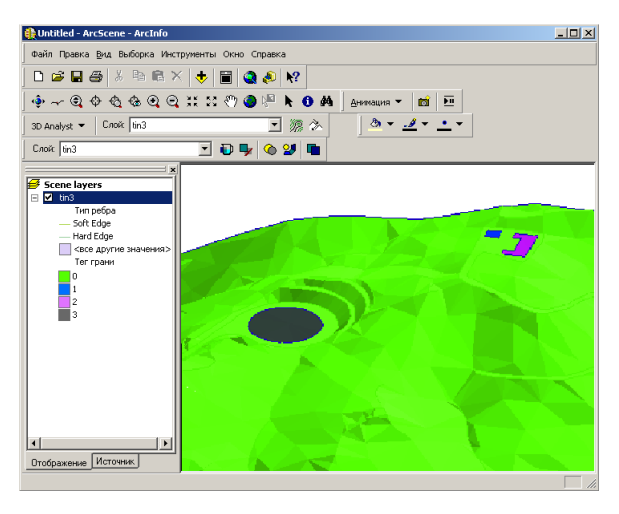

**TIN нарисован отдельными цветами по значениям тегов треугольных** граней.

#### Как еще можно отображать узлы TIN?

Вы можете также отобразить узлы TIN по значениям их тегов или отобразить все узла одним символом.

## Отображение узлов **TIN по их высоте**

- 1. В таблице содержания щелкните правой кнопкой мыши на TIN.
- 2. Нажмите на закладку Символы.
- 3. Уберите отметку напротив пункта Рельеф (или любого другого способа отображения граней TIN, если какой-либо из них был отмечен).
- 4. Нажмите кнопку Добавить.
- 5. Укажите вариант "Высота узлов градуированной цветовой шкалой".
- 6. Нажмите кнопку Добавить.
- 7. Нажмите Отмена.  $\blacktriangleright$

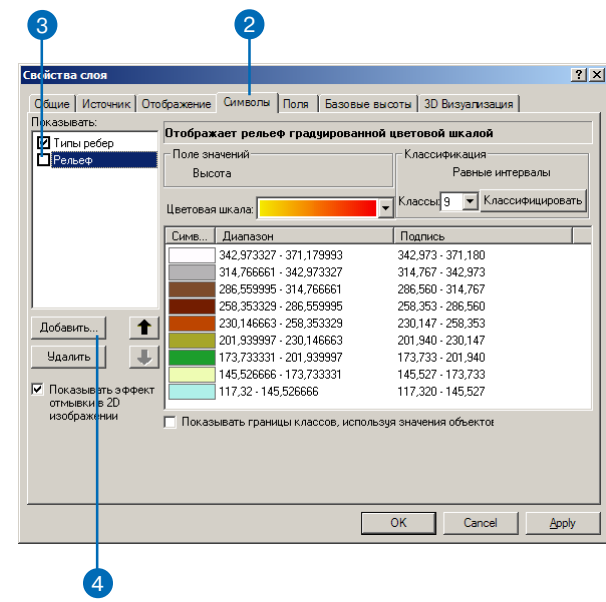

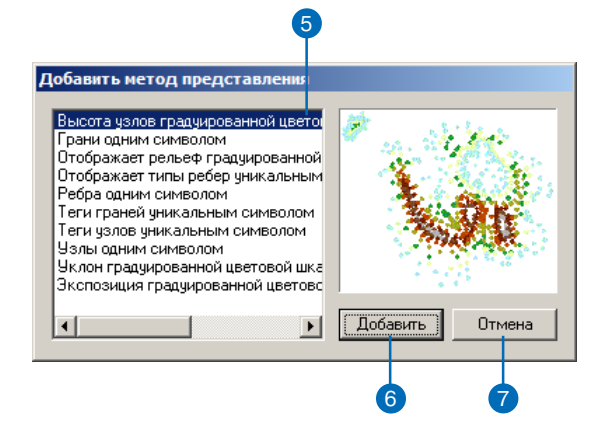

- 8. Щелкните на стрелке ниспа> дающего списка Цветовая шкала и выберите новую цве> товую шкалу .
- 9. Нажмите OK.

Узлы TIN будут отображены цветами, обозначающими их высоту.

В данном примере вы можете также увидеть Линии мягкого перегиба и Линии жесткого перегиба, по умолчанию включенные, если они есть в TIN.

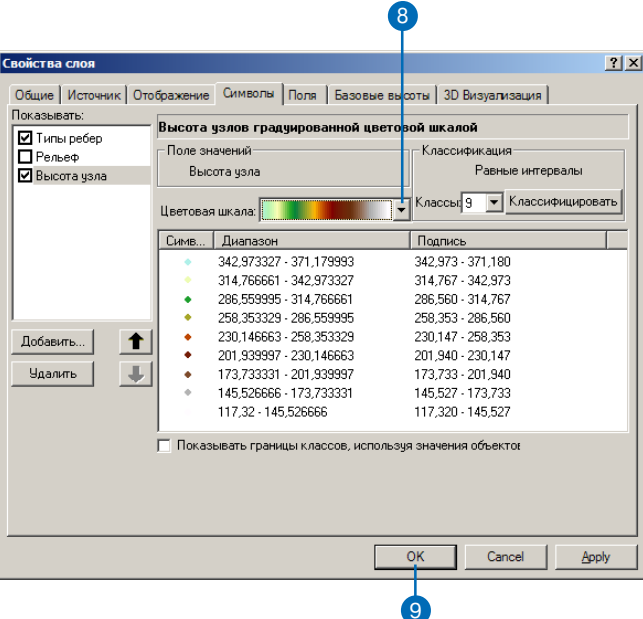

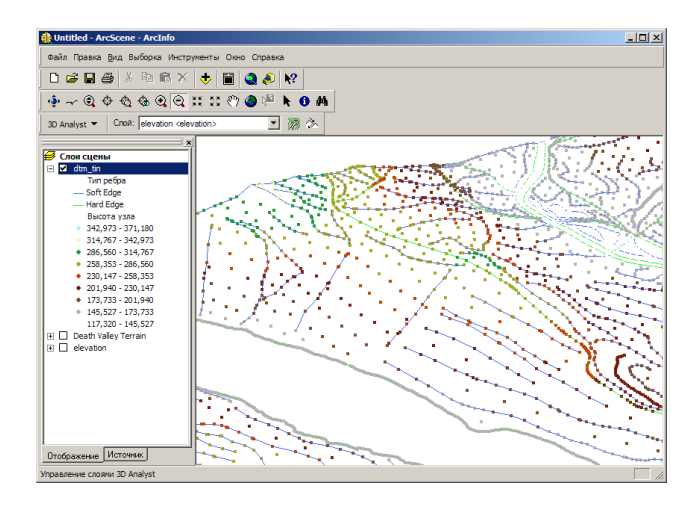

#### Как еще можно отображать peopa TIN?

Вы можете также отобразить все ребра TIN одним символом, а также добавлять и удалать отдельные типы ребер на изображении, иапользуя для этого кнопки Добавить значения и Удалить значения.

## Отображение ребер TIN по группам при **ПОМОЩИ УНИКАЛЬНЫХ СИМВОЛОВ**

- 1. В таблице содержания щелкните правой кнопкой мыши на TIN.
- 2. Нажмите на закладку Символы.
- 3. Уберите отметку напротив пункта Рельеф.
- 4. Нажмите Типы ребер.

По умолчанию будут отображены только ребра типов 1 и 2 (Жесткие - Hard и Мягкие -Soft).

- 5. Нажмите Добавить все значения.
- $6$  Hawmure OK

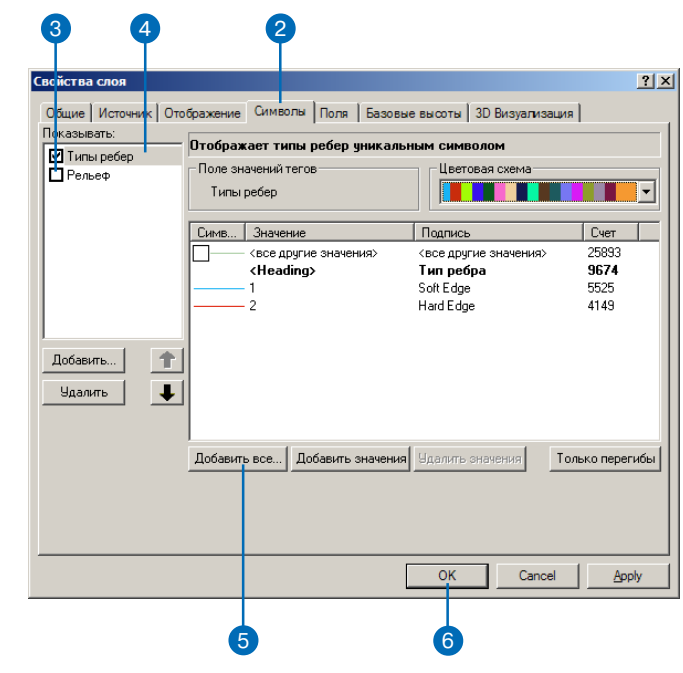

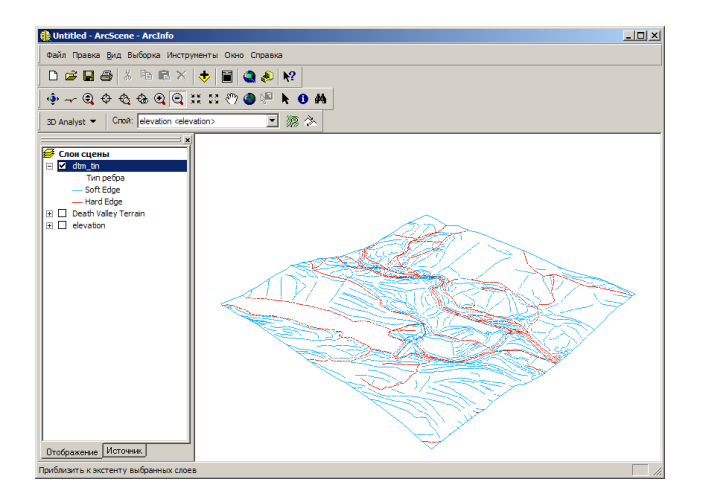

## Как сделать СЛОЙ прозрачным

Вы можете сделать растр, **ТІМ**ли векторный слой прозрачным на сцене или карте. Прозрачные слои можно использовать для визуализации данных, распределенных над или под базовой плоскостью, для сравнения двух поверхностей или для одновременной визуализации земной поверхности и объектов недр.

#### Полсказка

#### Как еще можно сделать слой прозрачным?

В АгсМар вы можете использовать инструмент Настроить прозрачность панели инструментов Эффекты для установки прозрачности слоя.

- 1. В таблице содержания щелкните правой кнопкой мыши на слое и укажите Свойства.
- 2. Нажмите на закладку Отображение.
- 3. Наберите значение в окошке Прозрачность.
- 4. Нажмите ОК.

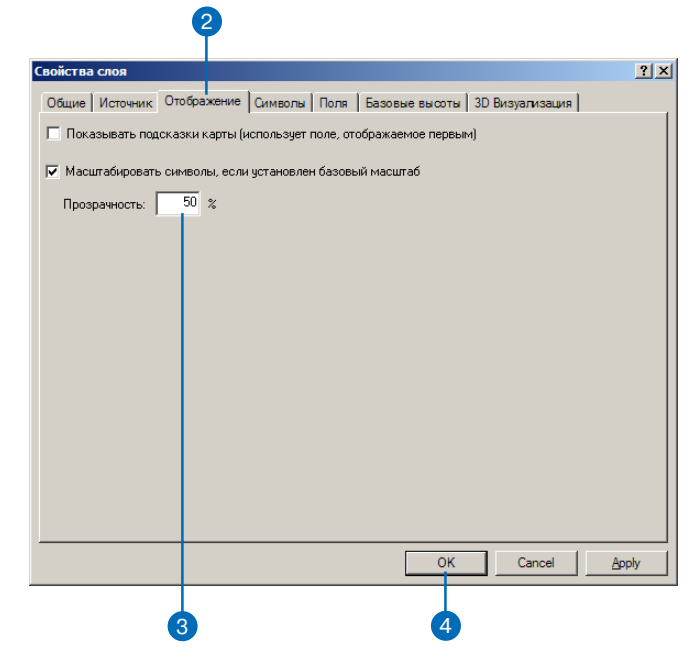

## Оттенение слоя

Вы можете показать на карте или сцене тени на растре, TIN или слое объектов. в соответствии с заланной позинией источника освешения. Оттенение можно использовать для усиления восприятия глубины изображения или для подчеркивания деталей рельефа.

#### Полсказка

#### Изменение источника освещения

Вы можете изменять источник освещения на сцене или карте, чтобы улучшить эффект теней. Нажмите на закладки Освещение в диалоговом окне Свойства сцены или Свойства фрейма данных, чтобы получить возможность изменить положение источника освещения

#### Полсказка

#### Оттенение граней TIN

Вы можете включить или отключить оттенение граней TIN для различных способов отображения, граней, включив отображение граней TIN при закладке Символы, и поставив (или убрав) отметку для опции Показать эффект отмывки.

- 1. В таблице содержания щелкните правой кнопкой мыши на слое и укажите Свойства.
- 2. Нажмите на закладку 3D Визуализация.
- 3. Поставьте отметку против указания Оттенять объекты в соответствием с положением источника освешения сцены.

Вариант Использовать сглаженные тени, если возможно, отмечен по умолчанию. Он минимизирует оттенение при незначительных изменениях поверхности, чтобы получить сглаженную оттененную поверхность.

4 Нажмите ОК

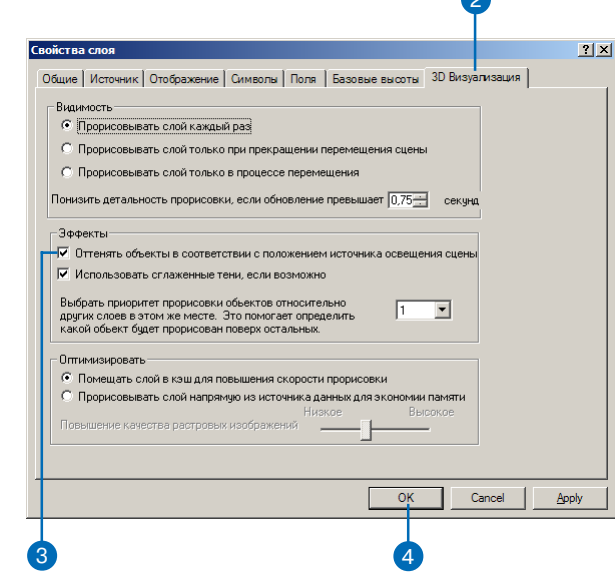

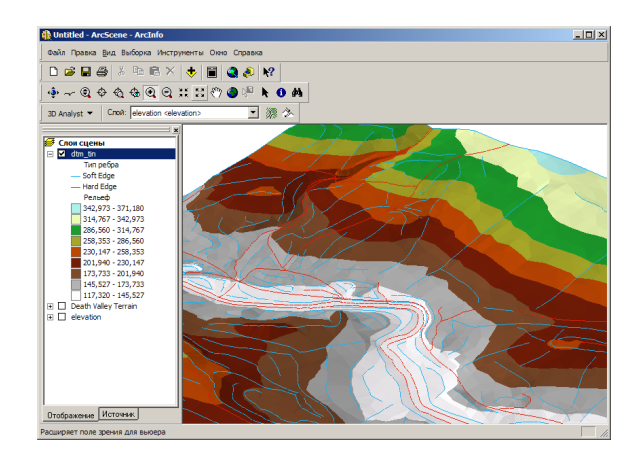

# Анализ поверхностей

## В ЭТОЙ ГЛАВЕ

- Запросы значений поверхностей
- Изучение формы поверхности
- Получение информации об уклоне
- и экспозиции склонов
- Создание изолиний
- Анализ вилимости
- Получение отмывки рельефа по поверхности
- Определение высоты вдоль профиля
- Поиск пути с максимальным **УКЛОНОМ**
- Вычисление площади и объема
- Переклассификация данных
- Преобразование поверхностей в ввекторные данные
- Создание 3D объектов

Поверхности-поля, содержащие бесконечное число точек-обычно содержат большой объем информации. Вы можете просто посмотреть на поверхность, это хороший способ получить общее представление о ней, или вас может интересовать конкретная информация об определенных частях поверхности. Например, вам может потребоваться информация о высоте над уровнем моря, температуре, атмосферном давлении или концентрации пестицида в определенной точке поверхности. Вы можете пожелать узнать, видна ли из точки наблюдения А точка В, или насколько крутой будет предлагаемая дорога. Вас может интересовать емкость водохранилища или объем породы в горном хребте. Или вас может интересовать общая информация о форме поверхности, не очевидная при визуальном осмотре. Например, вы можете выяснить, какие точки находятся на определенном уровне высоты, какие части поверхности обращены в определенном направлении, или где концентрация химического вещества или уклон земной поверхности изменяются наиболее резко.

В дополнение к возможности просмотра поверхностей в перспективе и различным способам их отображения 3D Analyst предоставляет вам инструменты для получения дополнительной информации об отдельных точках и позволяет вычислять общую информацию обо всей поверхности, например, уклон, экспозицию склона или изолинии. 3D Analyst также предоставляет инструменты для преобразования данных поверхностей в векторные данные для совместного анализа с векторными данными из других источников.

## Запросы значений поверхностей

Иногда достаточно просто просмотреть трехмерные данные. Часто вам требуется составить запрос к данным, или получить новые данные, чтобы решить ваши задачи. 3D Analyst позволяет вам исследовать данные на карте или на сцене и получить нужную вам информацию.

Узнать информацию об объектах вы можете, просто щелкнув на них. Когда вы щелкаете кнопкой мыши, чтобы получить информацию о TIN, вы узнаете высоту, величину и экспозицию склона в точке, на которой вы щелкнули. Если у объекта TIN имеется значение тега, оно также будет показано. Когда вы щелкаете на растровой поверхности, вы узнаете значение высоты в этой точке. Когля вы щелкаете на объекте, вы узнаете значения всех его атрибу-TOB.

## Идентификация объектов или ячеек шелчком на них

- 1. Нажмите на кнопку Илентифицировать в панели Инструменты (в ArcScene или АгсМар) или в панели Инструменты 3D Вила (B) ArcCatalog).
- 2. Шелкните указателем мыши на ячейке или объекте, который вы хотите идентифицировать

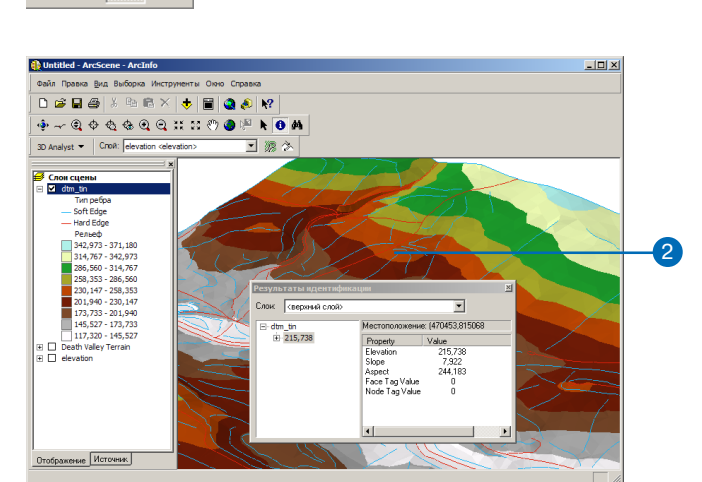

### Просмотр Подсказок КАРТЫ ДЛЯ поверхностей

1. B таблице содержания АгсМар щелкните правой кнопкой мыши на слое, в котором вы хотите видеть Подсказки карты и укажите Свой- $CTBa.$ 

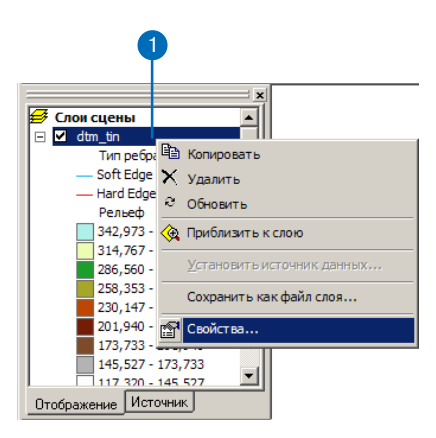

NOM

#### **Просмотр Подсказок карты для объектов**

*Вы можете увидеть Подсказки карты для всех объектных слоев данных. Подсказка кар ты показывает значение перво го отображаемого поля объек та.*

*Вы можете изменить первое поле,на закладке Поля в диало говом окне Свойства слоя на жав на стрелку вниз списка "Показывать первым поле" и*

*указав нужное вам поле.*

- 2. Нажмите на закладку Отображение.
- 3. Поставьте отметку напротив опции Показывать подсказки карты.
- 4. Нажмите OK.
- 5. Переместите указатель мыши на грань TIN или на ячейку растра, чтобы увидеть подсказку карты.

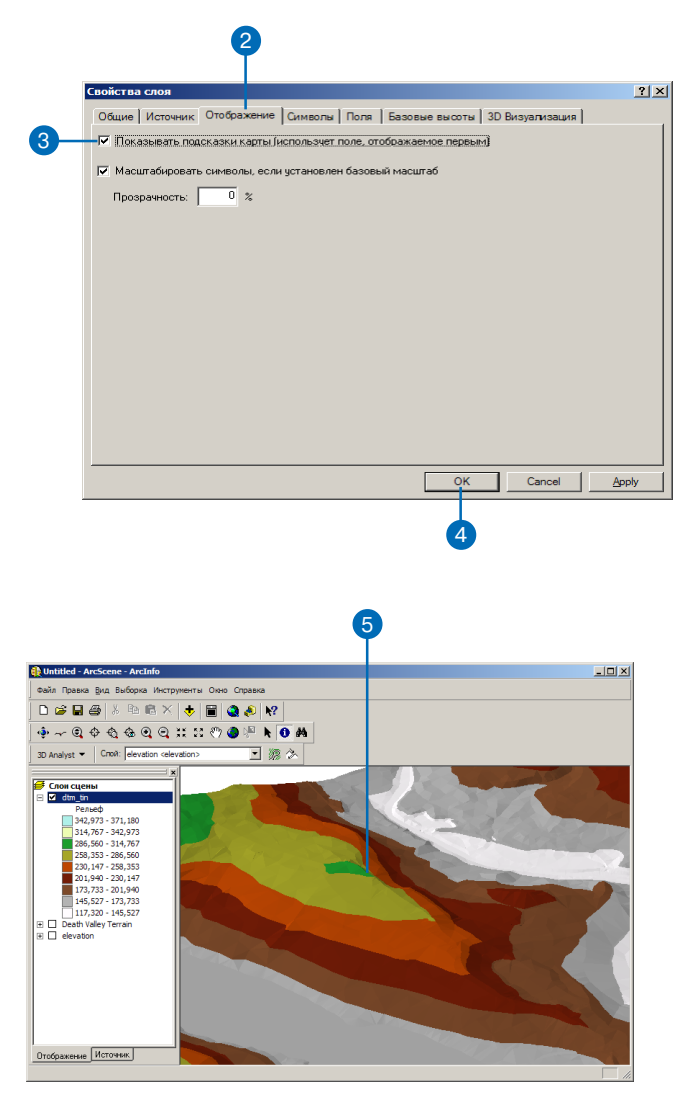
# Изучение формы поверхности

Один из хороших способов получить общее представление о поверхности - просмотреть ее в трехмерном виде. Вы можете увеличивать и уменьшать изображение и поворачивать поверхность, чтобы увидеть ее под разным углом. Когда вам требуется показать поверхность на печатной карте, может быть полезно содать изолинии для ее представления.

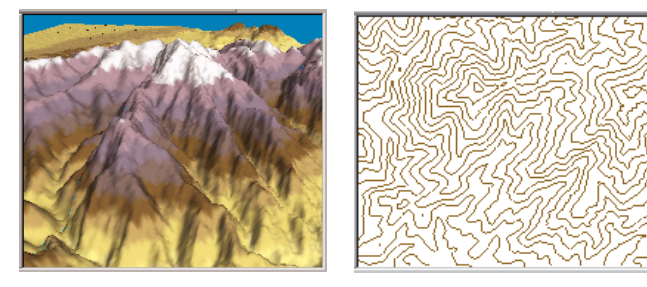

3D перспективный вид отмывки рельефа и представление той же области **MRINHMAVOEN** 

3D Analyst предоставляет инструменты, позволяющие создавать отдельные изолинии или изолинии для всей поверхности. Опытный пользователь карты знает, что склоны круче там, где изолинии расположены ближе друг к другу, а также может по их форме определить расположение горных хребтов и рек. Изолинии дают ощущение формы поверхности, но они не очень удобны для анализа поверхностей.

3D Analyst также предоставляет инструменты для количественного анализа поверхностей. Уклон и экспозиция склона - два численных параметра, характеризующих форму поверхности в любой точке.

Уклон - это значение наклона, или крутизны, поверхности. Это значение часто используется при анализе для поиска участков с небольшим уклоном для строительства или для поиска крутых склонов, где велика опасность эрозии и оползней.

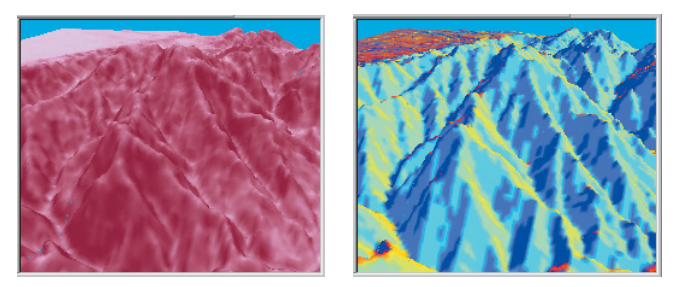

Уклон и экспозиция поверхности рельефа. На левом рисунке более крутые склоны темнее. Справа темно-голубые склоны направлены на запад, желтые -НА ЮГО-ВОСТОК

Экспозиция склона - это направление граней рельефа. Экспозиция склона часто используют для оценки количества получаемого солнечного освещения-например, для модели-рования роста растительности, таяния снега или нагрева зданий.

## Уклон и экспозиция в растрах и TIN

Растры и TIN моделируют уклон и экспозицию поверхностей поразному. В растре уклон и экспозиция вычисляются в каждой ячейке путем подбора плоскости, проходящей через значения z каждой ячейки и ее 8 ближайших соседей. Уклонилиэкспозиция этой плоскости становится значением уклона или экспозиции ячейки нового растра. В TIN каждая треугольная грань определяет плоскость с собственными значениями уклона и экспозиции. Эти значения легко вычисляются по мере необходимости при запросах или отображении поверхности.

## Отмывка рельефа для поверхностей

Отмы вка рельефа - это закраска светлыми и темными оттенками, отражающими степень освещенности при определенном расположении источника освещения. Отмывка рельефа удобна для улучшения наглядности изображения 3D-поверхности и для анализа количества солнечного излучения в определенных точках.

Существует два способа отмывки рельефа поверхности. Один способ, удобный для добавления глубины при визуализции - это включение отмывки для слоя в ArcScene на закладке 3DBизуализация в диалоговом окне Свойства слоя. При этом создается отмывка рельефа слоя (любой поверхности или трехмерных объектов) на основании установок освещения сцены. Для TIN отмывка по умолчанию включена. Для растров ее нужно включать, поскольку не все растры являются поверхностями.

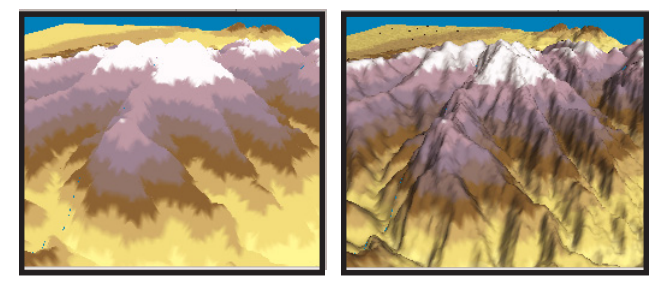

Перспективный 3D вид ландшафта без отмывки и с отмывкой рельефа

Второй способ, используемый для создания входных данных анализа и при визуализации двумерных объектов в ArcMap, - применение команды анализа поверхностей Отмывка (Hillshade) из нструментов 3D Analyst. Она создает новый слой отмывки, который вы можете сделать частично прозрачным и отобразить в виде 2D (или 3D) вместе со слоем высот.

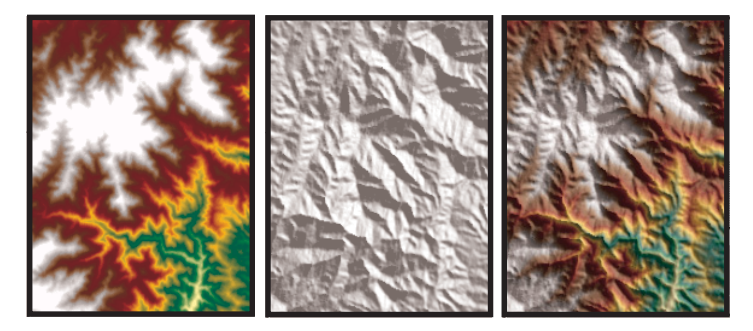

2D растр высот, прозрачная отмывка рельефа и рельеф с отмывкой.

## Получение изолиний по растрам и TIN

Изолинии - это линии, соединяющие все смежные точки с одинаковым значением высоты (или другого параметра) в исходном гриде или TIN. В 3D Analyst есть два способа создания изолиний. Первый - щелкнуть на поверхности инструментом Изолиния. Так создается отдельная линия, которая включается в карту или сцену в виде трехмерного графического элемента. Другой способ создания изолиний - это использование команды анализа поверхностей Изолиния. Она создает набор изолиний с заданным интервалом по всей поверхности. Эти изолинии хранятся, как класс объектов с атрибутом высоты.

Когда вы создаете изолинии по гриду, изолиния интерполирует значения между центрами ячеек грида. Эта линия редко проходит через центры ячеек и не следует границам ячеек. Напротив, если вы создаете изолинии по TIN, функция интерполирует прямые линии через каждый треугольник, соответствующий значению изолинии, используя линейную интерполяцию между конечными точками ребер для определения линии, по которой изолиния пересекает грань.

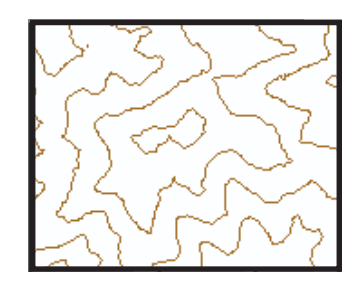

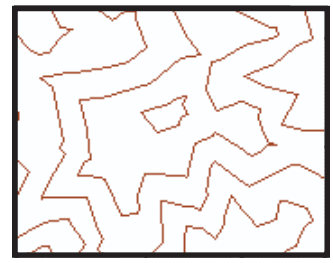

Изолинии, созданные по растровой поверхности и по TIN

# Вычисление уклона

# **Что такое уклон?**

Уклон отражает наиболее крутой склон в точке поверхности. Уклон вычисляется для каждого треугольника TIN и для каждой ячейки растра. В TIN это максимальная скорость изменения высоты в треугольнике. В растре это максимальная скорость изменения значения высоты для ячейки и ее восьми соседей.

Команда Уклон для входной растровой поверхности вычисляет выходной растр со значением уклона в каждой ячейке. Чем мень ше значения уклона, тем ровнее территория; чем больше значе ние уклона, тем круче склоны. Выходной набор данных уклона можно вычислить как в градусах уклона, так и в процентах уклона.

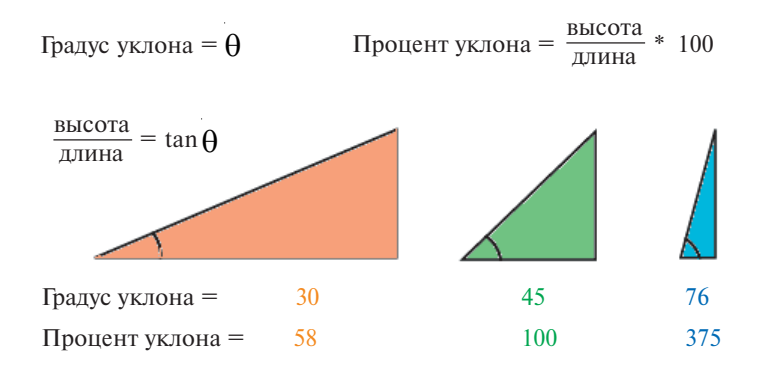

Когда угол уклона равен 45 градусам, на единицу подъема при ходится единица по горизонтали. При выражении в процентах такой угол уклона равен 100 процентам. Обратите внимание, что по мере приближения уклона к вертикальному (90°), про цент уклона приближается к бесконечности.

Функция Уклон (Slope) наиболее часто применяется к наборам данных высот, как показано на рисунках справа. В выходном наборе данных уклона наиболее крутые склоны закрашены крас ным.

Грид высот  $0 - 7$ 8–15 16–23 24–31 32–39 40–47 48–55 56–63 64–70 71–78 High Low

Карта уклонов (в градусах)

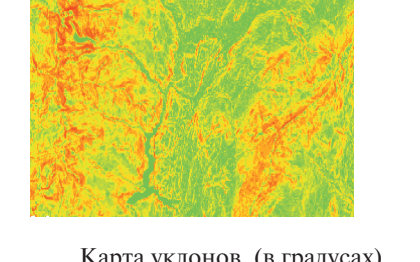

# Расчет уклона по растровой поверхности

Иногда высота точки поверхности менее важна, чем значение уклона поверхности в этой точкe.

Для получения новой информании вы можете создавать новые растры, содержащие в каждой точке значения уклона исходной поверхности.

Уклон каждой треугольной грани TIN легко вычисляется по ходу работы, но вы можете создавать растры уклона и из поверхностей TIN.

#### Подсказка

Градус и процент уклона

Уклон может измеряться в градусах от горизонтали (0-90) или в процентах, то есть высота / длину, \* 100. Когда угол уклона приближается к вертикали (90 градусов), процент уклона приближается к бесконечности.

#### Полсказка

## Зачем использовать Zкоэффициент?

Чтобы значение уклона было точным, единицы z должны совпадать с единицами х, у. Если это не так, используйте Z-коэффициент для преобразования единиц z в единицы x, y. Например, если единицы  $x, y$  - метры, а  $z$  футы Z-коэффициент для преобразования футов в метры будет равен 0.3048.

## Вычисление уклона

- 1. Нажмите на меню 3D Analyst, укажите Анализ поверхности и Уклон.
- 2. Выберите поверхность, для которой вы хотите вычислить уклон.
- 3. Выберите Градусы или Проненты.
- 4. Наберите значение Z-коэффициента. Он вычисляется автоматически, если лля вхолных данных определена пространственная привязка, и есть информция о единицах измерения значений z.
- 5. Наберите Размер выходной ячейки.
- 6. Наберите имя выходного растра.
- 7. Нажмите ОК.

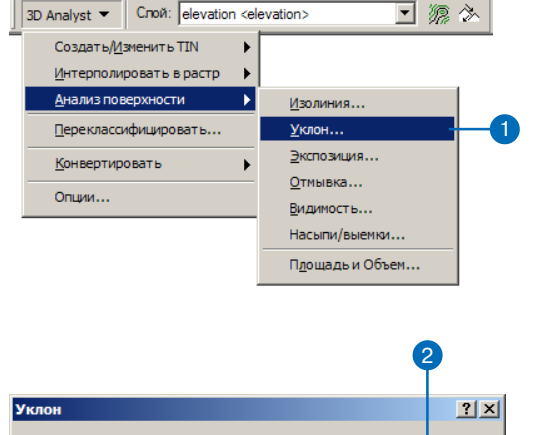

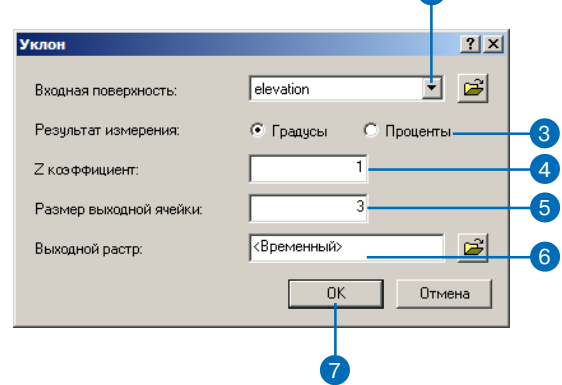

# Вычисление экспозиции склонов

# **Что такое экспозиция склона?**

Экспозиция склона указывает направление наиболее крутого на клона в каждой точке поверхности. Его можно считать направ лением уклона или стороной света, к которой обращен склон хол ма. Экспозиция склона вычисляется для каждого треугольника TIN и для каждой ячейки растра.

Экспозиция склона измеряется в градусах против часовой стрел ки от 0 (направление на север) до 360 (опять на север, сделав полный круг). Значение каждой ячейки в наборе данных экспозиции указывает направление склона в данной ячейке. Плоские участки не имеют направления, и им присваивается значение 1.

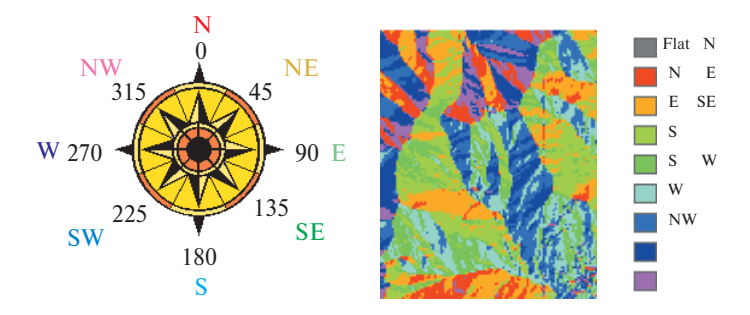

На рисунке внизу показан входной растр высот и выходной растр экспозиции.

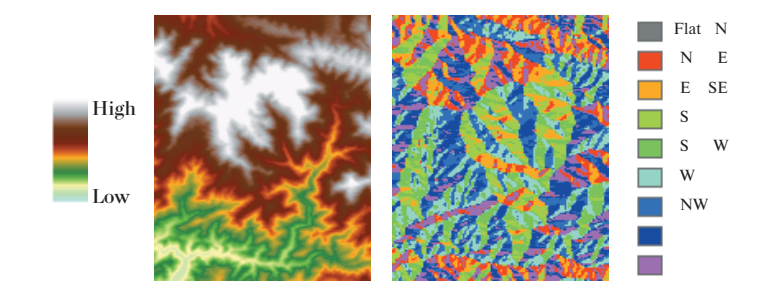

# **Для чего нужна функция Экспозиция склона (Aspect)?**

С помощью функции Экспозиции вы можете:

- Найти на горе все склоны, направленные на север, при поис ке наилучших склонов для катания на горных лыжах.
- • Выяснить освещенность солнцем каждой точки территории при изучении разнообразия живой природы в какой-либо области.
- Найти все южные склоны в гористом районе, чтобы опреде лить, где в первую очередь будет таять снег, при изучении опсаности затопления жилых районов при паводке
- Определить плоские участки при поиске места для аварий ной посадки самолета.

# Вычисление ЭКСПОЗИЦИИ СКЛОНО ПО растровой ПОВЕРХНОСТИ

Иногда высота поверхности в точке менее интересна, чем экспозиция склона поверхности в этой точке.

Для получения такой информации вы можете создавать новые растры. каждая ячейка которых содержит экспозию для исходной поверхности.

Экспозиция каждой треугольной грани TIN легко вычисляется по ходу работы, но вы можете создать растр экспозиции из поверхности TIN.

## **Вычисление** экспозиции склона

- 1. Нажмите на меню 3D Analyst, укажите Анализ поверхности и Экспозиния
- 2. Нажмите стрелку вниз списка Входная поверхность и укажите поверхность, для которой вы хотите вычислить экспозицию.
- 3. Наберите Размер выходной ячейки.
- 4. Наберите имя выходного растра.
- 5 HawMure OK

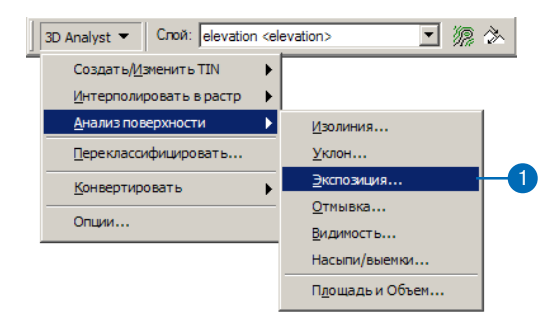

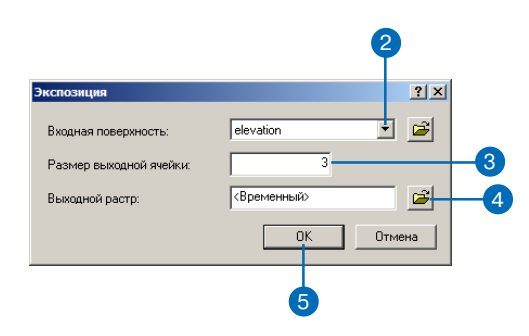

# Создание изолиний

# Что такое изолинии?

Изолинии - это линии, соединяющие точки с одинаковым значением (например, высоты, температуры, осадков, загрязнения или атмосферного давления). Распределение таких линий определяет распространение явления на поверхности. Там, где значение меняется медленно, изолинии отстоят далеко друг от друга. Там, где значение меняется резко, линии приближаются друг к другу.

## Зачем нужно создавать изолинии?

Следуя определенной изолинии, вы можете определить, какие точки имеют одинаковое значение. Глядя на расположение соседних изолиний, вы можете получить общее представление об изменении значений поверхности.

В примере внизу показаны входной набор значений высот и выходной набор изолиний. Области, где изолинии расположены близко, указывают наиболее крутые участки. Они в основном

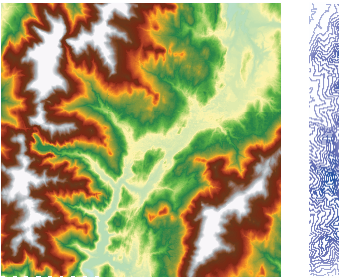

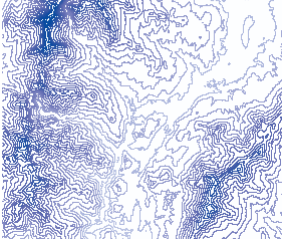

Грид высот и полученная карта изолиний

расположены в высокогорных районах (показанных белым цветом в гриде высот).

Таблица атрибутов изолиний содержит значения высоты для каждого линии.

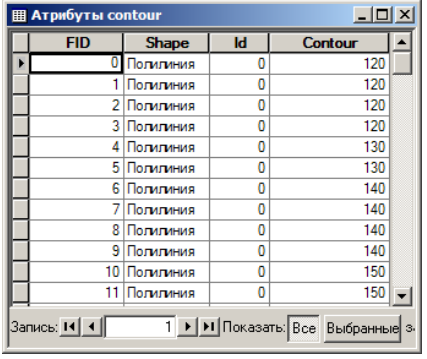

Атрибутивная таблица объектов для изолиний

## Использование изолиний в сцене

Изолинии - это представление поверхности, знакомое многим людям, и их использование в сцене может быть разнообразным. Вы можете отображать объекты изолиний в трехмерной сцене, установив базовые высоты изолиний по их значениям из таблицы. Изолинии на сцене улучшают визуальное восприятие поверхности.

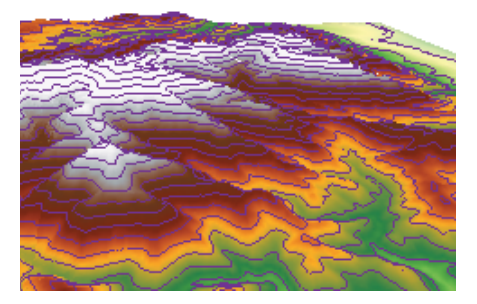

Изолинии, наложенные на модель рельефа

Вы можете также создавать отдельные 3D графические изолинии, если вам не нужны изолинии по всей поверхности. Инструмент Изолиния из строки инструментов 3D Analyst позволяет вам со здавать 3D графические изолинии щелкчком на поверхности на карте или сцене.

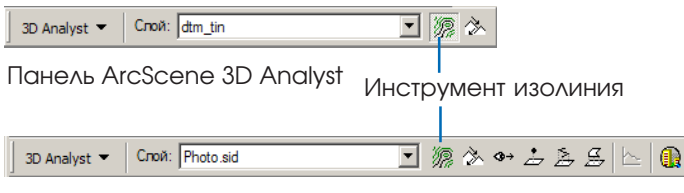

Панель инструментов ArcMap 3D Analyst

Вы можете использовать отдельные графические изолинии, что бы быстро находить на сцене точки с одинаковым значением. Например, вы можете использовать их, чтобы отметить пороги концентрации химических веществ или линии заполнения ре зервуаров.

Вы можете копировать 3D графические изолинии между ArcScene и ArcMap для установки визуального соответствия меж ду трехмерным представлением рельефа на сцене и его двумер ным представлением на карте.

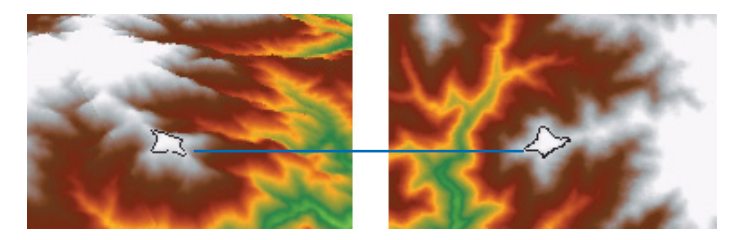

Копирование трехмерной графической изолинии из сцены на карту

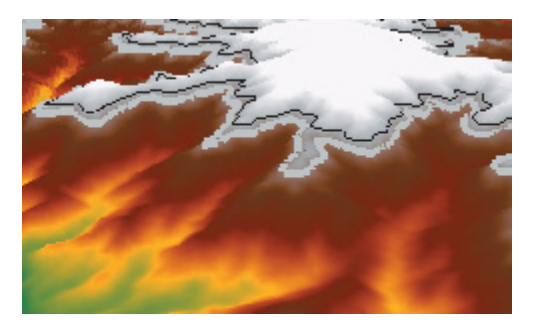

Трехмерные графические изолинии указывают уровни равных высот

# Создание ИЗОЛИНИЙ ПО ПОВЕРХНОСТИ

Изолинии - это известный способ представления поверхностей на картах. Изолиния - это линия. проходящая через все смежные точки с равным значением высоты (или другого параметра). Изолинии удобны для визуального восприятия, но мало пригодны для компьютерного анализа.

Вы можете создатьизолинии по всей поверхности или щелкнуть на точке и создать через нее отдельную изолинию

#### Полсказка

#### Что такое слвиг?

Слвиг позволяет вам определять положение минимальной линии. По умолчанию инструмент создания изолиний использует минимальное исходное значение для вычисления высоты минимальной изолинии. Если по умолчанию минимальная изолиния имела высоту 298 метров, выможете использовать сдвиг 2, чтобыминимальная изолиния соответствовала высоme 300.

#### Полсказка

#### Что такое Z-коэффициент?

Z-коэффициент используется для масштабирования единиц измерения данных. Например, если данные заданы в метрах, а вам нужны изолинии в футах, вы можете задать Z-коэффициент = 3.28.

## Создание изолиний

- 1. Нажмите на меню 3D Analyst, укажите Анализ поверхности и Изолиния.
- 2. Нажмите стрелку вниз списка Входная поверхность и укажите поверхность, по которой вы хотите построить изолинии
- 3. Наберите значение Интервала.
- 4. Вы можете задать значение базовой изолинии.
- 5. Вы можете набрать значение Z-коэффициента.
- 6. Укажите папку, в которой вы хотите сохранить поверхность изолиний, и наберите имя.
- 7. Нажмите ОК.

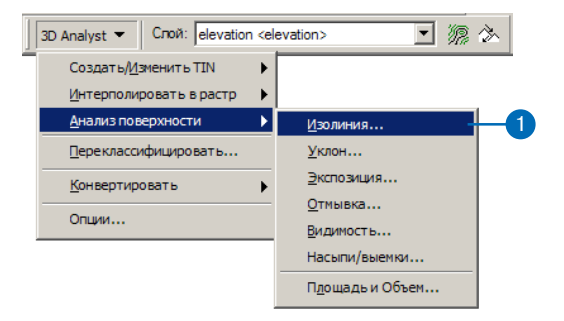

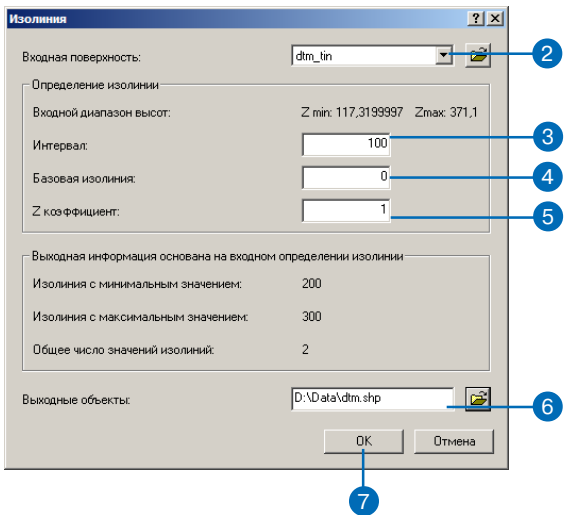

## Создание отдельной **ИЗОЛИНИИ**

- 1. Нажмите на кнопку Изолиния.
- 2. Щелкните на поверхности в точке, где вы хотите создать изолинию.

Добавляется изолиния, которая представляет собой 3D графическую полилинию. Высота изолинии показана в строке состояния.

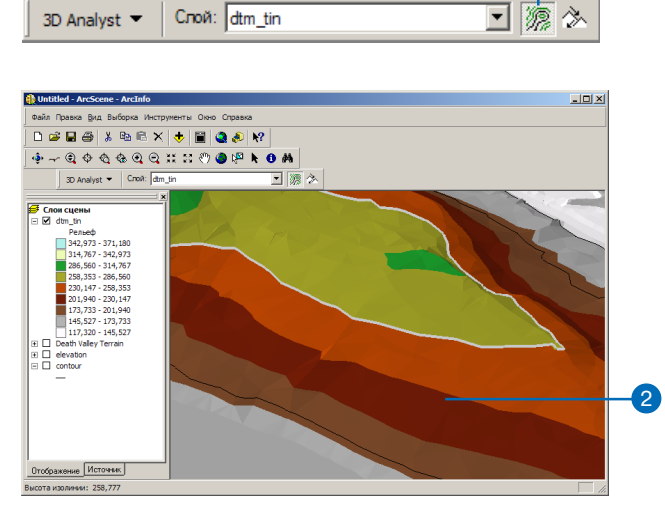

# Анализ видимости

Форма рельефа значительно влияет на то, какие части поверх ности может видеть наблюдатель из определенной точки. Обзор местности - важное условие при оценке недвижимости, размещении телекоммуникационных вышек или военных подразделений. 3D Analyst позволяет определить видимость частей поверхности из точки до точки вдоль заданной линии наблюдения или зоны ви димости по всей поверхности*.*

## **Что такое линия взгляда?**

*Линия взгляда*  это линия между двумя точками, показывающая, какие части поверхности вдоль этой линии видны или скрыты от наблюдателя. Создание линии взгляда позволяет вам определить, будет ли определенная точка видна из другой точки. Если рельеф закрывает точку цели, вы можете узнать, где находится препят ствие, и что еще видно или скрыто вдоль этой линии взгляда. Видимые сегменты будут показаны зеленым, скрытые крас ным.

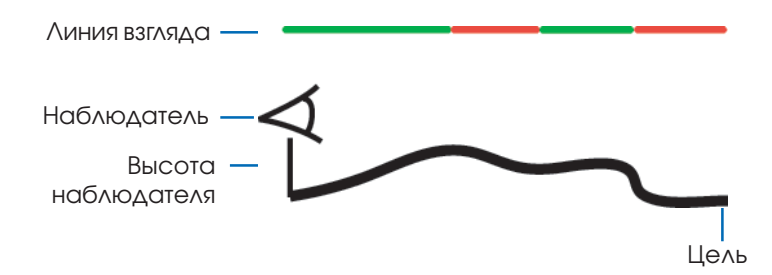

Когда вы создаете линию взгляда, то сначала задаете сдвиг на блюдателя и цели от поверхности—наблюдатель всегда должен находиться на некотором расстоянии над поверхностью—затем щелкаете на точках наблюдения и цели, и появляется графиче ская линия между ними.

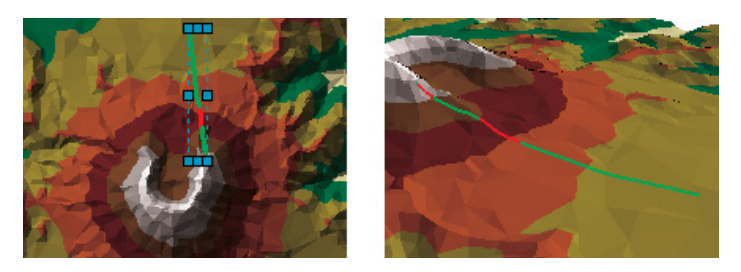

Линия взгляда, созданная в ArcMap, затем скопированная и вставленная в 3D сцену

Линию взгляда нельзя создать в ArcScene, но вы можете создать ее в ArcMap и скопировать в сцену. Линия взгляда на сцене пред ставляет собой трехмерную графическую линию зеленого и крас ного цвета, следующую вдоль поверхности.

## **Что такое зоны видимости?**

Зона видимости определяет ячейки во входном растре, которые видны из одной или более точек или линий наблюдения. Каждая ячейка выходного растра получает значение числа точек наблюде ния, видимых из этой ячейки. Если у вас только одна точка наблю дения, каждая ячейка выходного растра, из которой видна эта точка, получает значение 1. Все ячейки, которые не видны ни из одной точки наблюдения, получают значение 0.

Класс объектов Точки наблюдения может содержать точки и линии. В качестве точек наблюдения будут использованы узлы и вершины линий.

## **Зачем вычислять видимость?**

Зоны видимости полезны, когда вам нужно определить, насколь ко хорошо видны разные объекты из разных точек—например, "Из каких точек будет видна свалка, если ее поместить в этой точке?", "Каков будет обзор с этой дороги?" или "Подходит ли это место для телекоммуникационной вышки?"

В приведенном ниже примере определена видимость из точки наблюдения. Растр высот показываетвысоту земной поверхнос ти (более темный цвет показывает более низкие участки), а точ ка наблюдения помечена зеленым треугольником. Зеленые ячей ки видны из точки наблюдения, красные ячейки не видны.

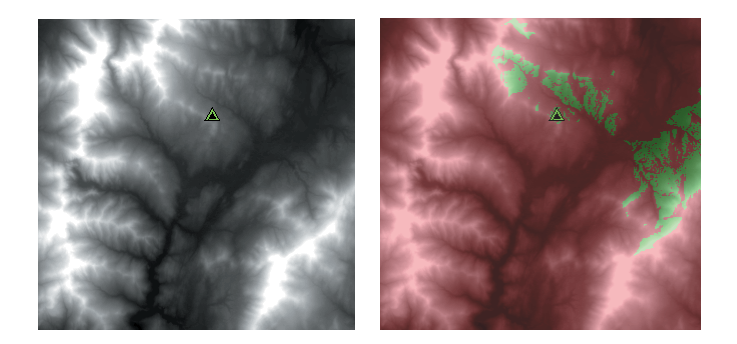

Отображение отмывки рельефа под слоем высот и под расчет ными данными функции Видимости дает очень реалистичный вид рельефа и позволяет ясно увидеть части поверхности, види мые из точки наблюдения.

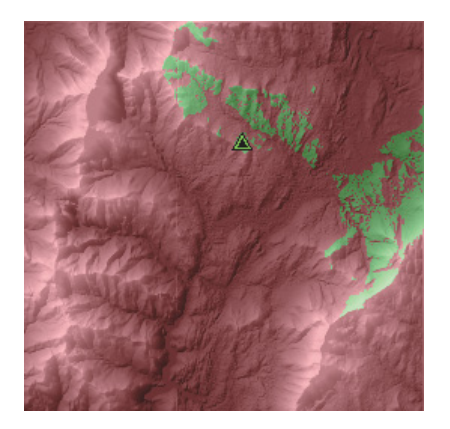

# Создание линии взгляда

Линия взгляда - это графическая линия между двумя точками на поверхности, показывающая, где обзор закрыт препятствиями. Цвет линии указывает видимые и скрытые участки. В строке состо яния сообщается, видна ли цель.

Инструмент Линия взгляда (Line of Sight) есть только в строке инструментов 3D Analyst в Arc Map. После того, как вы создали линию взгляда в ArcMap, вы можете скопировать ее в сцену. В сцене линия взгляда пред-ставляет собой трехмерную графи ческую линию, следующую вдоль поверхности, зеленого цвета на видимых участках и красного на скрытых.

### **Подсказка**

### **Что такое Сдвиг наблюдателя и Сдвиг цели?**

*Сдвиг наблюдателя 
это "уро вень глаз" наблюдателя, зада ваемый, чтобы определить, что видно из точки наблюде ния. При высоте 0 единиц от поверхности вид обычно более закрыт, чем при высоте 1 или 10.*

*Сдвиг цели 
высота цели над поверхностью. Цели с высотой 0 видны хуже, чем более высо кие.*

- 1. В ArcMap нажмите кнопку Линия взгляда в строке инструментов 3D Analyst.
- 2. Вы можете набрать значение "Уровня глаз" наблюдателя.
- 3. Вы можете набрать значение Высоты цели.
- 4. Вы можете поставить отметку для моделирования кривизны поверхности и рефракции.
- 5. Щелкните на поверхности в точке наблюдения, а затем - в точке цели.

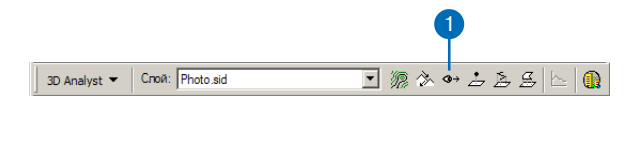

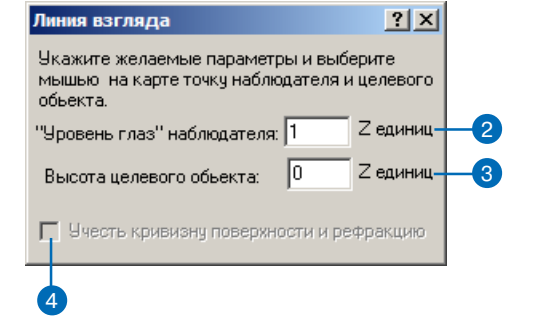

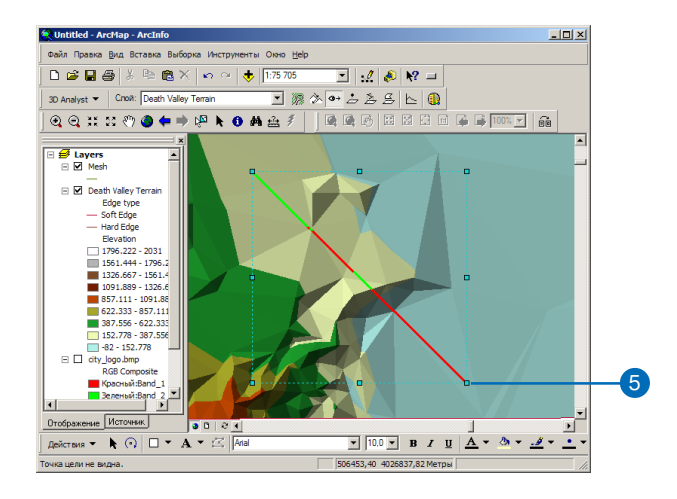

# Расчет ВИДИМОСТИ

Инструмент Видимость позволяет вам определить ячейки входного растра, видимые из точки или нескольких точек наблютения. Если на вхоле заланы линии, то точками наблюдения являются вершины линий.

Функция Видимости создает растр, в ячейках которого содержится код, указывающий, вилны ли они из точек наблюдения или скрыты. Если точек наблюдения несколько, значение каждой ячейки выходного растра показывает количество точек, из которых она видна.

Входная поверхность может быть гридом или TIN.

### Полсказка

### Использование дополнительных параметров

Дополнительные параметры функции видимости-SPOT, OFFSETA, OFFSETB,  $u \, m \, \partial$ . будут использоваться, если они присутствуют в атрибутивной таблице точек наблюдения. Более подробную информацию о Видимости вы можете получить в Справке ArcGIS.

## Создание карты **ВИДИМОСТИ**

- 1. Нажмите на меню 3DAnalyst, укажите Анализ поверхности и Вилимость.
- 2. Нажмите стрелку вниз списка Входная поверхность и укажите поверхность, для которой вы хотите вычислить видимость.
- 3. Нажмите стрелку вниз списка Точки наблюдения и укажите слой объектов, содержаший точки наблюления.
- 4. Задайте Z-коэффициент., по умолчанию он равен 1. Z-коэффициент вычисляется автоматически, если для входной поверхности определена пространственная привязка и имеется информация о единицах измерения значений z.
- 5. Задайте Размер выходной ячейки.
- 6. Задайте имя для результата или оставьте по заданный умолчанию, чтобы сохранить временный набор данных в рабочей папke.
- 7 HawMure OK

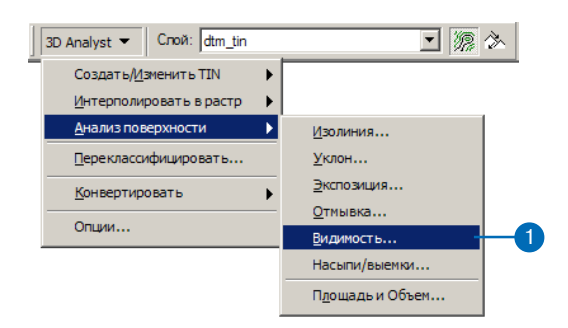

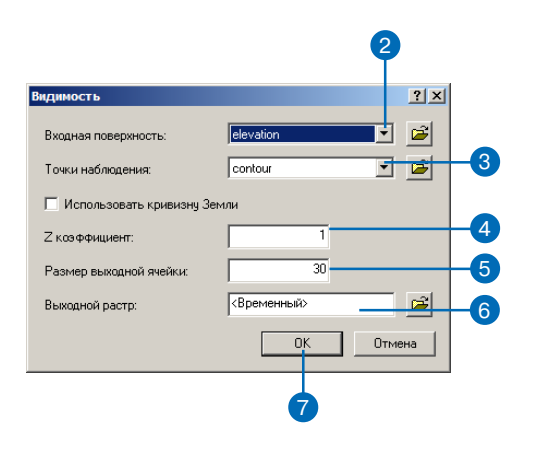

# Вычисление отмывки

# **Что такое функция Отмывки рельефа?**

Функция Отмывки рельефа создает эффект гипотетического ос вещения поверхности, определяя значения освещенности в каждой ячейке растра. Для этого она оценивает связь между позицией источника света, направлением и крутизной поверхности. Та ким образом можно значительно улучшить вид данных при отоб ражении или дальнейшем анализе.

По умолчанию интенсивность теней представлена оттенками серой шкалы, связанной с числами от 0 до 255 (по возрастанию от черного к белому).

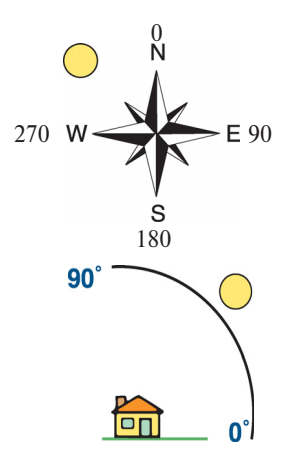

*Азимут*  это угловое направление солнца, измеряемое от севера против часовой стрелки, в градусах от 0 до 360. Азимут 90 это восток. По умол чанию установлено значение 315 (северозапад).

*Высота* - это угол высоты ис-точника освещения над горизонтом. Еди ницы измерения - градусы, от  $0$  (горизонт) до 90 градусов (зенит). По умолчанию установлено значение 45 градусов.

## **Использование отмывки в анализе**

Моделированием теней можно определить, какие ячейки попа дают в тень других ячеек в определенное время дня. Ячейки, попадающие в тень других ячеек, получают значение 0; другие ячейки - значения от 1 до  $255$ . Вы можете переклассифицировать все значения больше 1 в 1, создав растр двоичных данных. На примере внизу черные участки - находятся в тени. Азимут остался тем же, но угол высоты солнца над горизонтом (альтиту да) изменяется.

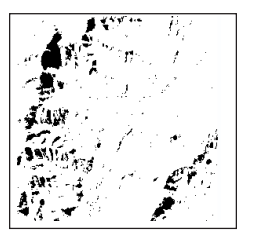

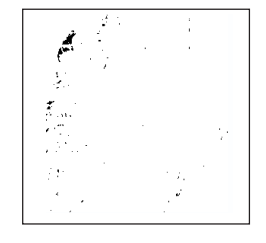

*Солнце: 45 градусов Солнце: 60 градусов*

# **Отмывка рельефа для отображения**

Помещая растр высот поверх созданной отмывки, а затем сде лав растр высот прозрачным, вы можете создать реалистичную картину ландшафта. Добавьте другие слои, например, реки или дороги, чтобы еще повысить информативность изображения.

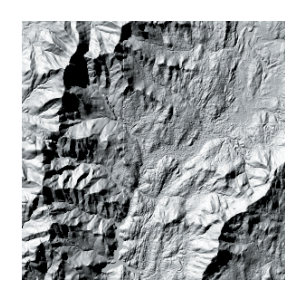

Отмывка слева выполнена для зна чения азимута 315 градусов и вы соты 45 градусов.

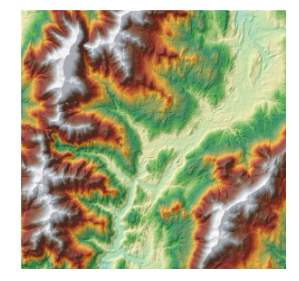

# Получение **OTMHRKN** рельефа по ПОВЕРХНОСТИ

Растры отмывки показывают результат гипотетического освещения поверхности при заданном положении источника освещения. Отмывку можно использовать пля анализа плительности и интенсивности освещения определенного участка поверхности. Она также используется совместно с картой высот для создания картины рельефа. Отмывку можно применять к слоям растров **u** TIN

Вы можете подчеркнуть опрепеленные объекты, изменяя значения высоты и азимута. Высота - это угол источника освещения над горизонтом, азимут - направление по компасу.

#### Подсказка

#### Молелирование теней

Отметив опцию Моделировать теней, вы присвоите значение 0 всем ячейким, попадающим в тень от других ячеек.

#### Подсказка

#### Задание Z-коэффициента

Используйте Z-коэффициент для приведения значений z к единицам измерения х, у. Например, если х и у измеряются в метрах, а *z* - в футах, Z-коэффициент будет равен 3.28, чтобы преобразовать метры в футы.

# Создание растра **ОТМЫВКИ**

- 1. Нажмите на меню 3D Analyst, укажите Анализ поверхности и Отмывка.
- 2. Нажмите стрелку вниз списка и укажите поверхность, для которой вы хотите вычислить растр отмывки.
- 3. Задайте нужный азимут. (По умолчанию 315 градусов).
- 4. Задайте высоту. (По умолчанию 45 градусов).
- 5. Вы можете поставить отметку против Моделировать тени, если вы хотите присвоить значение 0 всем ячейкам в тени.
- 6. Задайте Z-коэффициент. По умолчанию он равен 1. Он вычисляется автоматически, если для входной поверхности определена пространственная привязка и имеется информация о единицах измерения значений z.
- 7. Задайте Размер выходной ячей-KИ.
- 8. Задайте имя для результата.
- 9. Нажмите ОК.

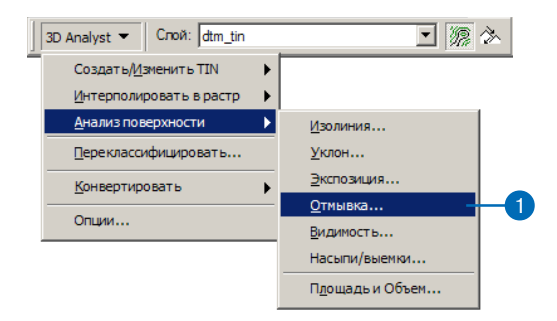

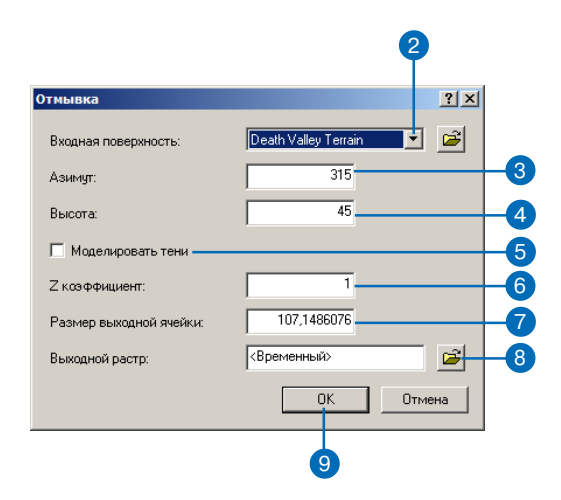

## **Подсказка**

## **Добавление глубины в двумерном изображении**

*Вы можете использовать растр отмывки для усилеения эффекта глубины на двумерном представлении земной поверх ности. Модели TIN поддержи вают как цветовую шкалу ото бражения рельефа , так и шка лу серых оттенков, поэтому для них построение отмывки не требуется.*

## **Отмывка растровой поверхности**

- 1. Создайте растр отмывки из растра поверхности, для которой вы хотите определить картину рельефа (см раздел 'Со> здание растра отмывки в этой главе).
- 2. В таблице содержания щелкните на слое отмывки и ука> жите Свойства.
- 3. Нажмите на закладку Отобра> жение.
- 4. Наберите значение в окошке Прозрачность, чтобы установить процент прозрачности. 50% > подходящее значение.
- 5. Нажмите OK.

Теперь вы должны видеть растр высот сквазь растр отмывки.

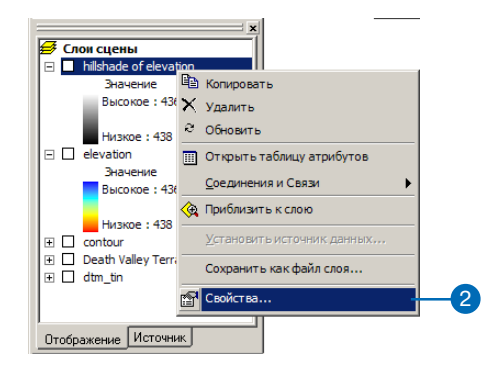

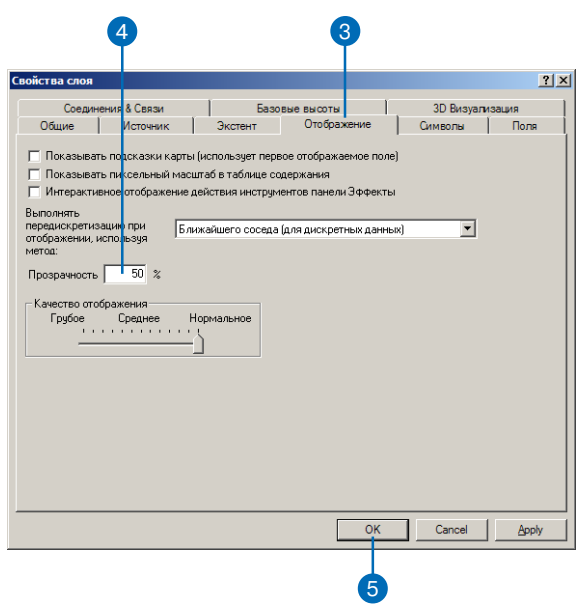

# Оттенение 3D поверхностей в сцене

Оттенение увеличивает реализм трехмерной сцены и улучшает вашу способность различать детали поверхности. Поверхности TIN по умолчанию отображаются с оттенением, хотя вы можете отключить его. На растровых поверхностях тоже можно легко показать оттенение, не строя для этого растра отмывки.

# Отмывка растровой поверхности в сцене

- 1. В Агс Сеепе, выберите в качестве базовой высоты растра сам этот растр (см. 'Отображение растровых поверхностей в 3D' в Главе 5).
- 2. Щелкните правой кнопкой мыши на растровом слое в таблице содержания и укажите Свойства
- 3. Нажмите на закладку ЗDВизуализация.
- 4. Поставьте отметку напротив опции Оттенять объекты в соответствии с положением источника освешения в спе-He.

Вариант "Использовать сглаженные тени, если воможно" включен по умолчанию. Он минимизирует оттенение при небольших изменениях поверхности, в результате чего поверхность выглядит более глалкой.

5. Нажмите ОК.

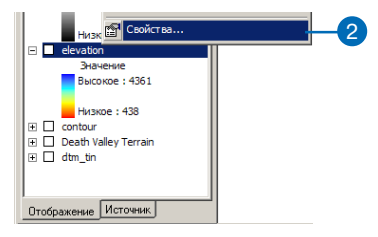

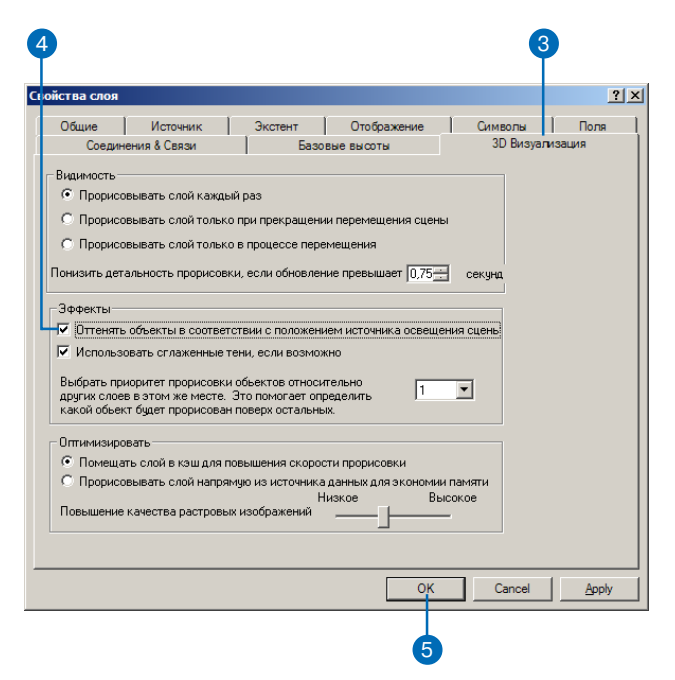

# Определение **BHCOTH** ПОВЕРХНОСТИ ВДОЛЬ ПРОФИЛЯ

Профиль показывает изменение высоты поверхности вдоль линии. Он может помочь оценить трудность какого-либо пешего маршрута или возможность строительства линии железной дороги вдоль определенной линии.

### Полсказка

## Профиль 3D линейного объекта

Вы можете также создать график профиля вдоль 3D линейного объекта, а также ЗД графического объекта. Выберите 3D линейный объект и нажмите График профиля.

- 1. В АгсМар нажмите на стрелку вниз в списке Слой и укажите поверхность, по которой вы хотите создать профиль.
- 2. Нажмите на кнопку Интерполировать линию.
- 3. Щелкните на поверхности и оцифруйте линию. По окончании шелкните дважды, чтобы закончить оцифровку.
- 4. Нажмите на Создать график профиля.
- 5. Вы можете изменить компоновку графика профиля. щелкнув правой кнопкой на заголовке графика профиля и указав Свойства.

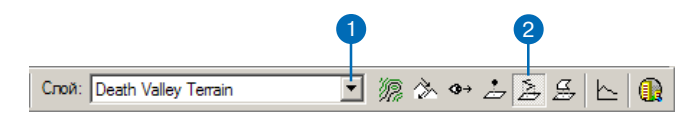

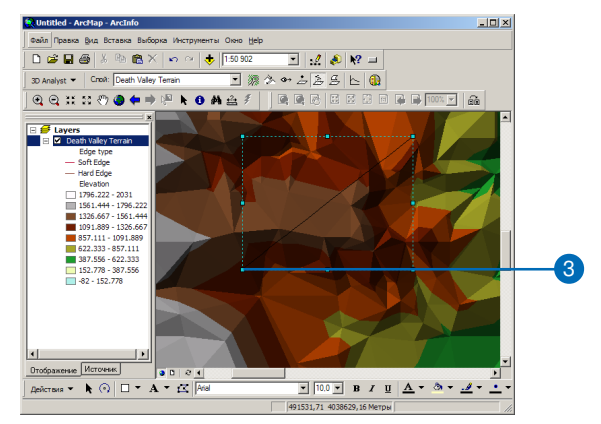

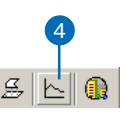

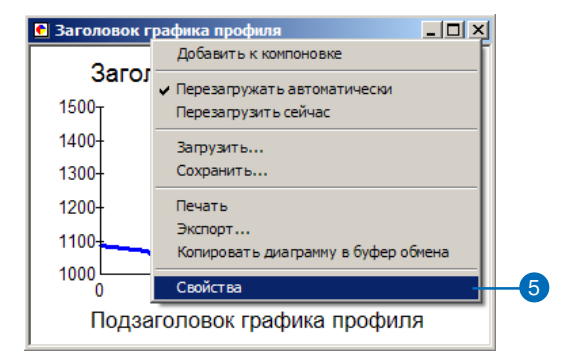

# Поиск пути с **МАКСИМАЛЬНЫМ УКЛОНОМ**

Вы можете определить пути стока на модели TIN с помощью инструмента Путь с максимальным уклоном. Этот инструмент определяет, в каком направлении покатится мячик, если его отпустить в заданной точке поверхности. Мячик последует по наиболее крутому пути вниз по склону, пока не достигнет периметра модели поверхности, или не попадет в яму - точку, в которую направлен сток из всех окружающих ее точек. Результатом является трехмерная графическая линия, которая будет добавлена к сцене или карте.

Вы можете использовать инструмент Путь с максимальным уклоном для оценки целостности TIN-модели поверхности, например, для поиска путей, которые заканчиваются тупиком или уклоняются от направления стока в реальных условиях. Если вы хотите использовать модель для исследования стока, вам необходимо будет исправить такие аномалии.

- 1. Нажмите на инструмент Путь с максимальным уклоном.
- 2. Щелкните на поверхности в точке, откуда вы хотите начать путь.

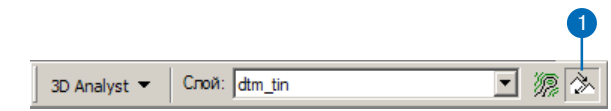

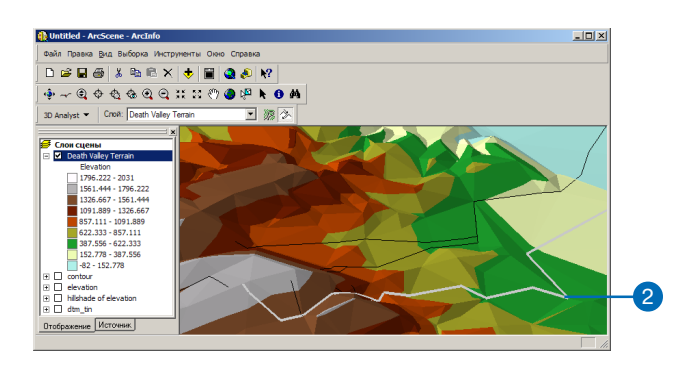

# Вычисление ПЛОЩАДИ И объема

Используйте инструмент Статистика плошалей и объемов для вычисления двумерной площади, площади по поверхности или объема. Все вычисляется относительно заланной базовой ПЛОСКОСТИ

2D площадь прямоугольного участка поверхности - это его длина, умноженная на ширину. Площадь по поверхности измеряется вдоль уклона поверхности; она учитывает изменение высоты поверхнстоти. Если поверхность не плоская, площадь по поверхности всегда больше 2D площади. Сравнение 2D площади и площади по поверхности дает представление о неровности рельефа-чем больше разница, тем круче или разнообразнее рельеф.

Объем - это пространство (в кубах единиц карты) между поверхностью и базовой плоскостью, заданной на определенной высоте. Вы можете определить объем выше или ниже плоскости. так что вы можете получить ответ на такие вопросы, как "сколько породы находится между плоскостью на высоте 1200 футов и вершиной данной горы?" или "Сколько воды может содержаться в водохранилище, если высота дамбы будет 300 метров?"

- 1. Нажмите на меню 3D Analyst, укажите Анализ поверхности и Плошаль и объем.
- 2. Нажмите на стрелку вниз списка и укажите поверхность, по которой вы хотите вычислить статистику площади и объема.
- 3. Наберите высоту базовой плоскости.
- 4. Укажите, будут ли вычисления проводиться над или под базовой плоскостью.
- 5. Вы можете набрать Z-коэффициент для преобразования единиц z, если единицы z поверхности отличаются от единиц х, у.

Вы получите неточные результаты, если елиницы z и елиницы х, уразличны, а вы не задали Z-коэффициент.

- 6. Вы можете включить соответствующую опцию, чтобы сохранить результаты в текстовом файле.
- 7. В этом случае укажите имя текстового файла для сохранения результатов.
- 8. Нажмите Расчет статистики. Значения 2D площади, площади поверхности и объема появятся пол нажатой кнопкой и могут быть записаны в текстовый файл.

Вы можете изменить параметры и снова нажать кнопку, чтобы повторить вычисления.

9. Нажмите Готово.

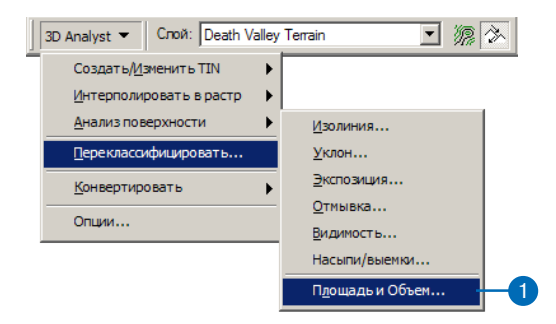

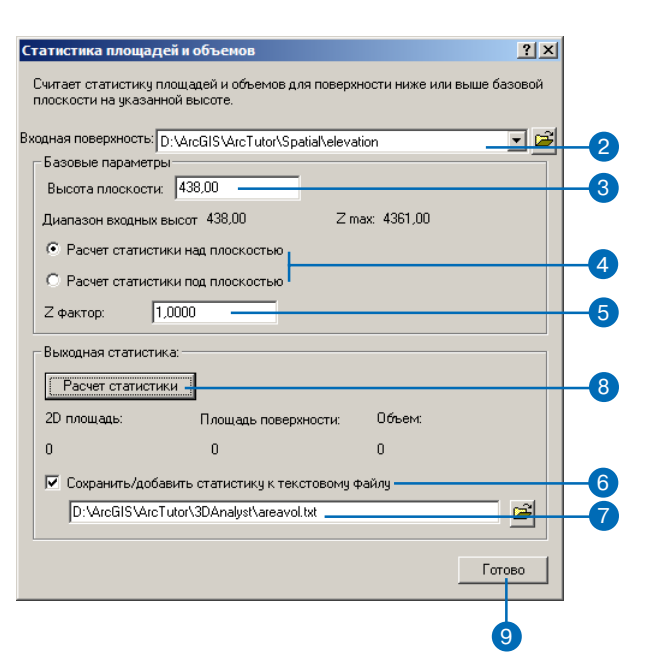

# Переклассификация данных

## Что такое переклассификация?

Переклассификация означает просто замену старых значений ячеек новыми значениями. Переклассификация непрерывных данных в категории - важный шаг в процессе преобразования данных поверхности в в векторные данные для анализа.

Входные данные могут быть в любом поддерживаемом растровом формате. Если вы имеете дело с многозональным растром, в переклассификации будет использована первая зона.

## Зачем переклассифицировать данные?

Существует множество различных целей переклассификации данных Вот наиболее распространенные из них:

- Замена значений на основании новой информации
- Группирование значений для отображения.
- Группирование значений для преобразования в векторный формат для дальнейшего анализа.
- Переклассификация значений по общей шкале.
- Установка некоторых значений в "Нет данных" или замена "Нет данных" на действительные значения.

## Замена значений на основе новой информации

Переклассификацию полезно использовать, когда вы хотите заменить значения во входном растре новыми значениями. Это может потребоваться, если вы выяснили, что значение одной или нескольких ячеек в действительности должно быть другим, например, если изменился тип землепользования.

## Группирование значений

Вы можете упростить информацию в растре. Например, вы можете объединить различные типы лесов в один класс лесов или струппировать значения экспозиции склонов в обобщенные категории, например, направленные на юг и направленные на север.

Вы можете выполнить наложение и выборку данных поверхности-например, найти и выбрать области с небольшим уклоном и юго-восточной экспозицией. Вы можете создавать векторные данные для такого рода наложения и выборки при помощи переклассифицированных растров уклона и экспозиции.

## Переклассификация значений в наборе растров по единой шкале

Другая причина для преклассификации - присвоение растру значений предпочтительности, чувствительности, приоритета или другого аналогичнного критерия. Эту операцию можно выполнить с одним растром (растру типов землепользования можно присвоить значения  $1-10$ , отражающие вероятность эрозии), или с несколькими растрами, чтобы привести их к общей шкале значений.

## Установка определенных значений на "Нет данных" или замена "Нет данных" на значение

Иногда вам нужно исключить определенные данные из анализа. Например, если на некоторые типы почв (например, на болота) наложены ограничения, не позволяющие на них вести строительство. В таких случаях вы можете заменить эти значения на "Нет данных", чтобы исключить их из дальнейшего анализа.

В других случаях может потребоваться заменить "Нет данных" на значение, например, если появились новые данные для ячеек, ранее помеченных, как "Нет данных".

# Переклассификация ДАННЫХ

Диалоговое окно Переклассификация позволяет вам изменить значения во входном растре и сохранить их в выходном растре. Лля этого может быть много разных причин, например, замена значений на основании новой информации, группирование значений, переклассификация по общей шкале (например, для ипользования в анализе пригодности), перевод определенных значений в "Нет данных" или присвоение реальных значений вместо "Нет ланных".

Кнопка Загрузить позволяет вам загрузить таблицу преобразования, созданную ранее с помощью кнопки Сохранить, и применить ее ко входному растру.

Кнопка Сохранить позволяет вам сохранить таблицу преобразования для дальнейшего использования.

### Полсказка

#### Замена значений "Нет ланных"

Значения " Нет данных (NoData) можно превратить в числовые значения так же, как вы изменяете другие значения  $\partial$ анных.

### Полсказка

#### Изменение классификации

#### старых значений

Нажмите Классификация , чтобы задать другую классифицикацию старых значений. Нажмите Уникальные, чтобы разбить классы старых значений по иникальным значениям.

## Замена значений на основе новой информации

- 1. Нажмите на меню 3D Analyst и укажите Переклассифицировать.
- 2. Нажмите стрелку списка Входной растр и укажите растр, значения которого вы хотите изменить.
- 3. Нажмите стрелку списка Поле переклассификации и нажмите на поле, которое вы хотите использовать.
- 4. Нажмите в столбие Новые значения там, где нужно изменить значения, и наберите новые значения.
- 5. Наберите старые значения в каждой строке столбца Новые значения для всех значений, которые вы хотите оставить без изменений в выхолном рас-Tpe.
- 6. Вы можете нажать Сохранить, чтобы сохранить таблипу переклассификации.
- 7. Задайте имя для результата или оставьте по умолчанию, чтобы сохранить временный набор данных в рабочей папke.
- 8. Нажмите ОК.

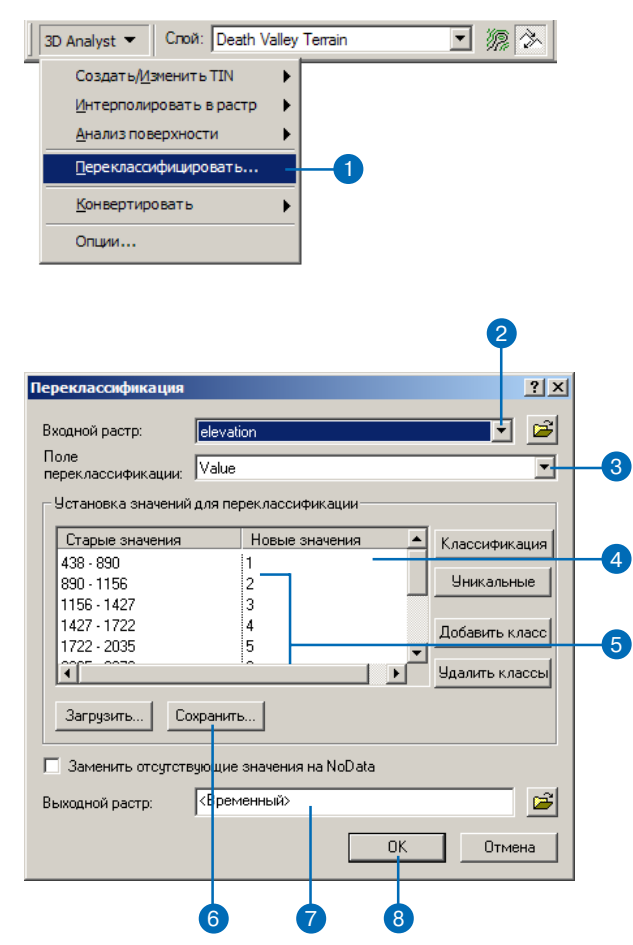

#### Разгруппирование значений

Чтобы разгруппировать значения, щелкните правой кнопкой на группе (классе) и укажите Разгруппировать значения.

#### Полсказка

### Изменение классов старых значений

Нажмите Классификация, чтобы изменить классфикацию старых значений. Нажмите Уникальные, чтобы разделить старые классы значений на уникальные значения.

## Группирование **KAGCCOB**

- 1. Нажмите на меню 3D Analyst и укажите Переклассифицировать.
- 2. Нажмите стрелку списка Входной растр и укажите растр, в котором вы хотите сгруппировать значения.
- 3. Нажмите стрелку списка Поле переклассификации и укажите поле, которое вы хотите использовать.
- 4. Щелкните на строках, где находятся Новые значения, которые вы хотите сгруппировать (щелкните на одной, затем удерживая клавишу Shift, щелкните на следующих), затем щелкните на них правой кнопкой мыши и укажите Сгруппировать значения.
- 5. Вы можете нажать кнопку Сохранить, чтобы сохранить таблицу переклассификации.
- 6. Задайте имя для результата или оставьте по умолчанию, чтобы сохранить временный набор данных в рабочей папке
- 7. Нажмите ОК.

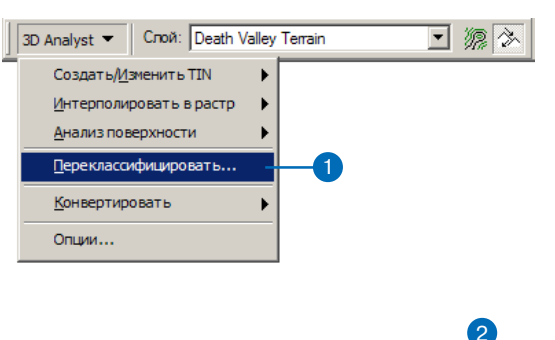

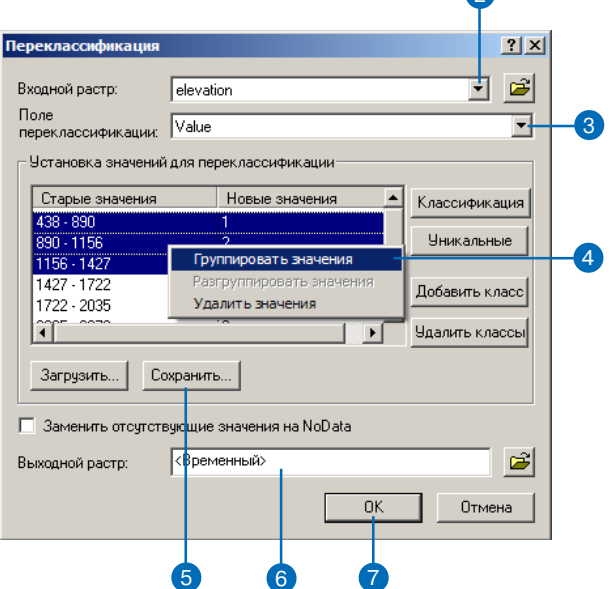

## Изменение диапазонов в выходном растре на уникальные значения

Если знаычения в вашем входном растре сгруппированы по диапазонам, а вы хотите вернуть уникальные значения, нажмите Уникальные (Unique).

## См. также

Смотрите раздел 'Стандартные схемы классификации' в Руководстве пользователя  $ArcMap u. I.$ 

## Изменение классификации **ВХОДНЫХ РАСТРОВ**

- 1. Нажмите на меню 3D Analyst и укажите Переклассифицировать.
- 2. Нажмите стрелку списка Входной растр и укажите растр, значения которого вы хотите переклассифицировать.
- 3. Нажмите стрелку вниз списка Поле переклассификации и укажите поле, которое вы хотите использовать.
- 4. Нажмите кнопку Классификация.
- 5. Нажмите стрелку списка Метол и выберите метол классификации для переклассификации ваших входных дан-HHIX.
- 6. Нажмите стрелку списка Число классов и выберите количество классов, на которые вы хотите разбить данные.
- 7. Нажмите ОК.
- 8. Измените Новые значения выходного растра, если нуж-H<sub>O</sub>.
- 9. Задайте имя для результата или оставьте по умолчанию, чтобы сохранить временный набор данных в рабочей пап-Ke.
- 10. Нажмите ОК в лиалоговом окне Переклассификация.

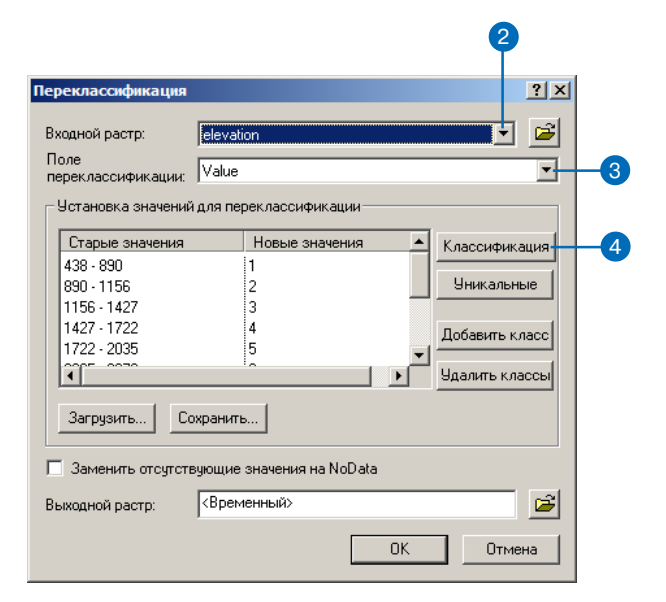

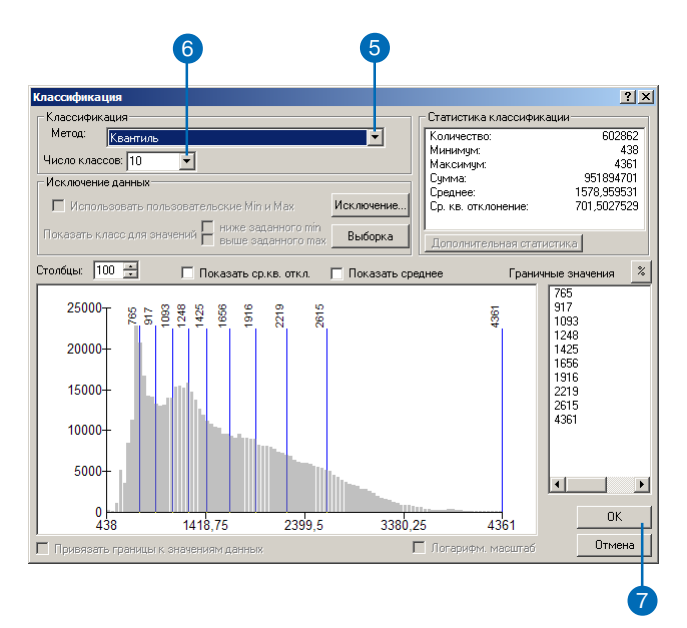

## Изменение значения на "Нет ланных"

Значения "Нет данных" можно превратить в числовые значения так же, как вы изме-няете значения других данных.

## Замена "Нет данных" на определенные значения

- 1. Нажмите на меню 3D Analyst и укажите Переклассифицировать.
- 2. Нажмите стрелку списка Входной растр и укажите растр, в котором вы хотите изменить некоторые значения на "Нет ланных".
- 3. Нажмите стрелку списка Поле переклассификации и укажите поле, которое вы хотите использовать.
- 4. Щелкните на строках в столбце Новые значения там, где вы хотите залать значение "Нет ланных".
- 5. Нажмите на кнопку Удалить классы.
- 6. Включите опнию Изменить отсутствующие значения на NoData.
- 7. Вы можете нажать кнопку Сохранить, чтобы сохранить таблицу переклассификации.
- 8. Задайте имя для результата или оставьте по умолчанию, чтобы сохранить временный набор данных в рабочей папke.
- 9. Нажмите ОК.

Значения, которые вы удалили, получат в выходном гриде значение "Нет данных" (NoData).

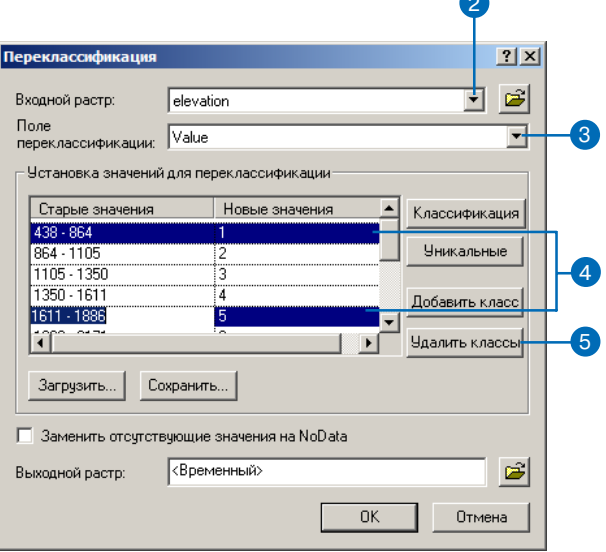

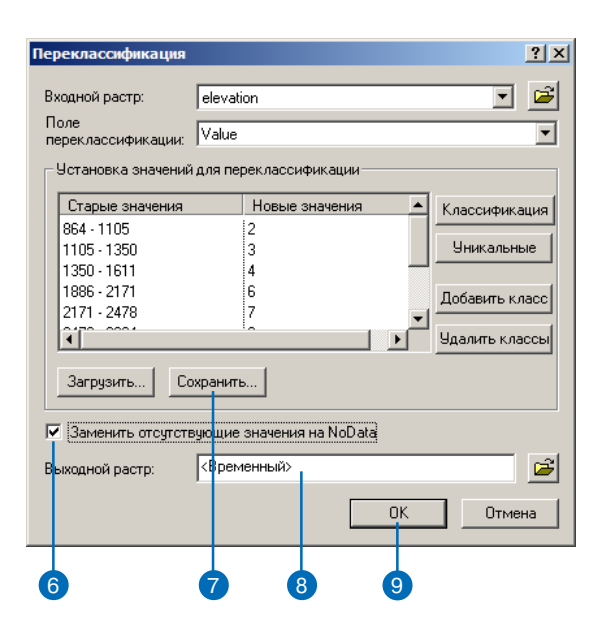

# Преобразование растров и TIN в векторные данные

## Зачем преобразовывать поверхности в векторные данные?

Поверхности растров и TIN могут содержать информацию, которую вам хотелось бы использовать в традиционных операциях ГИС, основанных на векторных данных. Два примера таких операций - наложение и выбор по положению.

# Преобразование растров в объекты

Основные шаги по преобразованию растров в векторные данные для анализа состоят в следующем:

- 1. Преобразование данных растровой поверхности в категорийные данные (категории высоты, уклона или экспозиции).
- 2. Преобразование категорий в полигоны.
- 3. Использование полигонов совместно с другими векторными данными для выбора участков, удовлетворяющих определенному критерию.

Например, предположим, что у вас есть растровая модель высот и класс полигональных объектов типов растительности.

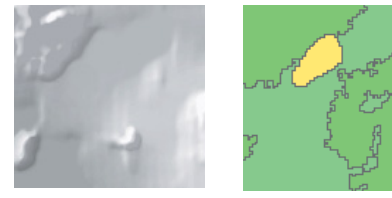

Растровая модель рельефа и векторный объектный класс растительности.

Вам может потребоваться выбрать части исследуемой области, находящиеся на уровне ниже 1000 метров по высоте и занятые определенным видом раститеольности. Чтобы выполнить векторное наложение и выбор по данным высоты, вам нужно преобразовать растр в полигоны.

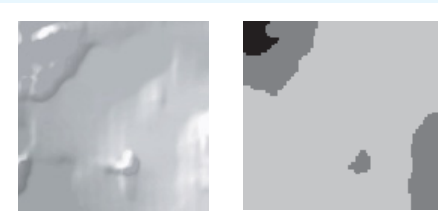

Модель рельефа с непрерывными значениями и растр, конвертированный в значения категорий

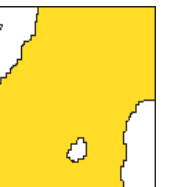

Объектный класс полигонов рельефа, СОЗДАННЫЙ ИЗ растра категорий

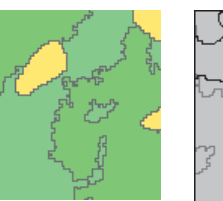

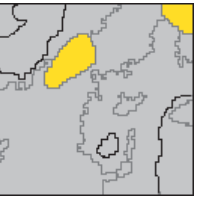

Класс полигонов типов растительности и выбранная растительность, попадающая в выбранный полигон класса рельефа

Эту технологию можно использовать также для получения из растров линейных объектов. Например, вы можете получить линии рек или дорог из соответствующих растров и данных дистанционной съемки.

## Преобразование TIN в объекты

Преобразование TIN в объекты включает несколько шагов. Вы можете получить полигоны уклона и экспозиции непосредственно из поверхности TIN или значения высоты узлов TIN получить в виде класса точечных объектов. Вы можете использовать полигональные объекты, полученные из TIN точно так же, как используете объекты, полученные из растра.

# Преобразование поверхности в **В** В ЕКТО О НЫ Ө ДАННЫЕ

Вы можете преобразовать данные поверхности в векторные-точечные. линейные или полигональные объекты—с которыми можно выполнять операции выбора, наложения или редактирования

Растры должны быть переклассифицированы из непрерывных данных в категорийные данные-например, из уклона в градусах в категории уклона или из значений высоты в классы высот.

## Преобразование растровых данных в объектные

- 1. Нажмите на меню 3D Analyst. укажите Конвертировать и Растр в Вектор.
- 2. Нажмите стрелку списка Входной растр и укажите растр, который вы хотите преобразовать в объекты.
- 3. Нажмите стрелку списка Поле и укажите поле, которое вы хотите скопировать в выхолные объекты.
- 4. Нажмите стрелку списка Выходной тип геометрии и укажите тип объектов, который вы хотите создать из растровых ланных.
- 5. Задайте имя для результата или оставьте по умолчанию, чтобы сохранить временный набор данных в рабочей папке.
- 6. Нажмите ОК.

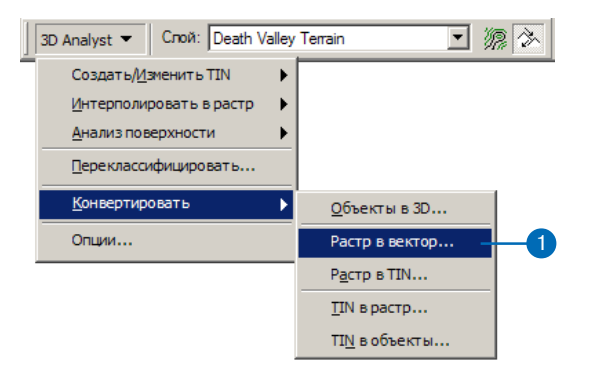

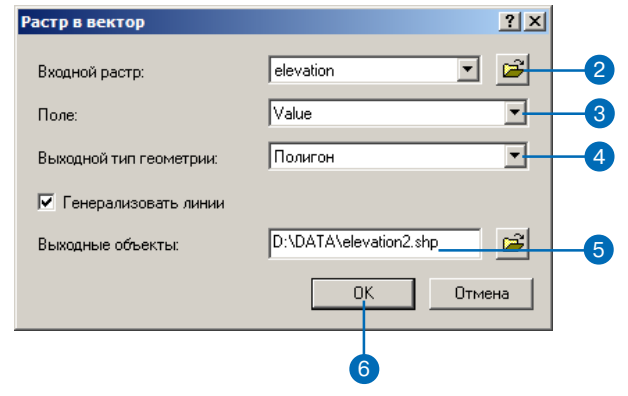

# **Преобразование данных TIN в объекты**

- 1. Нажмите на меню 3D Analyst, укажите Конвертировать и TIN в объекты .
- 2. Нажмите стрелку списка Входной TIN и укажите TIN, который вы хотите преобразо> вать в объекты.
- 3. Нажмите стрелку списка Конвертация и укажите тип преобразования, который вам требуется
- 4. Задайте имя для результата или оставьте по умолчанию, чтобы сохранить временный набор данных в рабочей пап> ке.
- 5. Нажмите OK.

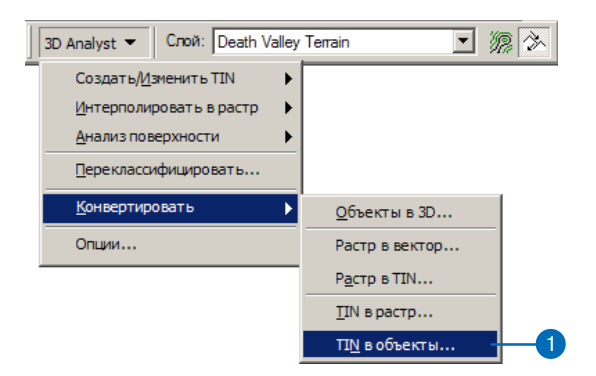

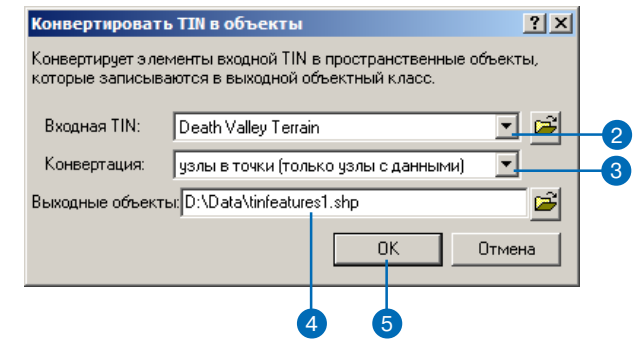

# Создание 3D Объектов

Часто объекты с 3D геометрией бывают полезны. Хотя можно показать 2D объекты, наложив их на поверхность. 3D объекты отображаются быстрее, и вы можете передать их кому-то еще, не передавая с ними и поверхность.

Вы можете преобразовать существующие 2D-объекты в 3D объекты тремя способами. Один метод - получение высот объектов из поверхности. Второй получение высот из атрибута объектов. Третий - задание константы высоты.

Вы можете оцифровать новые объекты на поверхности в АгсМар и интерполировать значения z этих объектов из поверхности при оцифровке.

#### Полсказка

#### Создание 3D графики

Вы можете с помощью тех же инструментов оцифровать на поверхности ЗД графические элементы, как вы оцифровываете 3D объекты. См. Создание 3D графикческих элементов оцифровкой с поверхности'. Вы можете копировать 3D графику в АгсМар и вставлять ee *s* ArcScene.

## Получение высоты для **существующих** объектов из поверхности

- 1. Добавьте 2D объекты и поверхность к карте или сцене.
- 2. Нажмите на меню 3D Analyst. укажите Конвертировать, и Объекты в в 3D.
- 3. Нажмите стрелку списка Входные объекты и укажите объекты, которые вы хотите преобразовать в 3D.
- 4. Включите опцию Растр или TIN, чтобы указать источник высот лля объектов.
- 5. Нажмите на стрелку списка и укажите поверхность, которую вы хотите использовать.
- 6. Можете указать папку, в которой вы хотите сохранить выходной класс объектов или шейп-файл.
- 7. Наберите имя выходного класса 3D объектов или шейп-файла.
- 8. Нажмите ОК.

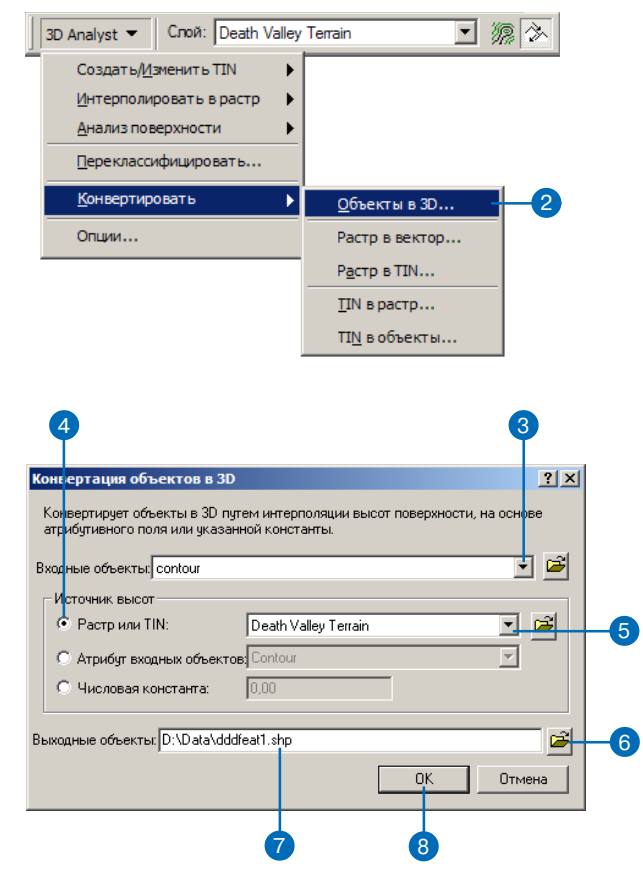

## Присвоение всем объектам одного значения z

Вы можете включить опцию числовой константы, если вы хотите задать для всех 3D объектов одно значение z.

## Получение высоты для **существующих** объектов из атрибута

- 1. Добавьте 2D объекты и поверхность к карте или сцене.
- 2. Нажмите на меню 3D Analyst, укажите Конвертировать и Объекты в 3D.
- 3. Нажмите на стрелку списка Входные объекты и укажите объекты, которые вы хотите преобразовать в 3D.
- 4. Включите опцию Атрибут входных объектов, чтобы указать источник высот лля объektor.
- 5. Укажите атрибут, который вы хотите использовать в качестве значения высоты.
- 6. Можете указать папку, в которой вы хотите сохранить выхолной класс объектов или шейп-файл.
- 7. Наберите имя выхолного класса 3D объектов или шейпфайла.
- 8. Нажмите ОК.

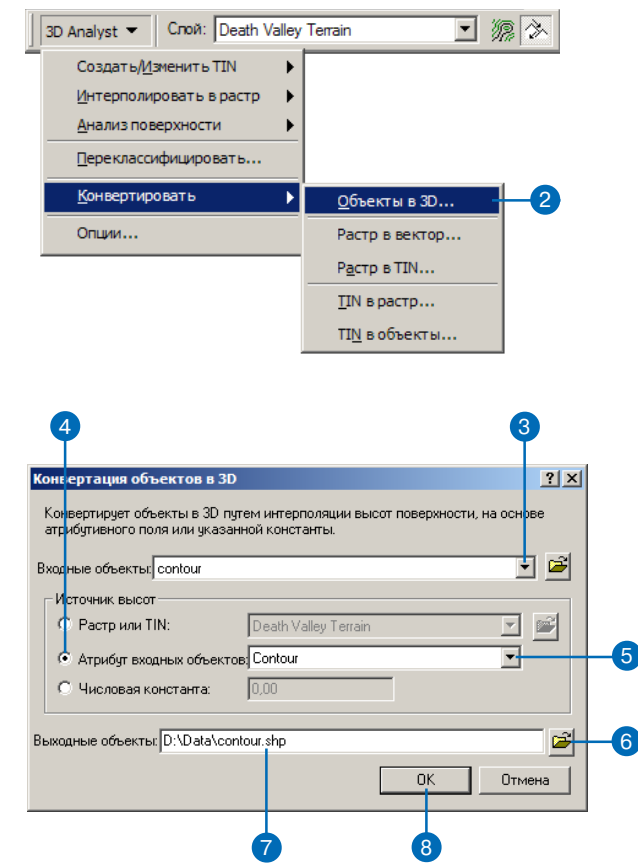

### Выбор поверхности для получения значений z

Если у вас на карте имеется несколько поверхностей, используйте ниспадающий список Слой в строке инстриментов 3D Analyst для выбора поверхности, которая будет источником значений z для объектов.

#### Полсказка

## Ограничения для трехмерных полигональных объектов

Зачения z хрянятся вместе с периметром 3D полигонов. Внутренние высоты интерполируются на основании этих значений. Для относительно плавных поверхностей внутренние области 3D полигонов будут относительно верно отражать реальную картину. Если вам нужно точно смоделировать детали поверхности, использийте вместо полигонов модель TIN или растровую поверхность.

## Создание трехмерных объектов оцифровкой по поверхности

- 1. Добавьте к карте класс 3D объектов (существующий класс объектов одного из следущих типов: Z точки, Z линии, Z полигоны, к которому вы хотите добавить объекты.
- 2. Добавьте к карте поверхность, которую вы хотите использовать в качестве источника высот.
- 3. В строке инструментов Редактора нажмите Редактор и Начать Редактирование.
- 4. Если у вас на карте больше одного класса объектов, укажите рабочую область класса объектов, к которому вы будете добавлять 3D объекты. Нажмите ОК
- 5. Нажмите кнопку Интерполировать точку, Интерполировать линиюили Интерполировать полигон (в зависимости от геометрии создаваемого класса объектов).
- 6. Щелкните на поверхности и созлайте скетч, как вы это слелали бы для 2D объекта.
- 7. Когда закончите оцифровку, нажмите Редактор и Сохранить изменения
- 8. Нажмите Редактор и Завершить редактирование.
- 9. Нажмите Да, чтобы сохранить слеланные изменения.

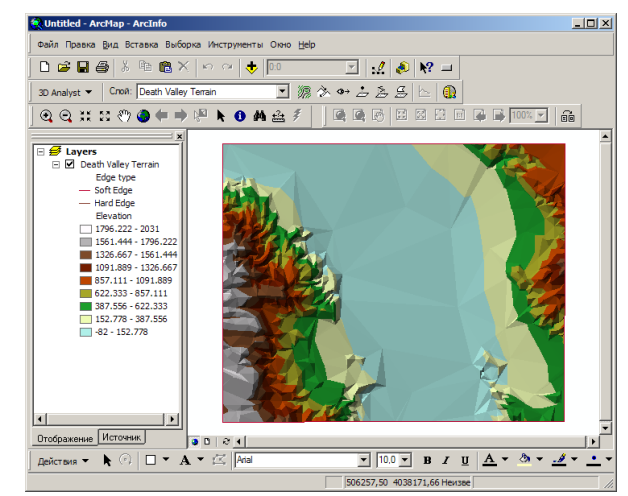

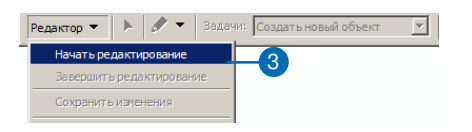

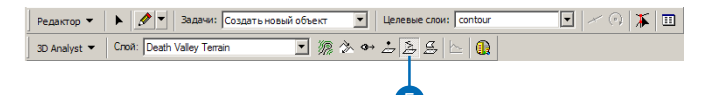

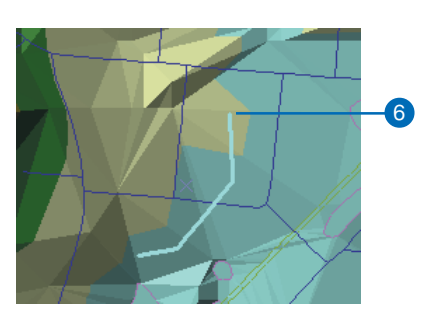

## Выбор поверхности для получения значений z

Если у вас на карте имеется несколько поверхностей, используйте ниспадающий список Слой в строке инстриментов 3D Analyst для выбора поверхности, которая будет источником значений z объектов.

#### Полсказка

### Ограничения для 3D графических полигонов

Зачения z хрянятся вместе с периметром 3D полигонов. Внутренние высоты интерполириются на основании этих значений. Для плавных поверхностейвнутренние области 3D полигонов будут относительно верно отражать реальную картину. Если вам нужно точно смоделировать детали поверхности, использийте вместо полигонов модель TIN или растровую поверхность.

#### Полсказка

## Использование 3D графики в **ArcScene**

Вы можете скопировать 3D графические элементы, которые вы создали в АгсМар, и вставить их в ArcScene.

## Создание 3D графики оцифровкой по поверхности

- 1. Добавьте к карте поверхность, которую вы хотите использовать в качестве источника высот для графических элементов.
- 2. Нажмите кнопку Интерполировать точку, Интерполировать линию или Интерполировать полигон (в зависимости от геометрии создаваемой графики).
- 3. Шелкните на поверхности в точке, гле вы хотите начать рисунок.

Если вы используете инструмент Интерполировать точку, появится точка.

Если вы используете инструмент Интерполировать линию или Интерполировать полигон, появится первая вершина. Щелкните на поверхности там, где вы хотите создать следующую вершину.

4. Дважды щелкните на поверхности, чтобы создать последнюю вершину и закончить рисунок.

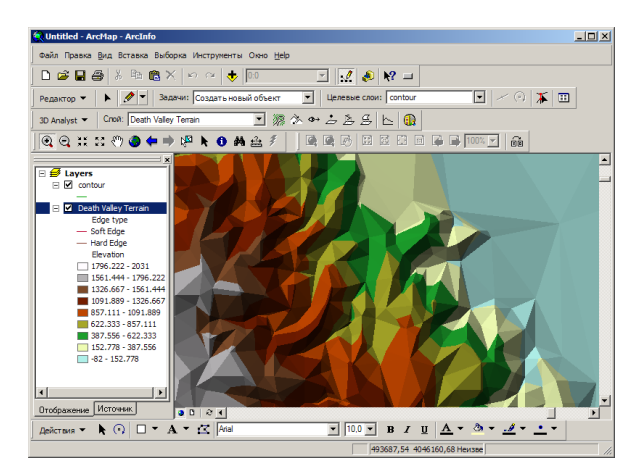

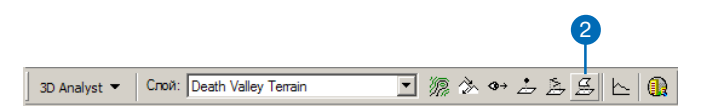

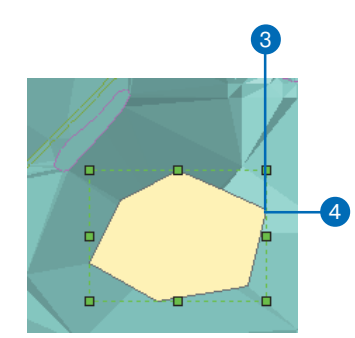

# **ЗО визуализация**

## В ЭТОЙ ГЛАВЕ

- Создание трехмерной сцены
- Добавление слоев и графики в сцену
- Определение трехмерных свойств слоев
- Использование панели инструментов 3D Эффекты
- Управление сценой при помощи инструмента Полета
- Установка закладок
- Определение свойств сцены
- Идентификация и выбор объектов
- Управление средствами просмотра
- Параметры просмотра
- Изучение сцены
- Печать сцены

Просмотр данных в трех измерениях открывает перед вами новые возможности. Просмотр в трех измерениях может дать понимание закономерностей, не заметных при просмотре в двумерном виде. Например, вместо того, чтобы по расположению изолиний предполагать, что в определенном месте находится ущелье, вы можете реально увидеть это ущелье и оценить разницу высот между дном ущелья и горным хребтом.

ArcScene позволяет строить многослойные сцены и определять, какими символами будут представлены объекты каждого слоя на сцене, как он будет расположен в трехмерном пространстве, и как отображен. Вы можете также определять общие свойства сцены, такие как освещение. Вы можете выбирать объекты сцены по значениям их атрибутов, по их расположению относительно других объектов или непосредственно щелкнув на нужных объектах сцены. Вы можете перемещаться по сцене или указывать координаты наблюдателя и цели для вьюера.

# Создание новой сцены

Если вы открываете ArcScene с пустой сценой, вы, вероятно, захотите побавить к ней панные. Вы можете добавлять данные поверхности, двумерные или трехмерные классы объектов, слои, определяющие, как поверхности или векторные данные будут отображены в трехмерном пространстве. После того, как ланные добавлены в сцену, вы можете изменять параметры их отображения. меняя свойства слоя.. Вы можете также изменить общие свойства сцены, такие как цвет фона, освещение сцены или увеличение по вертикали.

# Добавление данных в **ArcScene**

- 1. Нажмите Добавить Данные в панели Стандартных инстру-MeHTOB ArcScene.
- 2. Укажите поверхность или объектные данные.
- 3. Нажмите Добавить.

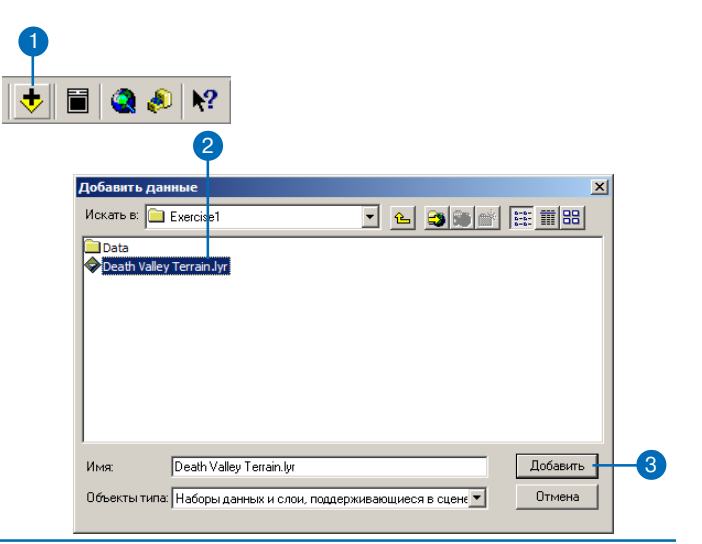

## Добавление данных из **ArcCatalog**

- 1. Укажите данные в дереве каталога ArcCatalog.
- 2. Щелкните и перетащите их в сцену.

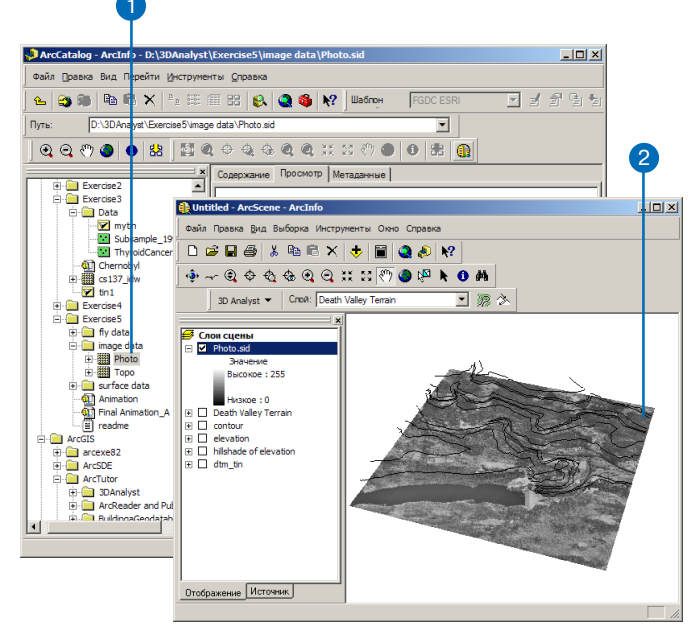

### Подсказка

## Почему символы слоя изменились в ArcScene?

Файл слоя определяет, как будут отображаться данные в ArcMap, ArcCataloguau ArcScene. 3D свойства, которые вы установили для слоя (задаваемые на закладках Базовые высоты, Вытягивание, и 3D Визуализация) не применимы в АгсМар. Аналогично, некоторые символы, которые вы устанавливаете в АгсМар (многослойные символы, штриховые линии) не будут показаны в ArcScene. Объекты в ArcScene можно отобразить с помощью простых символов, а также градуированных символов или цветов.

## Добавление данных из **ArcMap**

- 1. Щелкните правой кнопкой на слое в таблице содержания АгсМар и укажите Копировать.
- 2. Щелкните на окне ArcScene, чтобы сделать его активным, щелкните правой кнопкой на Слои сцены (Scene layers) и укажите Вставить слой.

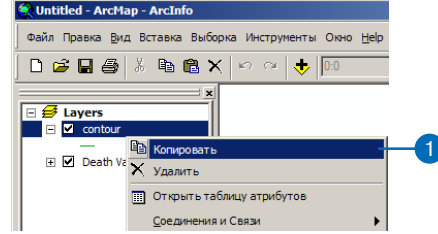

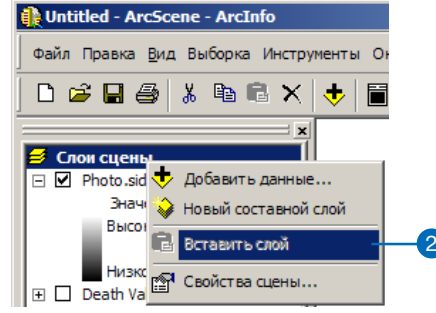
# Добавление трехмерной графики в сцену

После того, как вы добавили к спене ланные, вам может понадобиться также добавить определенные графические элементы. Например, возможно, вы создали отдельную изолинию, линию взгляда, линию пути с максимальным уклоном или просто 3D точечную, линейную или полигональную графику, созданную с помощью одного из инструментов 3D анализа АгсМар. Вы можете скопировать и вставить эти графические элементы из АгсМар в ArcScene

## Копирование и вставка графических элементов из ArcMap

- 1. Нажмите на кнопку Выбрать графику в панели Инструменты АгсМар.
- 2. Щелкните на графическом элементе.
- 3. Щелкните на графическом элементе правой кнопкой мыши и укажите Копировать.
- 4. В Агс Ссепе нажмите Редактировать и Вставить.

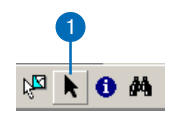

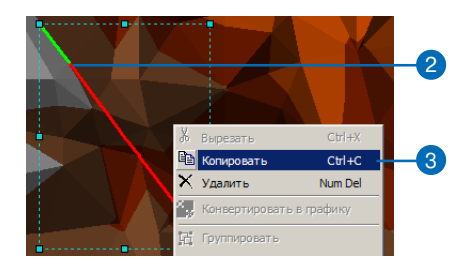

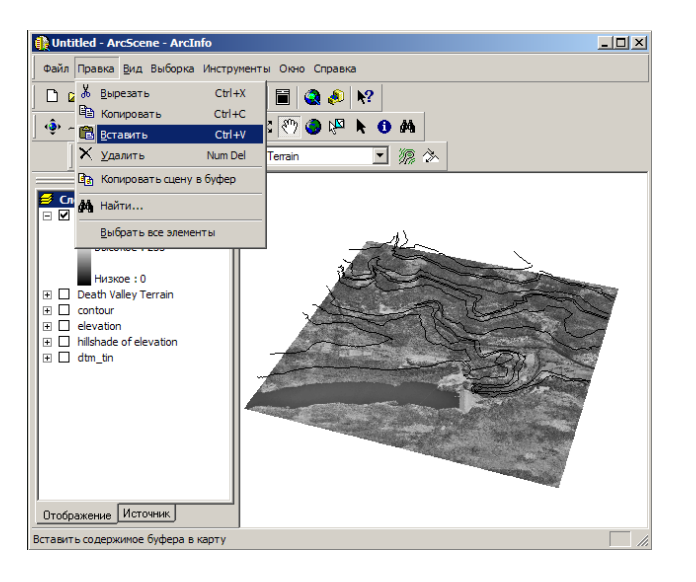

# Векторные данные и 3D

Вы можете отобразить векторные данные, также как и поверх ности, в перспективном виде.

Векторные данные отличаются от данных поверхности тем, что они представляют дискретные объекты, а не непрерывные яв ления. Объекты обычно характеризуются формой (геометри ей) и атрибутами.

Типами геометрии объектов являются точка, линия и полигон. Точечные объекты могут представлять, например, горные вер шины, телефонные узлы или колодцы. Линии могут представлять дороги, реки или горные храбты. Полигоны могут представлять здания, озера или административные районы. Атрибуты объек тов могут хранить значения, связанные с высотой объектов. У некоторых объектов ГИС значения высоты включены в их геомет рию; например у объектов ZТочек (PointZ) они хранятся в наборе координат x,y,z. Вы можете использовать значения z из геомет рии или из атрибутов объектов для отображения объектов на трех мерной сцене.

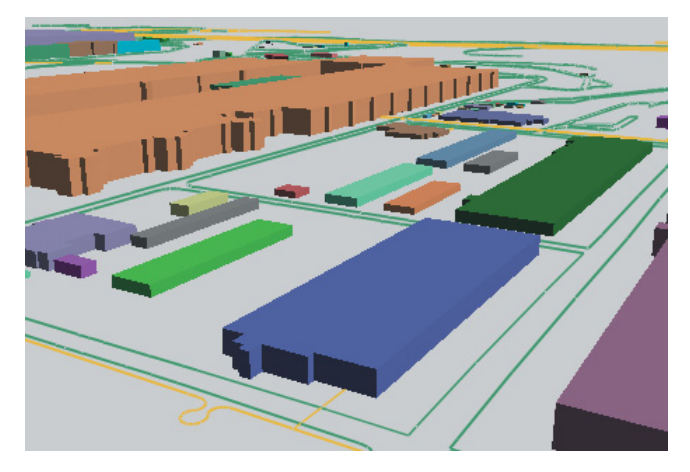

Плоские полигоны зданий, вытянутые по атрибуту высоты

Иногда у объектов нет значений высоты. Тем не менее их можно отобразить в 3D пространстве, "натянув" их на поверхность, или вытянув их. Если у вас есть модель поверхности для области, вы можете использовать значения высоты из этой модели для опре деления значений z объектов. Это называется *натягиванием* объ ектов. Вы можете использовать эту же методику для визуализа ции изображений в 3D. Если вы хотите показать в 3Dпространстве объекты здания, вы можете *вытянуть* их с помощью значений таких атрибутов, как высота здания или количество этажей. Вы можете также вытягивать объекты на основании других значе ний.

Иногда вам нужно просмотреть 2D объекты на 3D сцене, полу чив значения z из атрибута, не связанного с высотой. Например, вы можете создать сцену, показывающую точки городов, вытя

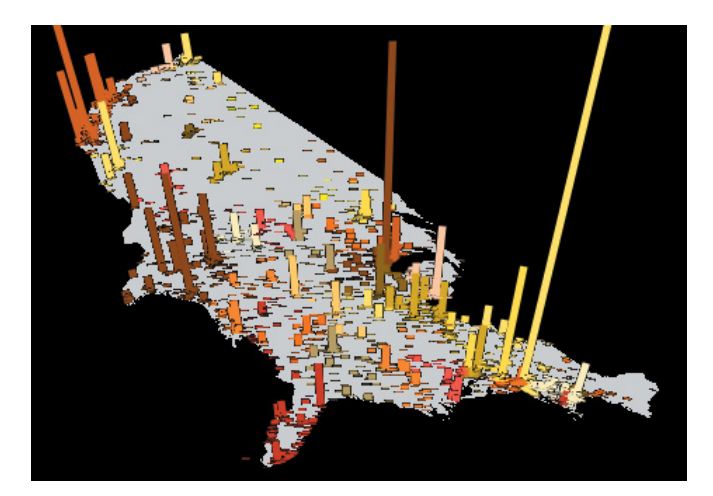

Города U.S, вытянутые на основании величины населения в 1990

нутые по их численности населения.

# Определение **ЗНАЧЕНИЙ Z ДЛЯ CAOS**

Когда вы добавляете слой к сцене, он может сначала отобразиться не в 3D. ТІН и объекты с 3D геометрией (например, Z точки, Z линии, Z полигоны и составные объекты) автоматически отображаются как 3D. Растры (гриды и изображения) и 2D объекты отображаются так, как будто они расположены на плоской поверхности. Для просмотра 2D растров и объектов в 3D вы должны определить их значения z.

3D Analyst добавляет в диалоговое окно Свойства три закладки, которые позволяют вам определять отображение слоя объектов в 3D виде. Есть три способа показать двумерные объект в 3D. Это - установка базовой высоты с помощью атрибута, "натягивание" объектов на поверхность, и вытягивание объектов. В этих трех методах могут быть некоторые вариации, вы также можете их комбинировать. Например, вы можете установить базовую высоту по поверхности, а затем вытянуть объекты над или под поверхностью.

Вы можете установить базовую высоту растрового слоя на основании поверхности или константы.

## Обращение к базовой **ВЫСОТЕ СЛОЯ**

- 1. Щелкните правой кнопкой на слое в таблице содержания и укажите Свойства (в ArcScene или ArcCatalog).
- 2. Нажмите на закладку Базовые **BLICOTH**

У этого слоя нет базовой высоты.

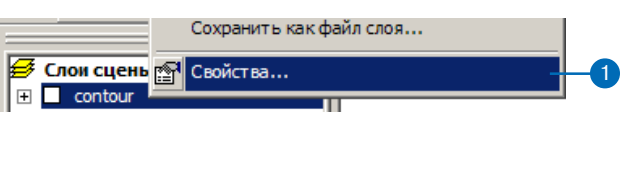

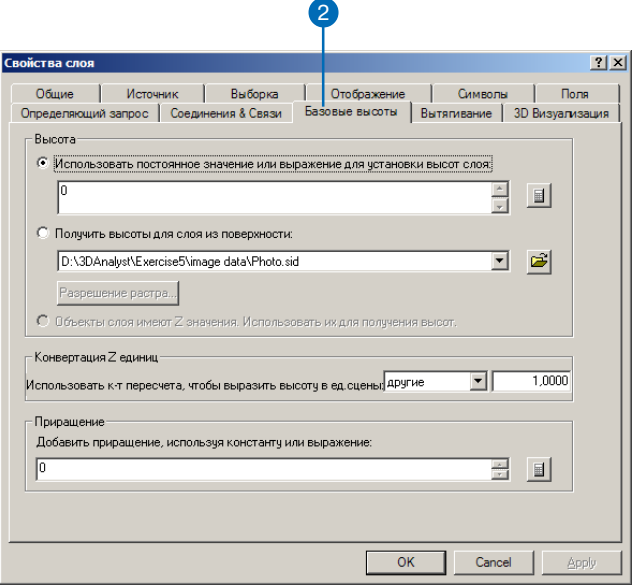

### Полсказка

### Использование внутренних z значений слоя

Некоторые объектные данные содержат значения z в составе их геометрии. Если вы изучите таблицы атрибутов слоев таких объектов, вы увидите, что в поле формы стоит Z точки, Z линии или Z полигона. Объекты с 3D геометрией автоматически отображаются в сцене в 3D виде на основании значений z из геометрии объектов. Если вы не хотите использовать включенные в геометрию значения z, вы можете установить базовую высоту для объектов на основании значения их атрибуита или по указанной вами поверхности. Если вы хотите опять переключиться на использование значений z, включите опцию "Объекты слоя имеют Z значения Использовать их для получения  $subcom.$ "

## Установка базовых высот по атрибуту

- 1. Щелкните правой кнопкой на слое в таблице содержания и укажите Свойства.
- 2. Нажмите на закладку Базовые высоты.
- 3. Включите опнию Использовать постоянное зхначение или выражение для установки высот слоя.
- 4. Нажмите на кнопку Вычис-ЛИТЬ.
- 5. Дважды щелкните на поле, из которого должны быть получены значения z для объектов.
- 6. Нажмите ОК. ►

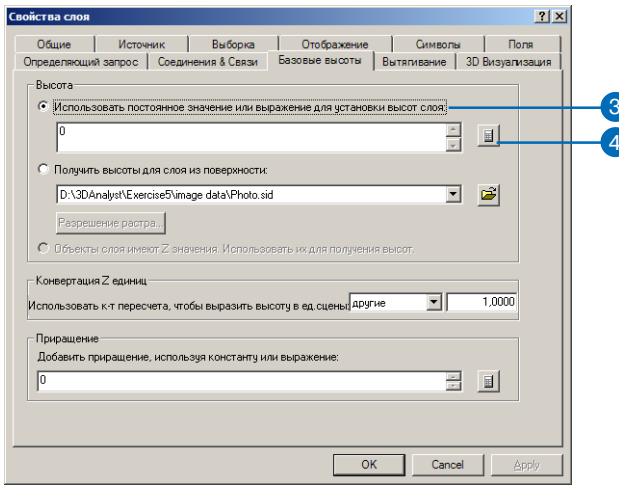

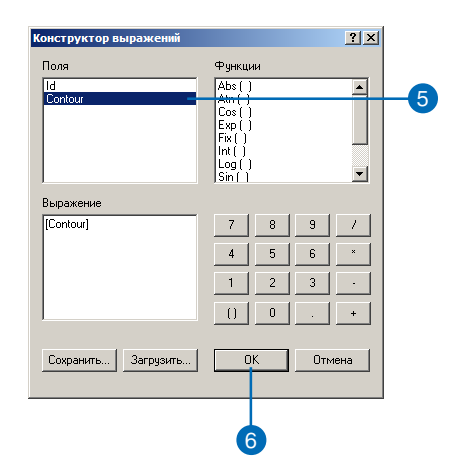

7. Нажмите ОК в диалоговом окне Свойства.

2D объекты теперь отображены в 3D виде на основе атрибута, который вы выбрали в качестве *z* значения.

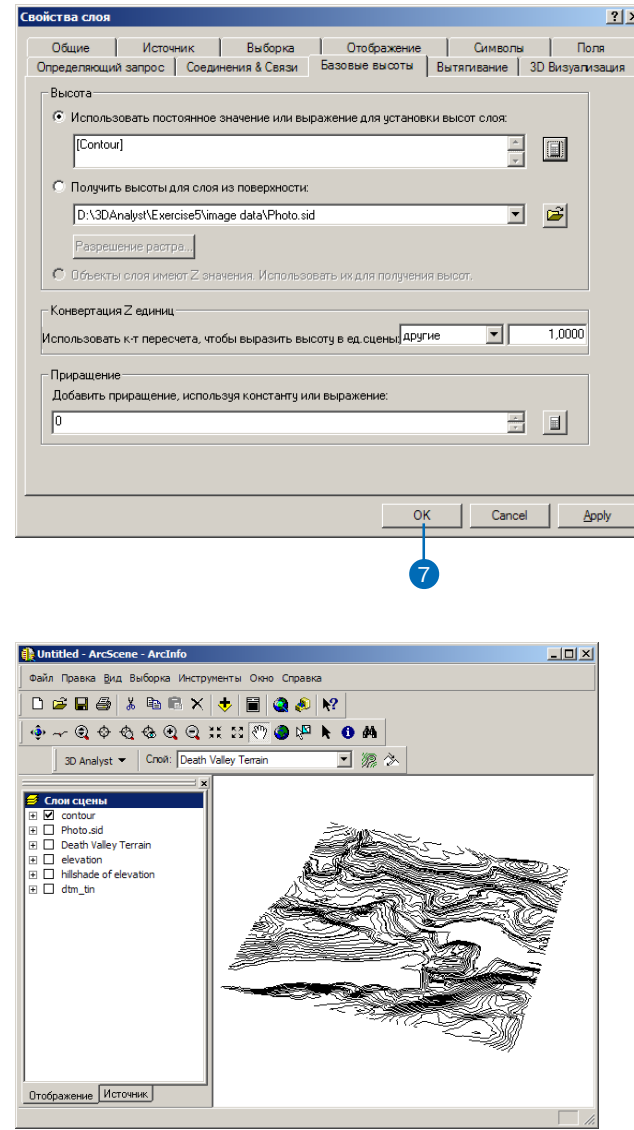

Перспективный вид изолиний, где базовые высоты установлены по атрибуту **ВЫСОТЫ ИЗОЛИНИЙ** 

## **Установка базовых высот слоя с использованием поверхности**

- 1. Щелкните правой кнопкой на слое в таблице содержания и укажите Свойства.
- 2. Нажмите на закладку Базовые высоты.
- 3. Включите опцию Получить высоты для слоя из поверхности.
- 4. Щелкните на ниспадающем списке и укажите поверх> ность, которую вы хотите использовать в качестве источника высот.
- 5. Нажмите OK.

Теперь слой будет отображен в 3D виде, основываясь на поверхности. которую вы вы> брали в качестве источника значений z.

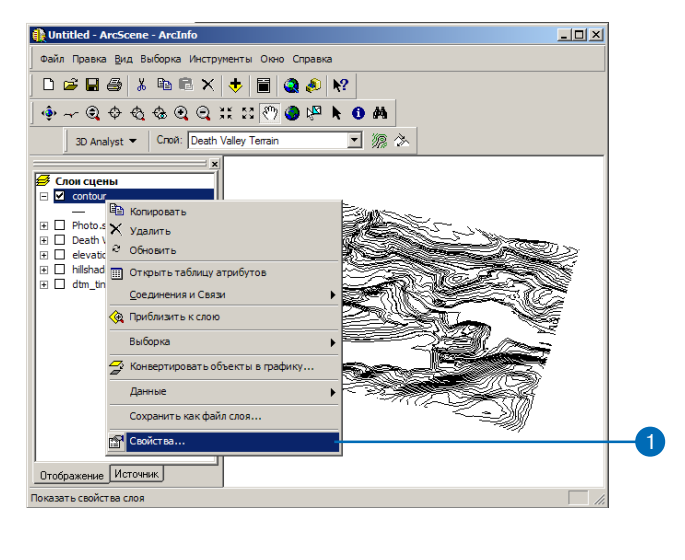

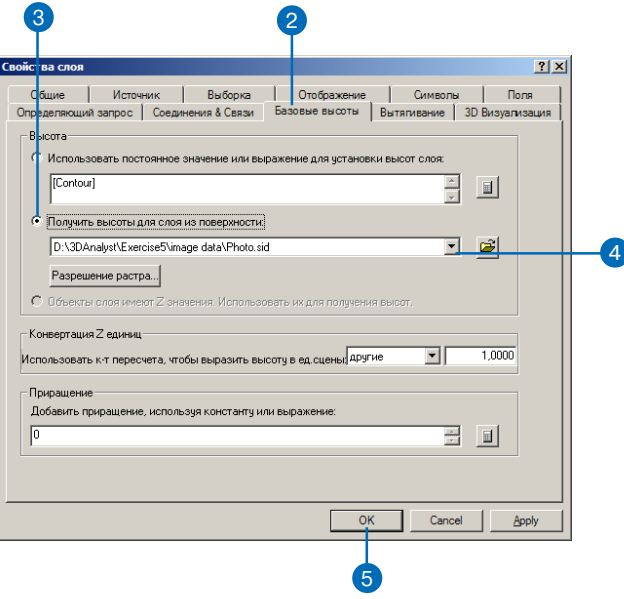

## Вытягивание объектов **CAOS**

- 1. Щелкните правой кнопкой на слое в таблице содержания и укажите Свойства.
- 2. Нажмите на закладку Вытягивание.
- 3. Поставьте отметку, чтобы вытягивать объекты в слое.
- 4. Нажмите на кнопку Вычислить, чтобы задать выражение для вытягивания объектов.

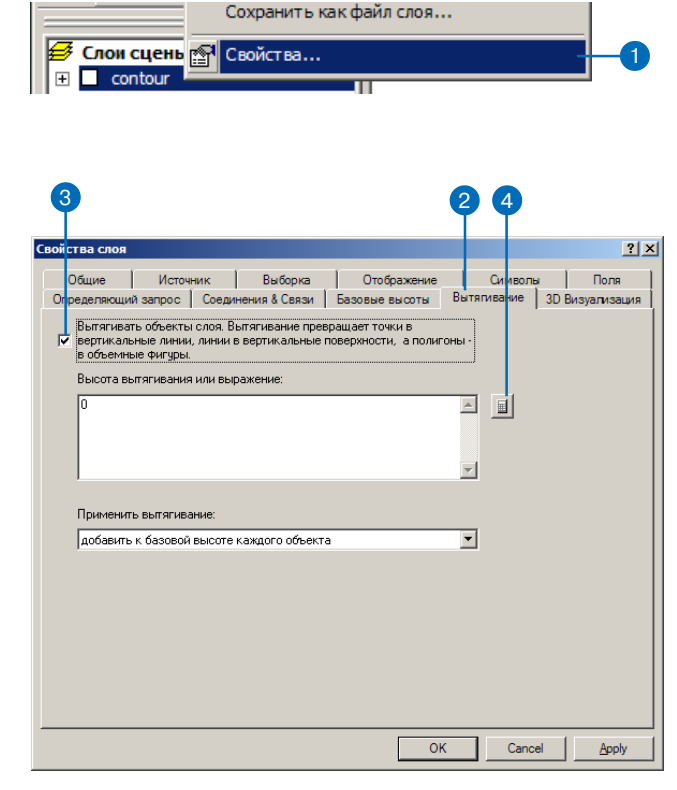

- 5. Дважды щелкните на атрибу> те, который вы хотите вклю> чить в выражение.
- 6. Вы можете построить выра> жение, включающее атрибут.
- 7. Нажмите OK.
- 8. Вы можете нажать на стрелку вниз, чтобы определить, как следует применять выражение вытягивания.
- 9. Нажмите ОК.  $\blacktriangleright$

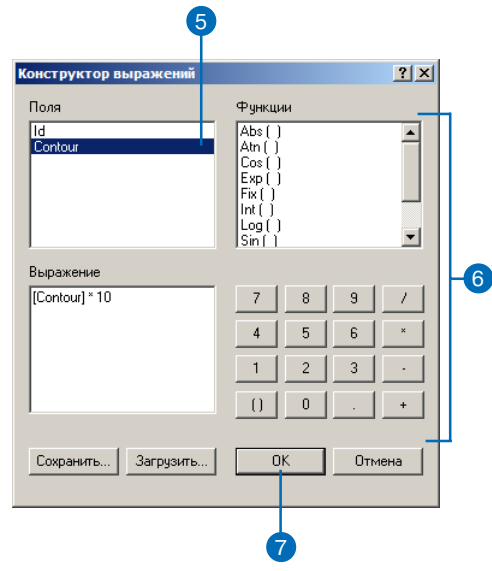

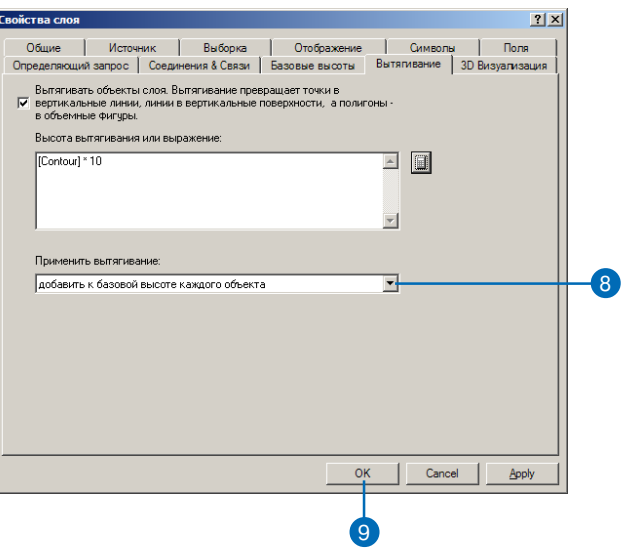

Объекты вытянуты по высоте и приобрели 3D форму.

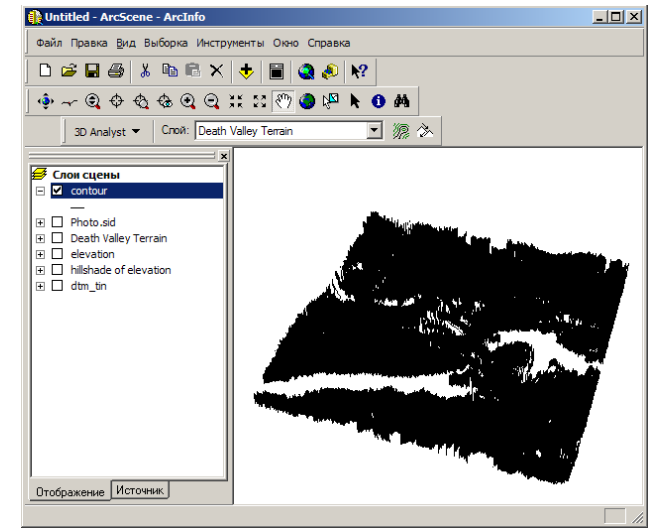

## Растровые данные и 3D

Иногда растры содержат данные непрерывных поверхностей-в этом случае их отображение в 3D виде выполняется просто за счет установки базовых высот растрового слоя равными этому же слою. Вы можете улучшить изображение поверхности, задав символы, отмывку, базовое разрешение и (если единицы z поверхности не равны ее х, у-единицам) фактор преобразования единиц z.

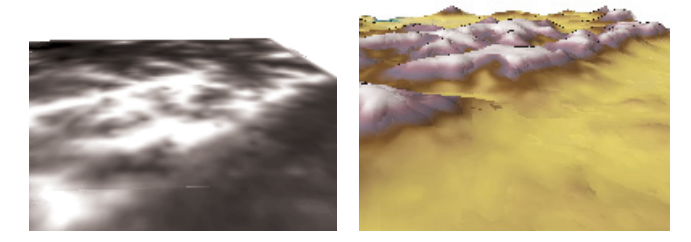

Поверхность рельефа наложена сама на себя

Растры часто содержат другие типы дискретных (не поверхностных) данных о территории-например, тематические данные о землепользовании, данные изображений дистанционной съемки, сканированные карты или результаты анализа поверхностей-которые можно нанести непосредственно на поверхность. Вы можете отобразить неповерхностный растр в 3D виде, "натянув" его на модель поверхности данной области. Это может быть эффективным средством визуализации взаимосвязей между растром и поверхностью.

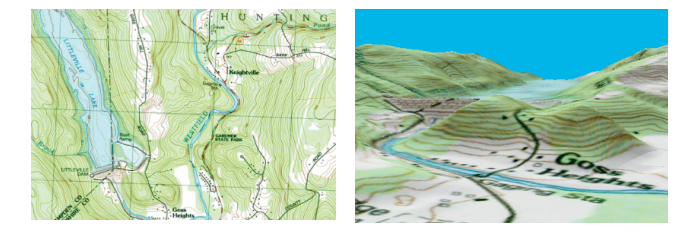

Карта USGS, наложенная на поверхность

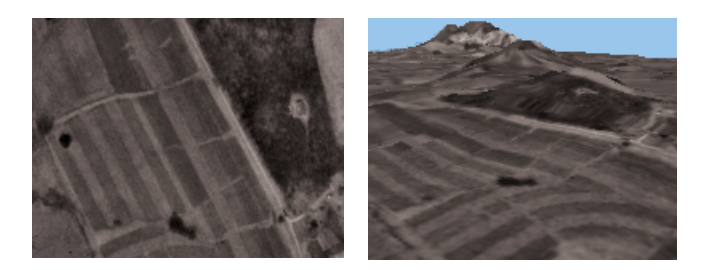

Аэрофотоснимок, наложенный на поверхность

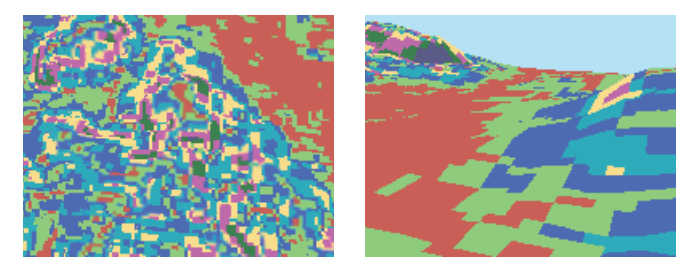

Ратср категорий, наложенный на поверхность

## Определение 3D СВОЙСТВ растрового **CAOS**

Когда вы добавляете к спене растровый слой, вначале он отображается так, как если бы он располагался на плоской поверхности. Чтобы отобразить растр в виде 3D, вам необходимо определить его z значения. 3D Analyst добавляет в диалоговое окно Свойства три закладки, позволяющие управлять 3D отображением. Для отображения растра в 3D можно интерполировать высоты, использовав либо значения этого растра, либо значения другой поверхности (растра или TIN, либо установив для растра базовую высоту в виде константы.

#### Полсказка

### Что такое разрешение растра?

Когда вы "натягиваете" растр на растровую поверхность, базовая поверхность пересчитывается с разрешением 256 строк на 256 столбиов для ускорения работы. Вы можете изменить разрешение базовой поверхности, нажав на Разрешение растра и установив либо размер ячейки, либо число строк и столбцов. Меньшее число строк и столбиов увеличивает скорость работы, но именьшает сходство поличенной поверхности с ее оригиналом.

## Установка базовой высоты растра с помощью поверхности

- 1. Щелкните правой кнопкой на слое в таблине солержания и укажите Свойства.
- 2. Нажмите на закладку Базовые высоты.
- 3. Включите опцию Получить высоты для слоя из поверхности.
- 4. Нажмите на стрелку вниз и укажите поверхность, которую вы хотите использовать в качестве высотной основы.
- 5. Вы можете нажать на кнопку Разрешение растра, чтобы установить разрешение базовой поверхности.
- 6. Нажмите ОК. ▶

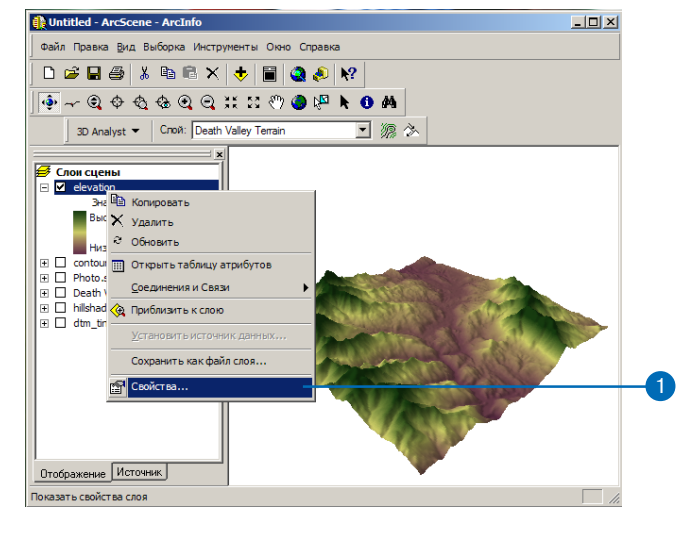

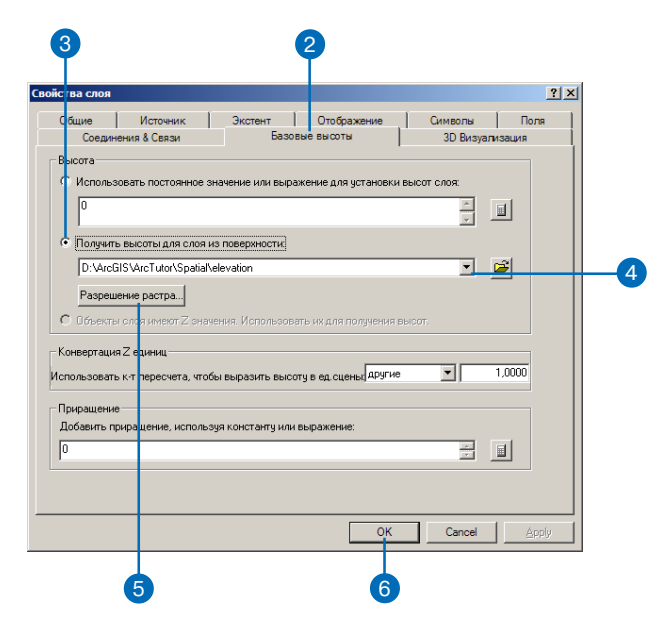

Теперь растровый слой отображается в 3D виде в соответствии с поверхностью, которую вы выбрали в качестве источника значений z.

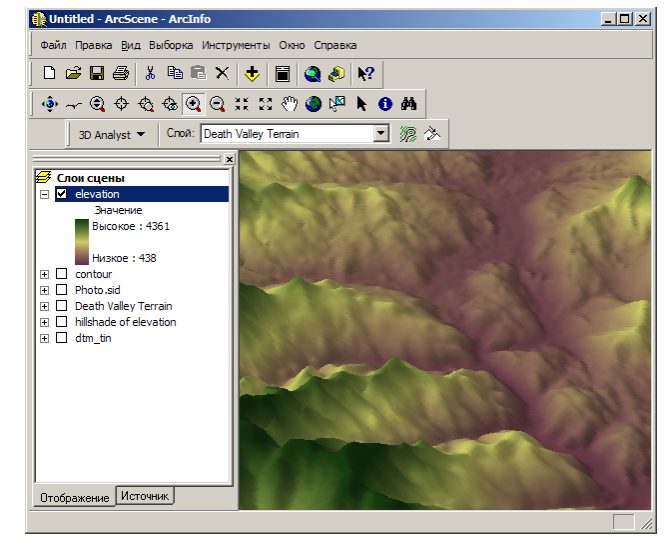

# Преобразование **ӨДИНИЦ ИЗМЕРЕНИЯ Z В ЕДИНИЦЫ Х, У**

Географические данные обычно собирают и отображают в такой системе координат, в которой единицы измерения х и у одинаковы. Однако, при записи высоты над земной поверхностью, высоты над уровнем моря или глубины для объектов или поверхностей, единицы измерения значений z не всегда совпадают с единицами измерения х, у в данной системе координат. Например, набор объектов - колодцев может храниться в проекции Меркатора (UTM) с измерениями в метрах, но значения атрибута глубины могут быть заданы в футах. Чтобы правильно отобразить колодцы в 3Dпространстве, значения z нужно преобразовать в метры. Иначе при вытягивании колодцев на сцене они будут выглядеть в три раза меньше, чем они есть на самом деле.

## Преобразование единиц измерения

- 1. Щелкните правой кнопкой на слое в таблице содержания и укажите Свойства.
- 2. Нажмите на закладку Базовые высоты.
- 3. Нажмите на стрелку вниз списка Использовать к-т пересчета, чтобы выразить высоту в единицах сцены, и укажите один из типов преобразования.

Если вам нужно применить нестандартное преобразование, выберите Другие.

- 4. Если вы используете нестандартное преобразование, наберите значение коэффициента.
- 5. Нажмите ОК.

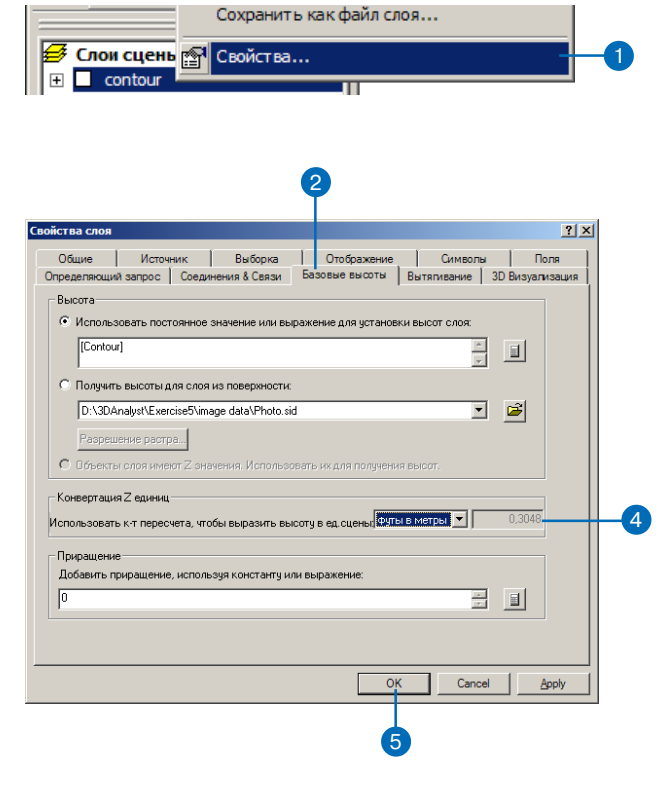

# Приращение **BHICOT B CAOE**

Вы можете побавить к базовым высотам слоя постоянную величину или вычисляемое значение, чтобы поднять (или опустить) слой относительно других слоев на ланной спене. Это может быть удобно при 3D визуализации, чтобы слой был хорошо виден над поверхностью, или чтобы можно было визуально сравнить форму двух поверхностей. или залать значения высоты для линий электропередачи или трубопроводов, которые располагаются на определенной высоте над или под поверхностью.

Приращение относительно базовой высоты может быть определено в виде постоянной величины, выражения, другой поверхности или значений z, встроенных в состав определения геометрии объектов.

- 1. Нажмите правой кнопкой на слой в таблице содержания и укажите Свойства.
- 2. Нажмите на закладку Базовые высоты.
- 3. Наберите константу прирашения.
- 4. Вы можете нажать на кнопку Вычислить, чтобы созлать выражение для определения приращения.
- 5. Нажмите ОК.

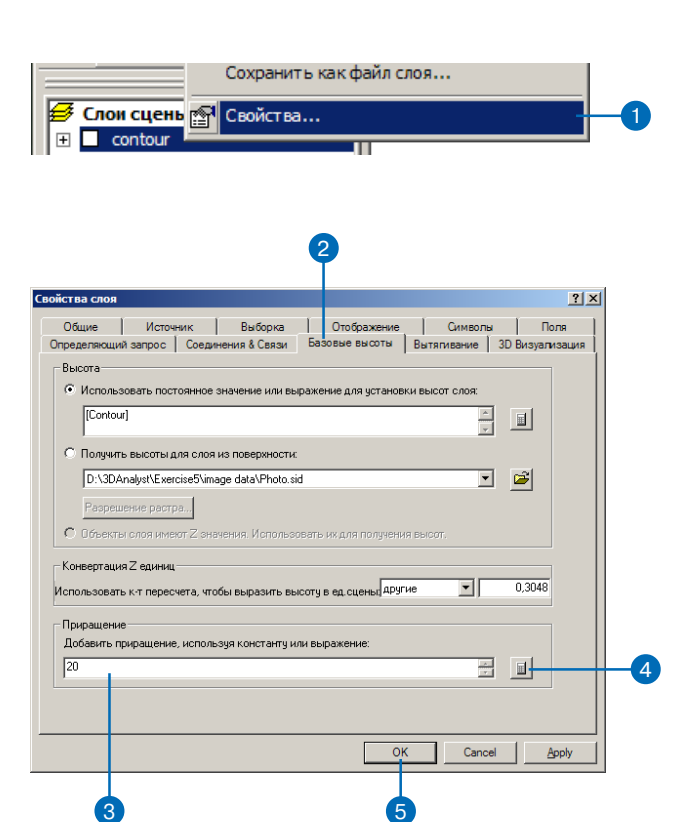

# **Управление УСЛОВИЯМИ** отображения растра

Сцены могут содержать много слоев, и отображение некоторых слоев может потребовать большого объема компьютерных ресурсов. Если вы обнаружили, что отображение какоголибо особенно объемного или сложного слоя данных замедляет управление сценой, вы можете указать, чтобы этот слой отображался только при остановке движения. Возможность работать только с отображением более простых слоев в процессе движения позволит более точно управлять сценой.

## Отображение растра **ТОЛЬКО ПРИ** прекращении **ДВИЖЕНИЯ**

- 1. Щелкните правой кнопкой на слое в таблице содержания и нажмите Свойства.
- 2. Нажмите на закладку 3D визуализация.
- 3. Включите опцию Прорисовывать слой только при прекращении перемещения сцены.

3

4. Нажмите ОК.

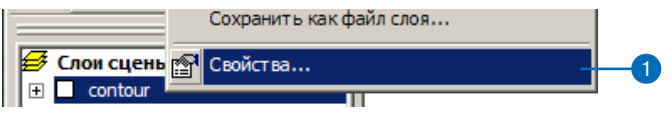

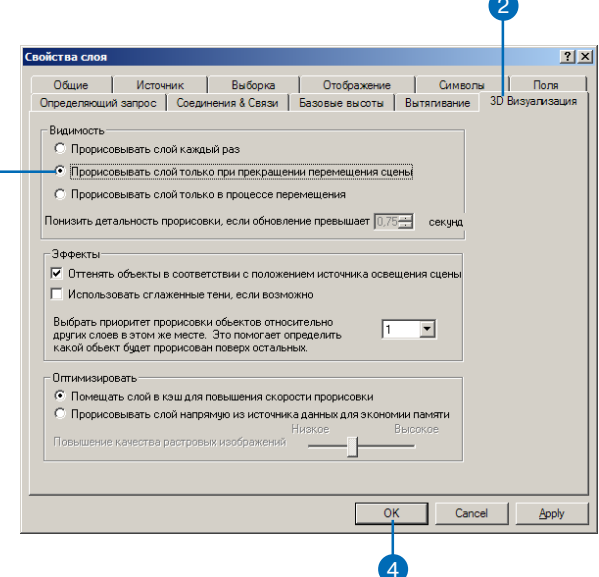

## Отображение растра только во время перемещения

- 1. Щелкните правой кнопкой на слое в таблице содержания и укажите Свойства.
- 2. Нажмите на закладку 3D визуализация.
- 3. Включите опцию Прорисовывать слой только в процессе перемещения.
- 4. Нажмите ОК.

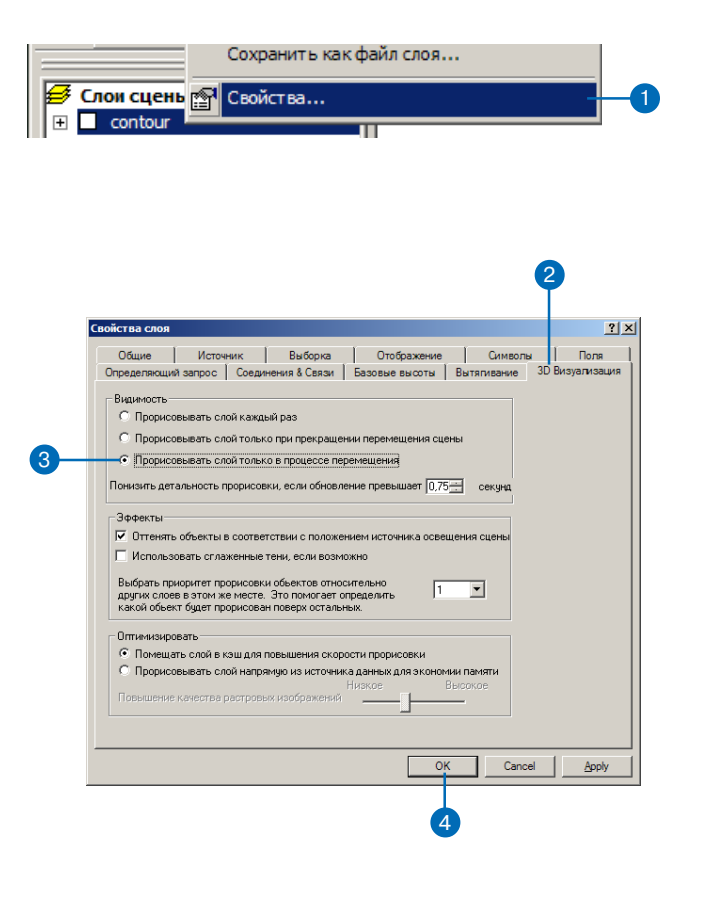

# **Использование** панели 3D Эффекты

При помощи панели инструментов 3D Эффекты вы можете обратиться к свойствам отображения слоя, не открывая диалоговое окно свойств слоя. Используйте панель 3D Эффекты, чтобы настроить прозрачность слоя, изменить отображение граней, переключить режим освещения, установить режим оттенения или изменить приоритет отрисовки слоя по отношению к другим слоям.

## **Включение панели 3D** Эффекты

1. Щелкните правой кнопкой в пустой области рядом с панелями инструментов и меню и укажите 3D Эффекты.

Появится панель инструментов 3D Эффекты.

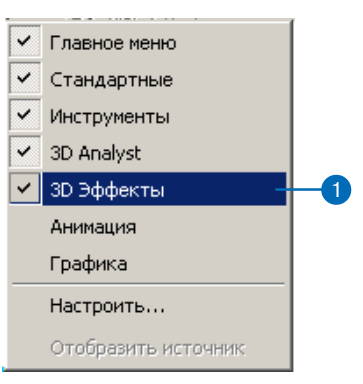

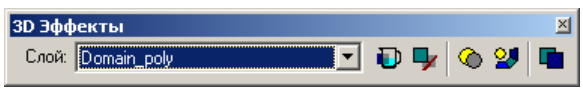

## Использование панели **3D Эффекты для** установления прозрачности слоя

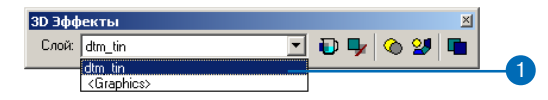

- 1. Нажмите на стрелку списка Слой и выберите слой, который вы хотите изменить.
- 2. Нажмите на кнопку Прозрачность слоя и передвиньте бегунок на нужное значение.

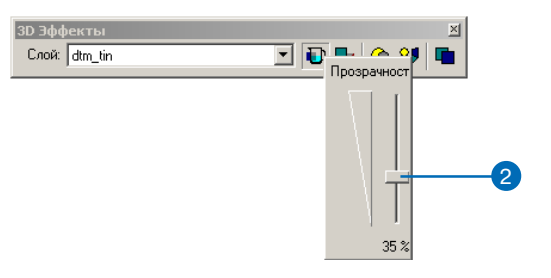

# **Использование ОТКЛЮЧЕНИЯ** отображения граней для **УПРАВЛЕНИЯ** отображением CAOOB

Отображение граней - это свойство, управлять которым можно только из панели 3D Эффекты. Используйте его для отключения отображения верхней или нижней стороны площадных объектов или графики. Например, если вы используете данные, вокруг которых на сцене расположены составные объекты, применяемые в качестве фона. отключите отображение одной из сторон фона. так что вы всегда сможете видеть ваши данные, даже если выйдете за пределы экстента окружающего фона.

## Использование панели **3D Эффекты для** управления отображением граней

- 1. Щелкните на стрелке списка Слои и выберите слой, отображение которого вы хотите изменить.
- 2. Нажмите на кнопку Отображение граней слоя и укажите вариант, который вы хотите использовать.

Вариант по умолчанию отображает обе стороны граней.

3. Вы можете попробовать другой вариант отображения.

Вариант отображения только одной стороны сделает видимыми данные, находящиеся под этим слоем.

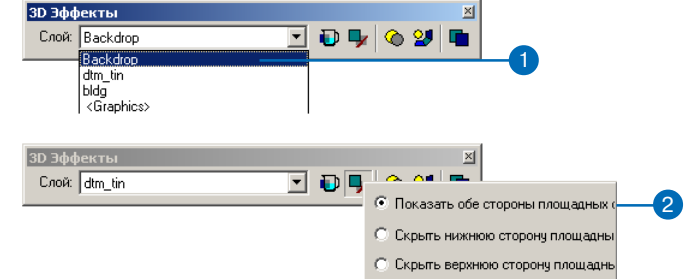

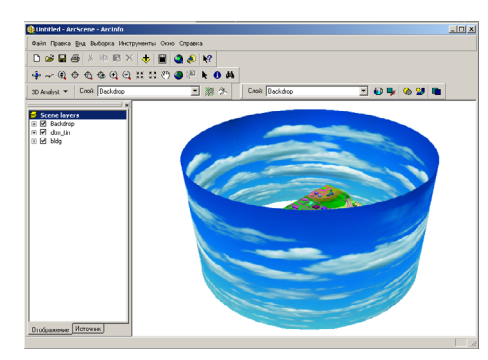

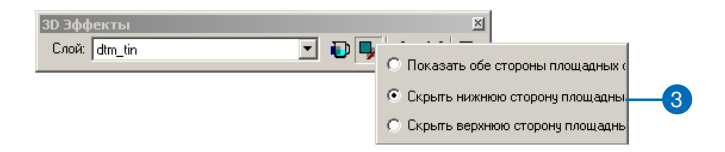

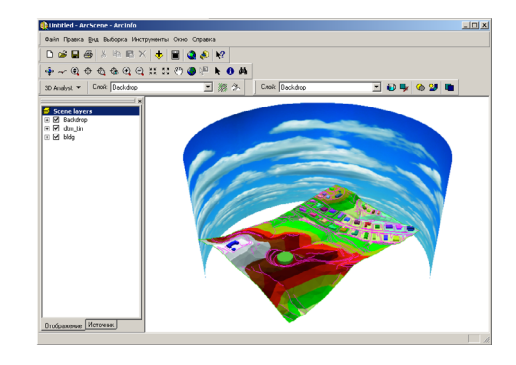

# Изменение приоритета отображения CAO<sub>eB</sub>

Если лва слоя занимают опинаковое местоположениев 3D пространстве, при их отображении в сцене может возникнуть эффект "прошивки". Это происходит, поскольку слои конкурируют друг с другом в отображении. Чтобы уменьшить этот эффект, присвойте слоям приоритет, чтобы влиять на порядок, в котором они отображаются. Например, если сцена содержит векторный слой, наложенный на слой поверхности, и вы видите конфликт между отображением слоев, можно уменьшить приоритет слоя поверхности, так чтобы векторные объекты всегда отрисовывались сверху. Приоритет может изменяться только для плошалных объектов, таких как полигоны, растры и TIN.

## Использование панели **3D Эффекты для** изменения приоритета отображения слоя

- 1. Нажмите на стрелку списка Слои и выберите слой, отображение которого вы хотите изменить.
- 2. Нажмите на кнопку Изменить приоритет отображения и переместите слайдер.

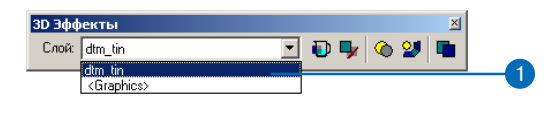

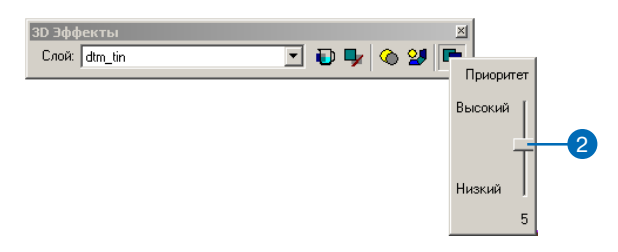

# Промотр сцены под различными углами

По умолчанию, ArcScene имеет единственное окно для просмот ра сцены, но вы можете создать несколько окон вьюера для сце ны. Наличие дополнительных вьюеров позволит вам посмотреть на интересующие вас области на сцене под оптимальным для каждой из них углом, в то же время видя всю сцену в целом.

Вы можете независимо управлять каждым окном вьюера - инструменты управляют видом в том окне, где они были использо ваны. Вы можете, например, запустить вращение сцены в од ном вьюере, и управлять сценой в другом.

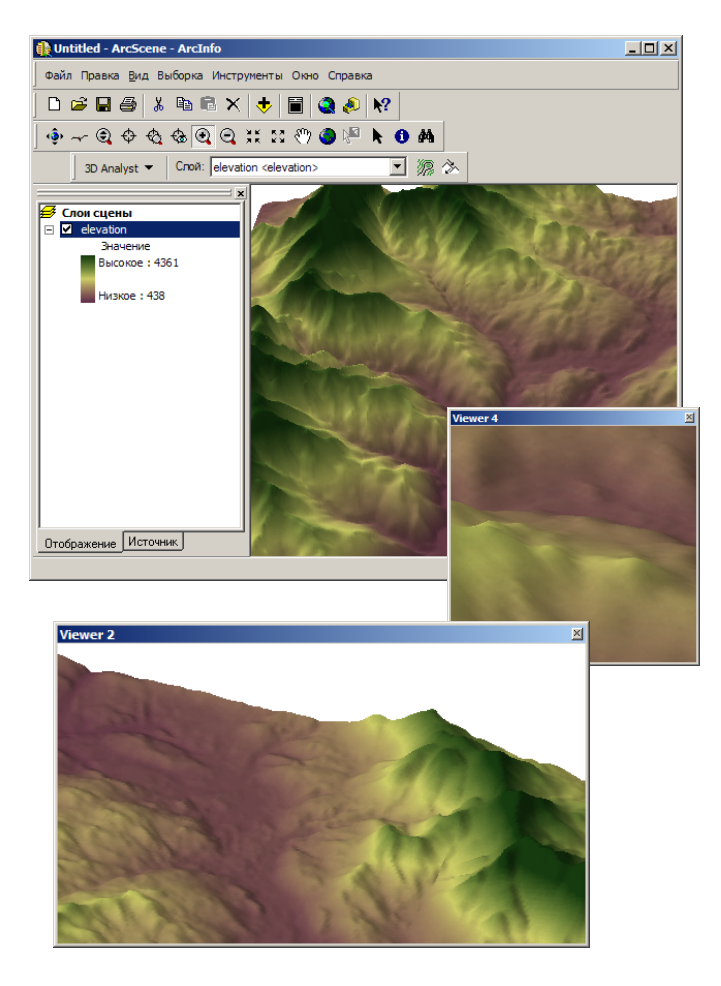

# **Управление** вьюерами сцены

Несколько окон выоера позволяют вам видеть сцену под разными углами в одно и то же время. Каждое окно управляется независимо от других окон. Вы можете увеличивать окна вьюера до размера всего экрана, сворачивать их, чтобы освободить место, восстанавливать в прежнем размере или закрывать все одновременно.

Свойства сцены применяются ко всем выоерам одинаково.

## Добавление окна вьюера

1. Нажмите Окно и укажите Добавить вьюер

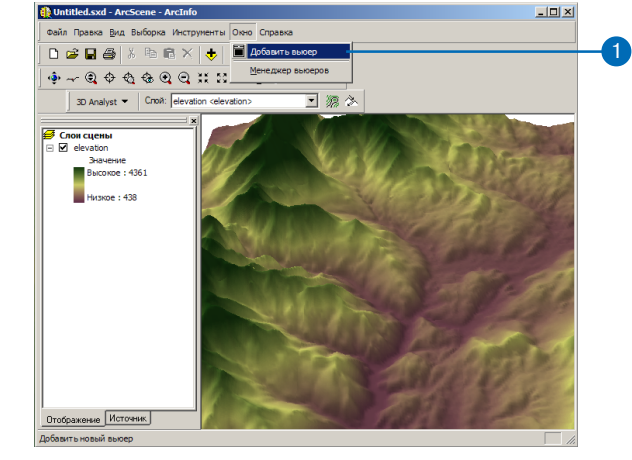

## Закрывание окна вьюера

1. Щелкните правой кнопкой на заголовке окна и укажите Закрыть.

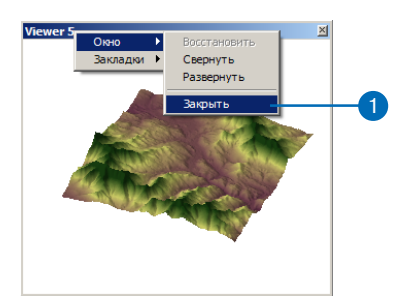

### **Управление вьюерами**

- 1. Нажмите на Окно и укажите Менеджер вьюеров
- 2. Выберите вьюер в списке в открывшемся окне Менеджера вьюеров.
- 3. Нажмите на кнопку Скрыть, чтобы скрыть выбранный вьюер.
- 4. Нажмите на кнопку Пока> зать, чтобы показать на экране выбранный вьюер
- 5. Если вы минимизировали окно вьюера, вы можете нажать кнопку Восстановить, чтобы восстановить окно в исходном размере.
- 6. Нажмите на кнопку Закрыть вьюер, чтобы полностью закрыть окно вьюера.
- 7. Нажмите OK, чтобы закрыть Менеджер вьюров.

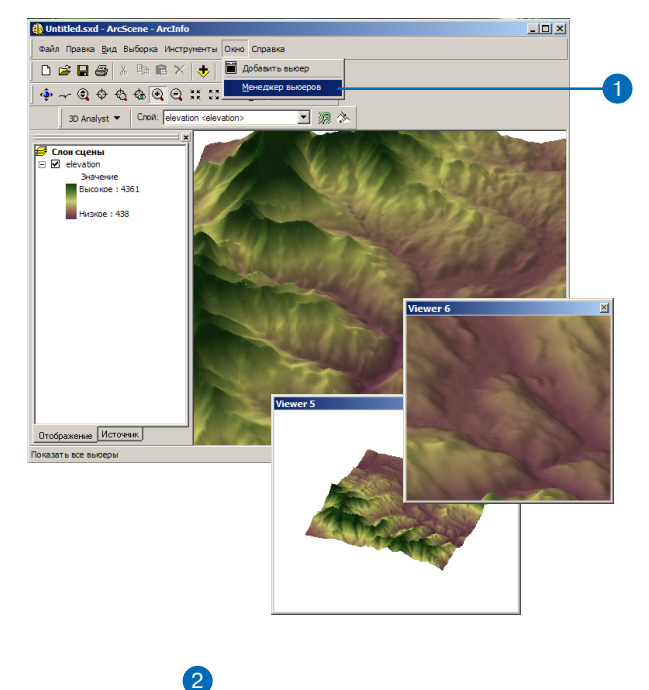

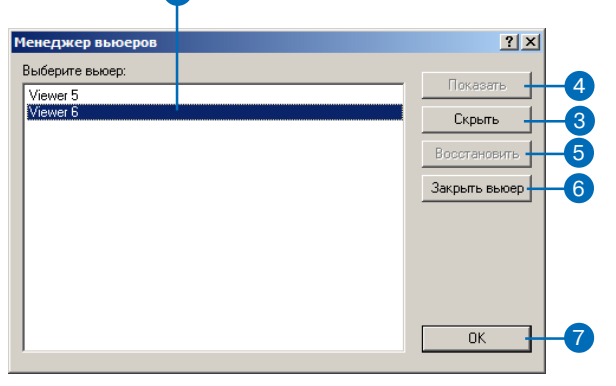

# Изменение **УСТАНОВОК** вьюера

Вы можете также несколькими способами изменить вид сцены в каждом окне вьюера.

Вы можете переключить окно с перспективного вида на ортографический, без искажения масштаба в перспективе. Это позволяет вам изучить данные в таком виде, как если бы они были отображены на двумерной карте.

Вы можете также изменить углы поворота и наклона для вьюера

Вы можете также изменить позиции наблюдателя и цели. задав их координаты х, у, z.

Вы можете управлятьсценой и и одновременно видеть параметры вьюера-позицию, углы поворота и наклона, которые обновятся в диалоговом окне Настройки вида, когда управление прекратится.

#### Подсказка

### Ограничения для вытянутых точек

Вытянутыепо высоте точки не видны на ортографическом  $\omega$ de.

Если вам нужно увидеть вытянутые точки на ортографическом виде, скопируйте и вставьте слой в сцену и отключите вытягивание для коnuu.

### Установка вьюера на  $2D$

- 1. Шелкните на меню Вил и нажмите Настройки вида.
- 2. Если у вас есть несколько окон выоеров для одной сцены, нажмите на стрелку вниз списка "Применить к:" и укажите вьюер, который вы хотите изменить.
- 3. Нажмите Ортографическая (вид 2D).

Вы увидите ортографический вил спены. без искажения масштаба в перспективе.

4. Нажмите Отменить, чтобы закрыть диалоговое окно Настройки вила

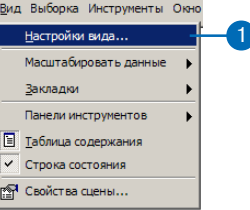

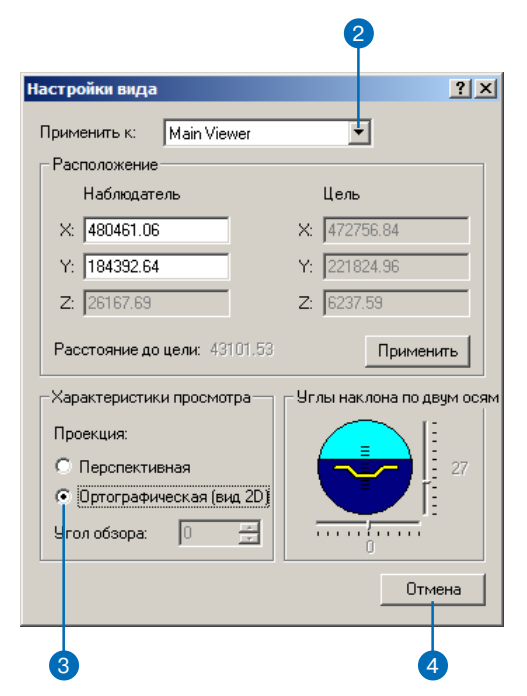

### Полсказка

### Почему я не могу установить угол поворота и наклона?

Угол поворота и угол наклона применимы только к перспективному виду. Если у вас установлен Ортографический вид, управление углами поворота и наклона не действует.

### Изменение углов поворота и наклона вьюера

- 1. Щелкните на меню Вид и укажите Настройки вила.
- 2. Если у вас есть несколько вьюеров для одной сцены, нажмите на стрелку вниз списка вьюеров и укажите вьюер, который вы хотите изменить.
- 3. Нажмите на слайдер управления углом поворота и переместите его, чтобы выбрать нужный угол поворота.

Искусственный горизонт и вьюер поворачиваются на заданный угол.

4. Нажмите на слайдер управления углом наклона и переместите его, чтобы выбрать нужный угол наклона.

Искусственный горизонт и вьюер наклоняются соответственно новому углу наклона.

5. Нажмите Отменить, чтобы закрыть лиалоговое окно Настройки вида.

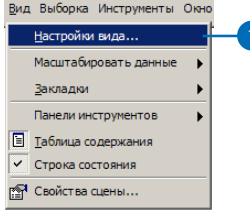

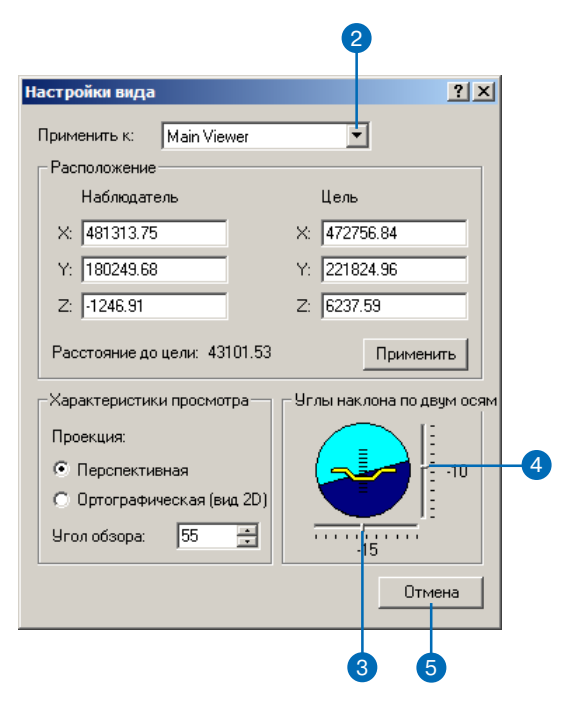

### **Подсказка**

*ты x,y,z.*

**Определение координат цели** *Открыв диалоговое окно Наст ройки вида, нажмите на инст румент Центрировать относи тельно цели ищелкните на точ ке на сцене. В вьюер центриру ется по заданной точке, и вы можете увидеть ее координа* 

### **Задание координат наблюдателя и цели**

- 1. Нажмите на меню Вид и укажите Настройки вида.
- 2. Если у вас есть несколько вьюеров для одной сцены, нажмите на стрелку вниз списка вьюеров и укажите тот, который вы хотите изменить.
- 3. Наберите координаты x,y,z Наблюдателя .
- 4. Наберите координаты x,y,z Цели.
- 5. Нажмите Применить, чтобы установить во вьюере новые координаты наблюдателя и цели.
- 6. Нажмите Отменить, чтобы закрыть диалоговое окно Наст> ройки вида.

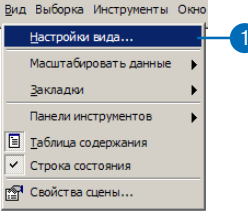

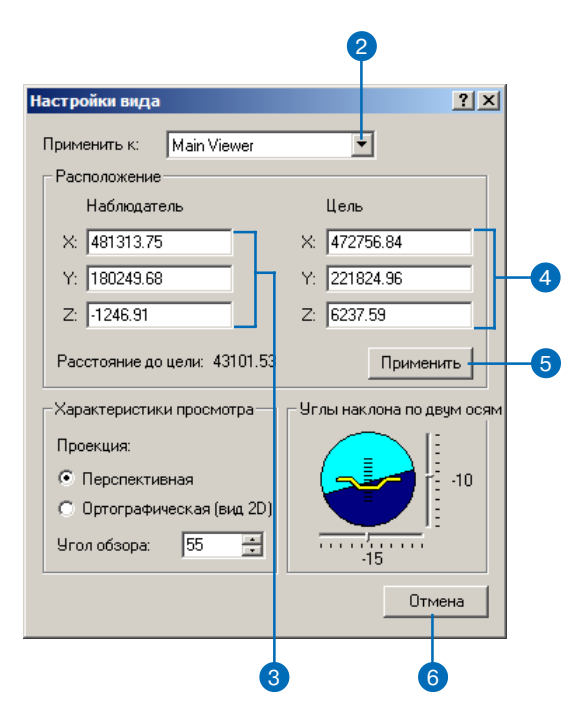

# Управление сценой при помощи инструмента Полет

Используйте инструмент По лет, чтобы просмотреть сцену, как бы пролетая над ней. Вы можете лететь в любом направ лении и с различными скоро стями.

#### **Подсказка**

**Настройка скорости полета** *Между щелчками мыши нажи майте стрелку вверх или стрелку вниз соответственно для увеличения или уменьшения скорости.*

#### **Подсказка**

### **Изменение высоты взгляда при полете**

*Нажмите клавишу Shift во вре мя полета, чтобы установить постоянную высоту. Вы мо жете затем указать курсором мыши вверх или вниз, чтобы взгляд был смещен в этих на правлениях без изменения на правления полета.*

## **Использование инструмента Полет для управления сценой**

1. Щелкните на кнопке Полет.

Форма курсора изменится, указывая, что активизирован режим полета.

2. Один раз щелкните в центре сцены.

Инструмент находится в режиме ожидания. Вы можете перемещать курсор мыши во всех направления, но это не вызовет движения сцены.

3. Щелкните кнопкой мыши, чтобы начать движение вперед.

Щелкните правой кнопкой, чтобы двигаться в обратном направлении. Последующие щелчки в любом направлении увеличат скорость. Скорость указывается в окне состояния.

4. Нажимайте на противоположную кнопку, чтобы постепенно замеллять лвижение ло полной остановки.

Нажмите Esc, чтобы немед> ленно остановить движение в любом направлении.

# 1

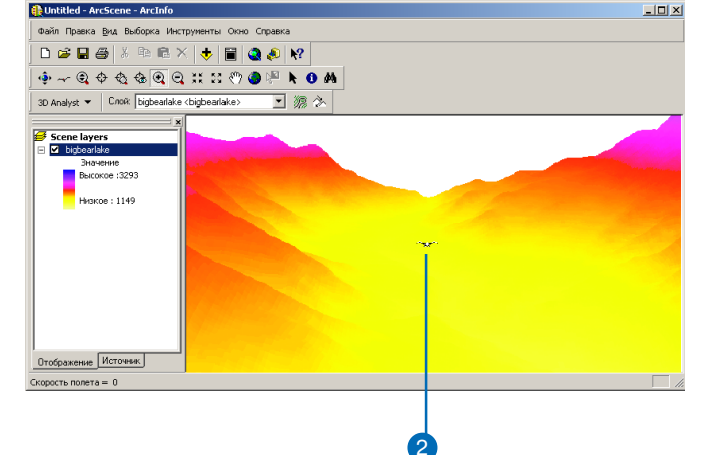

# **Установка 30KA0AOK**

ЗД Закладка идентифицирует перспективу отдельной камеры, которую вы хотели бы сохранить и позже использовать. Например. вы можете создать 3D закладку, которая идентифицирует определенный вид изучаемой области. Таким образом в процессе управления сценой вы можете легко вернуться к определенному виду, обратившись к соответствующей заклапке. Вы также можете использовать 3D заклалки, чтобы подсветить области, на которые вы хотите обратить чье-либо внимание.

Список закладок присутствует во всех вьюерах сцены. Если вы создаете закладку в каком-либо вьюере, она будет добавлена к общему списку и может применяться в любом вьюере.

### Подсказка

### Использование закладок во вторичных вьюерах

Для создания или использования закладки во вторичном вьюере, щелкните правой кнопкой на его заголовке и укажите Закладки.

## Создание закладки для определенной перспективы

- 1. Управляйте сценой, пока не получите перспективу, для которой вы хотели бы создать закладку.
- 2. Щелкните на меню Вид, укажите Закладки и выберите Созлать.
- 3. Наберите имя закладки.
- 4. Нажмите ОК.

### $\left|2\right\rangle$  $\Box$ D $\times$ Окно Справка n e Таблица содержани Строка состояния vipoints **S** Свойства сцены.  $\equiv \blacksquare$  roads  $\boxdot$   $\blacksquare$  railroad  $\equiv \Box$  brklines  $\equiv \Box$  Cavesurvey  $\equiv \Box$  smdp ⊟ Ø photo.tif .<br>1мя закладкі High: 255 Отображение Источник .<br>Гоздать закладку для Камер

## **Использование** ЗАКЛАДКИ ДЛЯ перспективы

1. Щелкните на меню Вид, укажите Закладки и выберите имя закладки, которую вы хотите использовать.

Появляется отмеченный заклалкой вил.

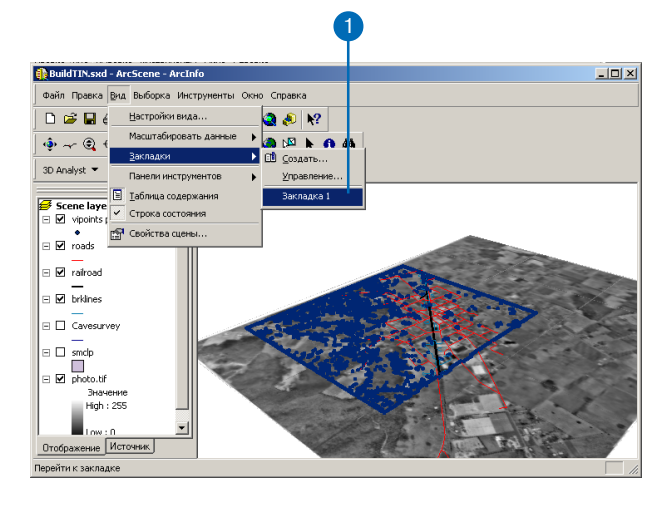

# Установка свойств сцены

В ArcScene вы можете задать определенные свойства—напри мер, вертикальный масштаб, анимацию вращения, цвет фона, экстент и параметры освещения—которые применяются к сце не и всем слоям на ней. Вы можете также задать комментарии к сцене и систему координат. Если у вашей сцены есть несколько вьюеров, эти свойства применяются ко всем вьюерам.

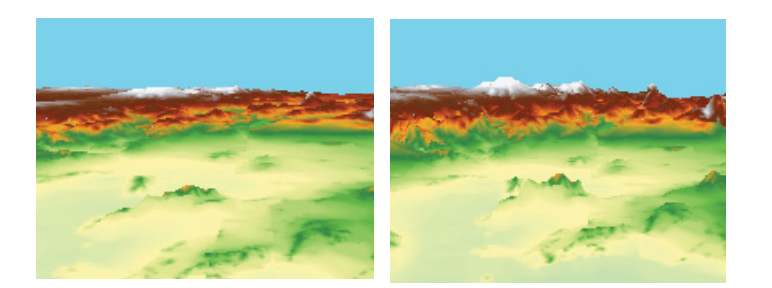

Азимут  $251.6$  градусов

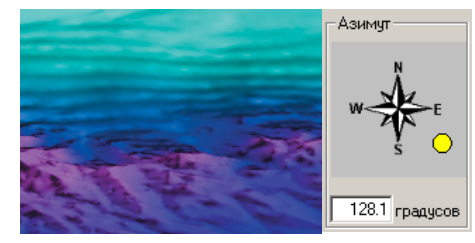

Освещение сцены под разными углами выделяет различные части поверхности.

Вертикальный масштаб визуально увеличивает разницу высот поверхности.

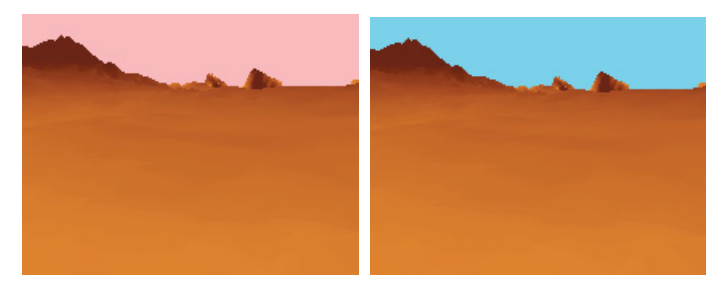

Цвет фона может усилить реалистичность изображения.

Закладки в диалоговом окне Свойства сцены позволяют вам ус тановить различные общие свойства сцены.

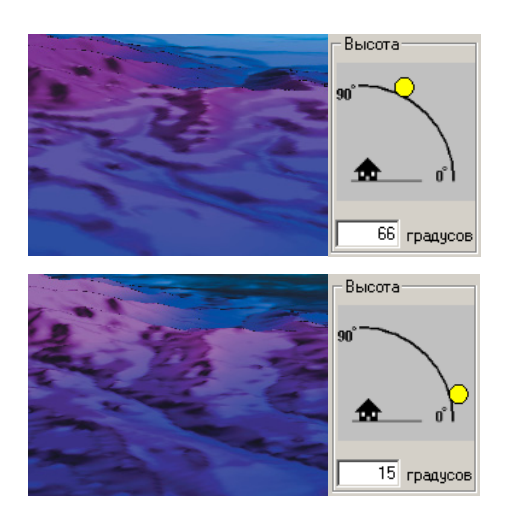

# Изменение **ВЕРТИКАЛЬНОГО** масштаба

Вертикальный масштаб можно использовать для подчеркивания небольших вариаций рельефа. Это особенно удобно при визуализации таких поверхностей, пространственный экстент которых значительно превосходит величину изменений по вертикали. Вертикальный масштаб меньше елинины можно использовать пля сглаживания поверхностей или объектов, имеющих большие вариании по высоте.

Вертикальный масштаб применяется ко всем слоям сцены. Для увеличения высоты в отдельном слое измените его к-т пересчета для преобразования z единиц.

- 1. Щелкните правой кнопкой на заголовке Слои сцены и укажите Свойства сцены.
- 2. Нажмите на закладку Общие.
- 3. Нажмите на стрелку вниз списка Вертикальный масштаб и выберите коэффициент вертикального масштаба.
- 4. Вы можете нажать на кнопку Вычислить из экстента, чтобы автоматически установить вертикальный масштаб на основании экстента и амплитуды изменения значений z на спене.
- 5. Hawmure OK.

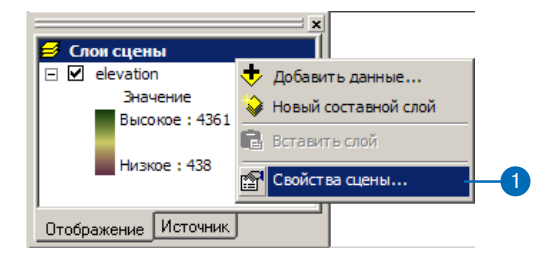

2

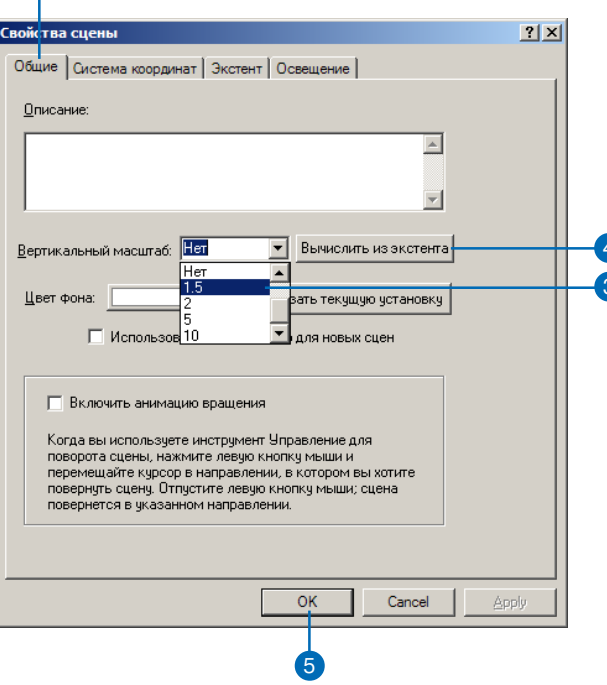

# Использование анимации вращения

Вращение сцены хороший способ просмотра ее содержа ния. Когда включена анимация вращения, вы можете заста вить сцену вращаться вокруг заданного центра.

Вы можете настроить скорость вращения и изменить угол на блюдения, а также увеличивать и уменьшать изображение во время вращения сцены.

### **Подсказка**

### **Включение анимации вращения через клавиши быстрого доступа**

*Находясь в режиме управления, вы можете включать и отклю чать анимацию вращения в оп ределенном вьюере, нажимая на Ctrl и Shift, когда щелкаете мы шью в данном вьюере.*

## **Включение анимации вращения**

- 1. Щелкните правой кнопкой на заголовке Слои сцены и укажите Свойства сцены.
- 2. Нажмите на закладку Общие.
- 3. Поставьте отметку, чтобы включить анимацию вращения.
- 4. Нажмите OK.

Когда включена эта опция, вокруг курсора управления появляется кружок.

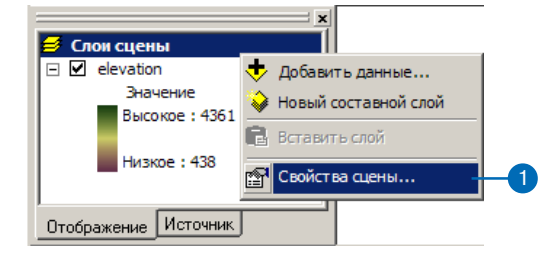

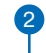

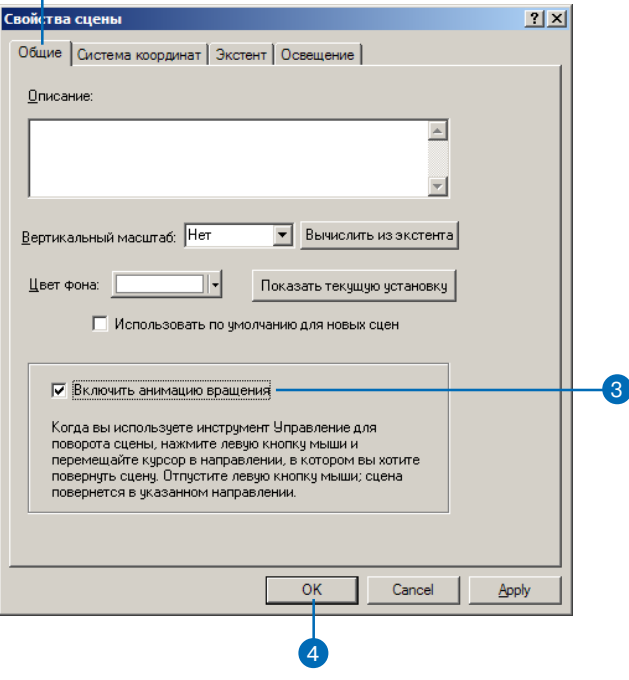

### **Подсказка**

#### **Запуск анимации вращения для сложных данных**

*Чтобы запусить анимацию вращения для сложных данных, нажмите Shift при быстром пе ремещении курсора в желаемом направлении вращения сцены.*

## **Запуск анимации вращения**

1. После включения анимации вращения нажмите на инструмент Управления.

1

Когда опция анимации вра> щения включена, вокруг курсора управления появляется кружок.

2. Щелкните на сцене и, держа нажатой кнопку мыши, передвиньте курсор влево или вправо и отпустите кнопку.

Скорость вращения сцены зависит от скорости, с которой двигается мышь, когда вы отпускаете кнопку.

Щелкните на сцене, чтобы остановить вращение.

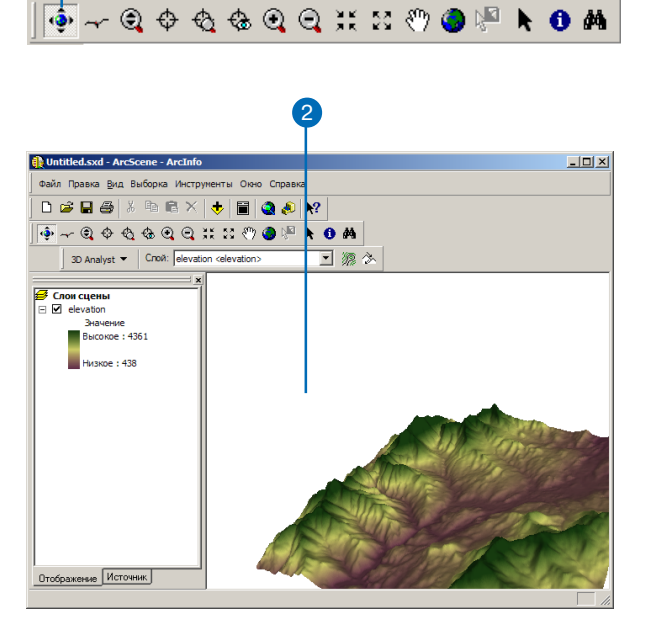

## **Изменение скорости вращения**

1. Во время вращения сцены нажмите клавишу Page Up, чтобы увеличить скорость враще> ния, или клавишу Page Down, чтобы снизить скорость вращения.

# Изменение цвета фона

По умолчанию цвет фона сце ны белый. Вы можете изме нять цвет фона в соответствии с вашими предпочтениями. Раз личные оттенки голубого позво ляют получить фон, похожий на небо, в то время как черный фон позволяет изобразить ночь.

Вы можете быстро выбрать для фона один из предопределен ных цветов или самостоятель но настроить цвет. Вы также можете сделать текущий фон фоном по умолчанию для всех последующих сцен.

## **Установка цвета фона**

- 1. Щелкните правой кнопкой на заголовке Слои сцены и укажите Свойства сцены.
- 2. Нажмите на закладку Общие.
- 3. Нажмите на стрелку списка Цвет фона .
- 4. Укажите цвет.
- 5. Вы можете нажать кнопку Другие цвета, чтобы настроить собственный цвет фона.
- 6. Нажмите OK.

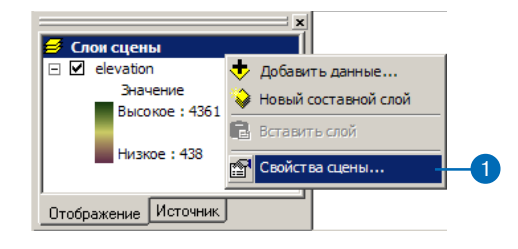

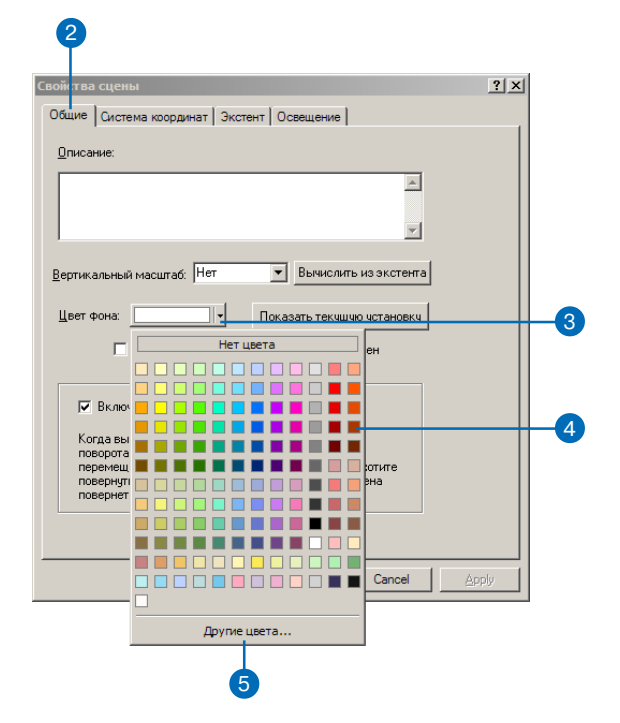

## **Установка цвета фона по умолчанию для новых сцен**

- 1. Щелкните правой кнопкой на заголовке Слои сцены и укажите Свойства сцены.
- 2. Нажмите на закладку Общие.
- 3. Поставьте отметку, чтобы ис> пользовать текущий цвет фона по умолчанию для всех новых сцен.
- 4. Нажмите OK.

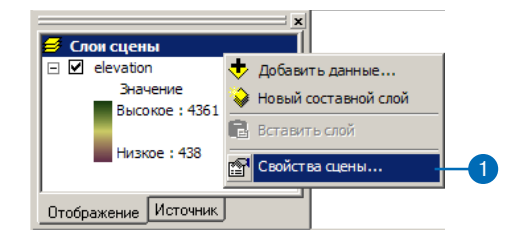

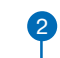

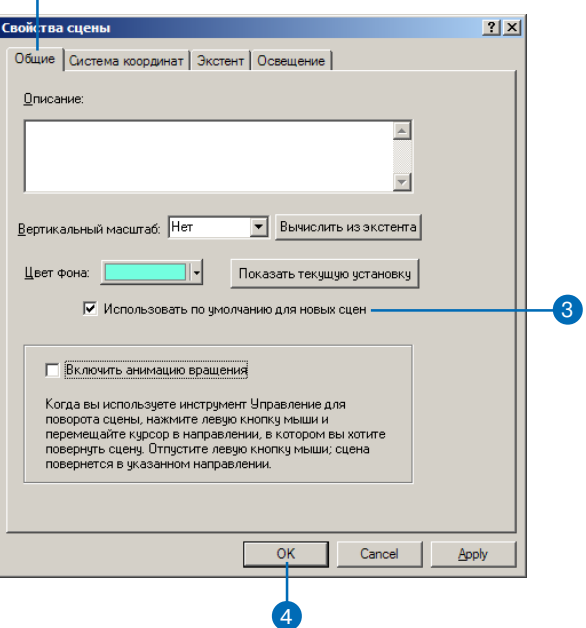

# Изменение освещения сцены

Вы можете установить азимут и высоту над горизонтом источника света, а также уровень контрастности изображения на сцене. Свойства освещения сцены применяются ко всем площадным объектам (исключая вытянутые по высоте полигональные и линейные объекты).

Вы можете включать или включать оттенение пля отдельных слоев, используя для этого закладку 3D Визуализация в диалоговом окне Свойства слоя.

#### Полсказка

### Что такое азимут источника света?

Азимут - это нраправление по компасу, с которого источник света освещает сцену.

### Подсказка

### Как быстро изменить свойства освещения

Вы можете нажать на значок солнца в полях Азимут и Высота и переместить его, вместо того, чтобы набирать значения в текстовых окошках. Вид освещения и значения в текстовых окошках изменятся, отражая новую позицию источника освещения.

## Установка азимута источника освещения

- 1. Щелкните правой кнопкой на заголовке Слои сцены и укажите Свойства спены.
- 2. Нажмите на закладку Освешение.
- 3. Наберите значение в текстовом окне в поле Азимут для источника света на сцене.
- 4 Нажмите ОК

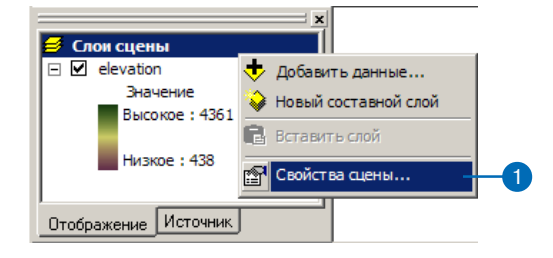

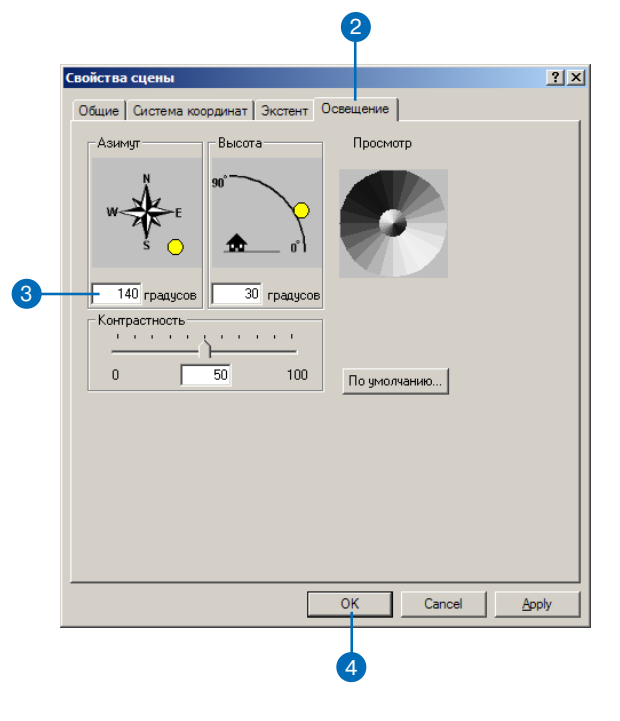

### Подсказка

### Что такое высота над горизонтом?

Высота над горизонтом - это измеренное в градусах значение высоты над горизонтом источника света, освещающего сцену.

## Установка высоты освещения

- 1. Щелкните правой кнопкой на заголовке Слои сцены и укажите Свойства спены.
- 2. Нажмите на закладку Освешение.
- 3. Наберите значение высоты источника освещения над горизонтом в поле Высота.
- 4. Нажмите ОК.

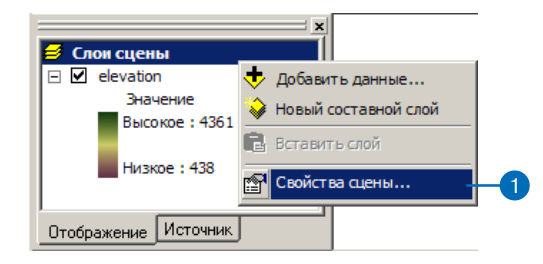

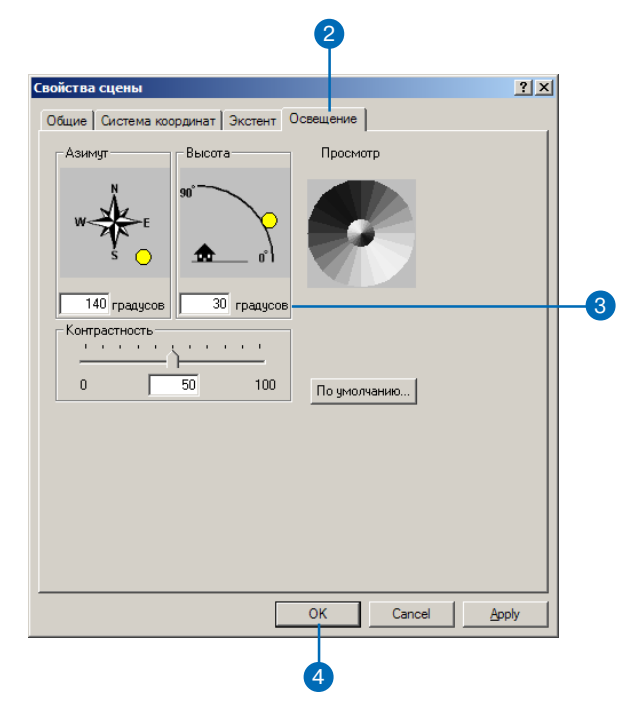
#### Подсказка

#### Что такое контрастность?

Контрастность определяет глубину тени применительно к поверхности.

## **Установка** контрастности освещения

- 1. Щелкните правой кнопкой на заголовке Слои сцены (Scene layers) и укажите Свойства спены.
- 2. Нажмите на закладку Освешение.
- 3. Наберите значение контрастности.
- 4. Нажмите ОК.

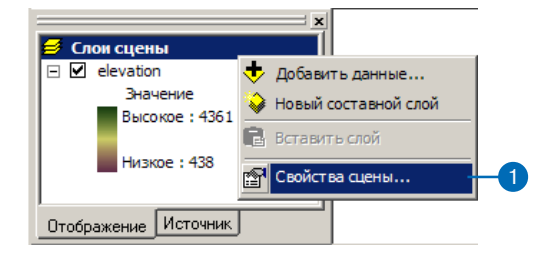

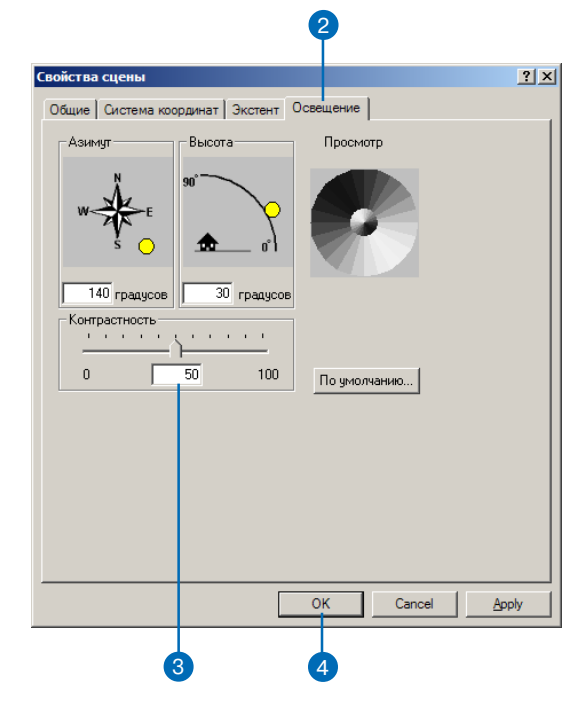

## Изменение экстента сцены

Уменьшение экстента спены может быть хорошим средством удаления излишней информации и увеличения скорости работы.

По умолчанию экстент сцены является объединением экстентов всех ее слоев. Вы можете изменить экстент сцены, сделав его равным экстенту одного из ее слоев, или задав минимальные и максимальные значения координат х и у.

Данные, находящиеся вне экстента сцены, не будут отображаться.

## Установка экстента, равного экстенту слоя

- 1. Щелкните правой кнопкой на заголовке Слои сцены и укажите Свойства спены.
- 2. Нажмите на закладку Экс-Teht.
- 3. Включите опнию Слой, затем нажмите на стрелку списка и укажите слой, по которому вы хотите установить экстент.
- 4. Нажмите ОК.

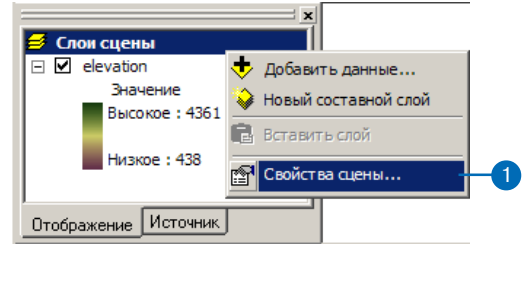

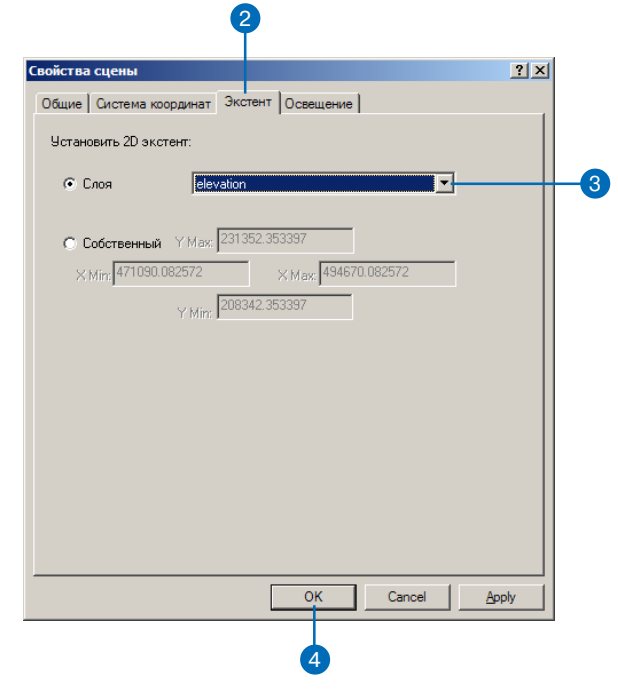

## Установка экстента с помощью значений координат

- 1. Щелкните правой кнопкой на заголовке Слои сцены и укажите Свойства сцены.
- 2. Нажмите на закладку Экс-Teht.
- 3. Включите опцию Собственный.
- 4. Наберите минимальные и максимальны значения координат х и у, чтобы определить экстент сцены.
- 5. Нажмите ОК.

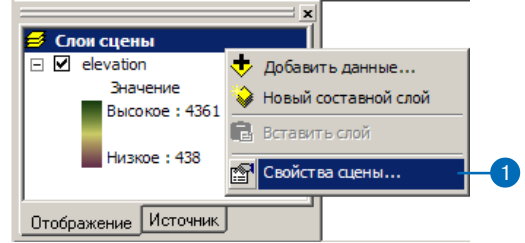

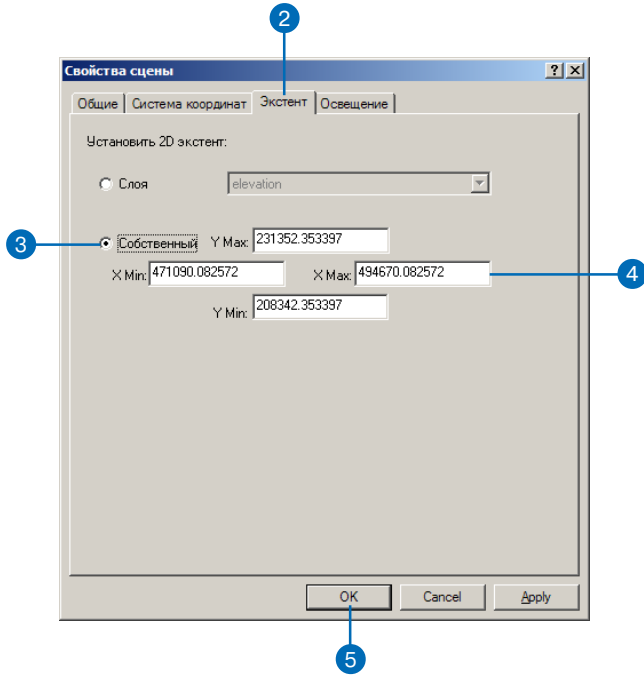

## Изменение СИСТЕМЫ КООРДИНАТ сцены

Если все данные, которые вы хотите показать на сцене, представлены в одной системе координат, например, если вы используете базу данных организации, вы можете просто добавить их к сцене; поскольку они наложатся правильно. Однако, если вы собирали данные из множества источников, вам необходимо знать, в какой системе координат задан каждый слой, чтобы система ArcScene могла отобразить их вместе.

Когда вы добавляете слой к пустой сцене, этот слой определяет систему координат сцены; позднее вы можете при необхолимости изменить ее. Когда вы побавляете последующие слои. они автоматически преобразуются в систему координат сцены, если имеется достаточно информации, связанной с источником данных слоя, для определения его текущей системы координат. Если информации непостаточно. ArcScene не сможет преобразовать и правильно отобразить данные. В этом случае вы должны сами предоставить иноформацию о системе координат.

ArcScene ожидает, что информация о системе координат будет храниться с источником панных. ►

## Как определить, в какой системе координат сейчас отображаются данные

- 1. Щелкните правой кнопкой на заголовке Слои сцены и укажите Свойства сцены.
- 2. Нажмите на закладку Система координат.

В лиалоговом окне появится информация о системе коорлинат.

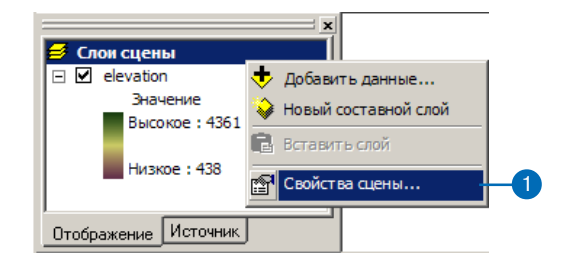

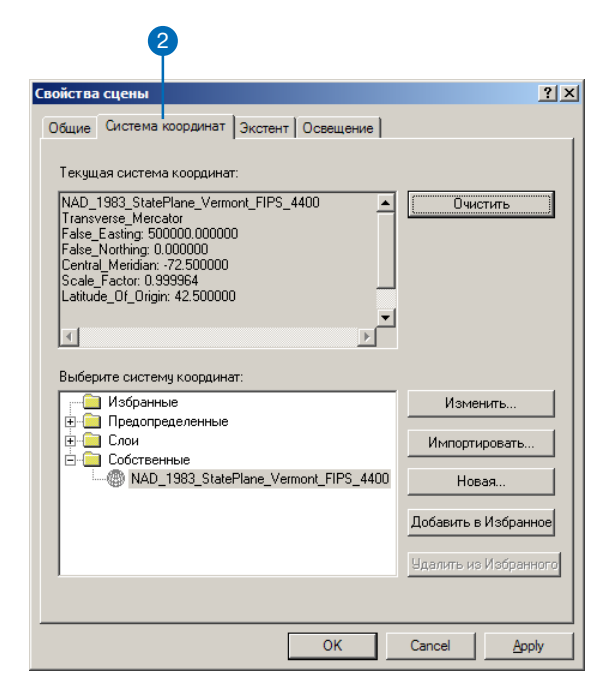

Лля слоя базы геоланных эта информация входит в состав метаданных слоя. Для покрытий, шейп-файлов, TIN и растров она хранится на диске в отдельном файле с именем как у источника данных и расширением .pri (например, streets.prj). Эти файлы - необязательные; таким образом может все-таки потребоваться определение системы координат пля каких-либо источников ланных. Вы можете созлать файл.prj в ArcCatalog.

Если с источником ланных не связана система координат. ArcScene изучит значения координат, чтобы проверить, не попадают ли эти значения в диапазон от от -180 до180 град. для х и от -90 до 90 град. для у. Если это так, ArcScene предполагает, что это географические координаты - широта и долгота. Если значения не находятся в этом диапазоне. ArcScene просто считает их координатами х, у на плоскости.

#### Подсказка

#### Изменение системы координат сцены

Изменение системы координат сцены не влияет на системы координат источников содержащихся в ней данных.

#### См. также

Дополнительную информацию о системе координат вы найдете в руководстве Картографические проекции.

## Отображение данных в существующей системе оординат

- 1. Щелкните правой кнопкой на заголовке Слои сцены и укажите Свойства спены.
- 2. Нажмите на закладку Система координат.
- 3. Лважлы шелкните на папке Прелопрелеленные.
- 4. Переходите на следующий уровень, пока не найдете нужную систему координат, и шелкните на ней.
- 5. Hawmure OK.

Все слои сцены теперь будут отображаться в указанной системе координат.

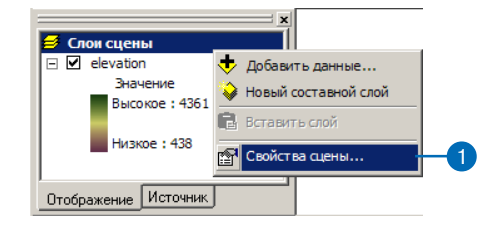

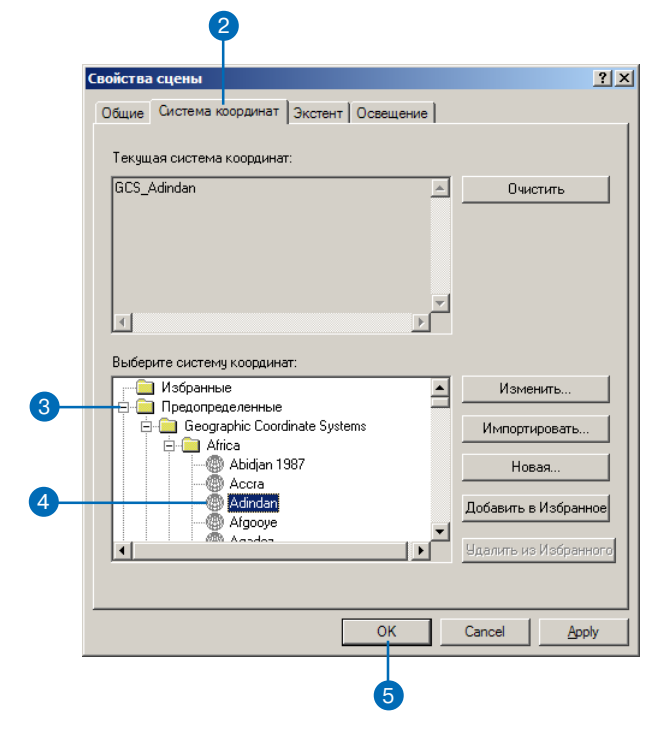

## Выбор объектов в сцене

Существует три способа выбора объектов на сцене. Простейший способ это щелкнуть на объек тах в сцене инструментом Вы брать объекты, или щелкнуть на них в таблице атрибутов. Когда объект выбран, он выде ляется подсветкой.

Вы можете также выбирать объекты по атрибутам или по их положению относительно других объектов. Например, вы може те выбрать все полигоны, имею щие определенный уклон, а за тем выбрать все строения, на ходящиеся в пределах этих по лигонов.

## **Интерактивная выборка объектов (щелчком на сцене)**

- 1. Нажмите на инструмент Выбрать объекты.
- 2. Шелкните на объекте, который вы хотите выбрать.

Выбранный объект будет выделен подсветкой.

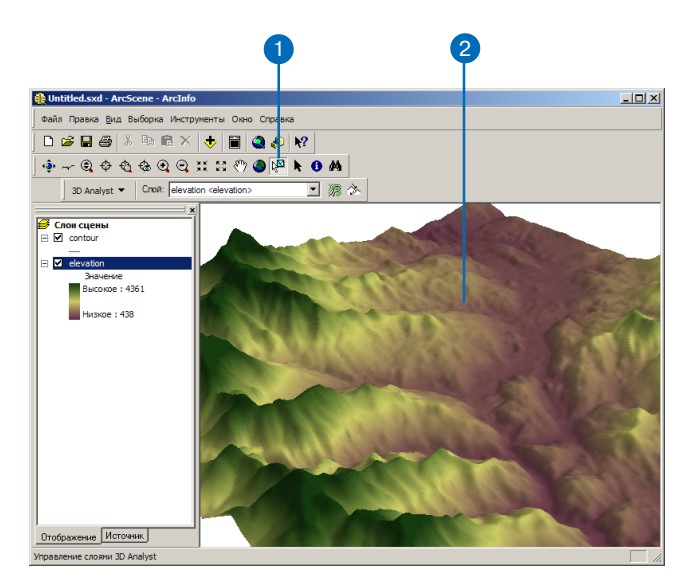

#### **Подсказка**

#### **Как узнать больше о выборке объектов**

*Дополнительную информацию о выборе объектов вы найдете в руководстве* Руководство поль зователя ArcMap*.*

### **Изменение метода интерактивной выборки**

1. Щелкните на меню Выборка, укажите Метод интерактивной выборки, и щелкните на методе выбора, который вы хотите использовать.

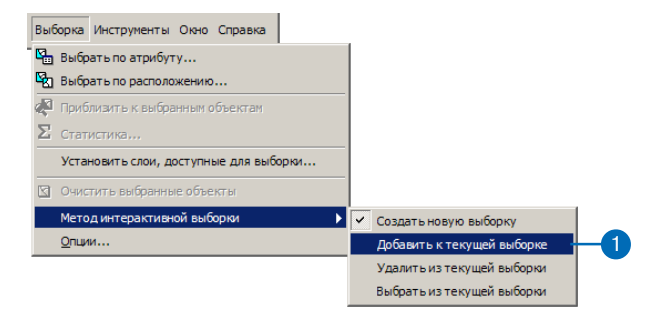

## **Интерактивная выборка объектов при щелчке в таблице**

- 1. Щелкните правой кнопкой на слое объектов в таблице содержания и и укажите Открыть таблицу атрибутов.
- 2. Щелкните на строке, относящейся к объекту, который вы хотите выбрать.

Выбранный объект будет выделен подсветкой.

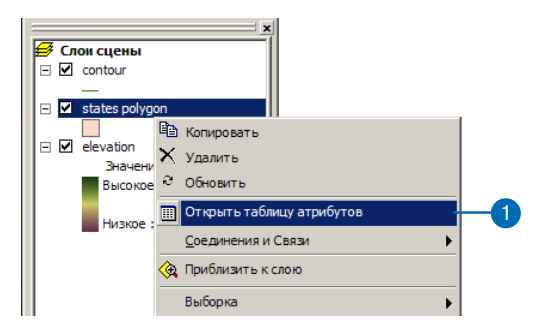

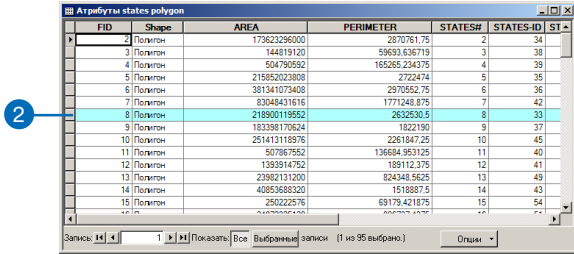

## Выбор объектов по их атрибутам

- 1. Щелкните на меню Выборка и укажите Выбрать по атрибvту.
- 2. Нажмите на стрелку списка Слой и укажите слой, из которого вы хотите выбрать объекты.
- 3. Нажмите на стрелку списка Процедура выбора, и укажите процедуру, которую вы хотите использовать.

По умолчанию Процедура выбора установлена на Создать новую выборку, но вы можете также добавлять, удалять и выбирать объекты в текущей выборке.

- 4. Дважды щелкните на поле атрибута, по которому вы хотите выбирать.
- 5. Щелкните на операторе, например, на знаке равенства.
- 6. Дважды щелкните на значении.
- 7. Вы можете нажать кнопку Проверить, чтобы проверить корректность выражения выборки.
- 8. Нажмите Применить.
- 9. Нажмите Закрыть.

Объекты будут выбраны.

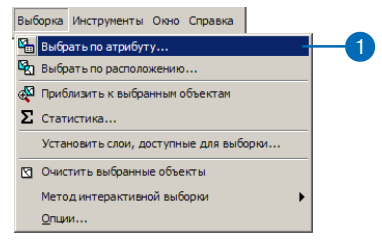

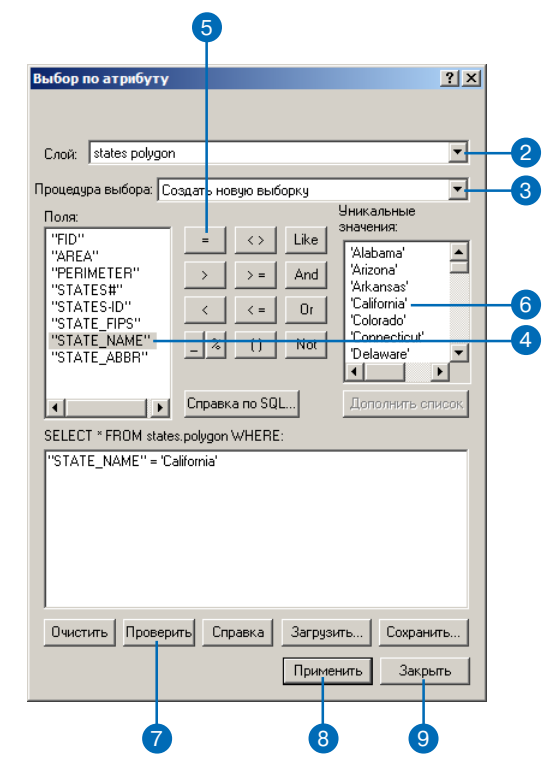

## **Выбор объектов по их расположению**

- 1. Щелкните на меню Выборка и укажите Выбрать по расположению.
- 2. Нажмите на стрелку первого списка и укажите метод выбора.
- 3. Поставьте отметки против слоев, из которых вы хотите выбирать объекты.
- 4. Нажмите на стрелку вниз и нажмите на критерий выбора.
- 5. Нажмите на стрелку и укажите слой, который вы хотите использовать для поиска объектов.
- 6. Вы можете поставить отметку, чтобы использовать только выбранные объекты.
- 7. Вы можете поставить отметку против команды Применить буфер к объектам слоя и ус> тановить расстояние поиска объектов.
- 8. Нажмите Применить.
- 9. Нажмите Закрыть. Объекты выбраны.

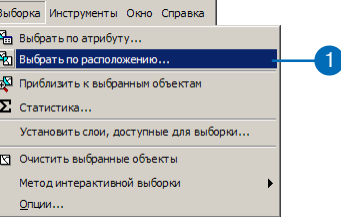

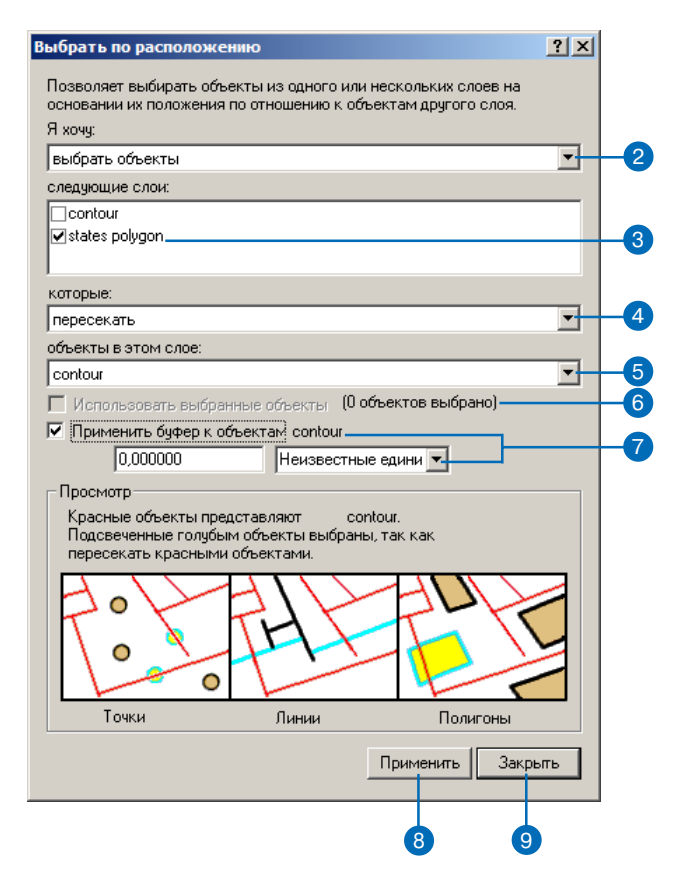

## Экспорт сцены

Вы можете экспортировать 2D изображение сцены в графический файл, или экспортировать в 3D VRML модель. Изображения сцены можно хранить в нескольких обычных форматах файлов и включать в раздичные документы-например, в карты или отчеты.

#### Полсказка

#### Получение "моментального снимка" сцены

Иногда вам требуется просто " моментальный снимок" сиены. Щелкните на меню Правка и укажите Копировать сцену в буфер. Затем вы можете вставить моментальный снимок сцены в карту или другой документ.

### Экспорт **2Dграфических** данных из сцены

- 1. Шелкните на меню Файл. укажите Экспорт сцены и выберите 2D.
- 2. Перейдите в папку, где вы хотите сохранить изображение сцены.
- 3. Нажмите на стрелку вниз, чтобы выбрать формат графического файла для экспорта.
- 4. Наберите ширину экспортируемого графического изображения в пикселях.
- 5. Наберите имя для файла графического изображения.
- 6. Нажмите Экспорт.

Сцена экспортируется в виде двумерного графического изображения.

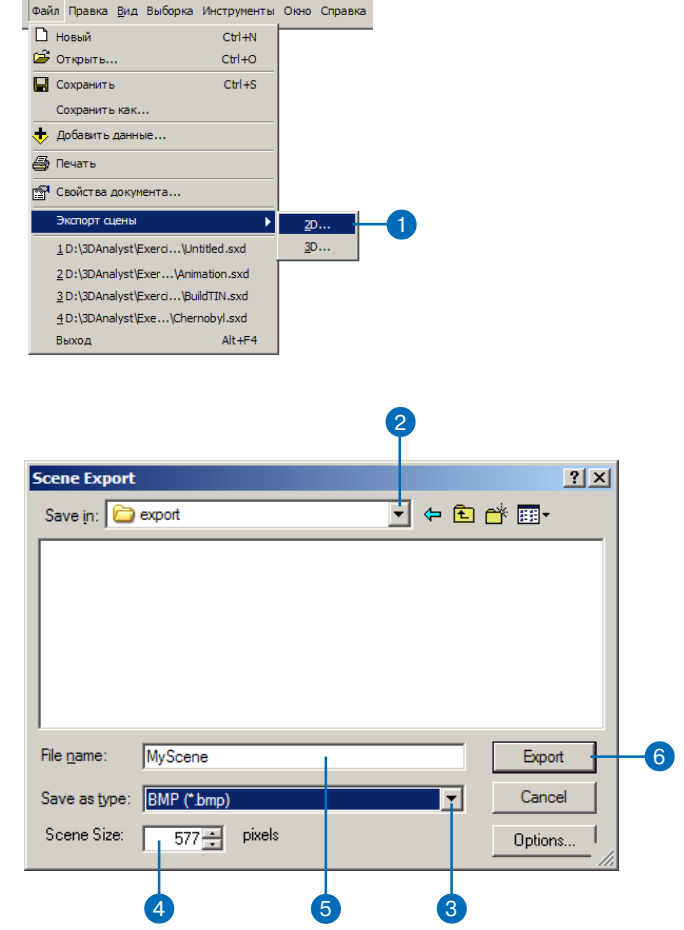

## Экспорт в 3D модель **VRML**

- 1. Щелкните на меню Файл, укажите Экспорт сцены и выберите 3D.
- 2. Перейдите в папку, где вы хотите сохранить модель VRML.
- 3. Наберите имя для файла VRML.
- 4. Нажмите Экспорт.

Сцена экспортируется в файл VRML.

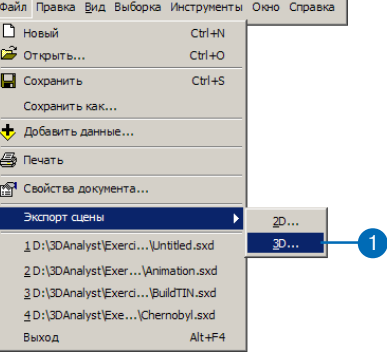

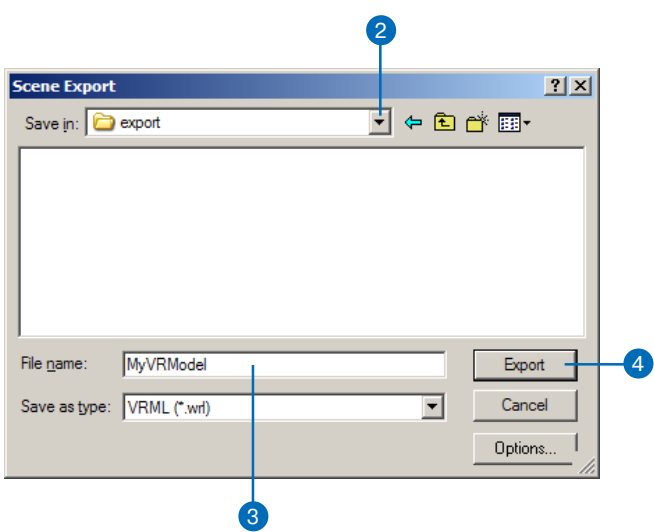

## Печать сцены

Если вам нужна твердая копия изображения сцены, вы може те напечатать ее. Это можно сделать на принтере, заданном по умолчанию, или же вы мо жете изменить параметры стар ницы, выбрать другой принтер и указать подробно, как имен но вы хотите напечатать сцену.

- 1. Нажмите на кнопку Печать .
- 2. Вы можете нажать на кнопку Параметры.
- 3. Вы можете нажать на стрелку вниз, чтобы выбрать принтер.
- 4. Вы можете нажать на стрелку вниз, чтобы выбрать размер страницы.
- 5. Вы можете указать Книжная или Альбомная в качестве ориентации страницы.
- 6. Вы можете нажать на стрелку вниз, чтобы выбрать механизм принтера.
- 7. Нажмите OK.
- 8. Нажмите OK в диалоговом окне Печать.

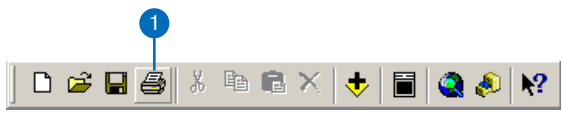

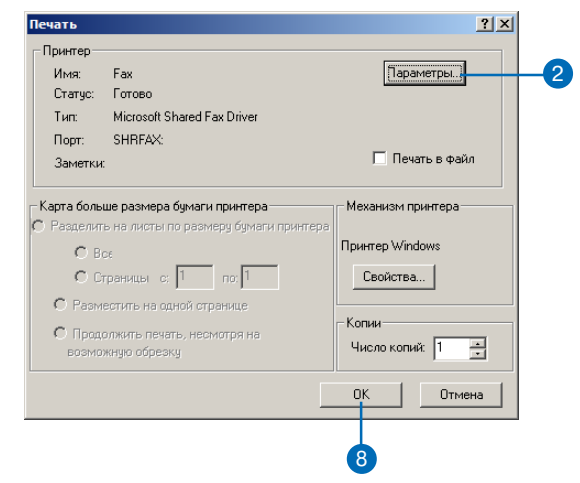

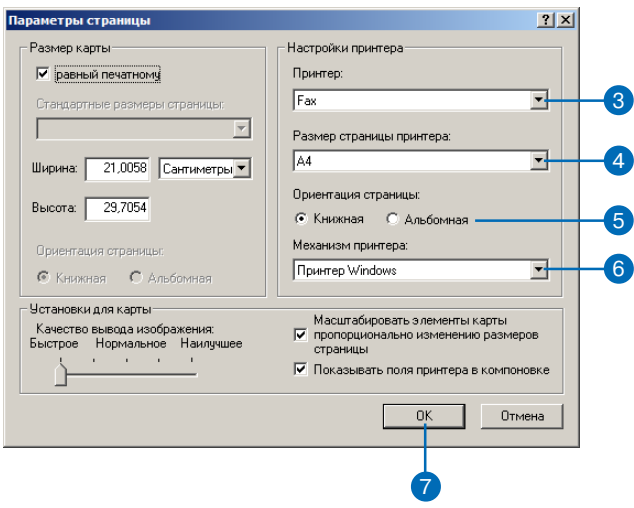

# **Анимация**

### **В ЭТОЙ ГЛАВЕ**

- Анимация в ArcScene
- Создание анимации
- Ввод перспективных видов в сцене
- Запись и проигрывание анимационных роликов
- Создание ключевых кадров
- Создание анимации группы слоев
- Создание анимации при движении вдоль пути
- Использование Менеджера Анимации
- Характеристики времени в Менеджере Анимации
- •Сохранение анимации
- Использование анимаций: Загрузка файла анимации в **ArcScene**

Создание анимации путем сохранения ряда определенных действий, и по следующее ее воспроизведение различными способами позволит оживить вашу сцену. Таким образом вы можете визуализировать изменения в пер спективе просмотра сцены, изменения в свойствах сцены, географические перемещения, а также изменения во времени.

Вы можете создать анимацию, которая поможет визуализировать, напри мер, как взаимодействуют спутники на орбитах. Дополнительно вы можете смоделировать вращение Земли и изменения в освещении.

Анимации создаются при помощи специальной панели инструментов Ани мации. При создании анимаций можно управлять данными, перспективой и сценой.

Анимация состоит из одного или нескольких роликов. В роликах контро лируется динамические изменения свойств объекта, таких как цвет фона, видимость слоя или положение камеры. Ролики состоят из набора кадров. Кадр представляет собой снимок свойств отдельного объекта в определен ный момент времени. Объект может быть сценой, слоем или камерой. На пример, можно сделать ролик со сценой в качестве объекта, где будет со здана анимация кадров, отражающих изменения свойств сцены скажем, цвет фона будет меняться от белого к черному.

Анимационные ролики хранятся в текущем документе сцены. Они могут также храниться в отдельном файле, который может затем использоваться во многих документах сцены. Анимация может также экспортироваться в файлы Audio Video Interleave (.avi), которые можно проигрывать видео плеерами третьих фирм. Анимация обеспечит сценам новый динамический вид. Используйте анимацию, чтобы автоматизировать процесс демонстра ции моментов, которые видны только в динамике.

8

## Анимация в ArcScene

ArcScene позволяет создавать, сохранять, воспроизводить и передавать анимации. Вы можете создавать анимации различными способами, компоновать их из нескольких роликов, представляющих анимацию свойств сцены, слоя или камеры. Анимация может быть сохранена с документом сцены, в независимый файл анимации ArcScene (.asa), или экспортирована в файл аvі. Вы можете использовать анимации, загружая их в разные документы сцены, передавая файлы .asa, или распространяя файлы .avi.

### Понятия камеры и цели

Вы смотрите на сцену через камеру вьюера. Положение камеры задается свойством наблюдателя. Центр Вида называется целью. Представьте, что что вы смотрите на то, что видно через камеру. При передвижении по сцене в действительности перемещается наблюдатель по отношению к цели. Если вы устанавливаете новую точку цели на данных, эта точка данных сдвигается в центр вашего Вида. В каждом выоере есть только одна камера, наблюдатель и цель. Познакомившись с этими понятиями, вы сможете лучше представить себе анимацию.

### Знакомство с панелью Анимации

Панель Анимации включает все инструменты, которые понадобятся вам для работы с анимацией в ArcScene. С их помощью вы можете записывать результаты управления сценой, записывать перспективные виды, сохранять и экспортировать ролики, создавать видео файлы, делать анимацию для группы слоев, создавать ролики движения вдоль пути, управлять и просматривать анимации.

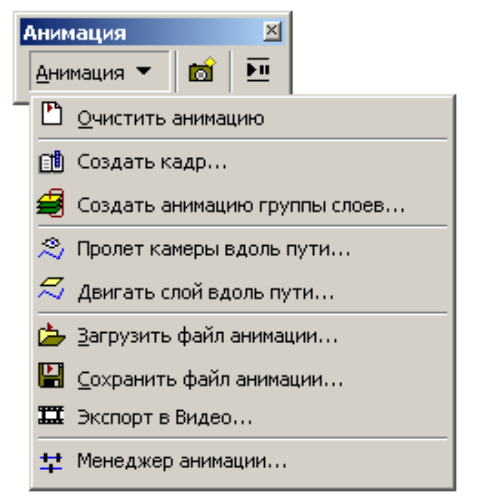

### Создание анимации

Вы создаете анимацию, составляя ее из роликов. Вы можете сделать ролики, создавая набор кадров, записывая действия, изменяя видимость для группы слоев и импортируя пути, которые задают траекторию движения. Применяйте Менеджер анимации для редактирования роликов и кадров, а также организации взаимодействия роликов в рамках анимации.

### Сохранение анимации

Есть три способа сохранения анимации. Документ сцены будет автоматически сохранять анимацию, которая присутствует в нем в момент сохранения. Кроме того, можно сохранить анимационные ролики в файл .asa, а также создать видео, экспортировав анимацию в файл .avi.

## **Использование анимаций**

Вы можете использовать анимации, загрузив документ сцены, который содержит анимации; либо загрузив файлы .asa в ArcScene, либо просматривая файлы .avi, созданные из анима ций. Используйте документ сцены, чтобы продемонстрировать какую-либо особую ситуацию коллегам. Независимые файлы анимации .asa могут быть использованы как шаблон, на основе которого другте смогут строить свои анимации, или как стан дартная анимация, которую можно применять с различными данными. Используйте видео файлы.avi для демонстрации яр ких, очень детальных анимаций в реальном времени для широ кой аудитории, чтобы быстро и эффективно представить про блему в динамике.

## Создание анимаций

Есть несколько способов созлания анимаций. Простейшим из них является запись перспективных видов, этот способ самый быстрый и подходит для любых данных. Более сложным является способ создания анимаций движения вдоль путей, заданных выбранными линейными объектами или графикой. Он требует наличия определенного типа ланных в спене. но обеспечивает более визульно интересную анимацию.

## Включение панели Анимации

1. Щелкните на меню Вид, укажите панели инструментов и выберите Анимация.

Появится панель Анимации.

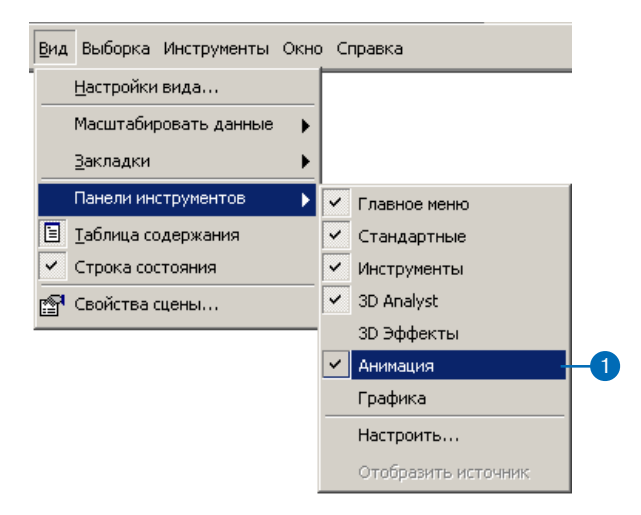

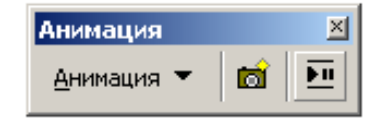

## Запись **ПЕРСПЕКТИВНЫХ** ВИДОВ СЦЕНЫ

Используйте команду Записать Вид, чтобы сохранить перспективный вид как кадр в ролике камеры. В результирующем ролике будет осуществлена интерполяция между кадрами, обеспечивая сглаженную анимацию. Например, вы можете создать ролик, который поворачивает вашу сцену, приближает и удаляет от заданных точек вдоль траектории.

#### Полсказка

#### Есть ли быстрый доступ к команде Записи вида?

Чтобы записать вид в анимашно, нажмите Ctrl+A вместо нажатия на кнопку Записать  $Bu\partial$ .

#### Смотрите также

Чтобы узнать о проигрывании анимационного ролика, смотрите "Запись и проигрывание анимационных роликов" в этой главе.

### Запись видов для включения в анимацию

- 1. Управляйте сценой, чтобы получить перспективный вид, который вы хотите записать.
- 2. Нажмите на кнопку Записать Вид.
- 3. Повторите процесс, чтобы записать несколько кадров для ролика камеры.

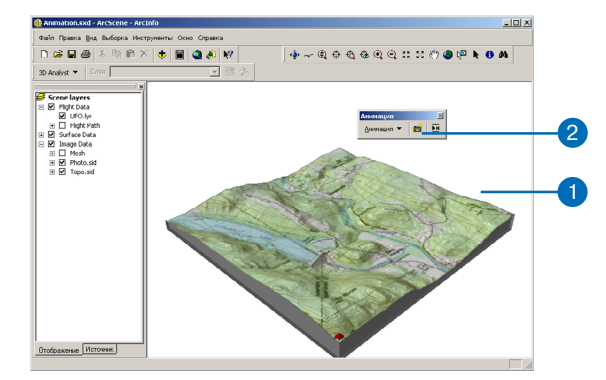

### Как очистить анимацию

1. Щелкните на меню Анимация и укажите Очистить аниманию.

Все анимационные ролики будут удалены из сцены.

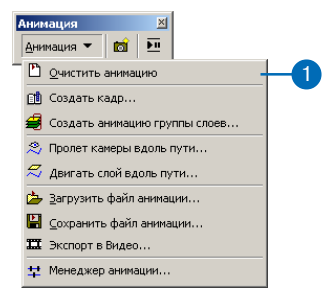

## Запись и проигрывание **АНИМАЦИОННЫХ РОЛИКОВ**

Просто записать и проиграть ролик вы можете при помощи кнопок, обозначенных так же как в видеомагнитофоне. Нажмите кнопку Запись, чтобы записать результат управления и кнопку Запуск, чтобы воспроизвести записанное.

#### Подсказка

#### Запись управления при помощи инструмента Полет

Вы можете создать анимацию полета, записав процесс полета в сцене, который вы осуществляете с использованием инстримента Полет.

#### Подсказка

#### Обращение к опциям записи и проигрывания

Нажмите на кнопки Опции в панели Элементов управления анимацией, чтобы иметь возможность установить, какая часть анимации бидит воспроизводиться, задать длительность анимации, режим проигрывания (вперед, назад, циклически), опции перезаписи.

## Запись управления СЦЕНОЙ ДЛЯ СОЗДАНИЯ анимации

- 1. Нажмите на кнопку Открыть элементы управления аниманией.
- 2. Нажмите на кнопку Запись.
- 3. Управляйте сценой при помощи инструмента Управления.
- 4. Нажмите на кнопку Стоп.

Создается ролик камеры, сохраняя последовательность управления.

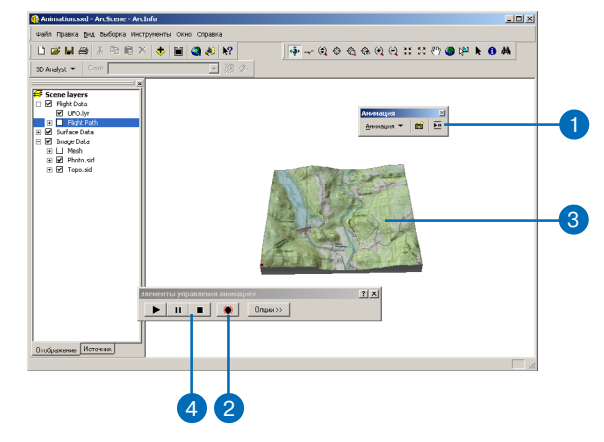

## Проигрывание анимации

- 1. Нажмите на кнопку Открыть Элементы управления аниманией.
- 2. Нажмите на кнопку Запуск.

Вы видите воспроизведение анимании.

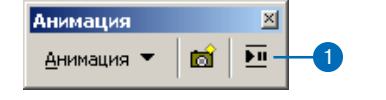

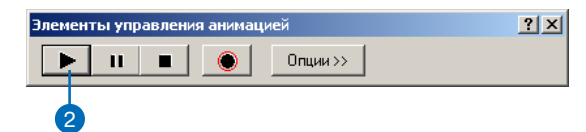

## Создание КАДРОВ

Кадры являются базовыми элементами анимации. Серии кадров составляют ролик. Вы можете создать кадр, чтобы сдемгновенный снимок лать свойств объекта - спены, камеры или слоя, например, для цвета фона сцены, прозрачности слоя, положения камеры.

#### Подсказка

#### Как редактировать свойства кадра?

Это можно сделать при помощи Менеджера Анимации.

## Создание кадра свойств сцены

- 1. Щелкните правой кнопкой нв заголовке Слои сцены и укажите Свойства спены.
- 2. Установите свойство или свойства сцены, которые вы хотели бы записать.
- 3. Включите панель Анимации. щелкните на стрелке меню Анимация и укажите Создать кадр.
- 4. Нажмите на стрелку списка Тип и выберите сцену.
- 5. Шелкните Новый, чтобы создать новый ролик сцены.
- 6. Нажмите ОК.
- 7. Нажмите Созлать.
- 8. Нажмите Закрыть.

Вы можете еще раз изменить свойство и создать новый кадр, не закрывая диалоговое окно Создать кадр анимации. Для создания ролика, который бы демонстрировал изменения в свойствах, нужно по крайней мере два кадра.

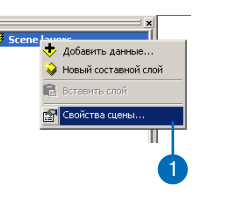

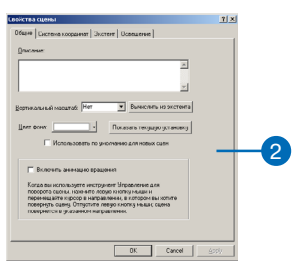

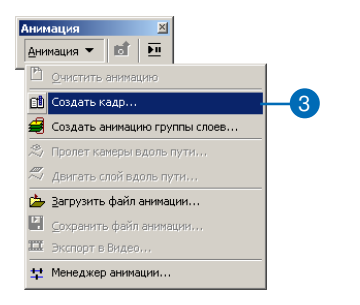

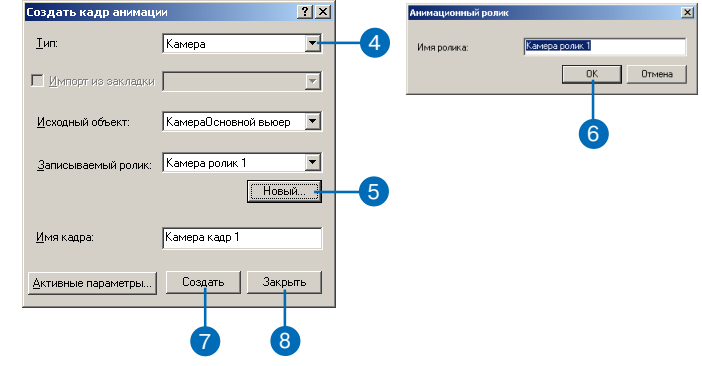

#### Полсказка

Как еще можно создать кадр?

Вы можете создавать кадры, используя страницу Кадры в диалоговом окне Менеджер анимаций. Нажмите Создать, чтобы вызвать диалог Создать кадр анимации. Также смотрите использование Менеджера анимации.

#### Полсказка

#### Использование закладок в качестве кадров

Если в вашей сцене есть закладки, вы можете импортировать их в анимацию как кадры, отметив опцию Импорт из закладки и указав соответствующую закладку в списке.

## Создание кадра свойств сцены

- 1. Установите положение камеры так, как вы хотели бы это записать.
- 2. Нажмите Анимация и укажите Создать кадр.
- 3. Нажмите на стрелку списка Тип и выберите Камера.
- 4. Нажмите Новый.
- 5. Нажмите ОК.
- 6 Нажмите Созлать
- 7. Нажмите Закрыть.

Вы можете изменить свойства камеры, установив новое положение и затем создав новый кадр, не закрывая при этом дилогового окна Создать кадр анимации. Для содания ролика, демонстрирующего изменения, вам нужно по крайней мере два кадра.

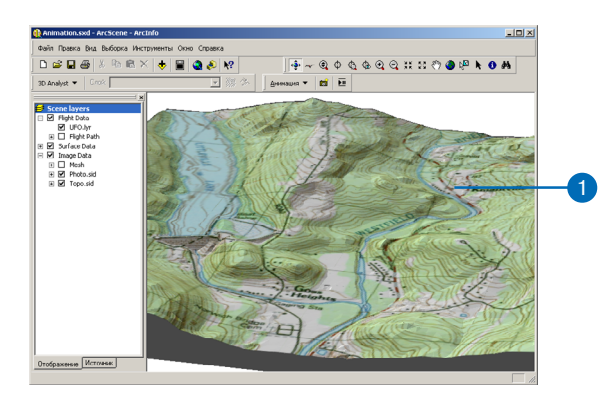

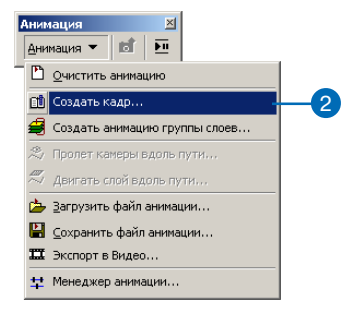

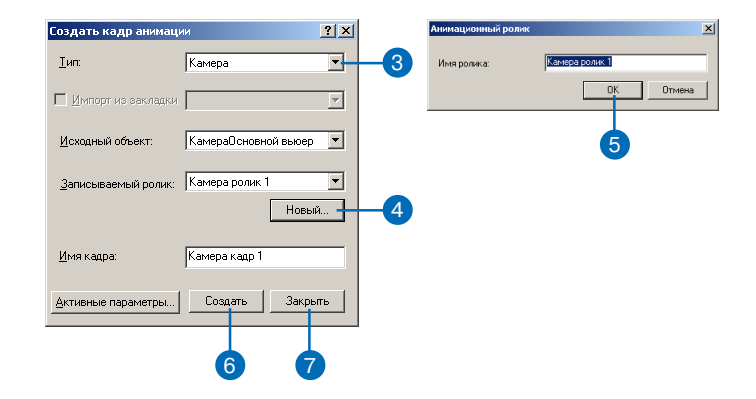

## **Создание кадра свойств слоя**

1. Измените свойство слоя, которое вы хотите записать.

Например, включите панель 3D Эффекты и установите прозрачность для слоя.

- 2. Нажмите Анимация и укажите Создать кадр.
- 3. Нажмите на стрелку списка Тип и выберите Слой.
- 4. Нажмите Новый.
- 5. Нажмите OK.
- 6. Нажмите Создать.
- 7. Нажмите Закрыть.

Вы можете еще раз изменить свойство и затем создав новый кадр, не закрывая при этом дилогового окна Создать кадр анимации. Для содания ролика, демонстрирующего изменения, вам нужно по крайней мере два кадра.

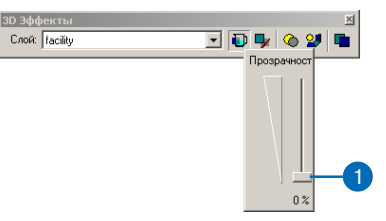

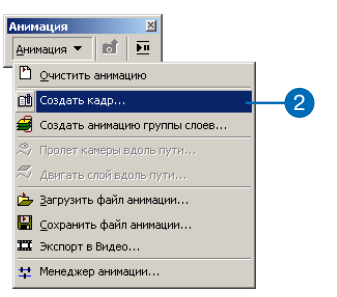

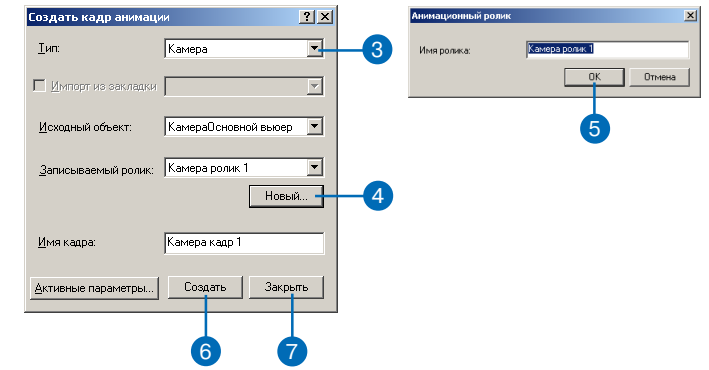

## Создание **АНИМАЦИИ** Группы СЛОЕВ

Вы можете создать анимацию для существующего группового слоя или отдельных слоев сцены. Например, у вас есть групповой слой, в котором индивидуальные слои представляют состояния во времени. Если эти слои последовательно упорядочены в таблице содержания, вы можете создать ролики, в которых включается и отключается вилимость лля кажлого слоя группы. Анимация будет зависеть от порядка слоев в таблице содержания, поэтому организуйте слои в том порядке, в каком вы хотите их проигрывать. В роликах будет показано как происходят изменения данных во времени.

## Создание анимации групы слоев

- 1. Нажмите на кнопку Добавить данные, чтобы добавить слои или групповой слой, для которых вы хотите созлать анимацию.
- 2. Нажмите Анимация и укажите Создать анимацию группы.
- 3. Дополнительно выберите базовое имя для роликов.

В окне задается имя по умолчанию для роликов, но вы можете изменить его на более значимое.

4. Дополнительно установите время начала и окончания.

Установка этих значений позволит вам задать, когда анимация группы слоев будет воспроизведена по отношению к другим существующим роликам.

- 5. Выберите групповой слой или все слои в вашей сцене.
- 6. Дополнительно установите параметры в блоке Переходы.

Эти параметры помогут вам определить, как слои в анимации переходят от одного к другому.

- 7. Дополнительно отключите опцию Переписать существующие ролики под одинаковым именем, чтобы добавить другие анимации группы.
- 8. Нажмите ОК.

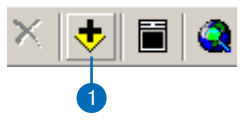

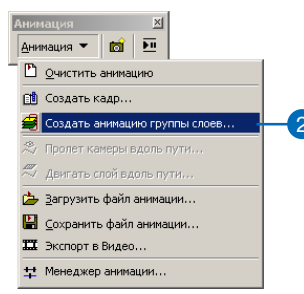

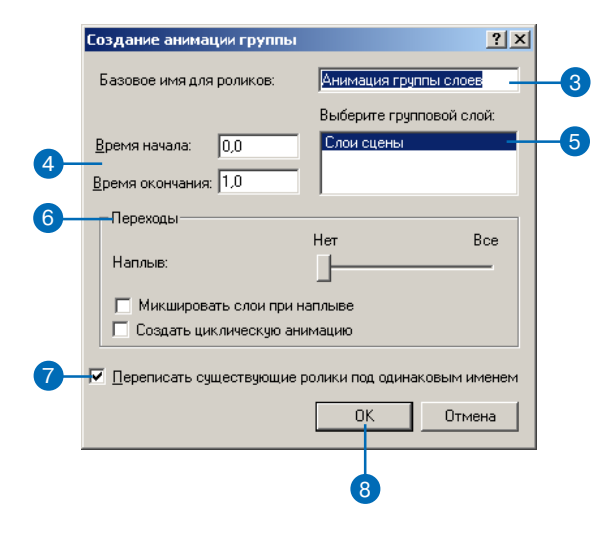

## Создание **АНИМАЦИЙ ВДОЛЬ** ПУТИ

Вы можете создать ролики для камеры и слоя вдоль определенного пути. Путь задается выбранным линейным объектом или линейной графикой и определяет движение вдоль выбранного элемента. Ролик камеры создается при движении камеры вдоль заданного пути. Ролик слоя создается при движении слоя вдоль пути.

Применяйте опции Использования пути, чтобы изменить способ перемещения камеры (наблюдателя). Есть три варианта движения камеры вдоль пути: одновременное движение цели и наблюдателя (пролет); движение наблюдателя вдоль пути при фиксированной цели, чтобы указывать движущейся камерой на определенную об- ►

#### Полсказка

#### Изменение свойств камеры

При выборе режима пролета в опциях Использования пути, нажмите на кнопку Параметры ориентации в диалоговом окне Пролет камеры вдоль пути, чтобы изменить способ, при помощи которого иглы азимута, наклона и крена камеры вычисляются, исходя из траектории пути.

## Создание пролета КАМЕРЫ ВДОЛЬ ПУТИ

- 1. Щелкните на инструменте выборки и выберите линейный объект или графику, которые вы хотите использовать в качестве пути.
- 2. Нажмите анимация и укажите Пролет камеры вдоль пути.
- 3. Дополнительно отметьте опцию Применить в обратном порядке.

Камера будет начинать движение с конечной точки пути.

4. Дополнительно наберите значение в текстовом боксе Вертикальный слвиг.

Слвиг задает высоту камеры.

5. Лополнительно укажите бегунком коэффициент упрощения.

Этот коэффициент определяет, насколько путь будет генерализован при анимации.

6. Дополнительно выберите Использование пути.

Эти опции определяют, как будут позиционированы наблюдатель и цель во время анимании.

- 7. Лополнительно выключите опцию Переписать последний импортированный ролик. Отключение этой опции позволит вам добавлять ролики к предыдущим.
- 8. Нажмите Импорт.

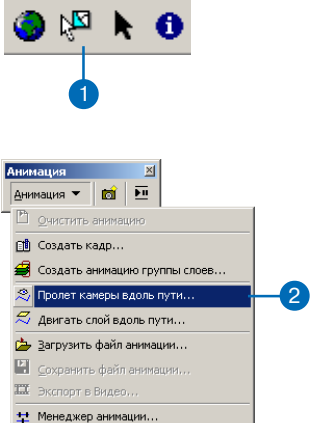

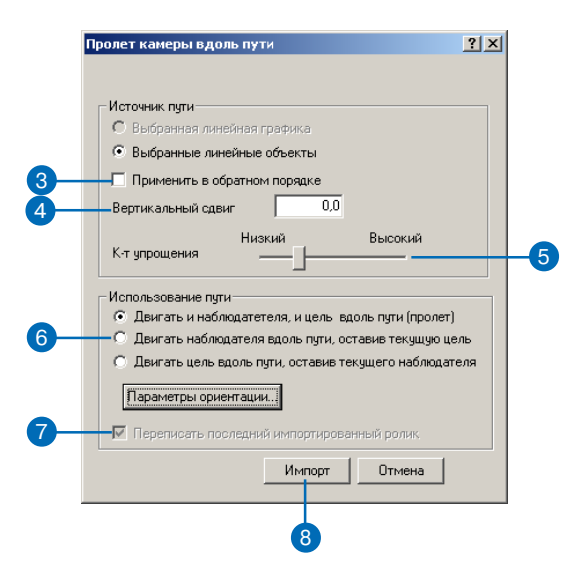

ласть: лвижение цели влоль пути при фиксированном наблюдателе, позволяющее камере следить за виртуальной движущейся точкой. Затем вы можете лвигать слой влоль этого пути, чтобы камера была направлена вперед по направлению движения слоя по мере его перемещения.

#### Полсказка

#### Использование дополнительный параметров ориентации слоя

Нажмите кнопку Параметры ориентации, чтобы изменить способ, при помощи которого, исходя из траектории пути, вычисляются углы азимута, наклона и крена для слоя.

## Движение слоя вдоль ПУТИ

- 1. Шелкните на инструменте выборки и выберите линейный объект или графику, которые вы хотите использовать в качестве пути.
- 2. Нажмите анимация и укажите Движение слоя вдоль пути.
- 3. Нажмите на стрелку списка Слои и укажите слой, который вы хотите двигать.
- 4. Дополнительно отметьте опцию Применить в обратном порядке.

Слой будет начинать движение с конечной точки пути.

5. Дополнительно наберите значение в текстовом боксе Вертикальный сдвиг.

Слвиг залает высоту слоя.

6. Дополнительно укажите бегунком коэффициент упрощения.

> Этот коэффициент определяет, насколько путь будет генерализован при анимации.

7. Дополнительно выключите опцию Переписать последний импортированный ролик.

Отключение этой опнии позволит вам добавлять ролики к предыдущим.

8. Нажмите Импорт.

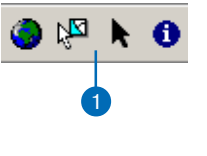

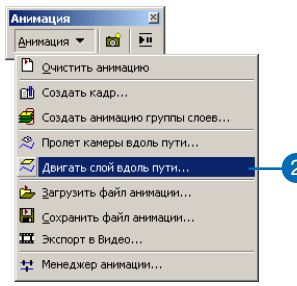

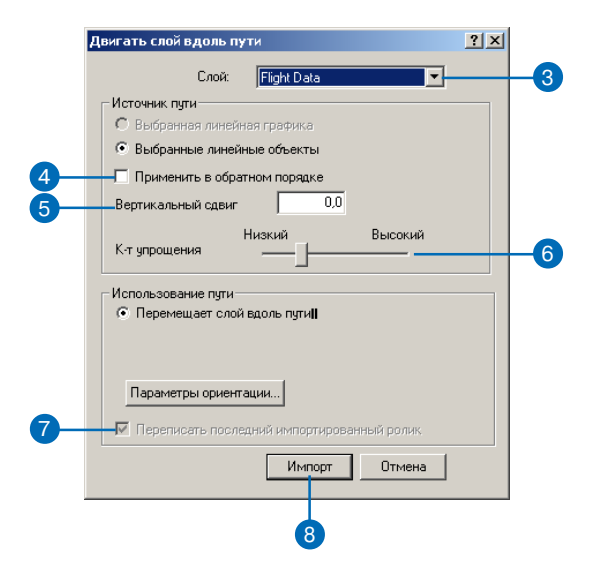

## **Использование** Менеджера **АНИМАЦИИ**

Менеджер анимации позволяет работать со свойствами калров и роликов. Кроме того, вы можете обращаться к временным свойствам и предварительно просматривать анимацию. Вы можете управлять этими свойствами и видеть затем результат, используя просмотр на закладке Временной Вид.

#### Подсказка

#### Зачем изменять свойства ролика или кадра?

Используйте Менеджер анимаций для изменения свойств кадра или ролика. Например, вы можете изменить х-координату цели камеры, чтобы переместить цель в более подходящее положение. Опции для изменения свойств являются числовыми, позволяя вам придать анимации такой вид, какой вы планировали.

#### Подсказка

#### Обновление кадра

Чтобы настроить кадр сцены или камеры в Менеджере анимаций, выберите кадр, который вы хотели бы изменить, на закладке Кадры, измените нужное свойство в сцене и нажмите Обновить. Кадр будет обновлен в соответствии с внесенными изменениями.

## **Использование** Менеджера анимаций ДЛЯ ДОСТУПА К свойствам кадра

- 1. Нажмите Анимация и укажите Менеджер анимаций.
- 2. Нажмите на закладку Кадры.
- 3. Нажмите на стрелку списка "Кадры типа:" и выберите тип кадра, который вы хотите проверить.
- 4. Нажмите на стрелку списка "В ролике:" и укажите ролик, к которому вы хотите получить доступ.
- 5. Шелкните на каком-либо свойстве кадра, чтобы изменить его.
- 6 Hawwure Enter
- 7. Нажмите Закрыть.

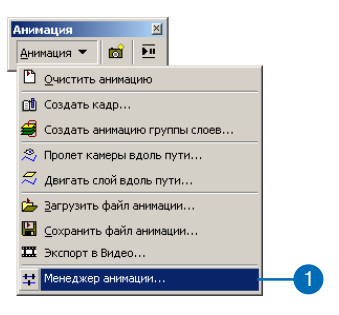

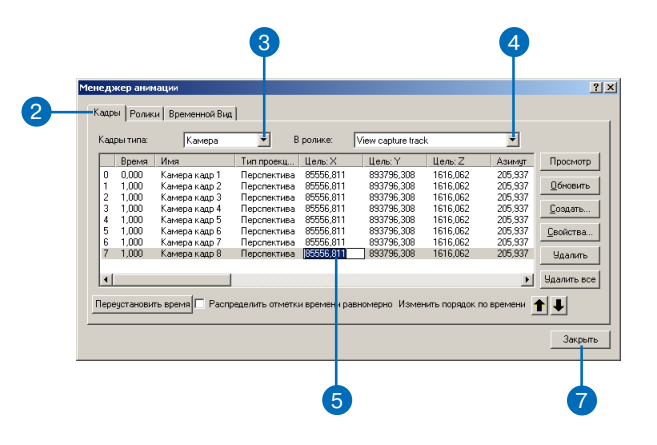

#### Полсказка

#### Изменение приоритета **DOЛИКОВ**

Если несколько роликов камеры или сцены ссылаются на один и тот же объект, они будут проигрываться в соответствии с приоритетом. Для изменения приоритета ролика выберите его на странице Менеджера анимаций при закладке Ролики и используйте кнопки со стрелками Вверх и Вниз, чтобы, перемещая, изменять их ранг. Если несколько роликов слоя ссылаются на один слой. их преобразования будут объединены.

#### Полсказка

#### Что такое связывание?

Ролики связаны с объектами. Например, ролик камеры связан с определенным вьюером и будет воспроизводиться в этом вьюере. Чтобы изменить объект, с которым связан ролик, нажмите на кнопку Связать.

#### Полсказка

#### Можно ли вручную изменять свойства анимационного ролика?

Вы можете вручную изменять свойства ролика, чтобы, например, можно было управлять сценой в процессе анимации. Выберите ролик и нажмите Свойства, чтобы цвидеть те, которые доступны для данного ролика. Отключите те из них, которые вы хотите контролировать вручную.

## **Использование** Менеджера Анимации для обращения к свойствам ролика

- 1. Нажмите Анимация и укажите Менеджер анимации.
- 2. Нажмите на закладку Ролики.
- 3. Дополнительно включите опцию "Просмотр только роликов типа:", нажмите стрелку списка и выберите нужный тип ролика.
- 4. Щелкните на нужном вам свойстве, чтобы изменить его.
- 5. Нажмите Enter.
- 6. Нажмите Закрыть.

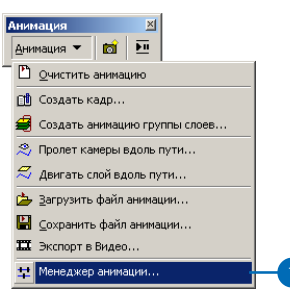

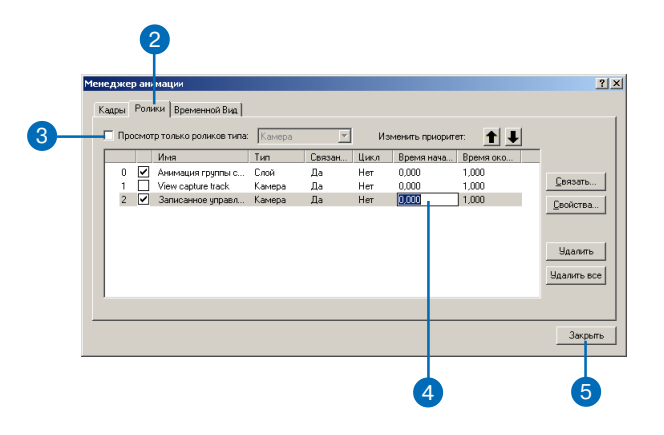

## Временные свойства в Менеджере анимации

Используйте страницу на закладке Временной Вид в Менеджере анимации, чтобы изменить порядок проигрывания кадров одного ролика относительно других или для синхронизации роликов друг с другом. На странице Временного Вила параметры времени для всех роликов нормализованы к одной единице времени, и нет указания на длительность. Используйте установку Длительности в опциях диалогового окна Элементы управления анимацией. чтобы задать продолжительность проигрывания анимации.

#### Подсказка

#### Предварительный просмотр анимации

На странице Временного Вида вы можете проверить анимацию, щелкнув на изображении. При этом появится вертикальная красная черта. Потянув и перемещая эту черту, вы увидите, как воспроизводится ваша анимация.

#### Полскзка

#### Почему ролики слоев поразному окрашены?

На странице Временного Вида ролики группового слоя имеют разный цвет, характеризующий их видимость. Светло-зеленый цвет указывает, что слой видим, красный - что слой невидим, а желтый - что слой полупрозрачен или имеет промежуточную видимость.

## **Использование** Менеджера анимаций ДЛЯ ИЗМЕНЕНИЯ временных свойств **РОЛИКОВ**

- 1. Нажмите анимация и укажите Менеджер анимации.
- 2. Нажмите закладку Временной Вил.
- 3. Дополнительно нажмите на кнопки Плюс или Минус, чтобы изменить масштаб времени. Уменьшение масштаба времени даст вам более детальный вид.
- 4. Дополнительно включите опцию Ролики, доступные только для просмотра.

При этой опции будут показаны только ролики, доступные в настояний момент. Слелать ролик недоступным можно на заклалке Ролики.

5. Щелкните и потяните зеленый квадратик кадра в ролике, чтобы изменить время, когда он будет проигрываться.

Перемещение кадра к точке более позднего времени приведет к тому, что он будет проигран позже в анимации.

Щелкните и перетяните кадр на стартовую или конечную точку ролика, чтобы определить, когда этот ролик будет проигрываться по отношению К ДРУГИМ.

6. Нажмите Закрыть.

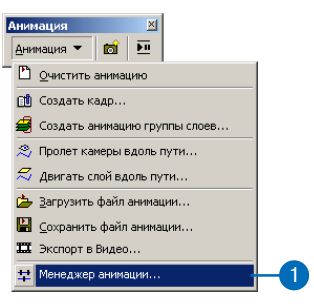

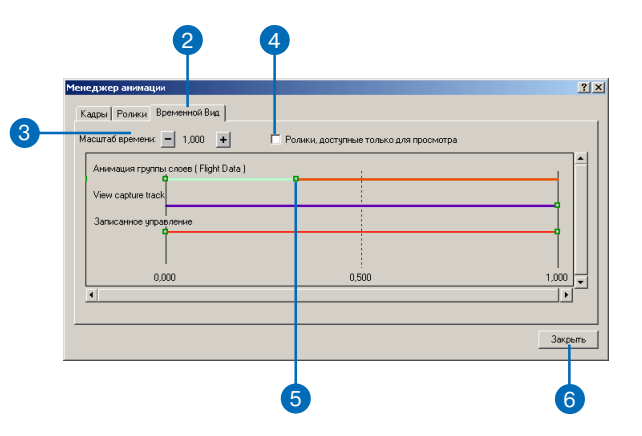

## Сохранение **АНИМАЦИИ**

Анимация, которая создана в сцене, будет сохранена со сценой в процессе операции сохранения. Анимационные ролики могут быть также сохранены в отдельный файл .asa. Другой способ сохранения анимации экспорт в файл .avi.

### Сохранение анимации в документе сцены

1. Нажмите на кнопку Сохра-НИТЬ.

Анимация будет присоединена к существующему документу сцены. Если его пока не существует, вы получите приглашение задать имя для нового документа, который будет содержать анимацию.

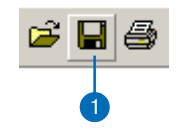

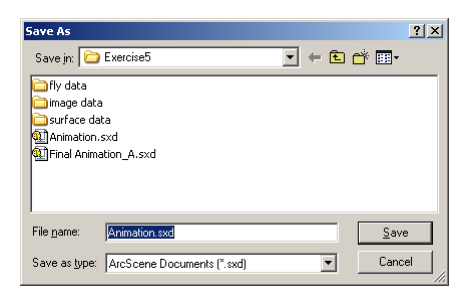

## Сохранение анимации путем экспорта роликов в файл ролика **ArcScene**

- 1. Нажмите Анимация и укажите Сохранить файл анимации.
- 2. Нажмите на стрелку списка Сохранить в: и укажите, куда сохранить файл.
- 3. В текстовом окне Имя файла наберите имя для файла анимации.
- 4. Нажмите Сохранить.

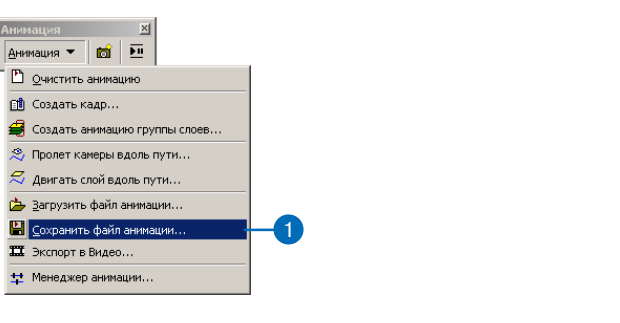

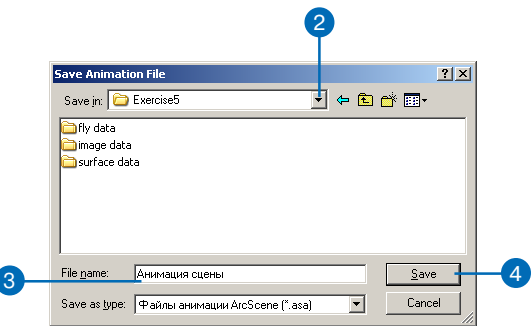

#### **Подсказка**

#### **Использование**

#### **дополнительных видео параметров**

*Чтобы изменить параметры скорости кадров и качества ви део, нажмите кнопку Опции в диалоговом окне Экспорт сце ны в видео.*

#### **Подсказка**

#### **Как избежать появления посторонних окон в видео файле**

*Убедитесь, что когда вы экс портируете вашу анимацию в видео файл, другие окна не за слоняют вьюер, в котором проигрывается анимация. Ина че они могут появиться в экс портированном файле.*

### **Экспорт анимации в видео файл**

- 1. Нажмите Анимация и укажите Экспорт в видео.
- 2. Нажмите на стрелку списка Сохранить в и укажите место для сохранения.
- 3. В текстовом окне Имя файла наберите имя видео файла, который вы хотите создать.
- 4. Нажмите Экспорт.

При этом создается файл .avi с заданным именем и в заданном месте.

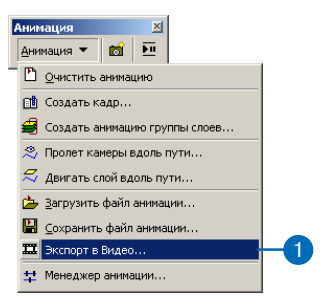

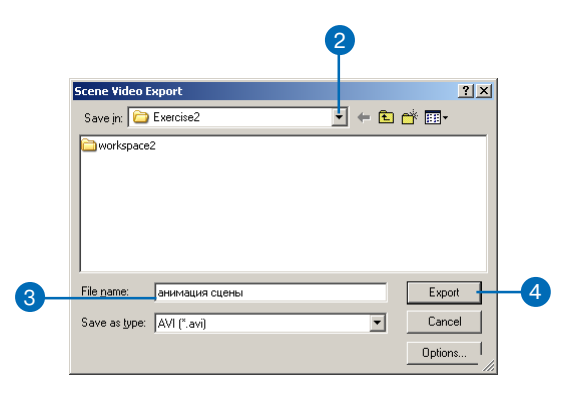

## **Использование** анимаций: Загрузка файла **АНИМАЦИИ** ArcScene

Вы можете загрузить файл анимации ArcScene в любую сцену. Однако при попытке загрузить анимацию в новую сцену, необходимо убедиться, что анимация применима к сцене. Если анимационный ролик ссылается на элемент, который не применим к сцене, он не может быть воспроизведен. Например, если вы создаете анимацию, включающую ролик, ссылающийся на определенный слой сцены, этот слой должен присутствовать в новой сцене и иметь то же положение в таблице содержания. Поскольку ролик слоя ссылается на слой, используя его позицию в таблице содержания, ролик может обратиться к неверному слою или не сможет быть проигран. если порядок слоев в таблице

#### Полсказка

#### Идентификация анимационных файлов **ArcScene** Файлы роликов Агс Scene име-

ют расширение . аза.

## Загрузка файлов анимации ArcScene

- 1. Нажмите Анимация и укажите Загрузить файл анимации.
- 2. Найдите в файловой системе аниманионный файл ArcScene, который вы хотели бы загрузить.
- 3. Нажмите Открыть.

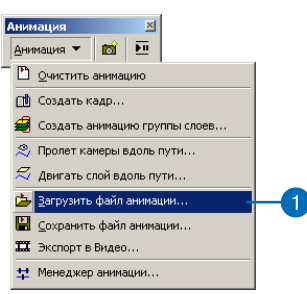

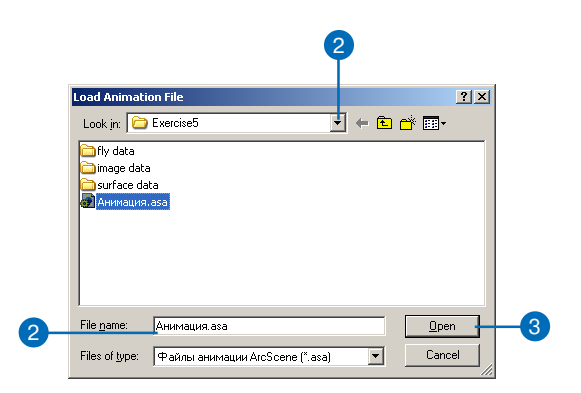

содержания новой сцены дру гой. Точно также, если ролик ссылается на вьюер, который не существует в новой сцене, он не будет проигрываться. Кроме того, если вы создали ролик ка меры в экстенте сцены и хоти те проиграть его в новой сцене, <sup>у</sup>бедитесь, что экстент новой сцены тот же самый, иначе в ролике камера может переме щаться в области, где нет дан ных. Это связано с тем, что ро лик камеры частично задается экстентом сцены.

#### **Подсказка**

#### **Использование анимаций, хранящихся в документе сцены**

*Загрузите документ сцены с анимацией в ArcScene, как вы загрузили бы любой другой до кумент сцены. Измените имя документов сцены с анимацией, чтобы было понятно, что они содержат анимации.*